# Canon

# BCTV Zoom Lens **INFORMATION DISPLAY**

取扱説明書(情報ディスプレイ編) OPERATION MANUAL (DISPLAY) 使用说明书(信息显示屏汇编)

ご使用の前に必ずこの取扱説明書をお読みください。 なお、取扱説明書は必要に応じてご覧になれるよう大切に保管してください。 この取扱説明書は IRSE S・IASE S および IASE-C S などのレンズにご使用になれます。

Read this operation manual before using the product.

Keep the manual in place for future reference.

This operation manual refers to the IRSE S, the IASE S and IASE-C S, etc.

在使用本产品之前 , 请务必先仔细阅读本使用说明书。

请务必妥善保管好本书 , 以便日后能随时查阅 ( 保留备用 )。请在充分理解内容的基 础上 , 正确使用。本使用说明书可用于 IRSE S、IASE S、IASE-C S。

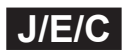

# **ENGLISH**

# <span id="page-4-0"></span>**Introduction**

Thank you for purchasing a Canon BCTV zoom lens.

Documentation includes the Lens Manual, Information Display CD-ROM, and Pocket Guide.

This Information Display Manual describes operating instructions and procedures for the information display. Refer to the manual as needed.

## **Contents**

## **Introduction**

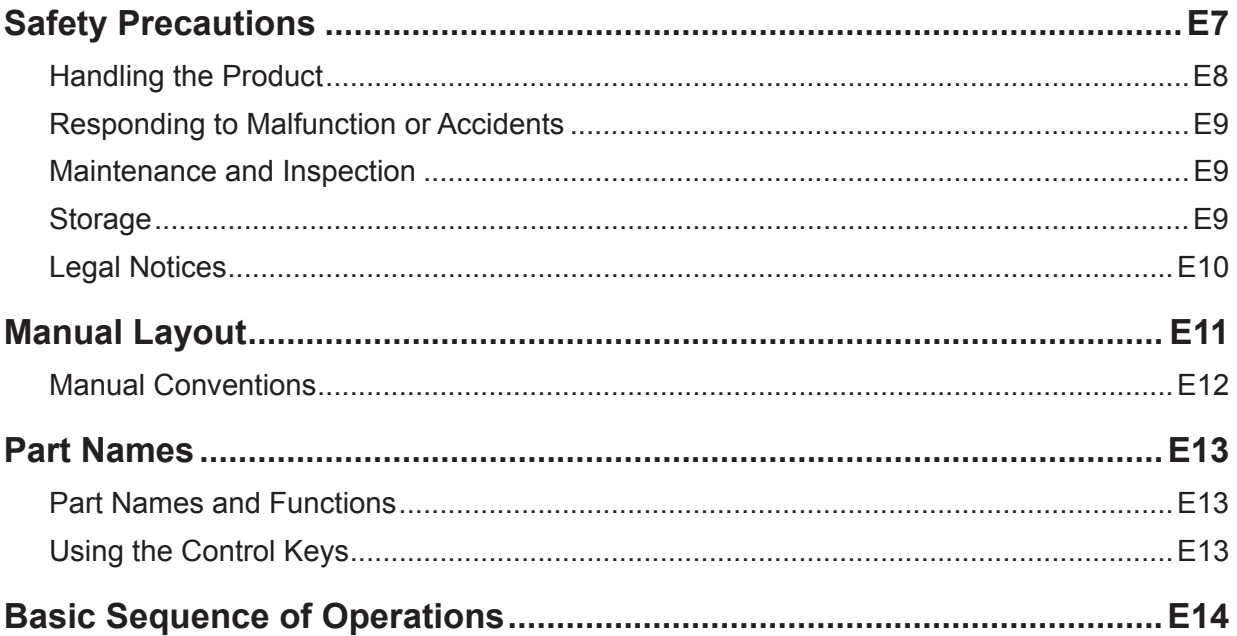

## 1. Screen Organization

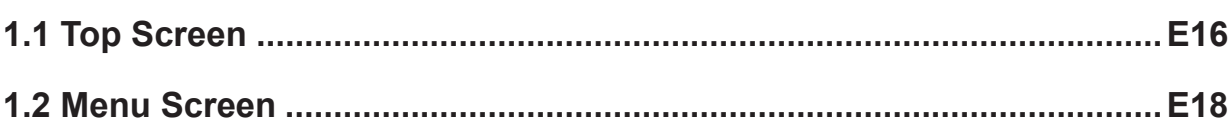

## 2. Mode Selection

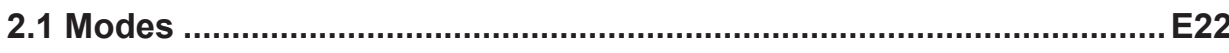

## 3. Operation in Basic Mode

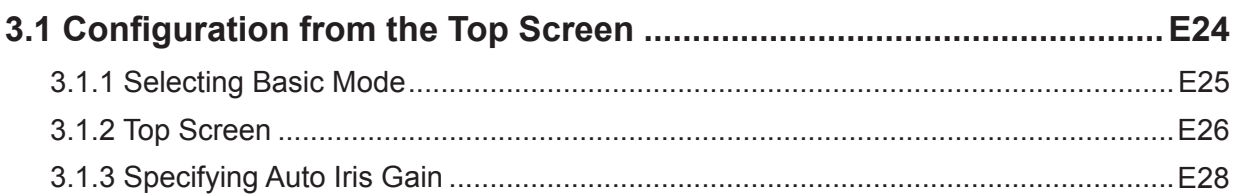

**E23** 

E21

## E3

## E15

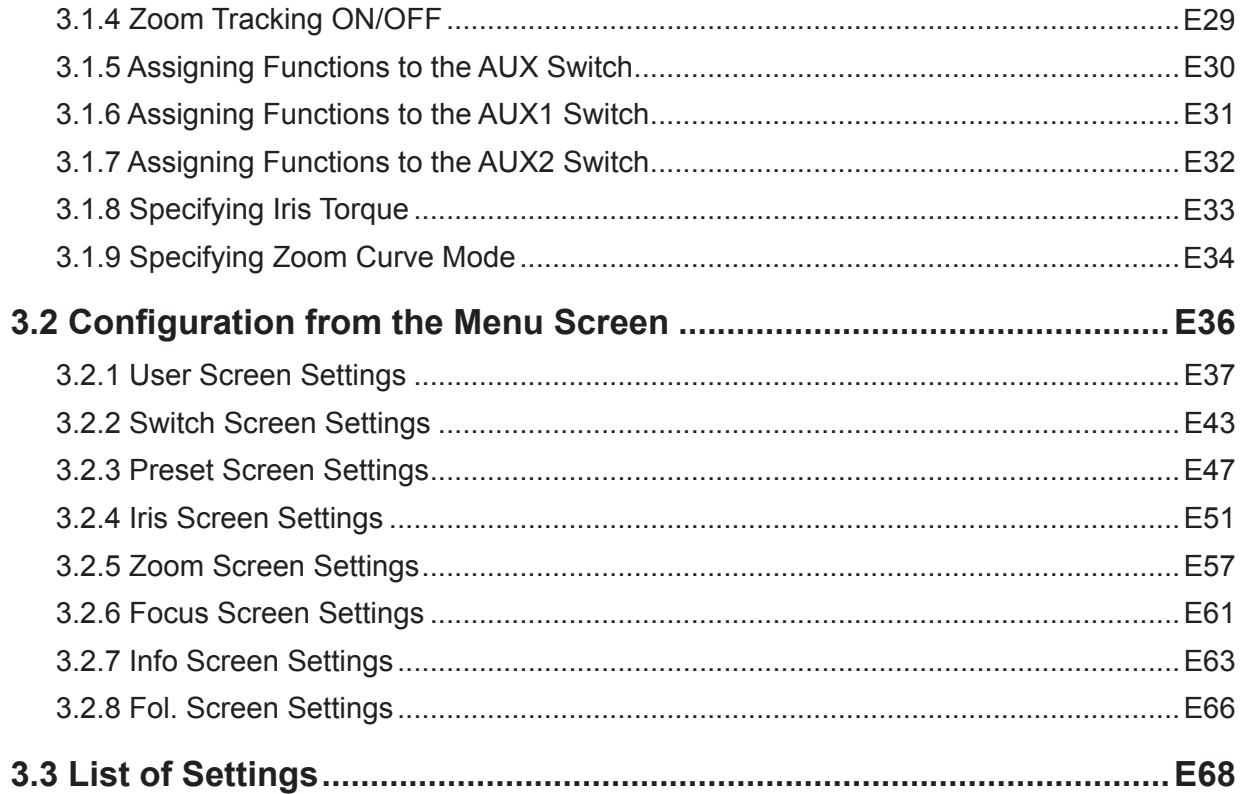

## 4. Operation in Full Mode

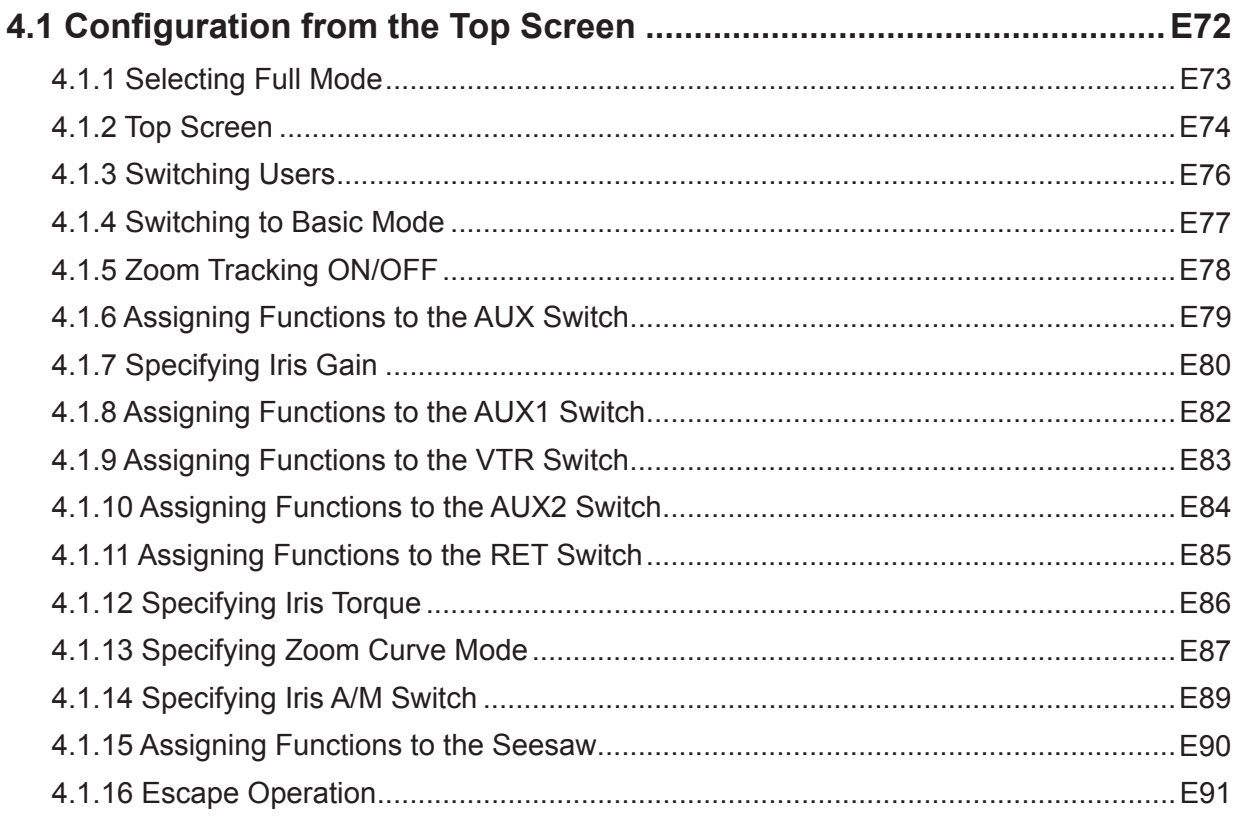

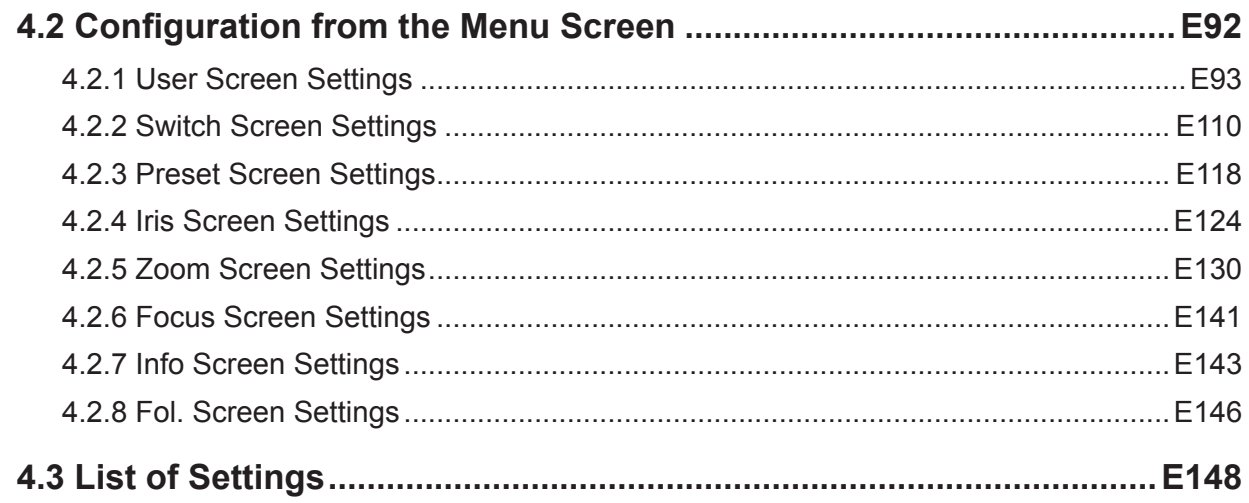

## 5. Operation in Analog Mode

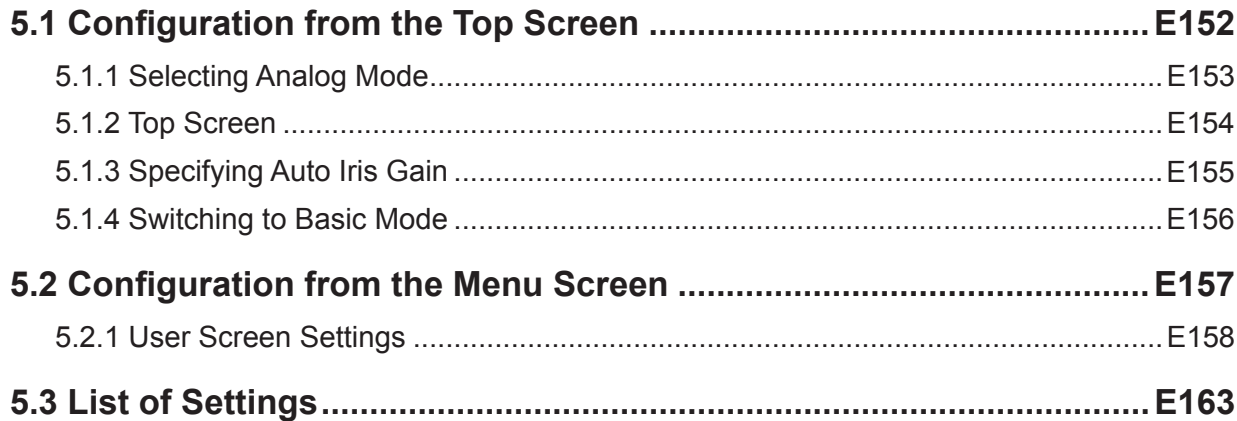

## Index

## End

#### E<sub>6</sub>

## E151

#### <span id="page-8-0"></span> **Safety Precautions**  $\hat{\P}$

Always observe the safety warnings and precautions on the product and in the manual. Failure to observe the warnings and precautions may result in injury or accidents. Read this manual carefully to become familiar with it and ensure correct use. Keep the manual in a convenient place for future reference as needed.

The following symbols and signal words are used in this manual to identify potential hazards, so that you can ensure the safety of users and others and prevent accidents.

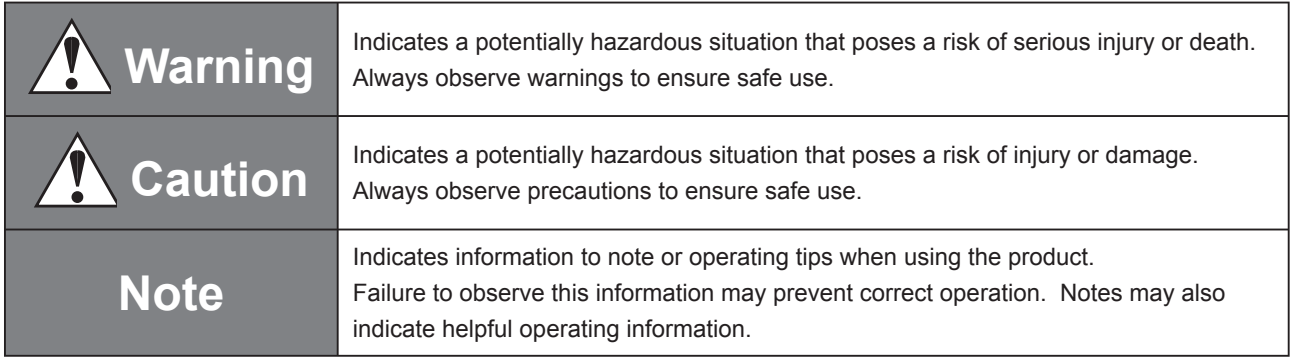

## <span id="page-9-0"></span>**Handling the Product**

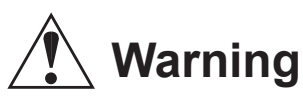

- 1. Do not get the product wet or allow liquid inside. If water gets inside, stop using the product immediately. Continuing to use the product in this condition may cause fire or electric shock.
- 2. Do not stare at the sun or other bright objects through the lens. This may injure your eyes.

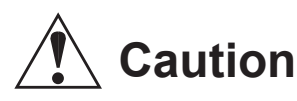

- 1. Be careful not to drop the lens when carrying it. Dropping the lens may damage it or cause injury.
- 2. Ensure that all mountings are securely tightened. If a mounting becomes loose, parts may fall off and cause injury.
- 3. Always hold the connector itself when disconnecting the lens cable. Pulling on the cable may sever or damage it and pose a risk of fire or electric shock from a short circuit.
- 4. Inspect mountings regularly (about every six months to one year) to ensure they are securely tightened. If a mounting becomes loose, parts may fall off and cause injury.
- 5. When service is required, contact Canon's representative or your Canon dealer.

## **Note**

- 1. Do not expose the lens to strong impact. Striking or dropping the lens may cause the malfunction.
- 2. The lens is not waterproof. Take measures to avoid direct contact with rain, snow, or moisture.
- 3. In dusty environments, cover the lens mount when attaching or removing the lens.
- 4. Take measures to avoid sudden changes in temperature where the lens is used, which may prevent operation temporarily if condensation forms in the lens.
- 5. Before use in particular environments, such as places where chemical products are used, contact your Canon representative.

## <span id="page-10-0"></span>**Responding to Malfunction or Accidents**

# **Warning**

- 1. If any of the following situations occurs, immediately disconnect the lens cable from the camera and contact your dealer or a Canon representative listed on the next page.
	- Smoke, fumes, or unusual noises coming from the lens
	- Foreign objects (such as liquid or metal objects) inside the lens

## **Maintenance and Inspection**

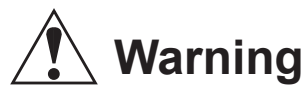

1. Before cleaning the lens, always disconnect the lens cable and remove the lens from the camera. Do not use benzene, thinner, or other flammable substances to clean the lens. This may cause fire or electric shock.

## **Note**

1. Clean off any dust on the lens using a lens blower or a soft lens brush. In case of fingerprints or stains on the lens, use a clean cotton cloth moistened with commercial lens cleaning fluid, or use lens cleaning paper. Gently wipe in a spiral pattern from the center of the lens.

Be careful not to rub dust across the lens, which may scratch the lens surface.

2. Routine inspection about once a year is recommended, depending on the conditions and environment of use. Request overhaul, if needed.

## **Storage**

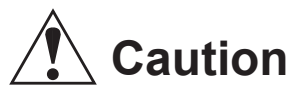

1. Always attach the lens cap (or hood cap) and dust cap before storage. Storing the lens without the caps attached poses a risk of fire if the lens focuses a light source.

## **Note**

1. Immediately wipe off any moisture on the lens from misty or foggy environments, using a dry cloth. Seal the lens in a plastic bag with a desiccant (preferably new) to prevent moisture inside.

## <span id="page-11-0"></span>**Legal Notices**

- 1. Canon is not liable for any damage arising from incorrect operation.
- 2. Regarding documentation or product quality or functionality, Canon makes no guarantees about marketability or suitability for a particular purpose. Moreover, Canon is not liable for any loss arising directly or indirectly from use for this purpose.
- 3. Canon makes no guarantees about results obtained from the product.
- 4. Product specifications, configurations, and appearance are subject to change without notice.
- 5. For information on service, maintenance, or adjustments not described in this manual, contact your Canon dealer or a Canon representative listed below.
- 6. Note that service may not be available for products for which users have performed unauthorized modification.

#### **CANON INC.**

30-2, Shimomaruko 3-chome, Ohta-ku, Tokyo 146-8501, Japan

#### **Canon Europe Ltd.**

3 The Square, Stockley Park, Uxbridge, Middlesex,UB11 1ET UK

The copyright for this manual is retained by Canon Inc. Unauthorized copying or reproduction in whole or part is prohibited.

## <span id="page-12-0"></span>**Manual Layout**

Pages with instructions are organized as follows.

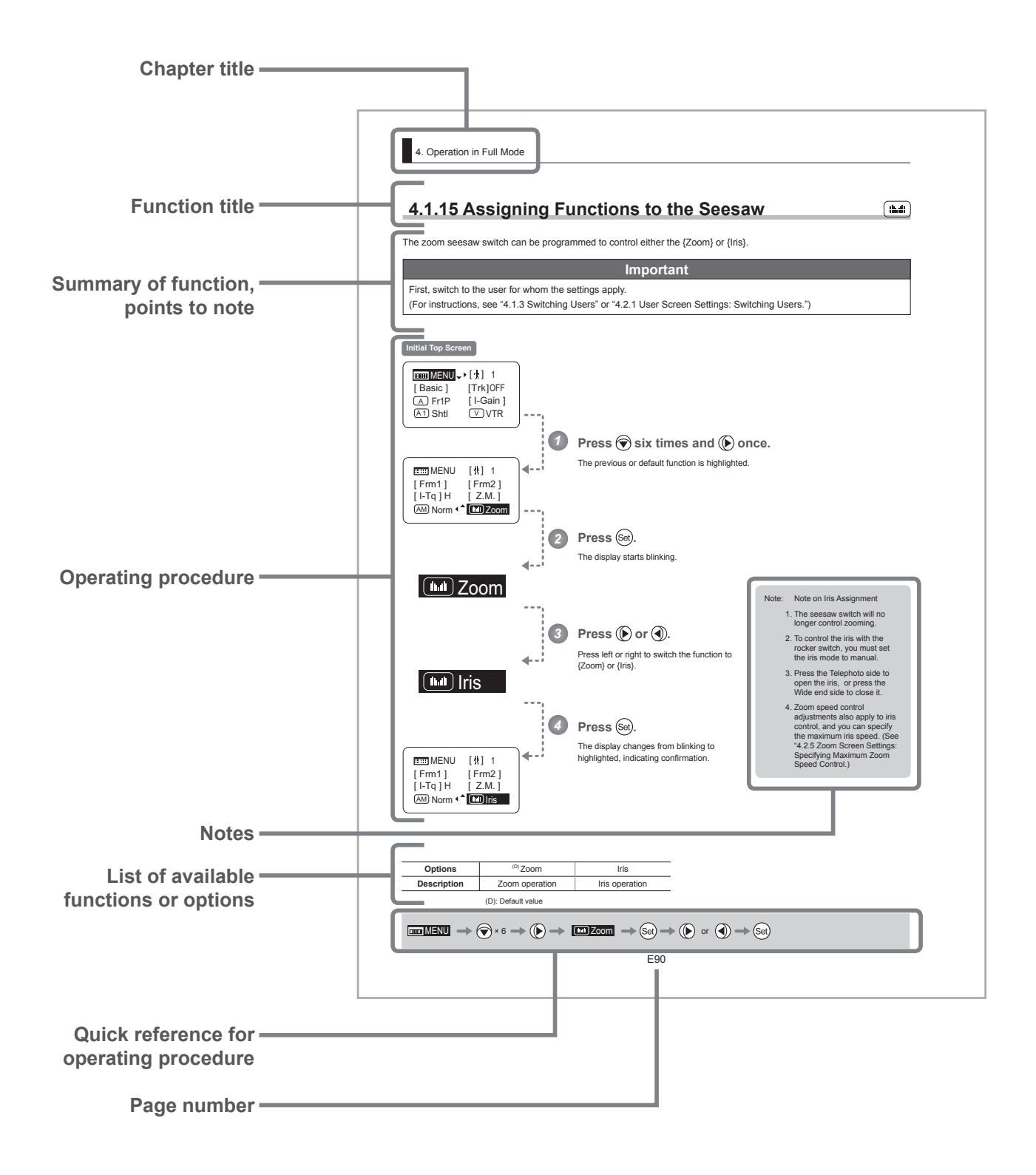

## <span id="page-13-0"></span>**Manual Conventions**

The following conventions are used in this manual.

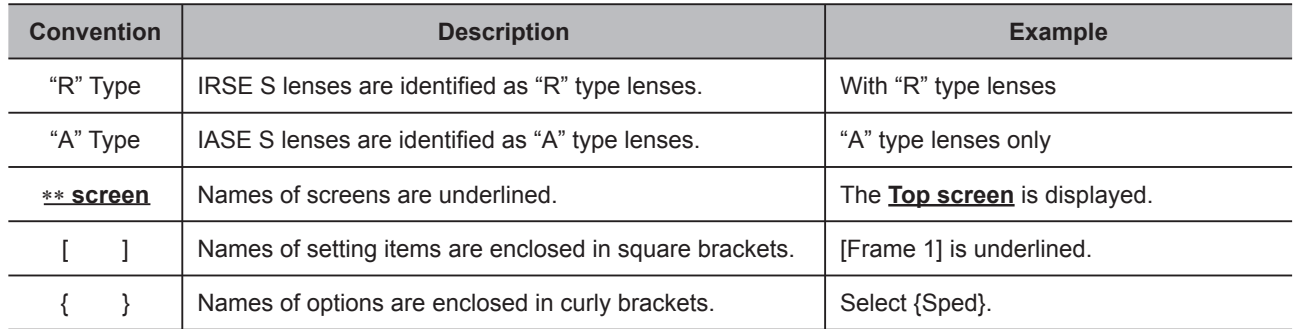

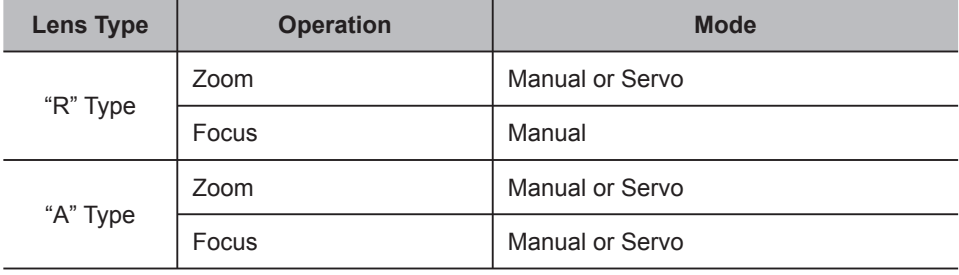

## <span id="page-14-0"></span>**Part Names**

## **Part Names and Functions**

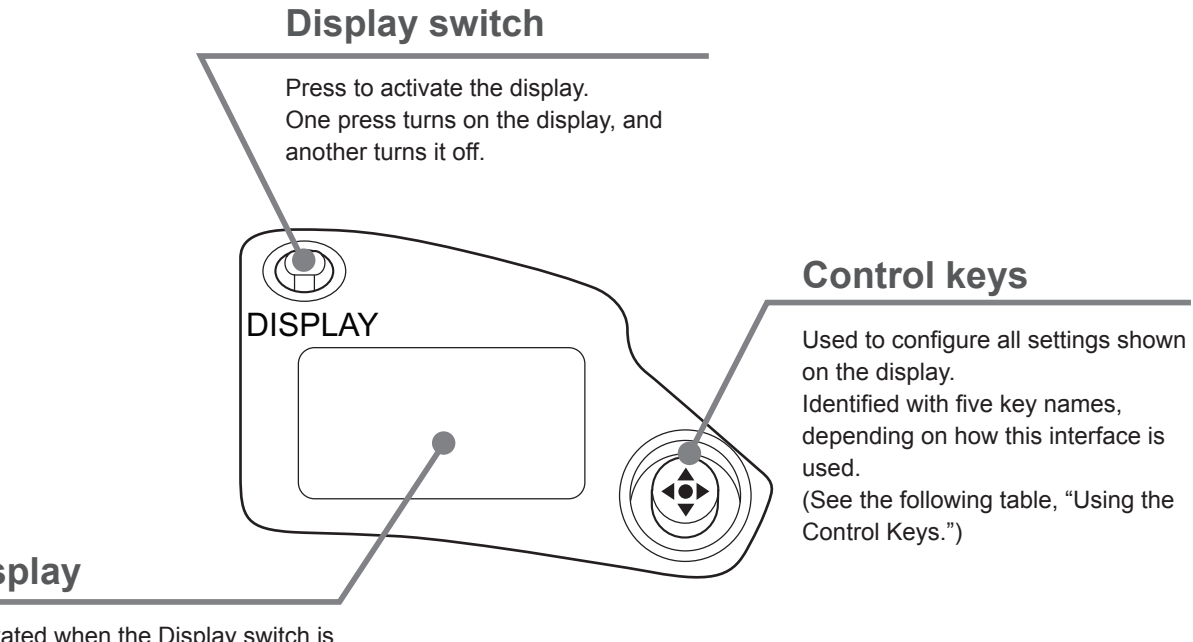

#### **Display**

Activated when the Display switch is pressed. Turns off automatically if left idle for two minutes.

## **Using the Control Keys**

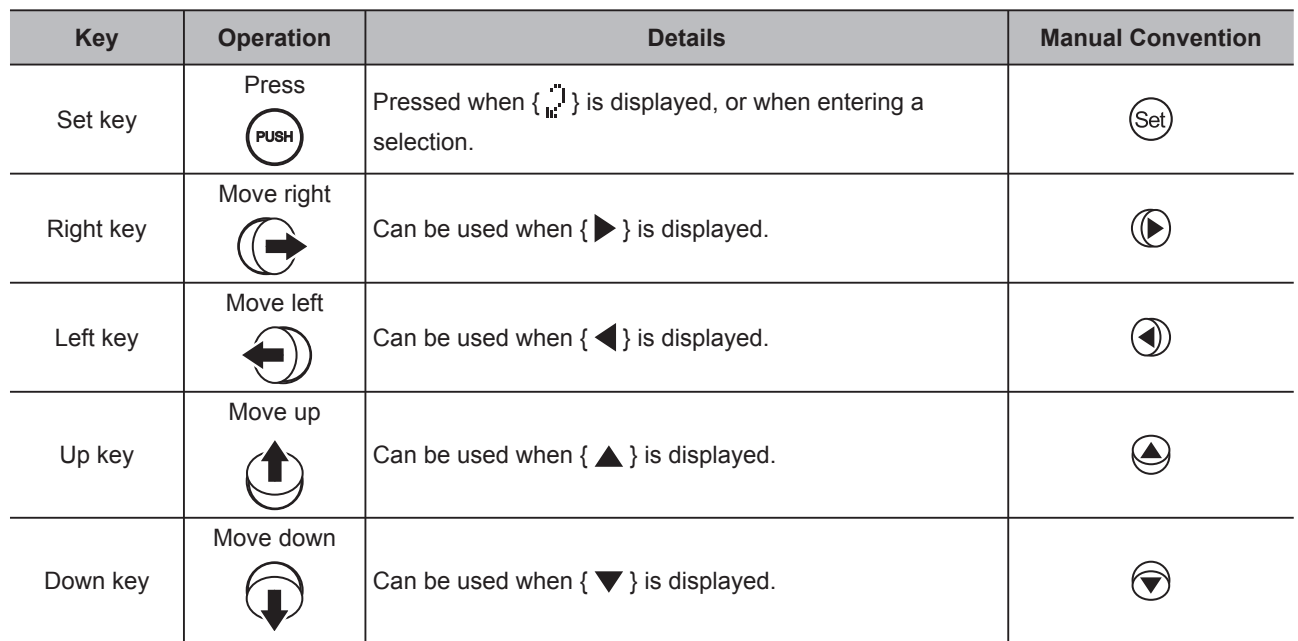

## <span id="page-15-0"></span>**Basic Sequence of Operations**

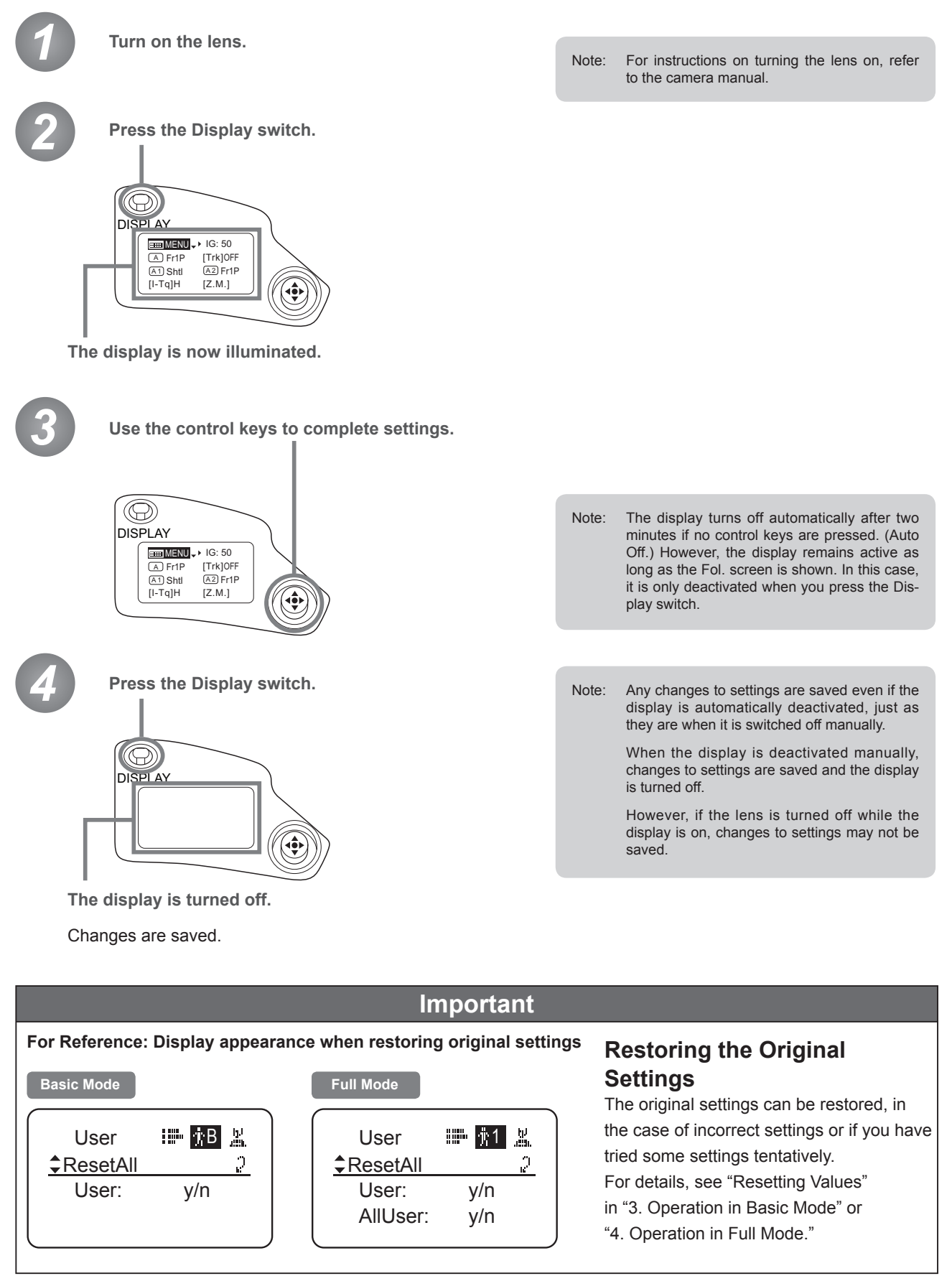

# <span id="page-16-0"></span>**Screen Organization**

*1*

**INFORMATION DISPLAY**NK E **DISPI** 

# <span id="page-17-0"></span>**1. Screen Organization**

Screens contain 19 setting items in Basic mode, 34 in Full mode, and 3 in Analog mode, with Basic and Full modes also including a "follow" screen containing three setting items that have relative values. To access frequently used items on the **Top screen**, press the Display switch. All settings can be configured from the **Menu screen**, which also includes advanced settings. (See "Menu Screen" in "1. Screen Organization.")

## **1.1 Top Screen**

(For instructions on configuring the settings, see "Configuration from the Top Screen" in each mode.)

The **Top screen** contains 8 setting items in Basic mode, 14 in Full mode, and 3 in Analog mode.

#### **Initial Top Screen in Basic Mode**

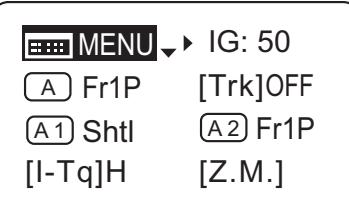

#### **Top Screen in Basic Mode**

- 1. Go to Menu screen
- 2. Auto iris gain settings
- 3. AUX switch assignment
- 4. Zoom tracking ON/OFF
- 5. AUX1 switch assignment
- 6. AUX2 switch assignment
- 7. Iris torque settings
- 8. Zoom curve mode settings

#### **Initial Top Screen in Full Mode**

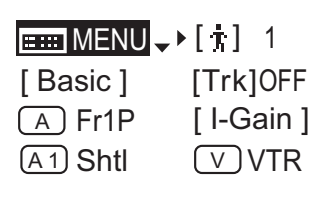

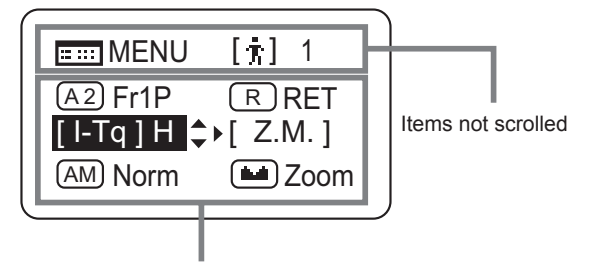

Items displayed by scrolling

#### **Initial Top Screen in Analog Mode**

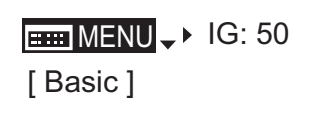

#### **Top Screen in Full Mode**

Of the 14 setting items in Full mode, the 8 most common are shown on the **Top screen**. The other 6 can be accessed by pressing down to scroll down the screen.

- 1. Go to Menu screen
- 2. Switch users
- 3. Switch to Basic mode
- 4. Zoom tracking ON/OFF
- 5. AUX switch assignment
- 6. Iris gain settings
- 7. AUX1 switch assignment
- 8. VTR switch assignment
- 9. AUX2 switch assignment
- 10. RET switch assignment
- 11. Iris torque settings
- 12. Zoom curve mode settings
- 13. Iris A/M switch setting
- 14. Seesaw switch assignment

#### **Top Screen in Analog Mode**

- 1. Go to Menu screen
- 2. Auto iris gain settings
- 3. Switch to Basic mode

## <span id="page-19-0"></span>**1.2 Menu Screen**

(For instructions on configuring the settings, see the "Menu Screen" section in the descriptions of each mode.)

Setting items in each mode and on the "follow" screen are organized by function. All of these screens are collectively referred to as the **Menu screen**. \*1

#### **Menu Screen in Basic Mode**

In Basic mode, the 19 setting items and three "follow" settings with relative values are organized by function into the following 8 screens.

("R" type lenses have 7 screens.)

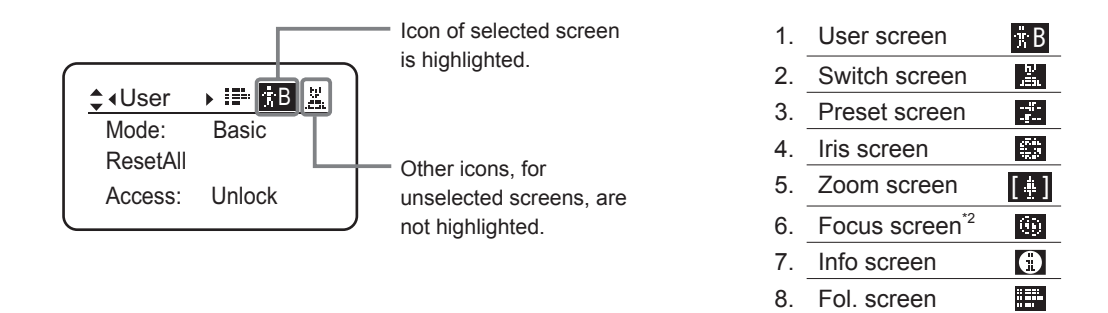

\*1: There is no single **Menu screen**. Instead, these 8 screens are collectively referred to as the **Menu screen**.

\*2: Not shown in "R" type lenses.

To access these screens, select [MENU] on the **Top screen** and press the Set key. Initially, the **User screen** is displayed. To access other screens, press left or right.

#### **Menu Screen in Basic Mode**

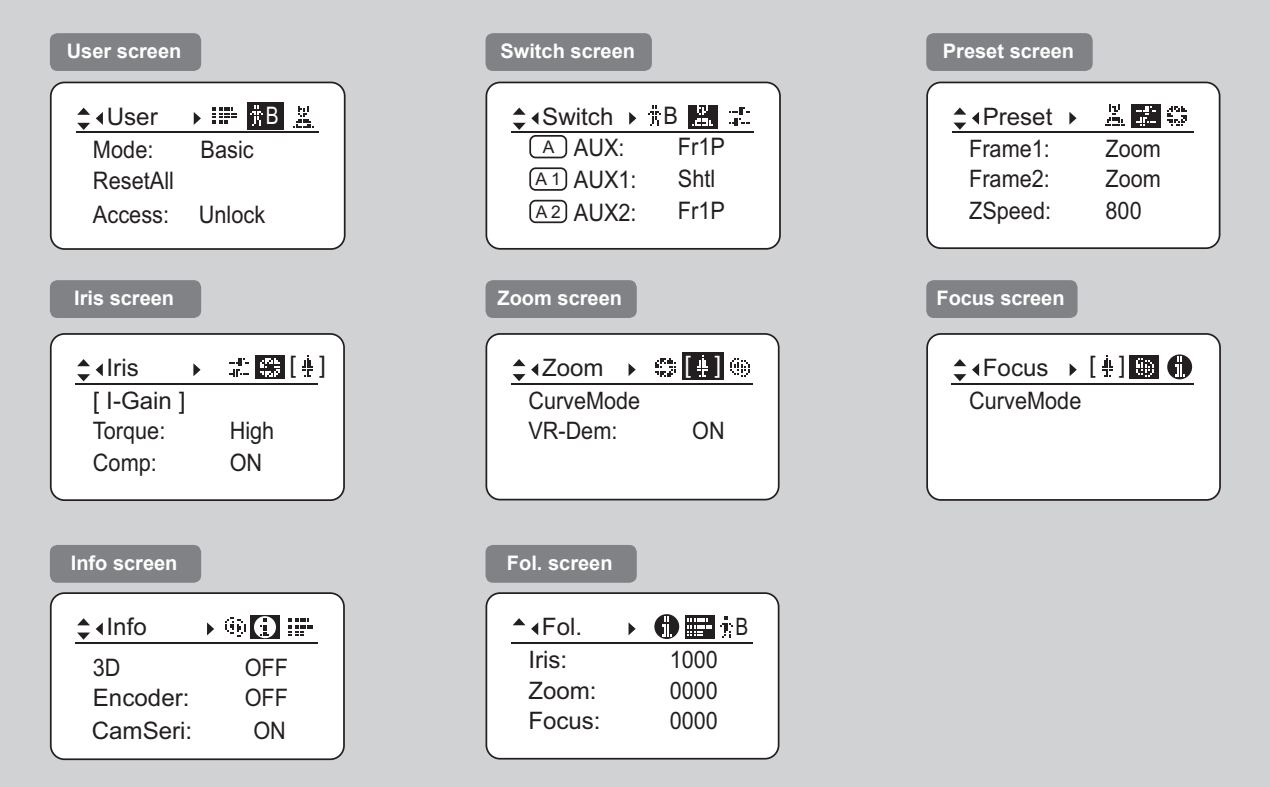

#### **Menu Screen in Full Mode**

In Full mode, the 34 setting items and three "follow" settings with relative values are organized by function into the following 8 screens.

("R" type lenses have 7 screens.)

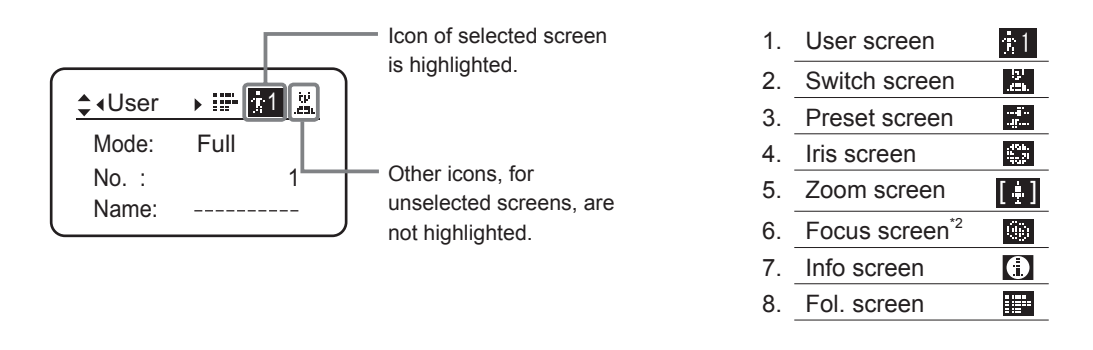

\*1: There is no single **Menu screen**. Instead, these 8 screens are collectively referred to as the **Menu screen**. <sup>2</sup>: Not shown in "R" type lenses.

To access these screens, select [MENU] on the **Top screen** and press the Set key. Initially, the **User screen** is displayed. To access other screens, press left or right.

#### **Menu Screen in Full Mode**

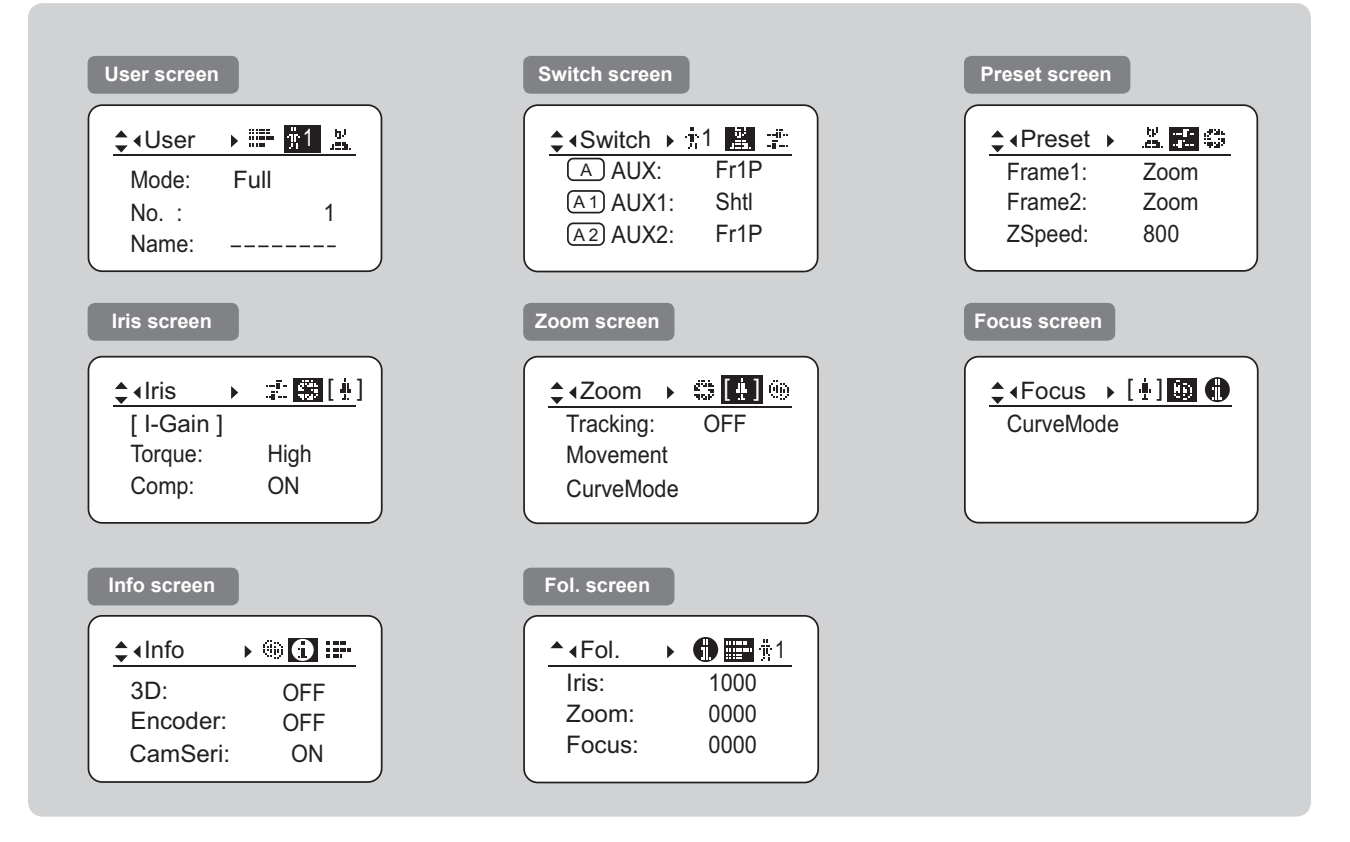

#### **Menu Screen in Analog Mode**

In Analog mode, 2 setting items are presented as the **User screen**.

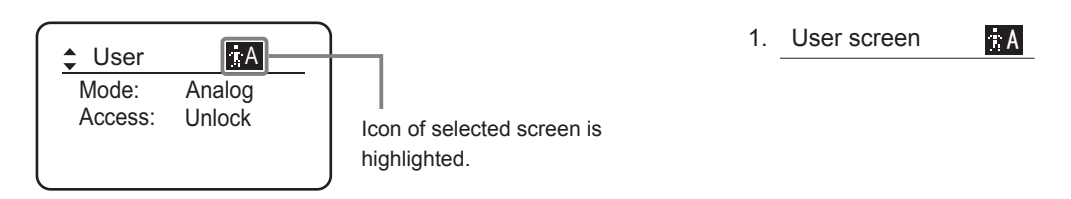

\*1: There is no single **Menu screen**. Instead, screens accessed by selecting [MENU] are collectively referred to as the **Menu screen**.

To access this screen, select [MENU] on the **Top screen** and press the Set key. The **User screen** is now displayed.

#### **Menu Screen in Analog Mode**

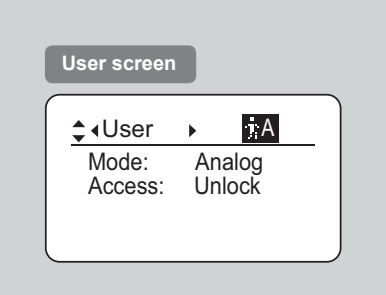

# <span id="page-22-0"></span>**Mode Selection**

*2*

**INFORMATION DISPLAY**NK E USP

# <span id="page-23-0"></span>**2. Mode Selection**

## **2.1 Modes**

The following 3 modes are available. Choose a mode that suits your purpose or preference.

- **1. Basic Mode:** Restricted settings and information. Recommended for users who do not require sophisticated settings. This is the default mode.
- **2. Full Mode:** All settings and information are available.
- **3. Analog Mode:** This mode is selected when the digital functions are not used at all.

For details, see "3. Operation in Basic Mode," "4. Operation in Full Mode," or "5. Operation in Analog Mode."

# *3*

# <span id="page-24-0"></span>**Operation in Basic Mode**

**INFORMATION DISPLAY**NE E **DISPI** 

# <span id="page-25-0"></span>**3. Operation in Basic Mode**

## **3.1 Confi guration from the Top Screen**

To access the **Top screen**, press the Display switch.

A total of 8 items can be configured on the **Top screen** in Basic mode. The first screen displayed is referred to as the **Initial Top screen**. Status of some items can be checked simply by accessing this screen.

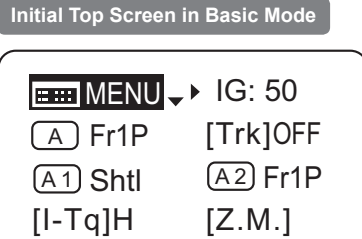

## <span id="page-26-0"></span>**3.1.1 Selecting Basic Mode**

Basic mode is the default mode, but it can also be accessed from other modes as follows.

#### **Switching from Full to Basic Mode**

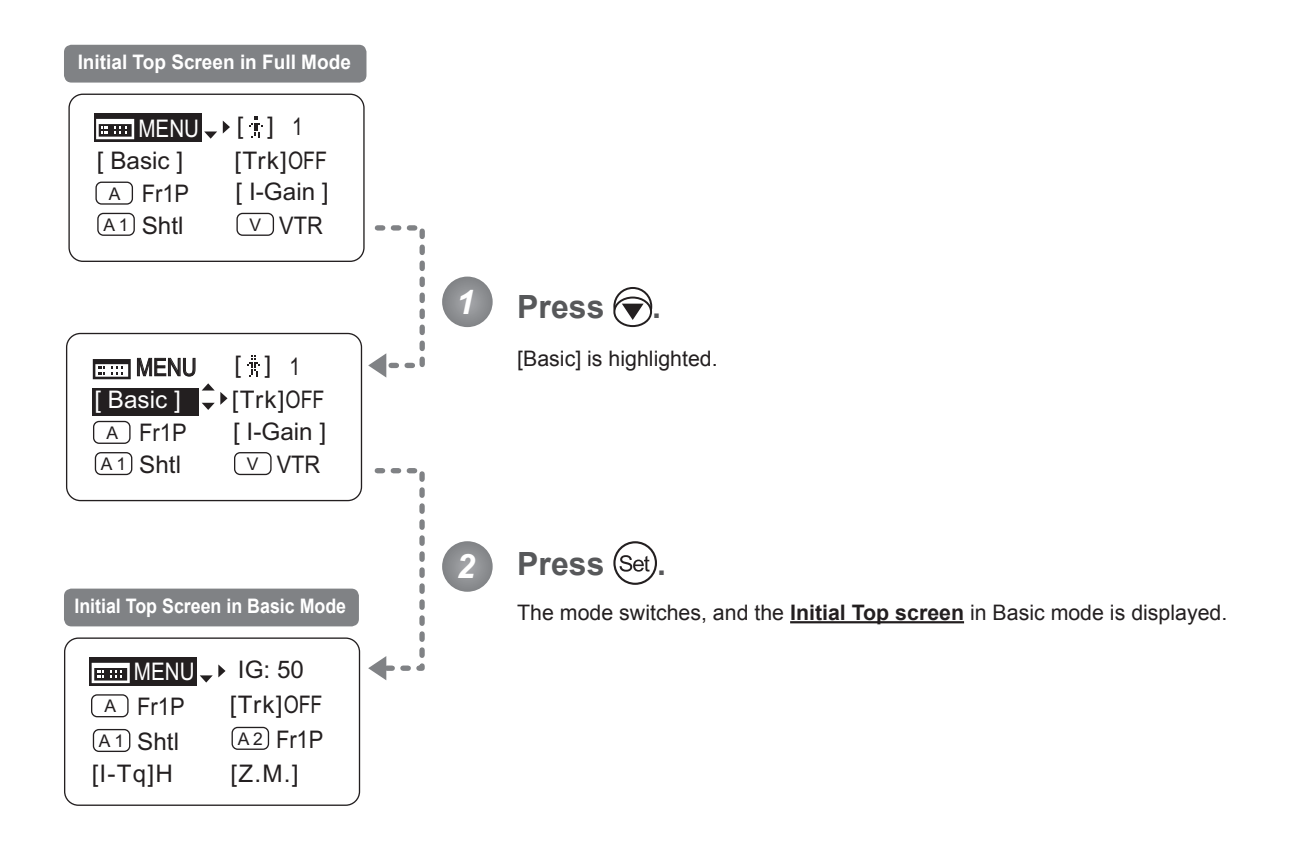

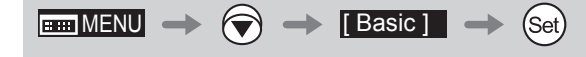

## **3.1.2 Top Screen**

A total of 8 items can be configured on the **Top screen** in Basic mode, and these items are configured on the **Initial Top screen**. (See the following figure.)

Status of some items can be checked simply by accessing this screen. (Shown in the figure below.<sup>\*1</sup>)

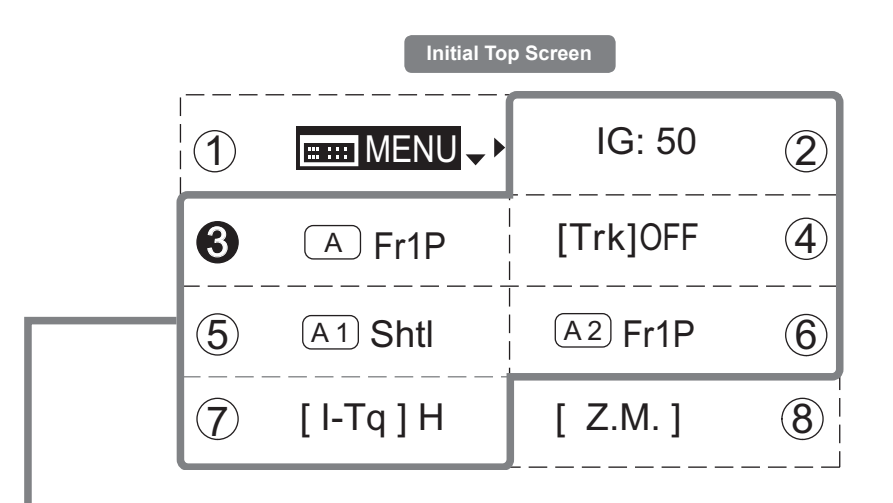

Inside **inside**: Items that show the current setting status.

Example:  $\boxed{A1}$  Shtl indicates that the AUX1 switch is

assigned to the Shuttle function.

3: White numbers against a black background indicate the number of the switch on a drive unit to which the function is assigned.

See the following lens illustration.

\*1

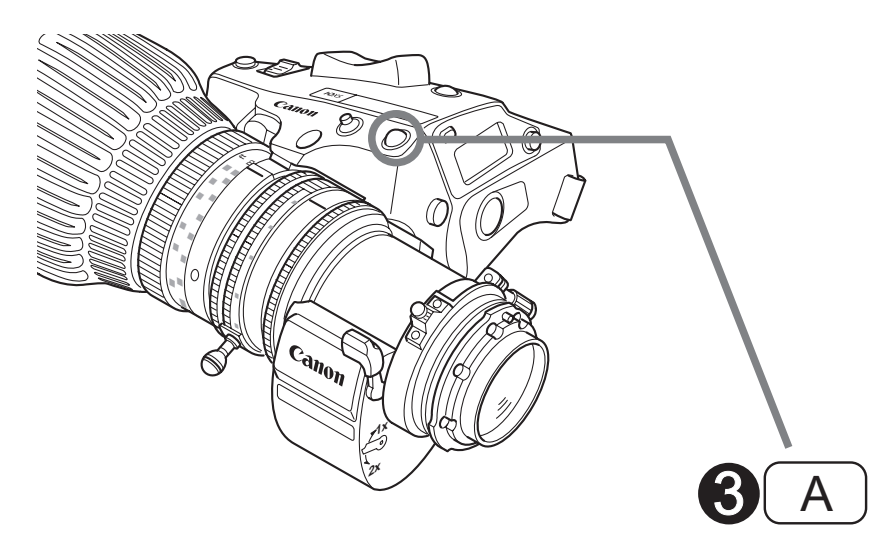

Actual forms may vary depending on models and specifications.

#### 1 MENU **Menu screen** See "3.2 Configuration from the Menu Screen." **(5)** A1 AUX1 switch By default, the AUX1 switch for a zoom demand is assigned to the {Shuttle} function, but it can be reassigned as needed. See "3.1.6 Assigning Functions to the AUX1 Switch." 2 IG **Auto iris gain** Adjust the auto iris gain value as needed. See "3.1.3 Specifying Auto Iris Gain." 6 A 2 **AUX2 switch** By default, the AUX2 switch for a zoom demand is assigned to the {Frame Preset 1} function, but it can be reassigned as needed. See "3.1.7 Assigning Functions to the AUX2 Switch." **3** (A) AUX switch By default, the AUX switch for a drive unit is assigned to the {Frame Preset 1} function, but it can be reassigned as needed. See "3.1.5 Assigning Functions to the AUX Switch." 7 [I-Tq] **Iris torque** Adjust the level of torque in manual control of the iris ring as needed. See "3.1.8 Specifying Iris Torque." 4 [Trk] **Zoom tracking** Switch to ON when using zoom tracking. See "3.1.4 Zoom Tracking ON/OFF." 8 [Z.M.] **Zoom curve mode** Adjust zoom speed in response to pressing the zoom seesaw switch or tilting the analog demand thumb ring.

See "3.1.9 Specifying Zoom Curve Mode."

## <span id="page-29-0"></span>**3.1.3 Specifying Auto Iris Gain** [IG]

Although this value is factory-set, it can be adjusted as needed.

To adjust the value, use either the auto iris gain adjustment trimmer (refer to the Lens Manual) or display operations. Regardless of the method of adjustment used, the most recent setting takes precedence. The same auto iris gain value applies to all users.

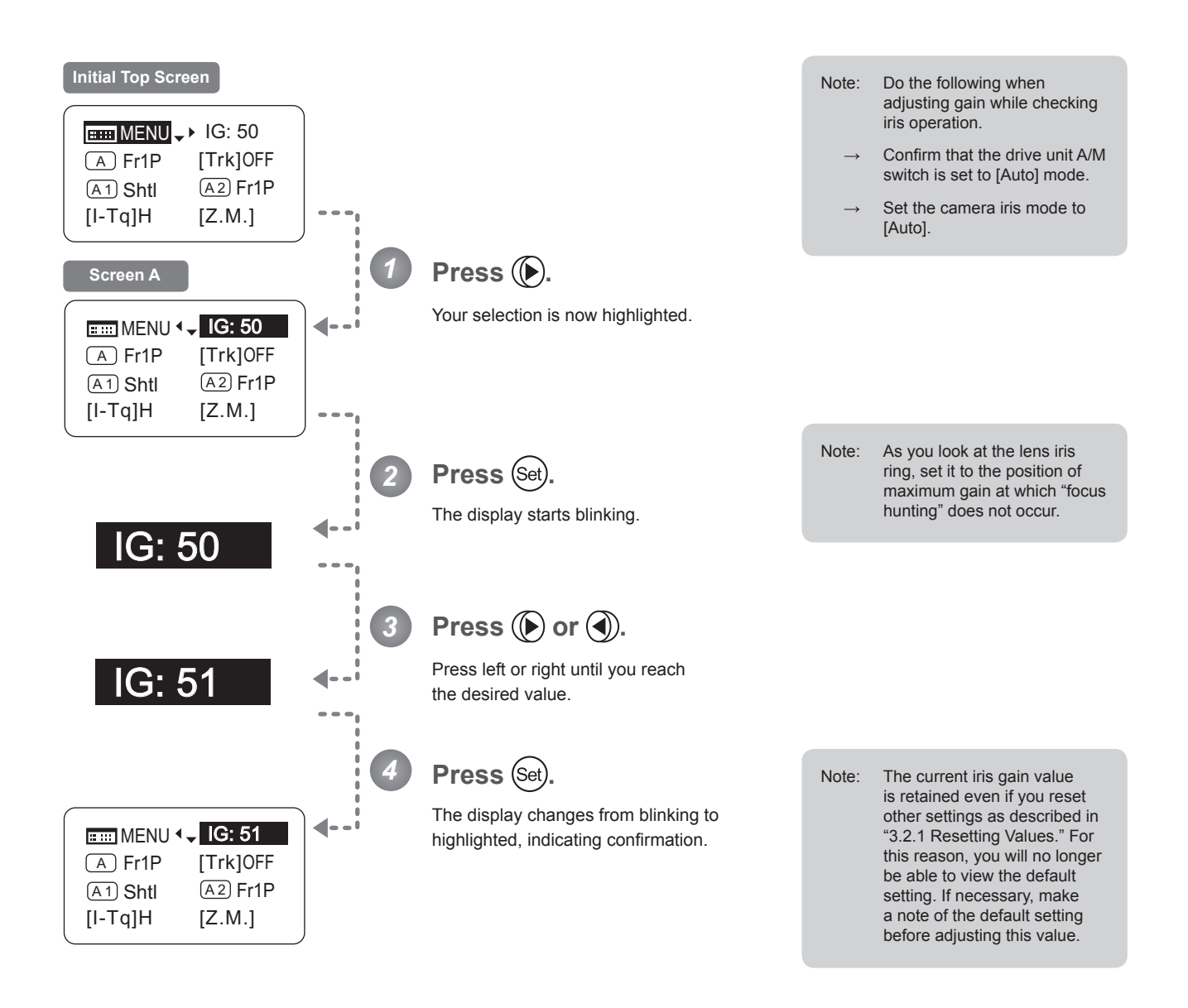

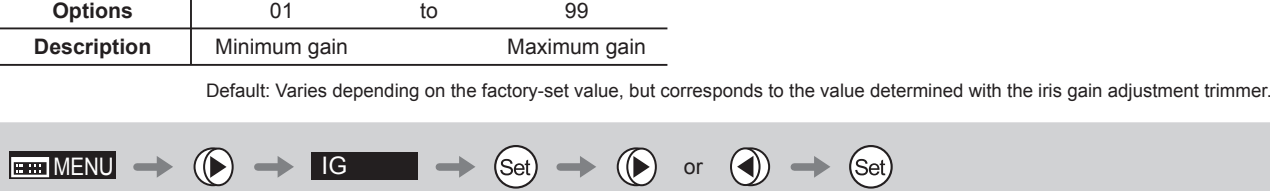

## <span id="page-30-0"></span>**3.1.4 Zoom Tracking ON/OFF** [Trk]

Activate or deactivate zoom tracking as needed.

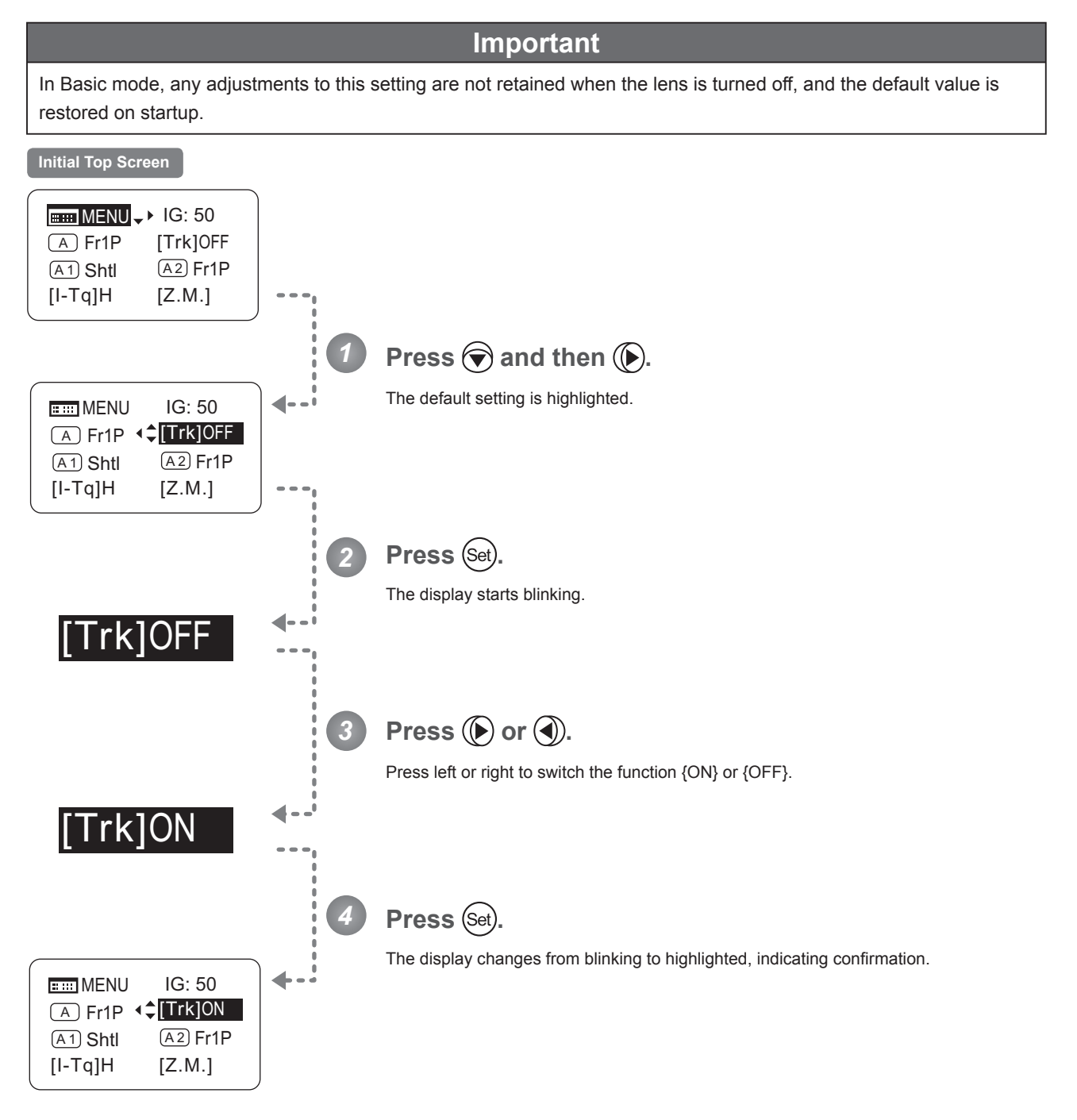

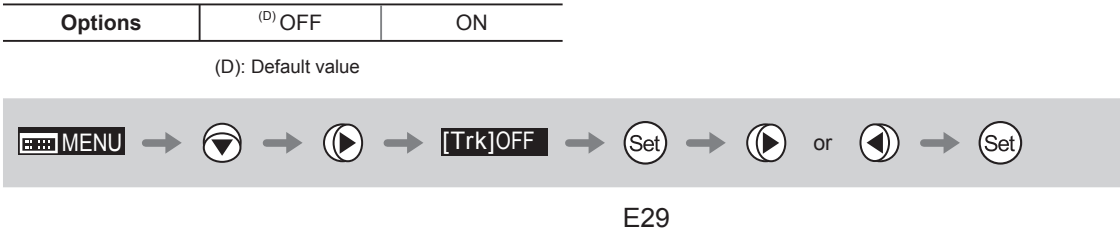

## <span id="page-31-0"></span>**3.1.5 Assigning Functions to the AUX Switch**

 $\overline{A}$ 

Assign your desired functions to the AUX switch.

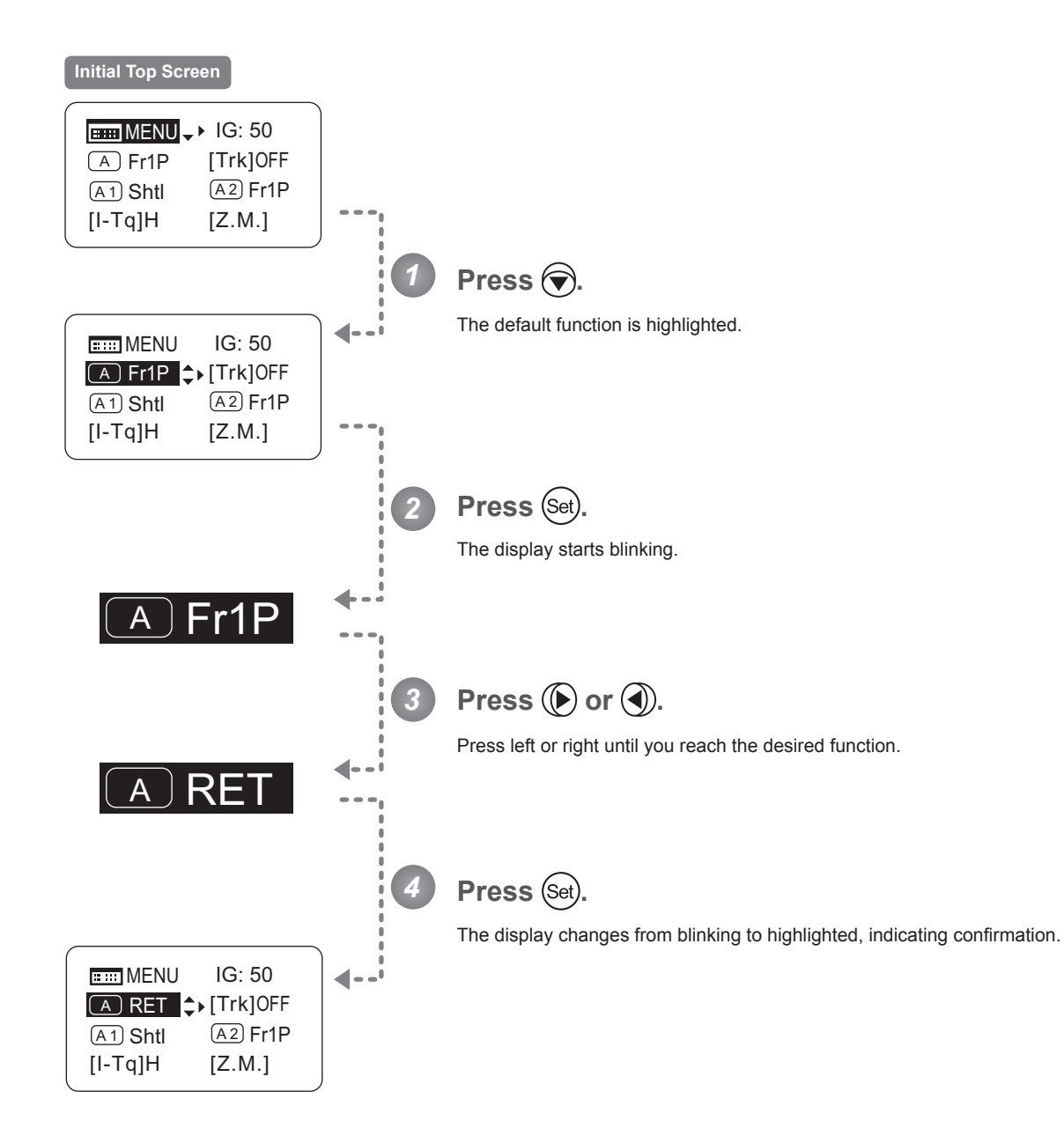

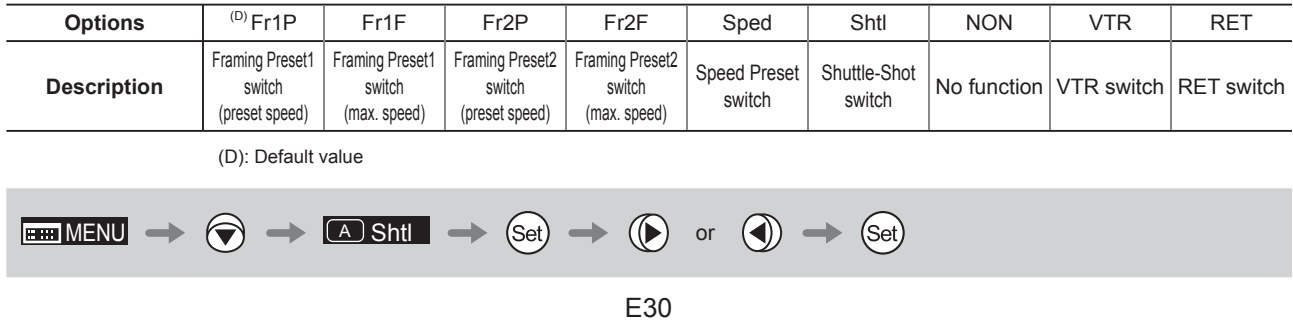

 $(A1)$ 

## <span id="page-32-0"></span>**3.1.6 Assigning Functions to the AUX1 Switch**

Assign your desired functions to the AUX1 switch.

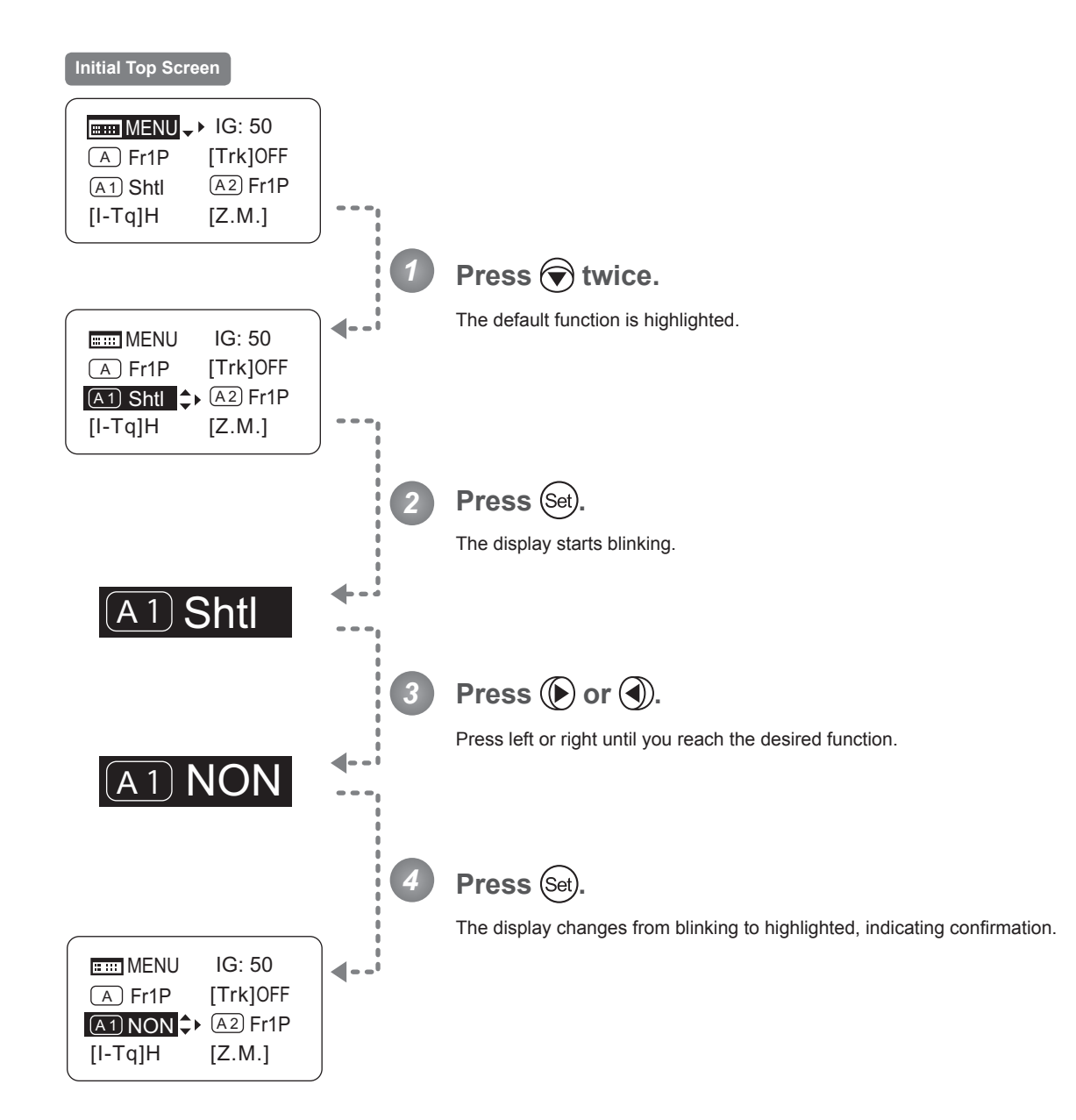

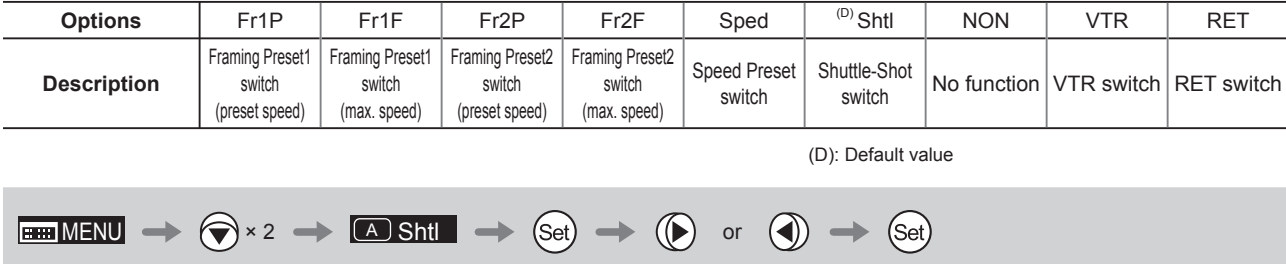

## <span id="page-33-0"></span>**3.1.7 Assigning Functions to the AUX2 Switch**

 $\sqrt{A2}$ 

Assign your desired functions to the AUX2 switch.

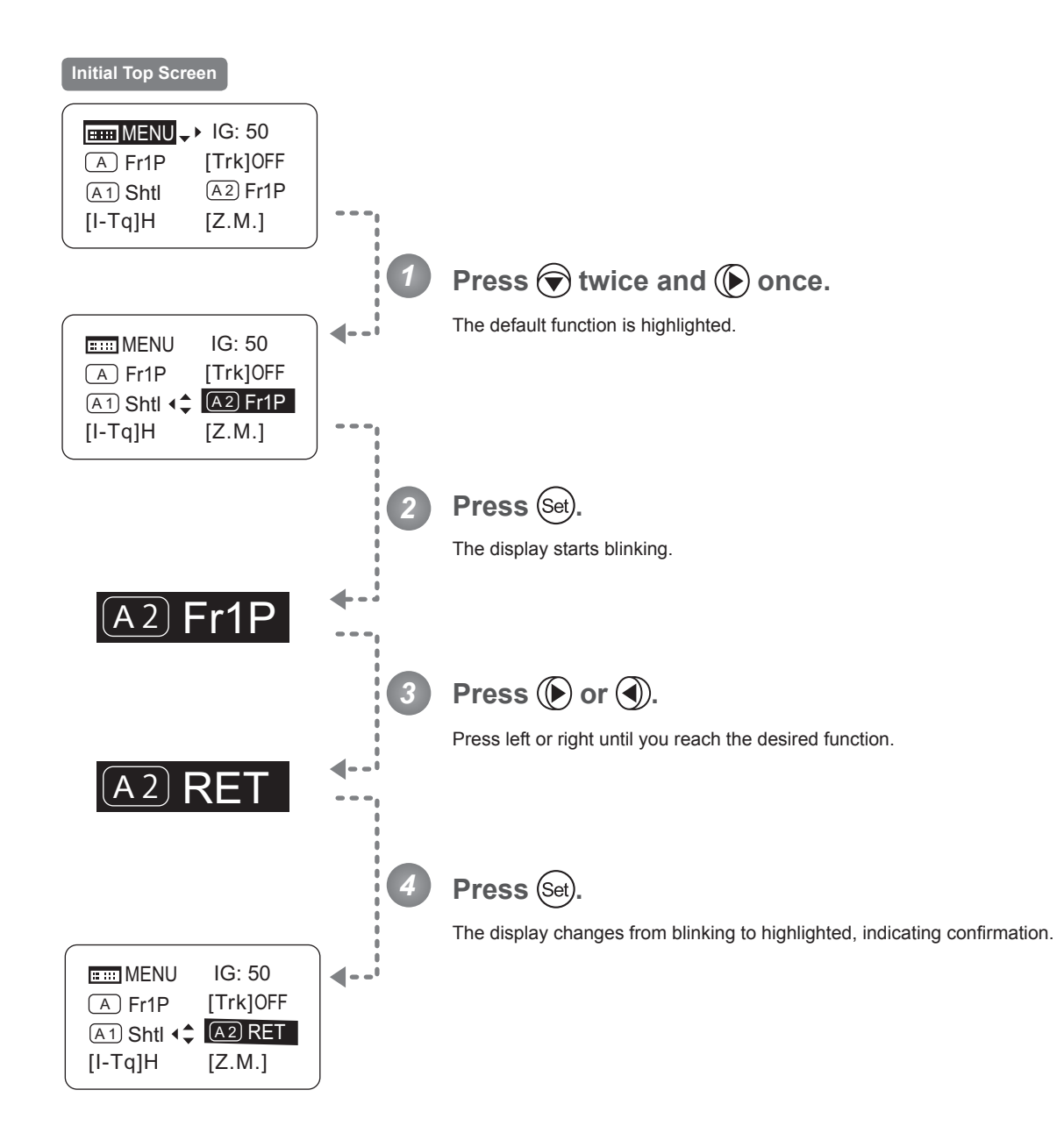

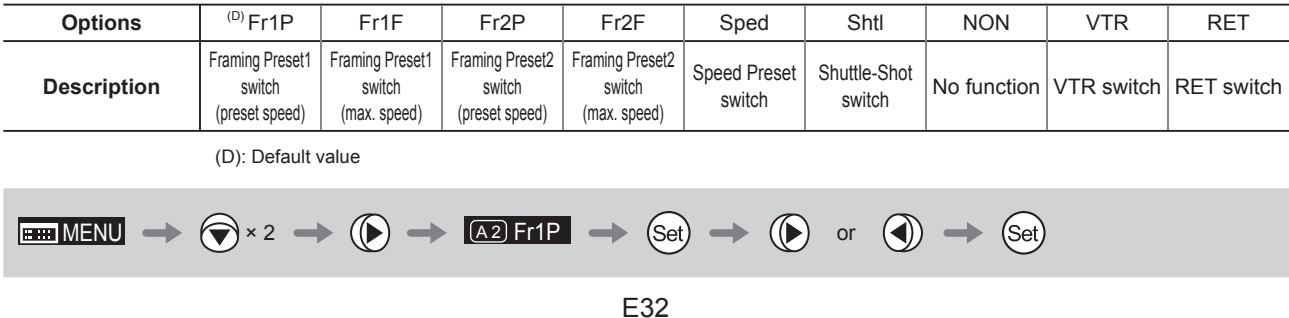

### <span id="page-34-0"></span>**3.1.8 Specifying Iris Torque** [I-Tq]

Specify the desired level of torque in manual control of the iris ring.

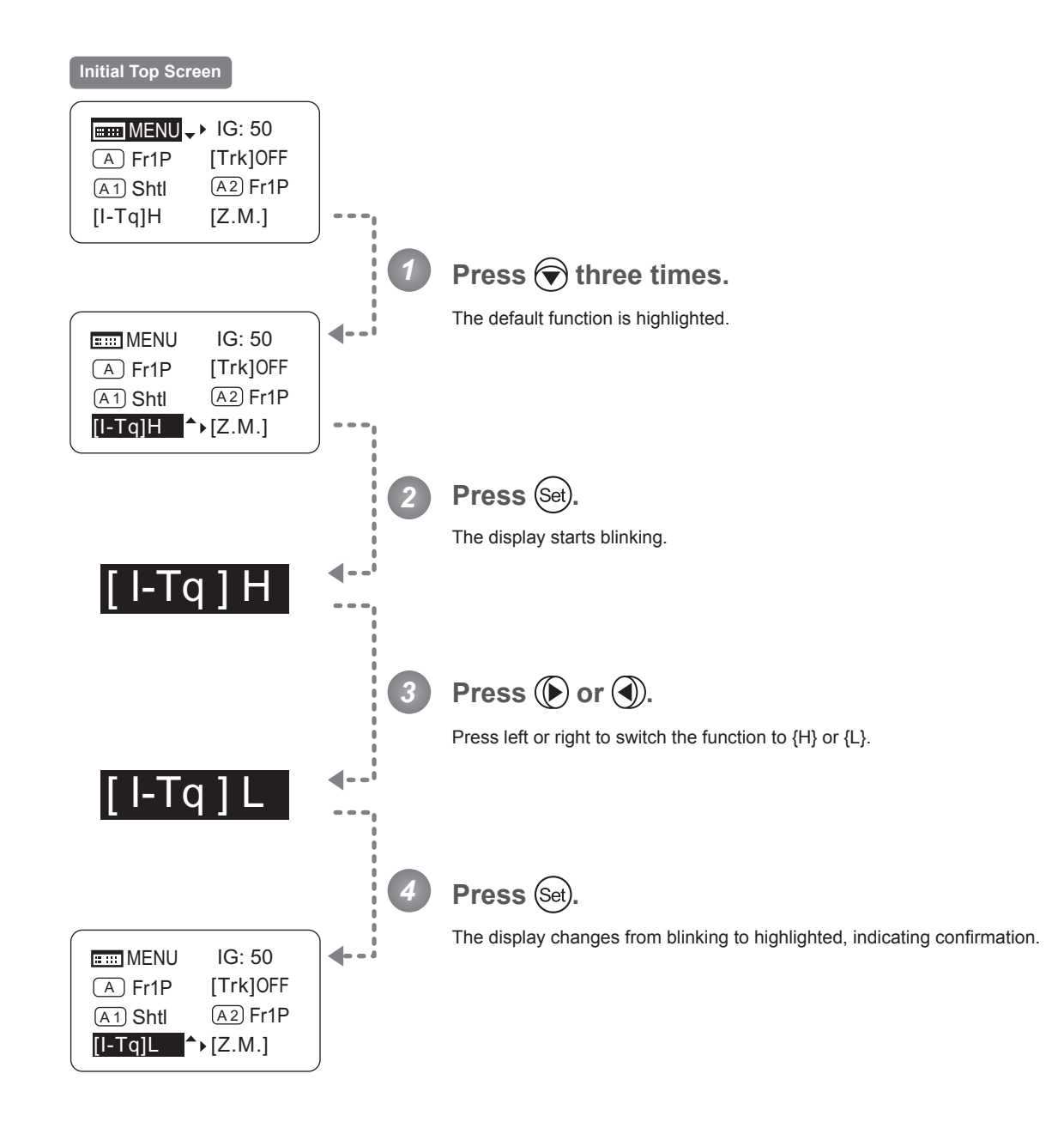

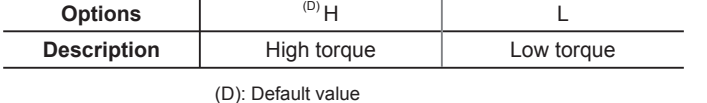

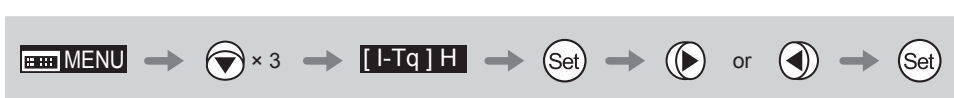

## <span id="page-35-0"></span>**3.1.9 Specifying Zoom Curve Mode** [Z.M.]

#### **Specifying Seesaw Switch Responsiveness**

Configure the responsiveness of zoom speed adjustment in response to pressing the zoom seesaw switch. (Note: Another screen is displayed when this setting is configured.)

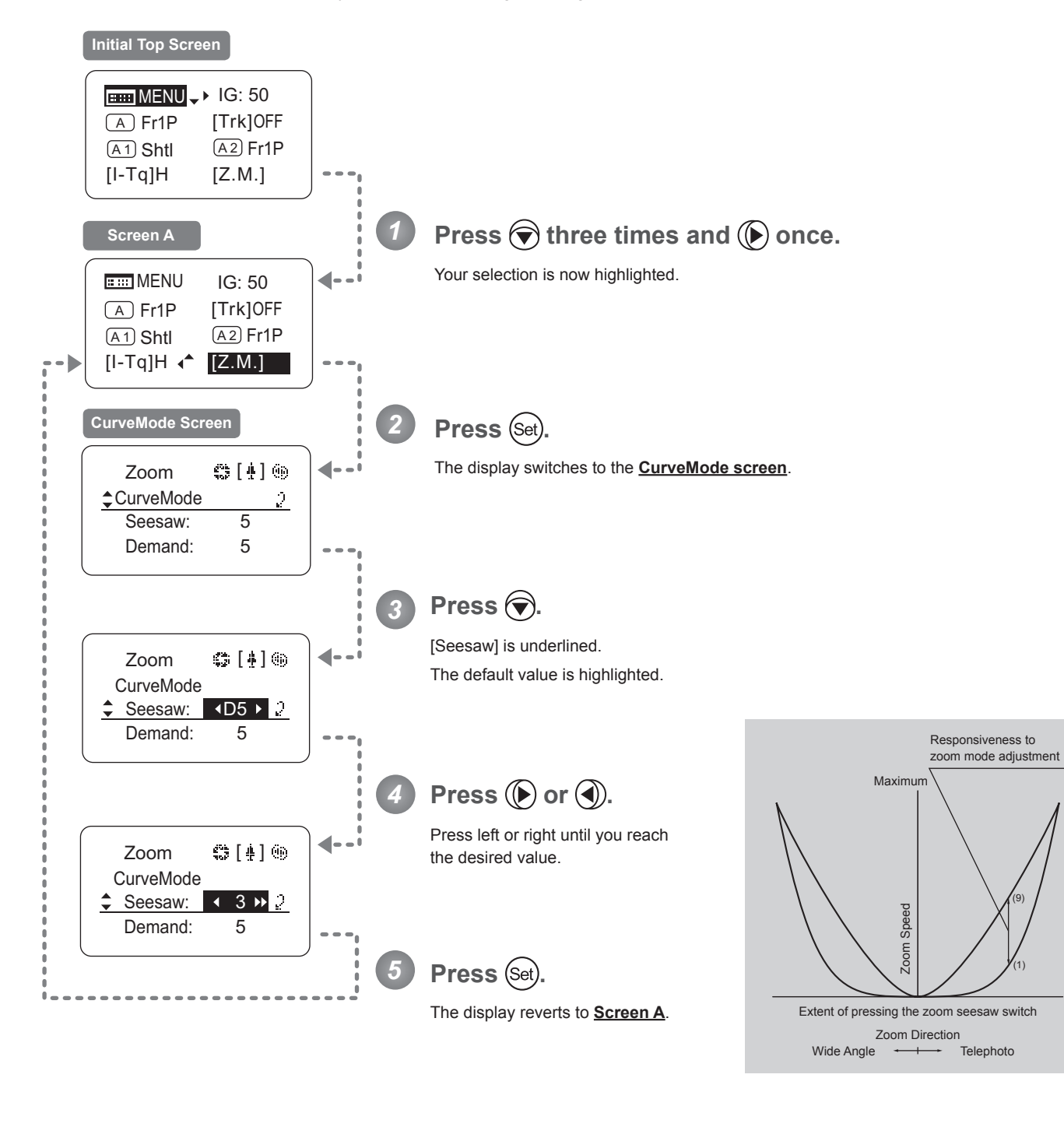

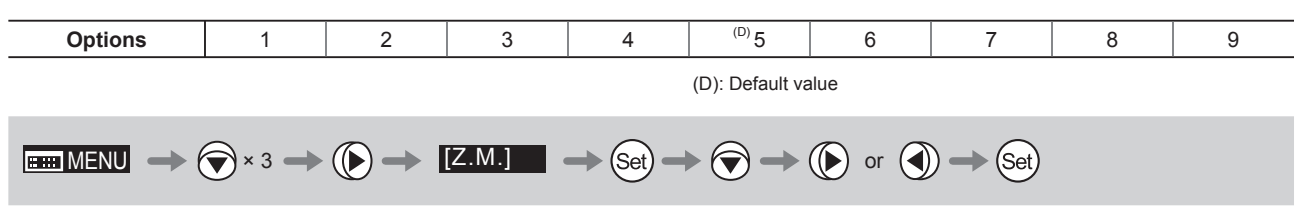
#### **Specifying Analog Demand Responsiveness**

Configure the responsiveness of zoom speed adjustment in response to pressing the analog demand thumb ring. (Note: Another screen is displayed when this setting is configured.)

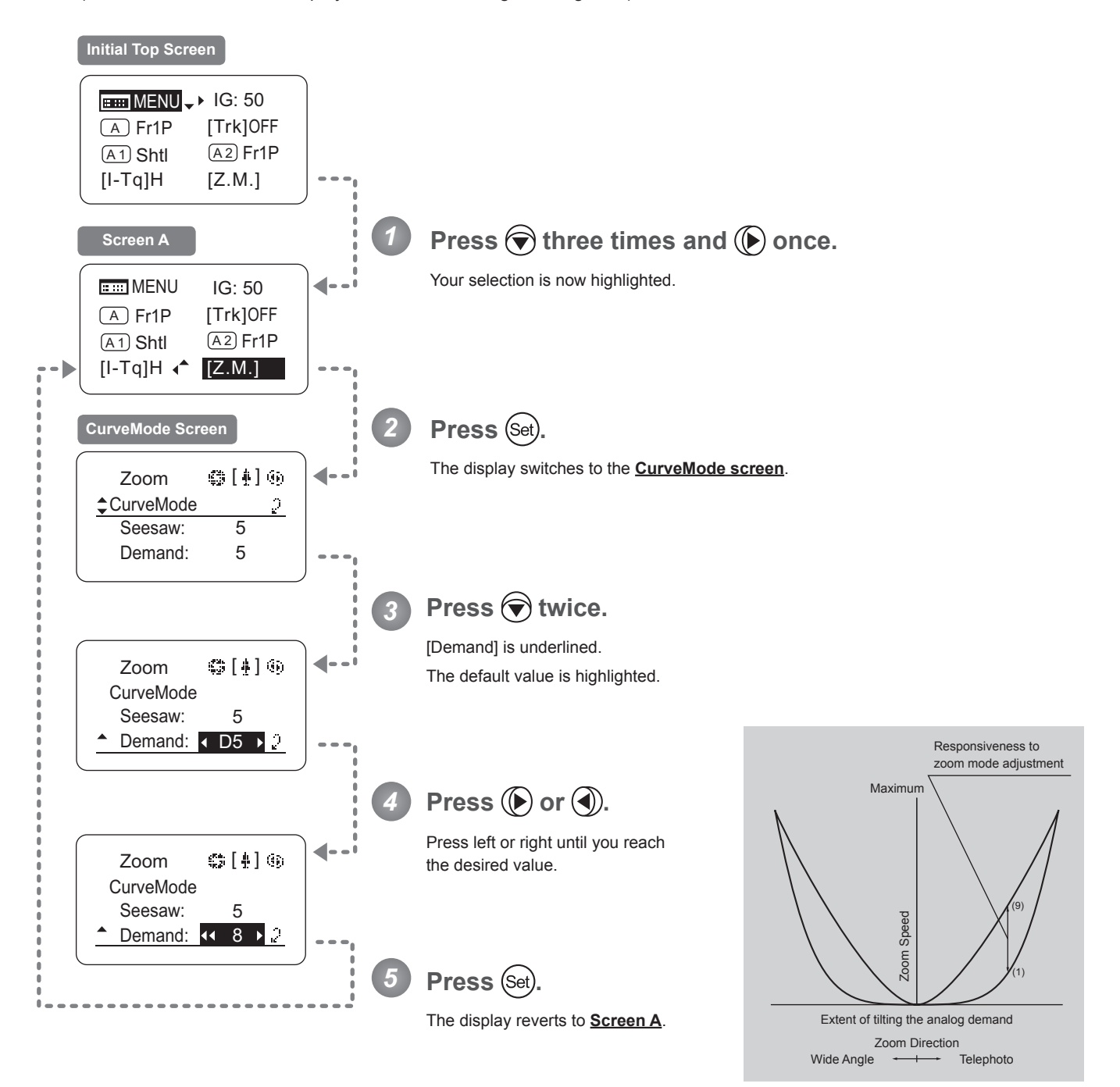

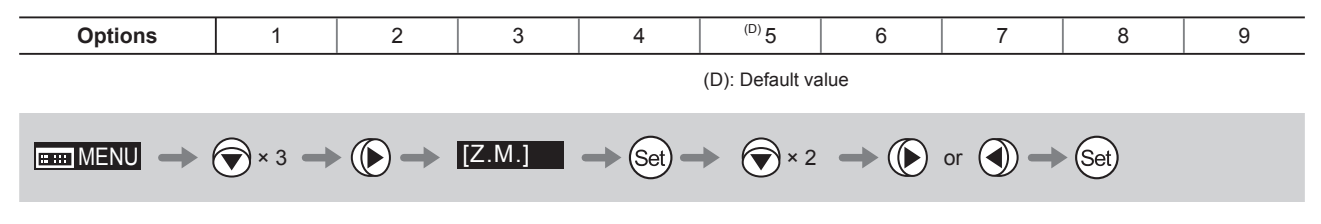

# **3.2 Confi guration from the Menu Screen**

In Basic mode, you can view and configure 19 setting items and a "follow" screen with three setting items that have relative values from the **Menu screen**.\*

Specifi cally, the **Menu screen** in Basic mode is organized into 8 (or for "R" type lenses, 7) screens by function: **User screen**, **Switch screen**, **Preset screen**, **Iris screen**, **Zoom screen**, **Focus screen** (only for "A" type lenses), **Info screen**, and **Fol. screen**.

Select [MENU] on the **Top screen** and press the Set key to access the **User screen** initially. Press left or right to access the 7 other screens. (See the following figure.)

\*: There is no single **Menu screen**. Instead, these 8 screens are collectively referred to as the **Menu screen**. Setting items labeled **TOP** next to the function title can also be configured from the **Top screen**.

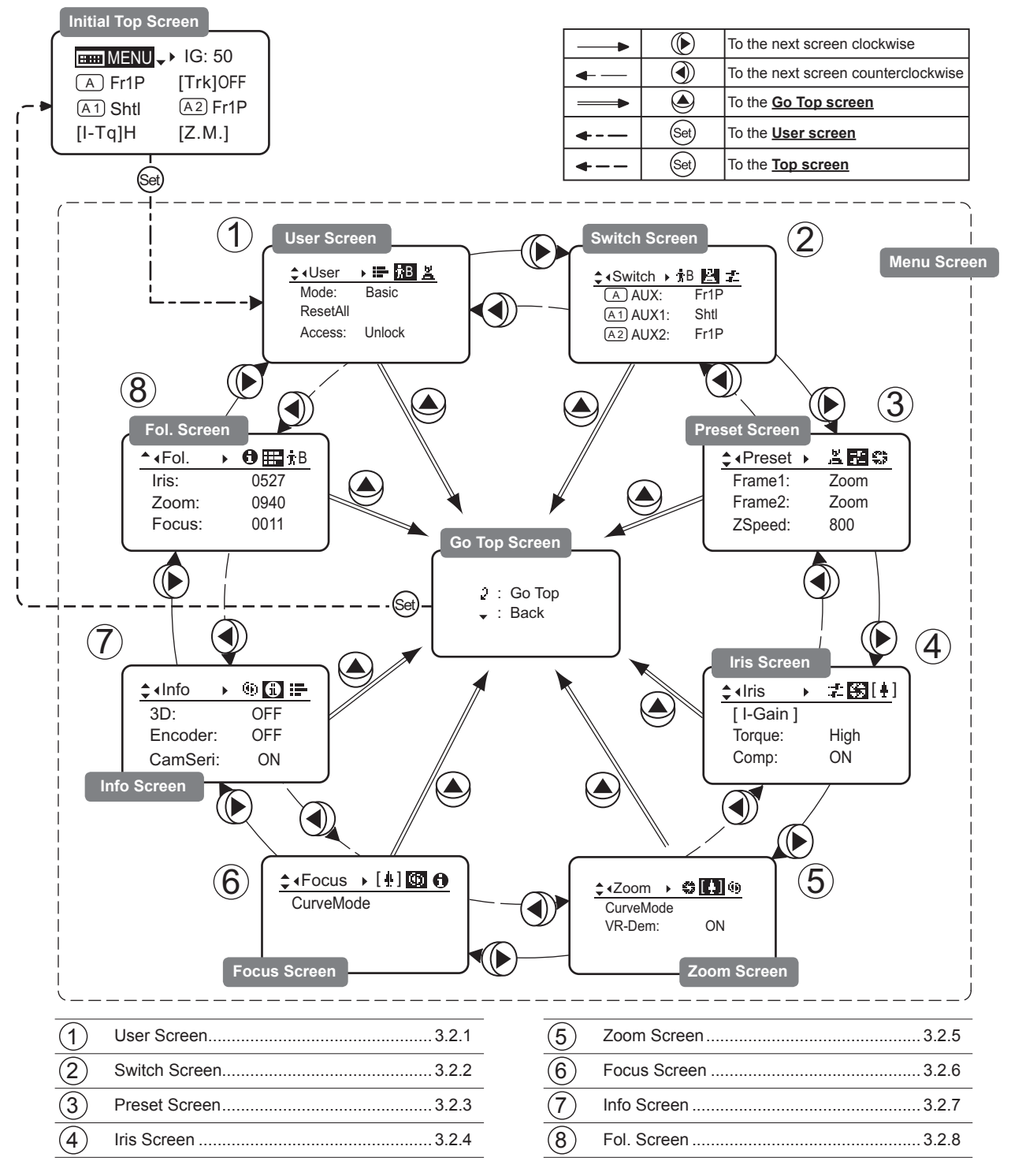

# **3.2.1 User Screen Settings**

User B is the user in Basic mode.

The following setting items can be configured on the **User Screen**.

Switching Modes Resetting Values Locking Functions

Mode:  $÷$  **User Basic** Access: ResetAll **BEB** Unlock

**User Screen in Basic Mode**

#### **Switching Modes**

Switch to Full or Analog mode as needed.

### **Important**

The new mode setting is retained even after the lens is turned off.

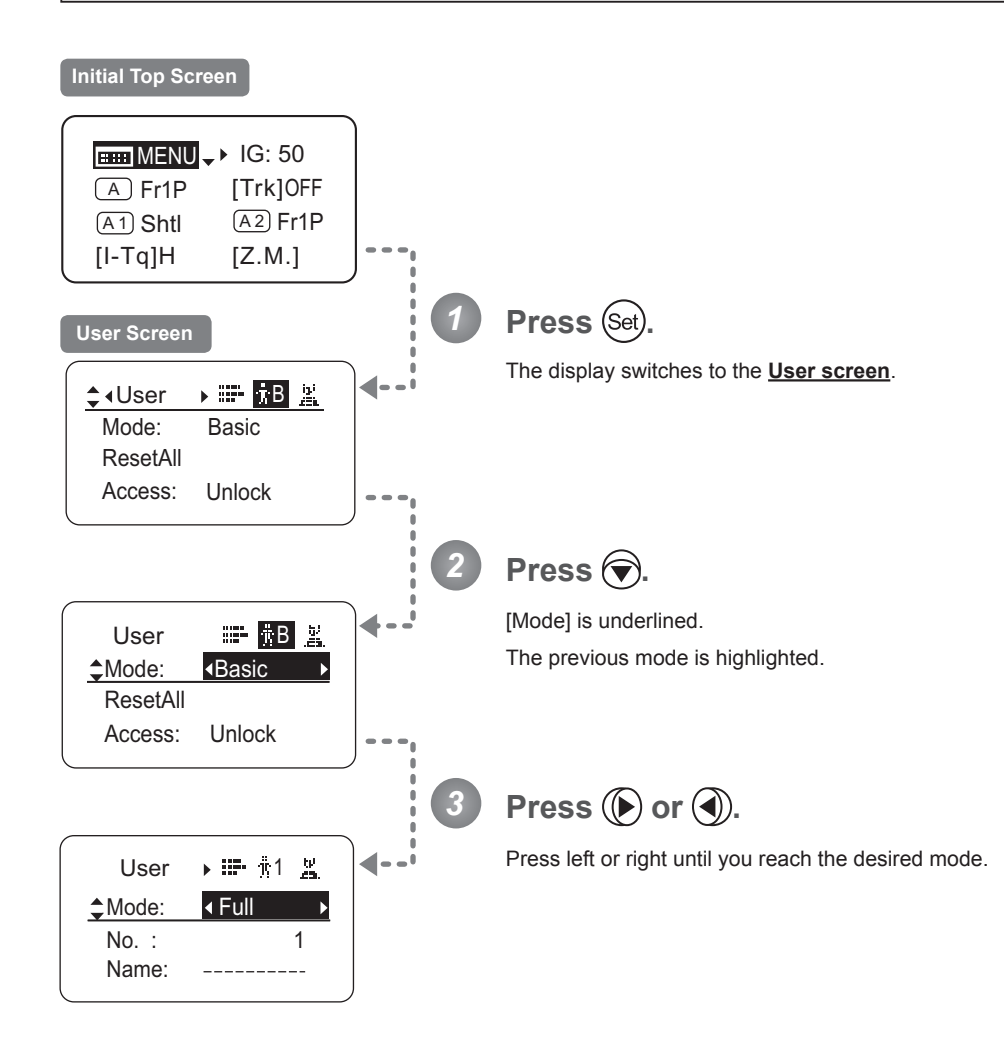

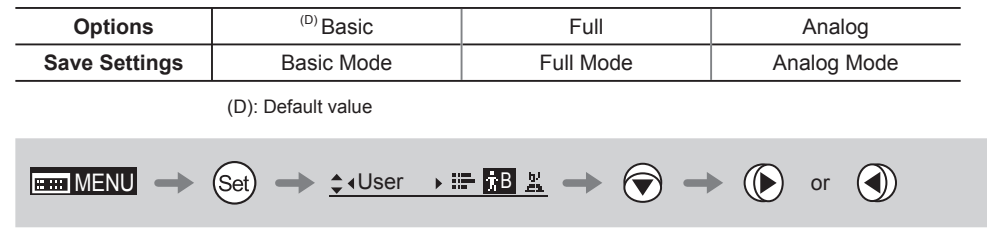

#### **Resetting Values**

Reset a user's settings to default values as needed.

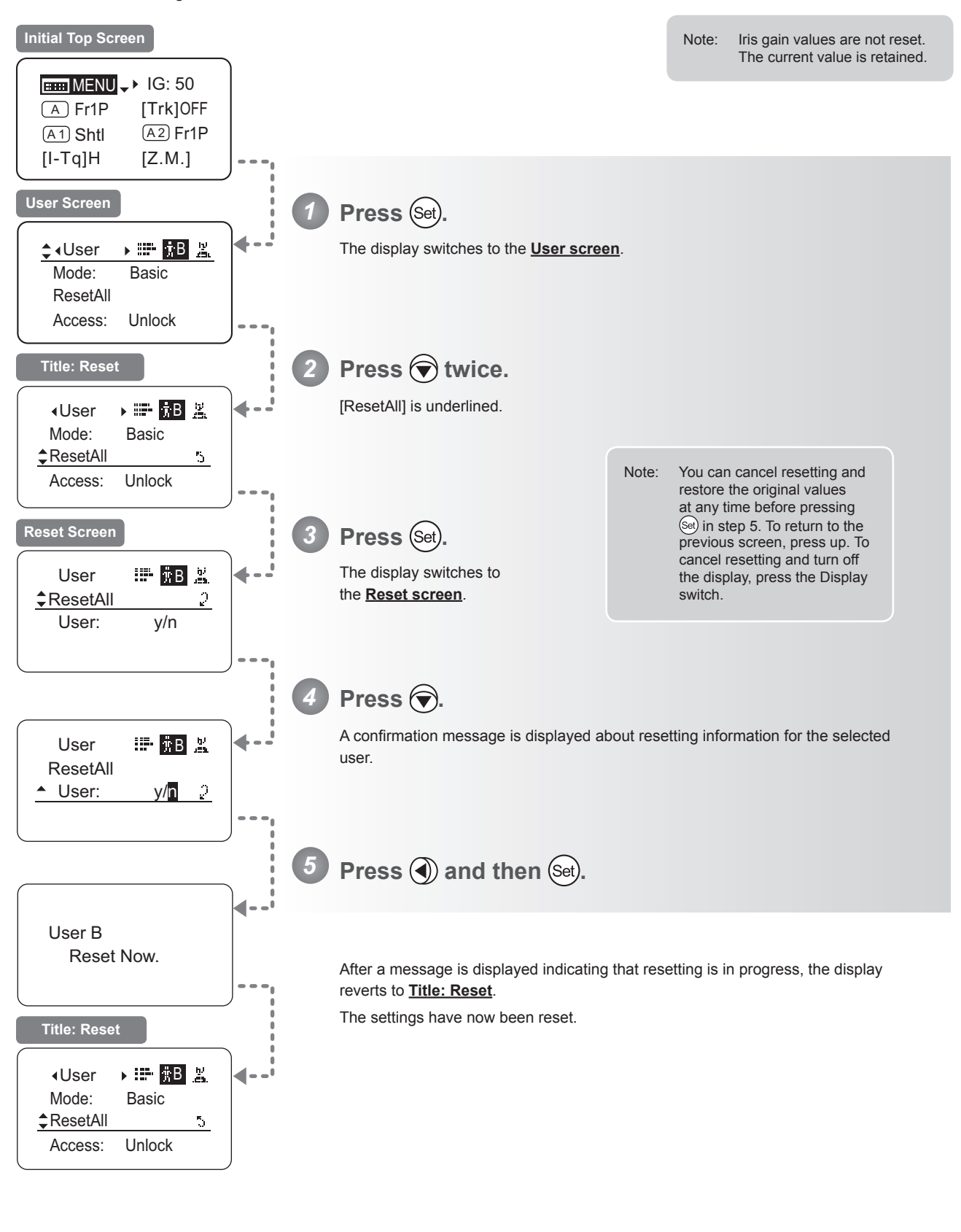

 $\begin{array}{ccc}\n\hline\n\text{H\textcolor{blue}{\textbf{M}\textcolor{blue}{\textbf{E}}}\textcolor{blue}{\textbf{M}}\textcolor{blue}{\textbf{E}}\textcolor{blue}{\textbf{E}}\textcolor{blue}{\textbf{E}}\textcolor{blue}{\textbf{E}}\textcolor{blue}{\textbf{E}}\textcolor{blue}{\textbf{E}}\textcolor{blue}{\textbf{E}}\textcolor{blue}{\textbf{E}}\textcolor{blue}{\textbf{E}}\textcolor{blue}{\textbf{E}}\textcolor{blue}{\textbf{E}}\textcolor{blue}{\textbf{E}}\textcolor{blue}{\textbf{E}}\textcolor{blue}{\textbf{E}}\$ 

### **Locking Functions**

To ensure that configured functions cannot easily be changed, you can lock the settings of certain functions.

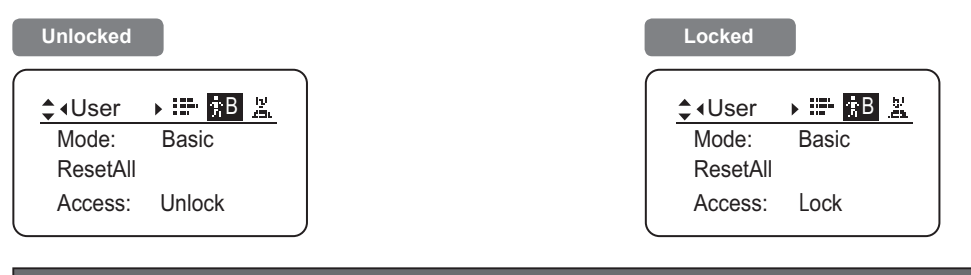

#### **Note**

- In lock mode, only the following items can still be configured, and other settings are locked.
- Preset data (Shuttle shot position, Frame preset position, Preset speed)
- Auto iris gain setting

### **(1) Locking Settings**

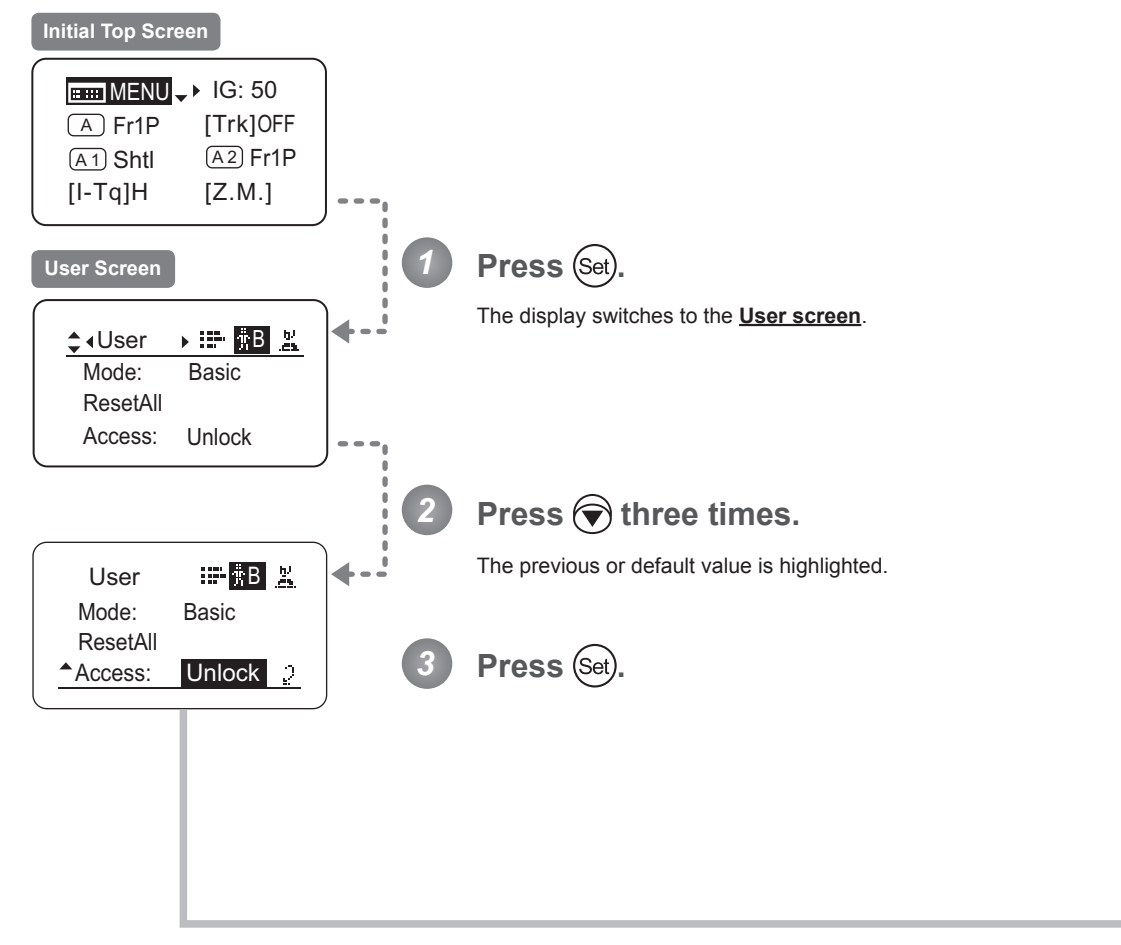

Continued on next page

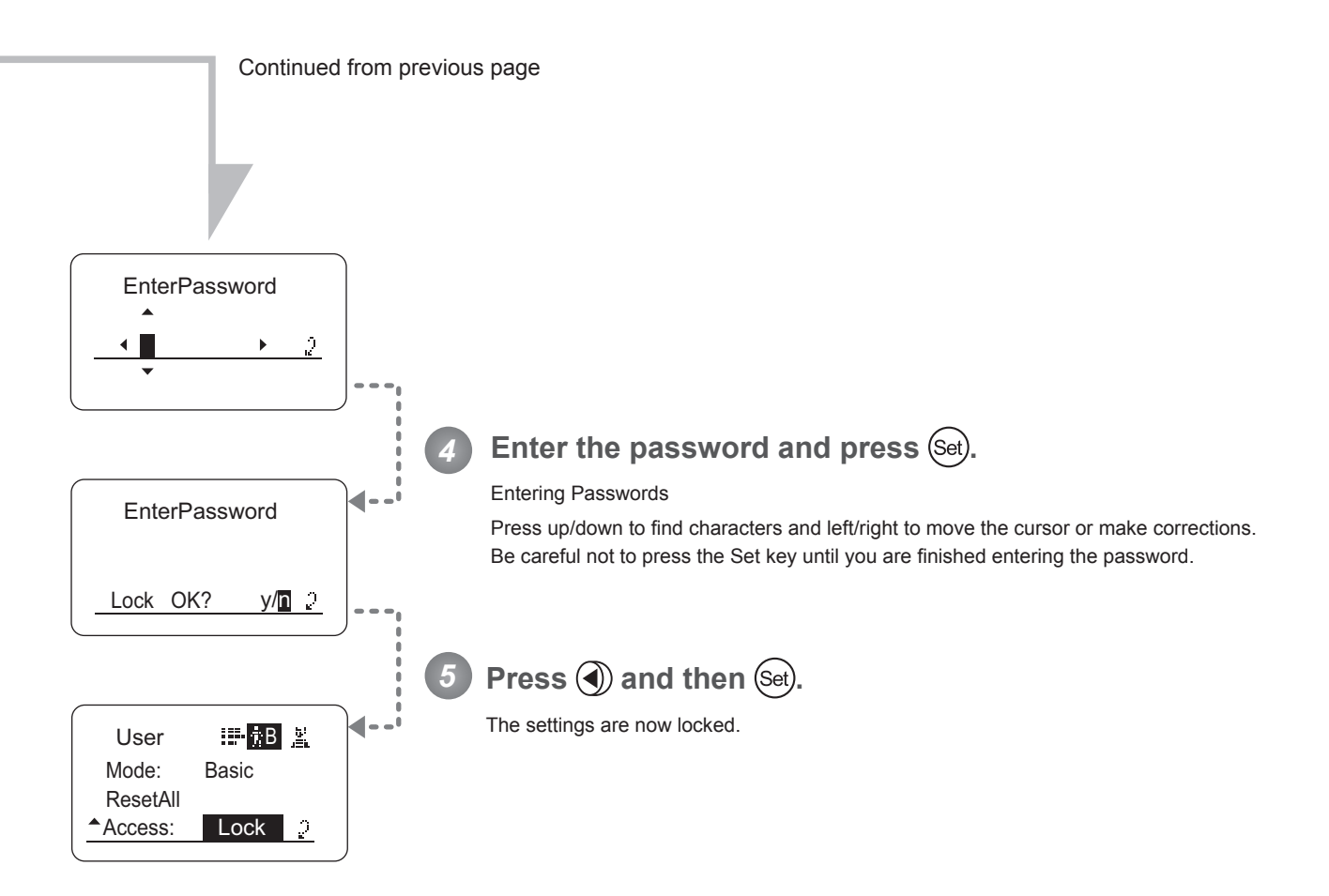

No master password is used on this model. The password you enter each time to lock settings is the password used to unlock them. For this reason, we recommend making a note of the password each time. If you forget the password, contact Canon or your dealer. Passwords can be blank or up to 8 digits.

**Note**

#### Characters supported in passwords

Passwords

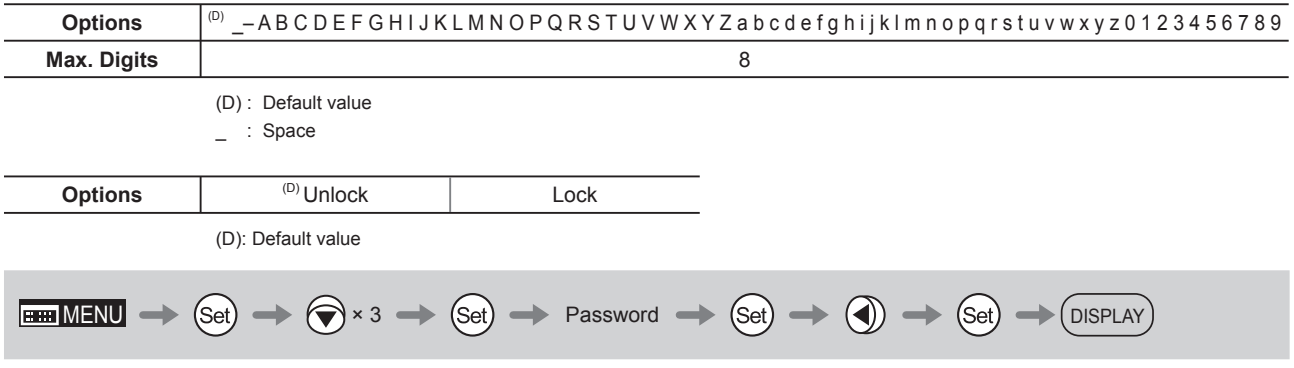

### **(2) Unlocking Settings**

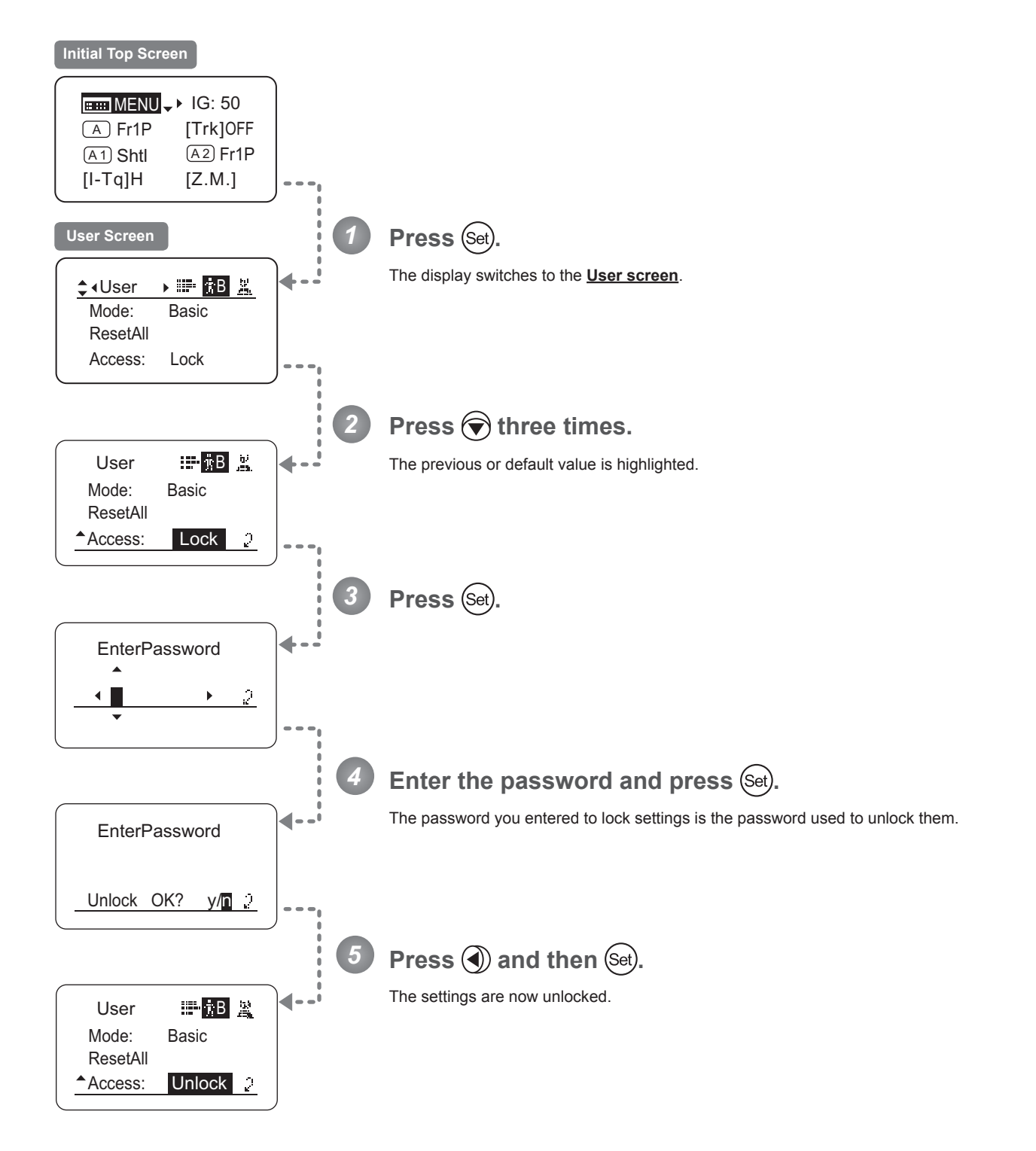

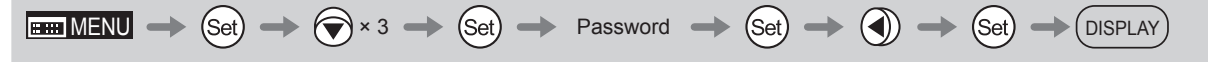

# **3.2.2 Switch Screen Settings**

The following setting items can be configured on the **Switch screen**.

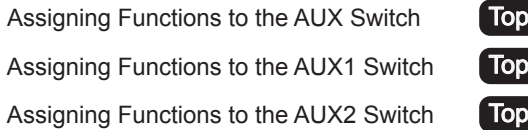

Items labeled **Top** can also be modified from the **Top screen**.

### Assigning Functions to the AUX Switch <sup>[Top]</sup>

The AUX switch can be programmed to activate a function of your choice.

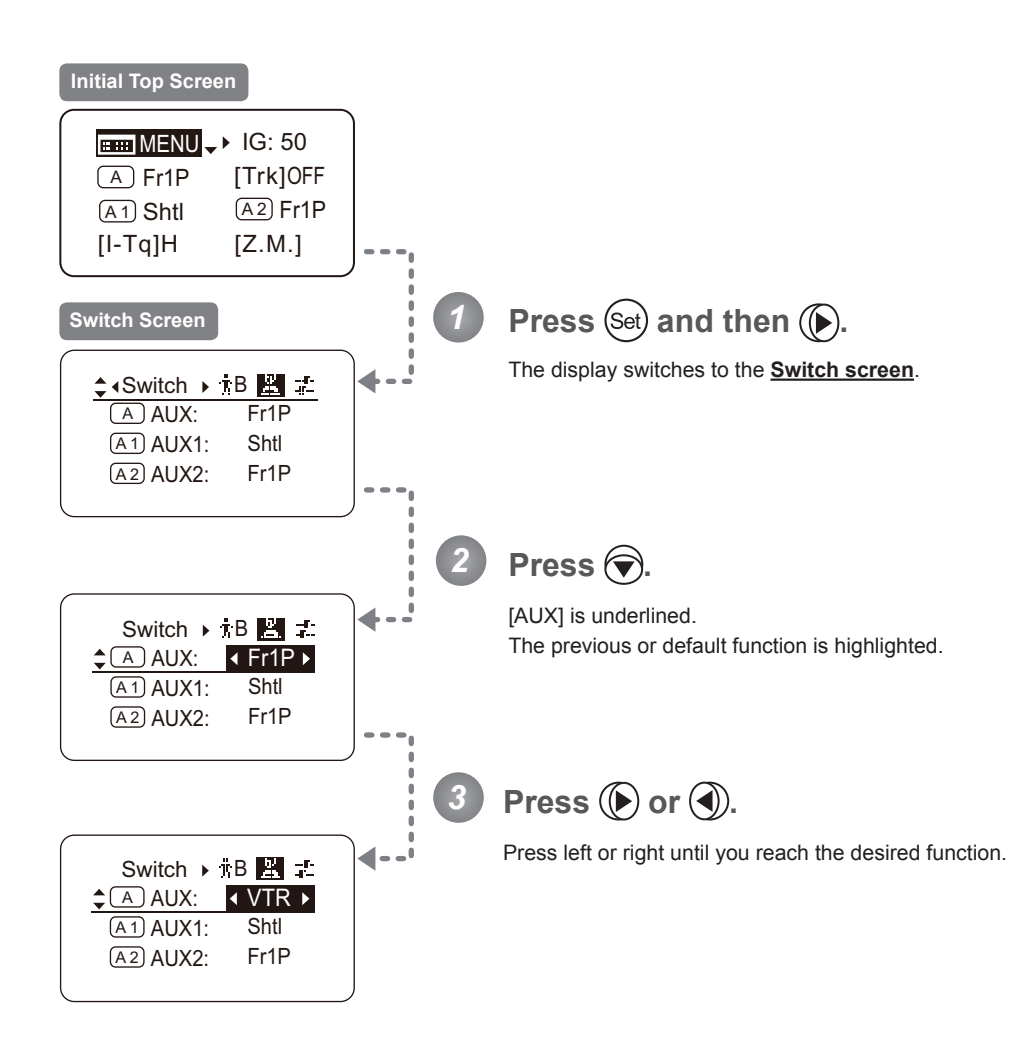

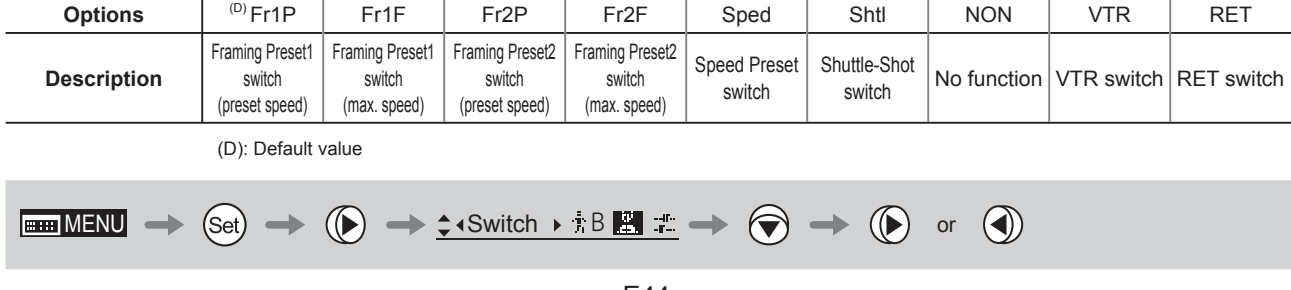

### Assigning Functions to the AUX1 Switch <sup>[Top]</sup>

The AUX1 switch for a zoom demand can be programmed to activate a function of your choice.

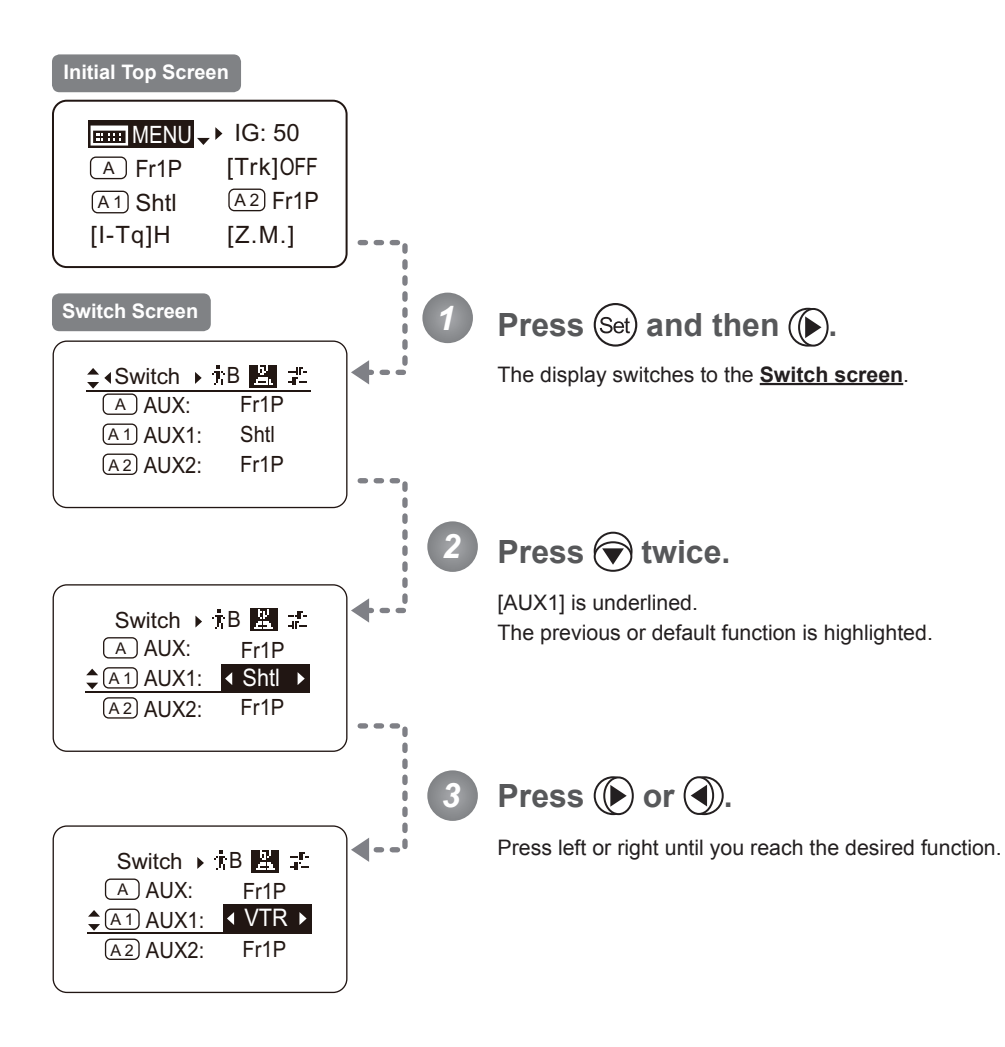

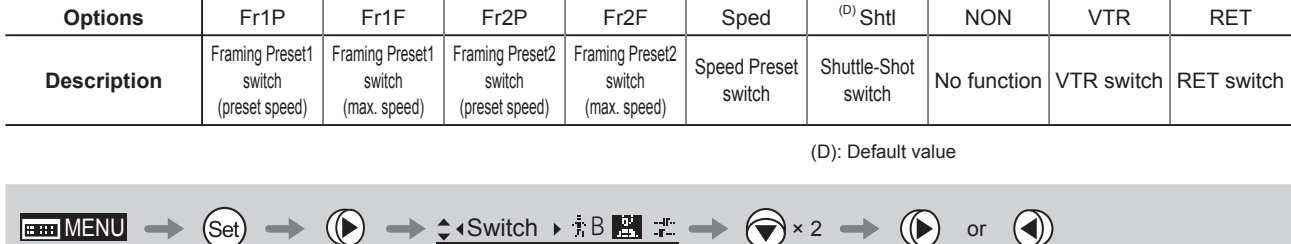

### **Assigning Functions to the AUX2 Switch**  $\boxed{\text{Top}}$

The AUX2 switch for a zoom demand can be programmed to activate a function of your choice.

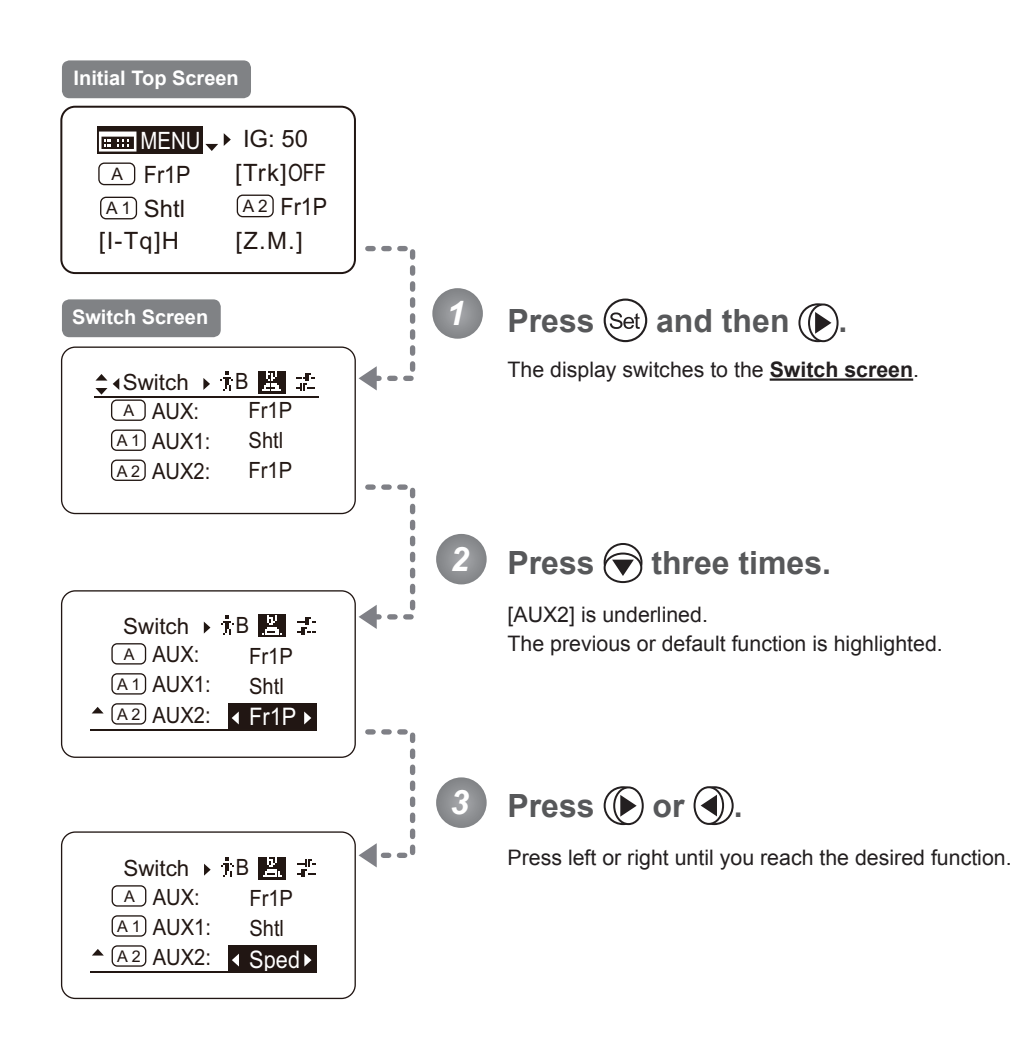

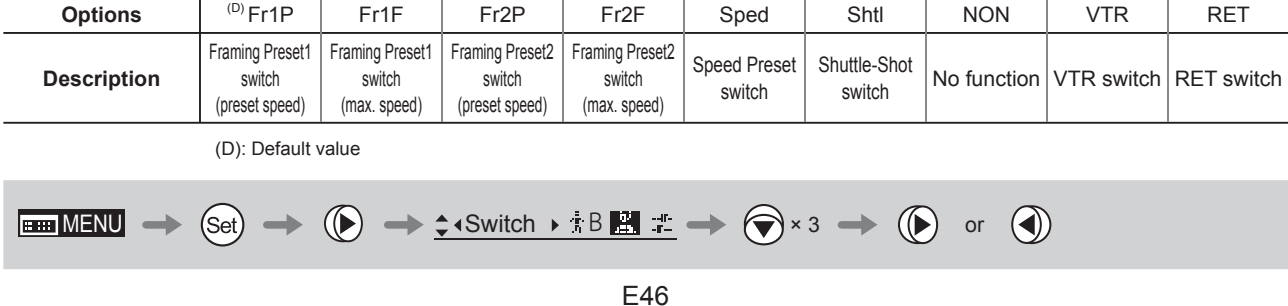

# **3.2.3 Preset Screen Settings**

The following setting items can be configured on the **Preset screen**.

Switching What Frame Preset 1 Controls Switching What Frame Preset 2 Controls Specifying the Preset Mode Zoom Speed

### **Switching What Frame Preset 1 Controls**

Switch what frame preset 1 controls, as needed.

- Zoom : Move the zoom position to the position in memory
- Focus : Move the focus position to the position in memory
- Z+F : Move the zoom and focus position to the position in memory

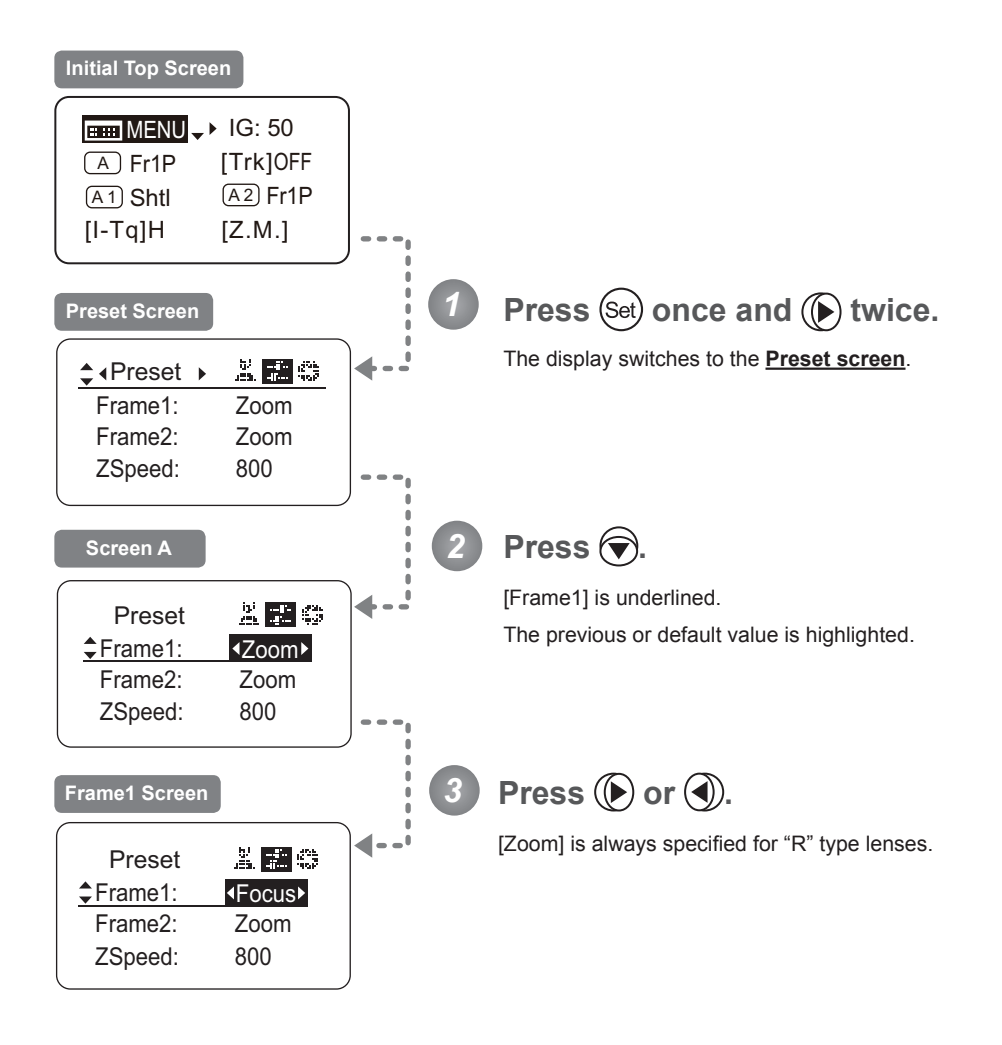

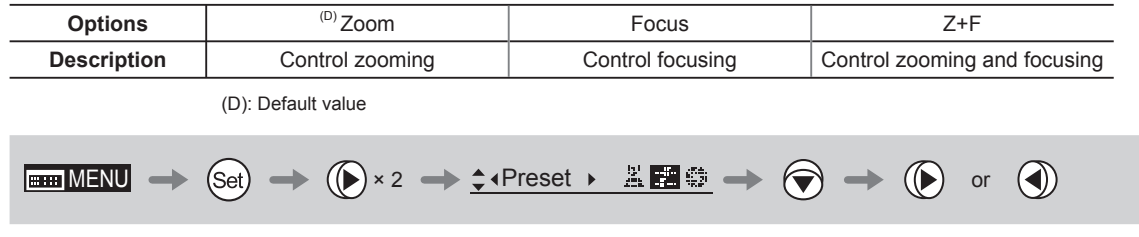

#### **Switching What Frame Preset 2 Controls**

Switch what frame preset 2 controls, as needed.

- Zoom : Move the zoom position to the position in memory
- Focus : Move the focus position to the position in memory
- Z+F : Move the zoom and focus position to the position in memory

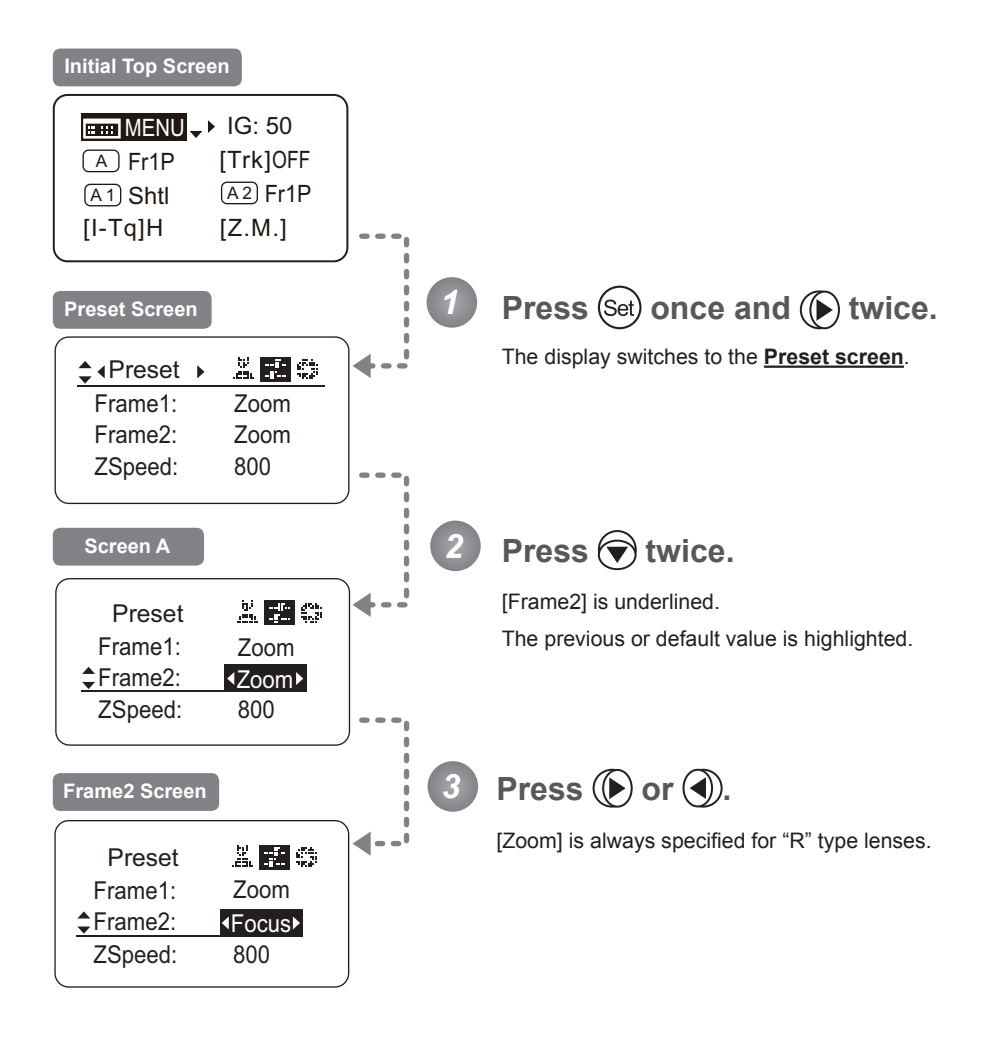

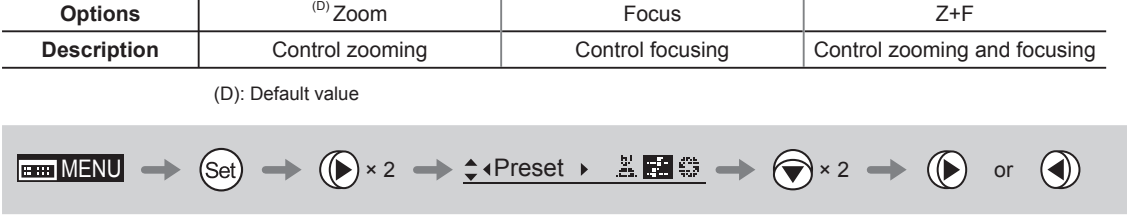

#### **Specifying the Preset Mode Zoom Speed**

Configure the zoom speed from any position to the position in memory, as needed. To adjust the value, use either the Memo button (refer to the Lens Manual) or display operations. Regardless of the method of adjustment used, the most recent setting takes precedence.

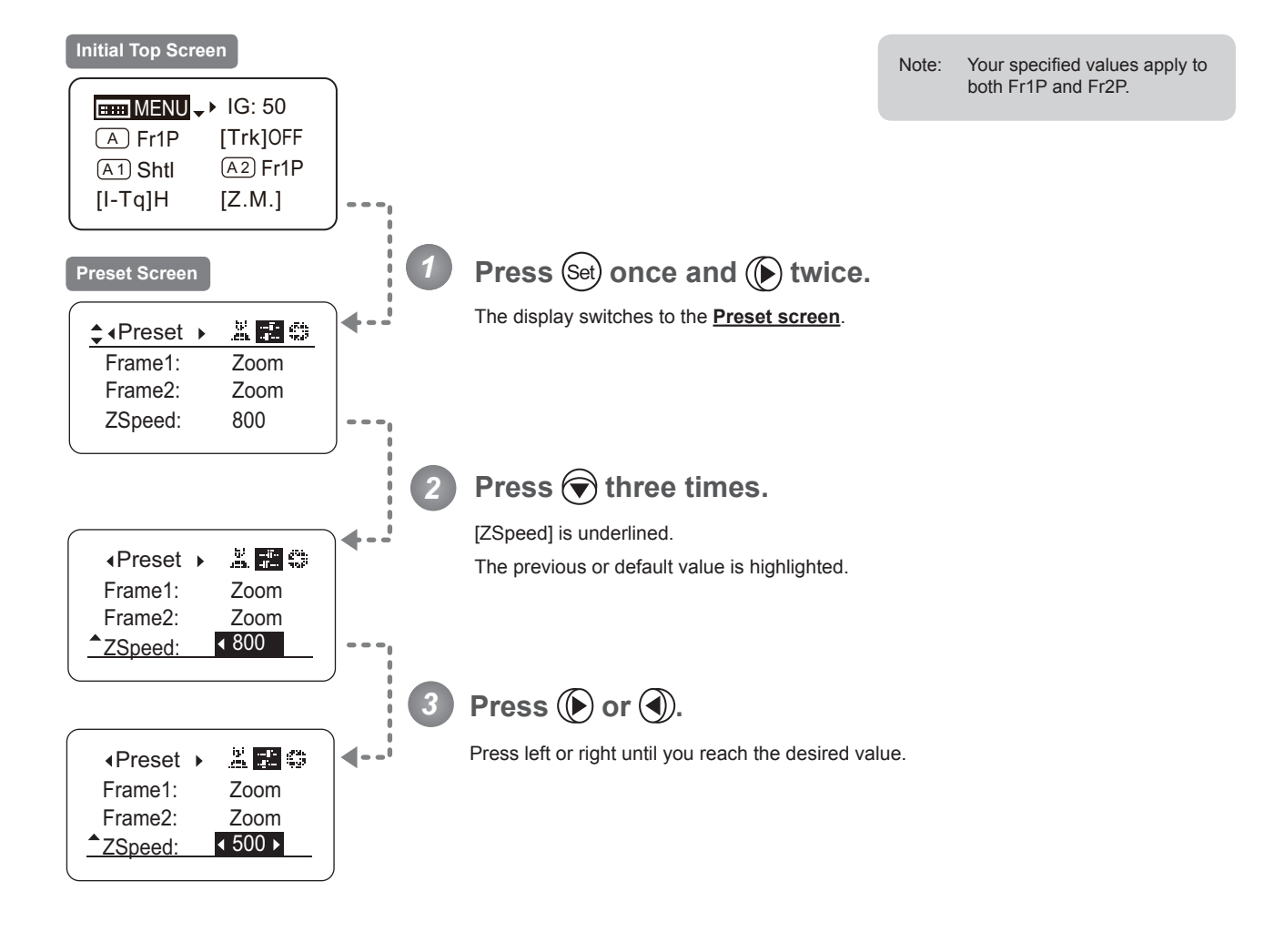

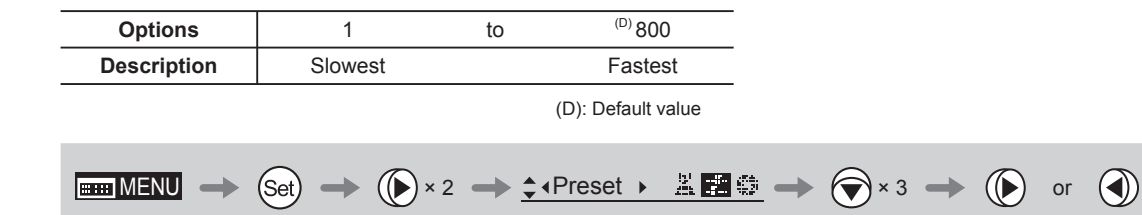

# **3.2.4 Iris Screen Settings**

The following setting items can be configured on the **Iris screen**.

Specifying Iris Gain

- (1) Specifying Auto Iris Gain
- (2) Specifying Remote Iris Gain

Specifying Iris Torque Top

Iris Compensation ON/OFF

Iris Close Detection ON/OFF

Items labeled **Top** can also be modified from the **Top screen**.

### **Specifying Iris Gain**

### **(1) Specifying Auto Iris Gain** Top

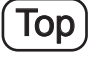

Although this value is factory-set, it can be adjusted as needed.

To adjust the value, use either the auto iris gain adjustment trimmer (refer to the Lens Manual) or display operations. Regardless of the method of adjustment used, the most recent setting takes precedence.

The same auto iris gain value applies to all users.

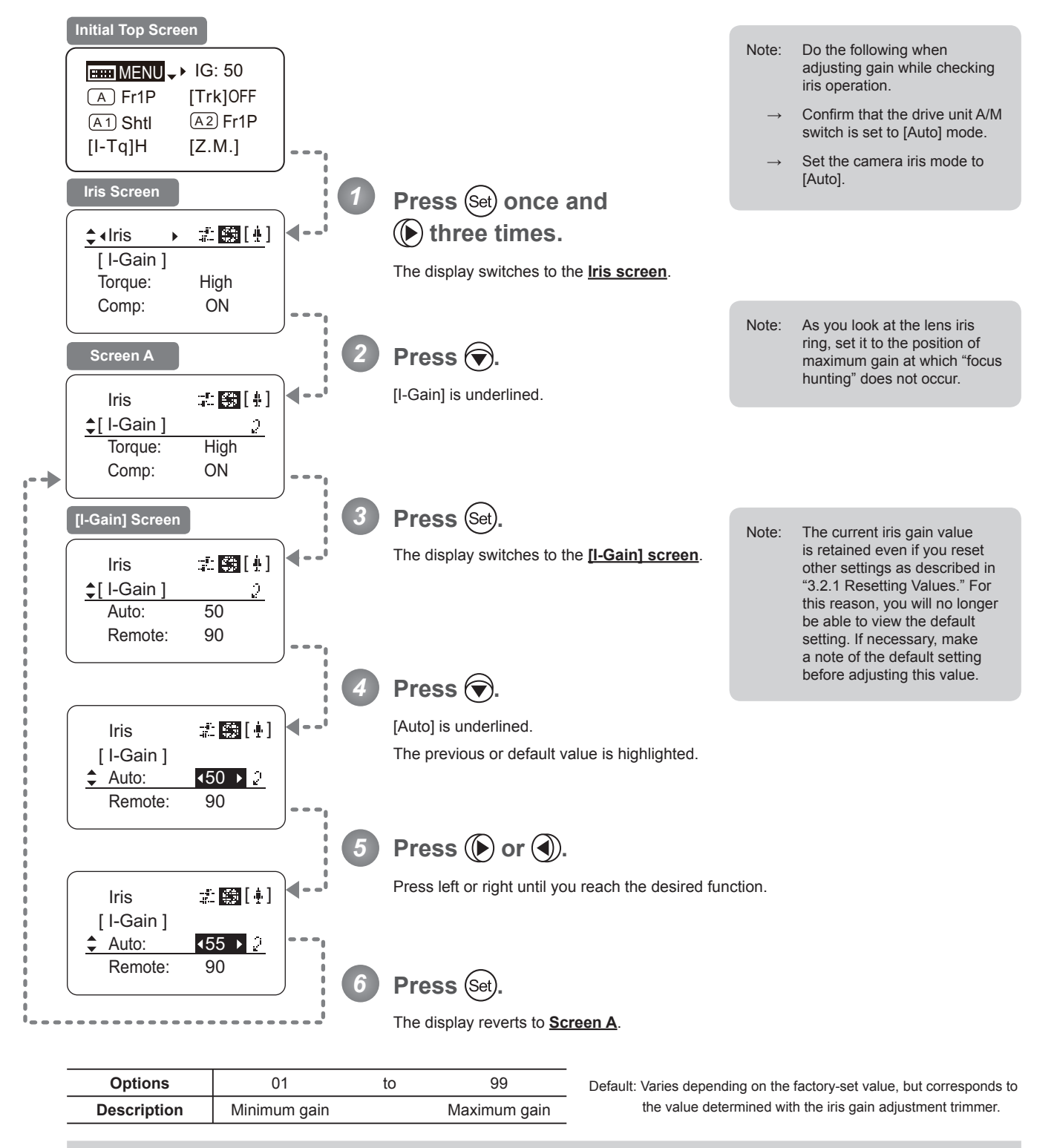

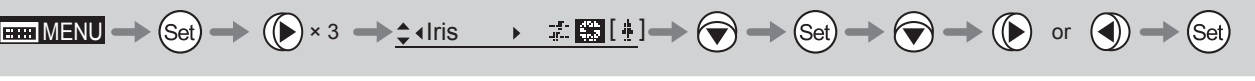

#### **(2) Specifying Remote Iris Gain**

Although this value is factory-set, it can be adjusted as needed. The same remote iris gain value applies to all users.

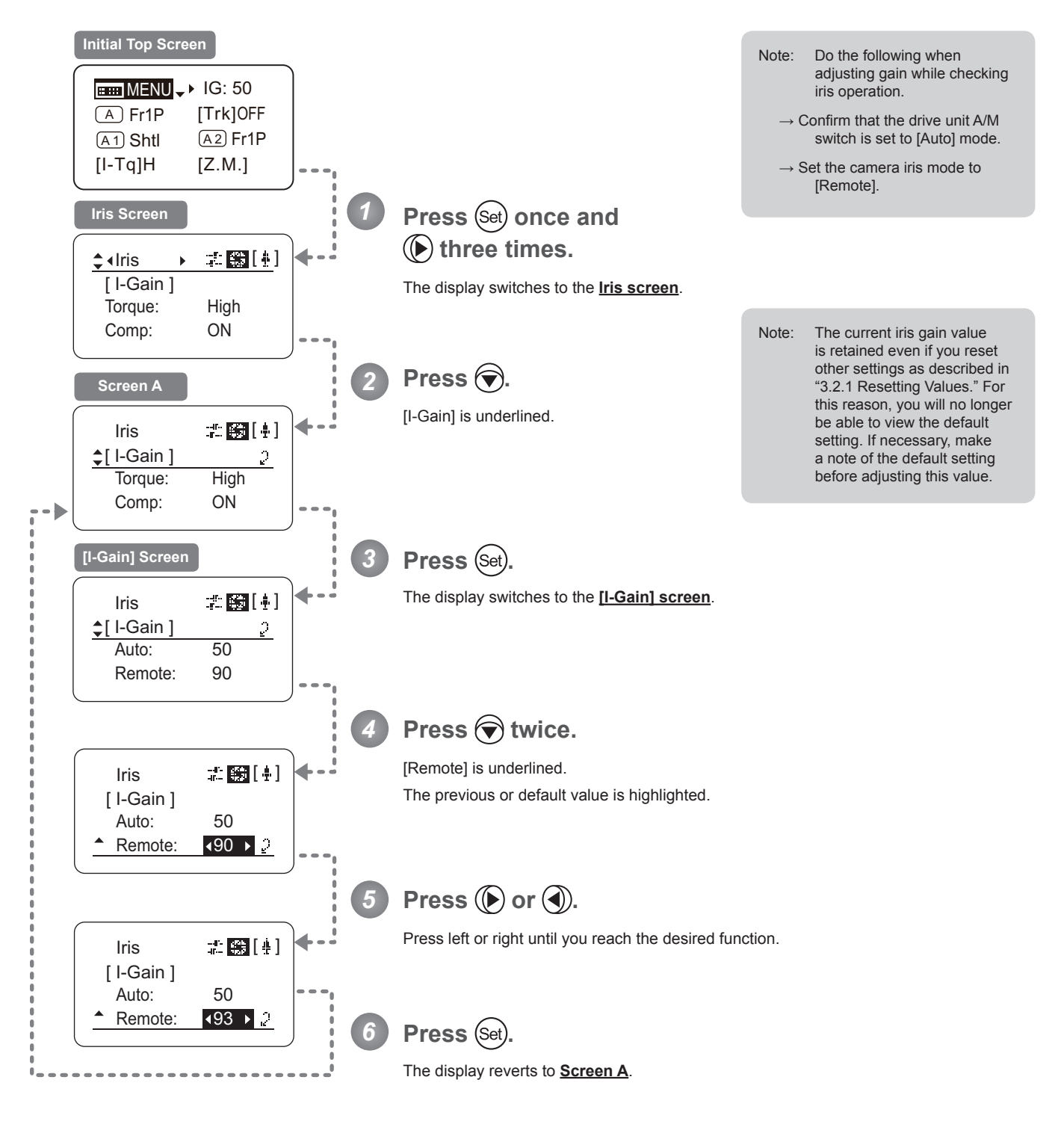

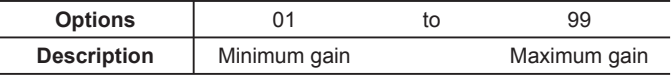

Default value: 90

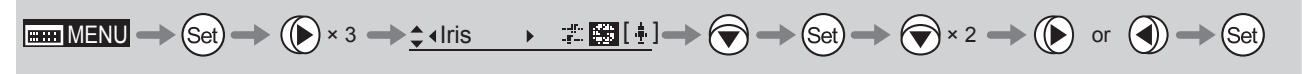

## **Specifying Iris Torque (Top)**

Specify the desired level of torque in manual control of the iris ring.

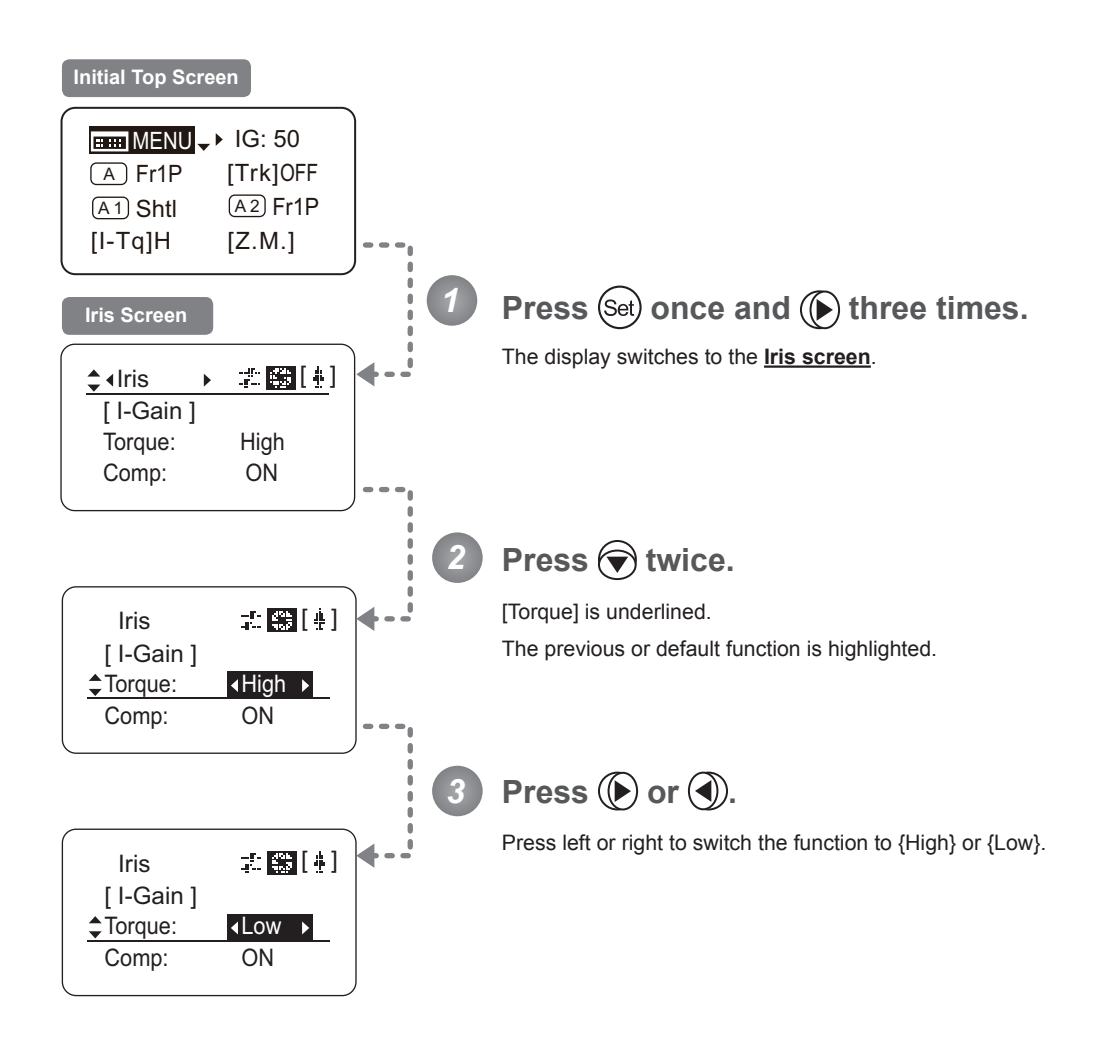

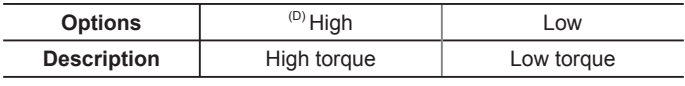

(D): Default value

$$
\boxed{\text{EMMENU} \to \text{Set}} \to \boxed{\text{Set}} \times 3 \to \text{1-1}
$$

#### **Iris Compensation ON/OFF**

The amount of light decreases when an extender (2.0×) is used. You can specify a function that compensates by opening the iris by an amount equivalent to f/2.

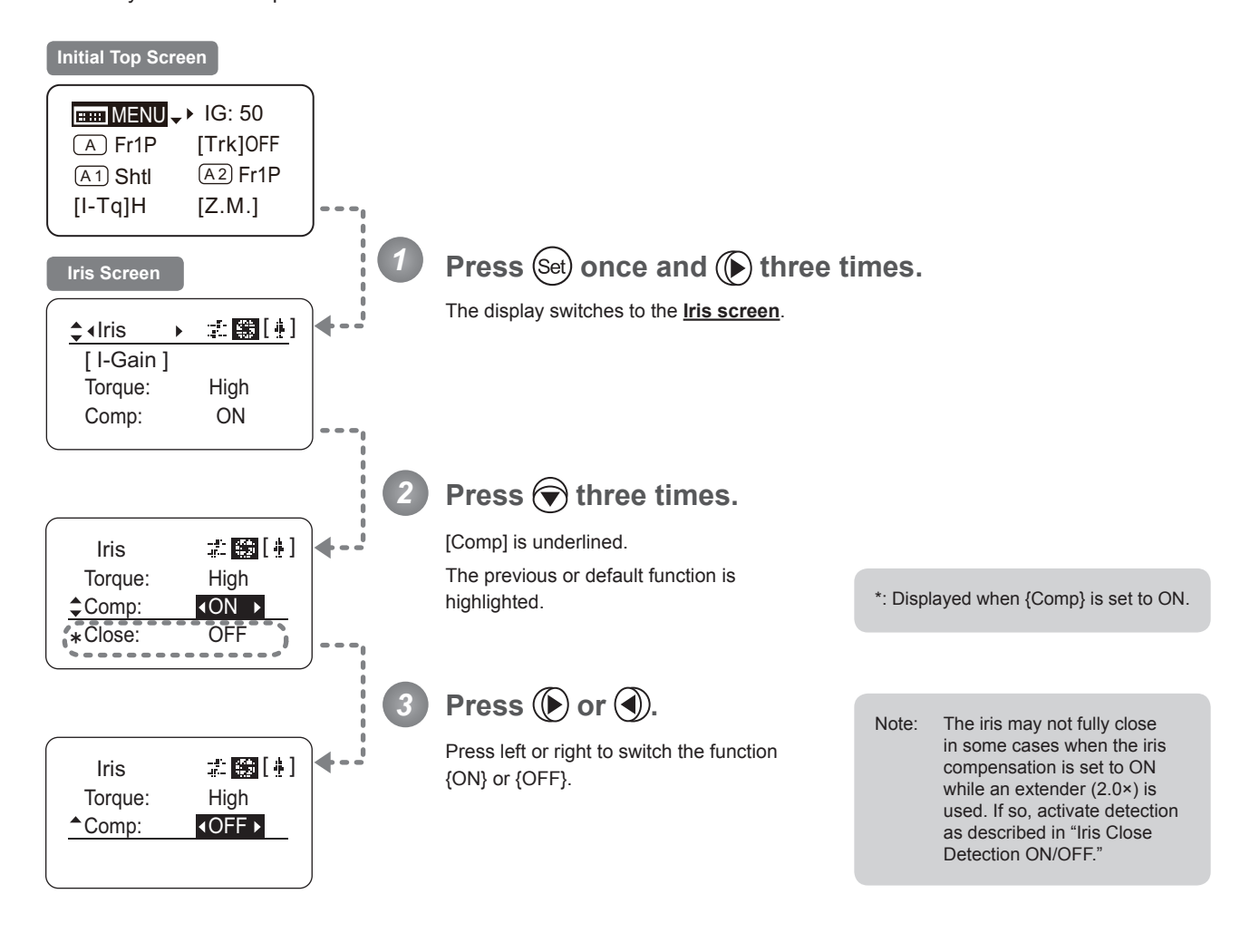

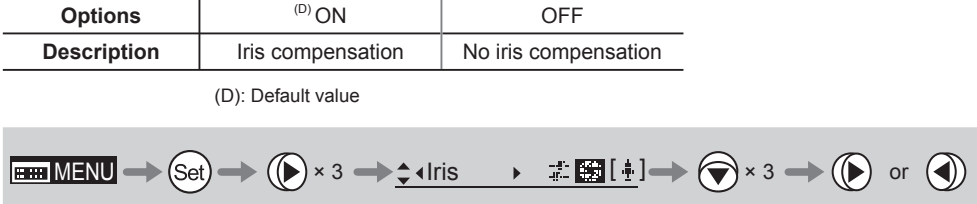

#### **Iris Close Detection ON/OFF**

The iris cannot be fully closed when correction is active and an extender (2.0×) is used. As a countermeasure, you can specify a function to detect iris close and close the iris as needed.

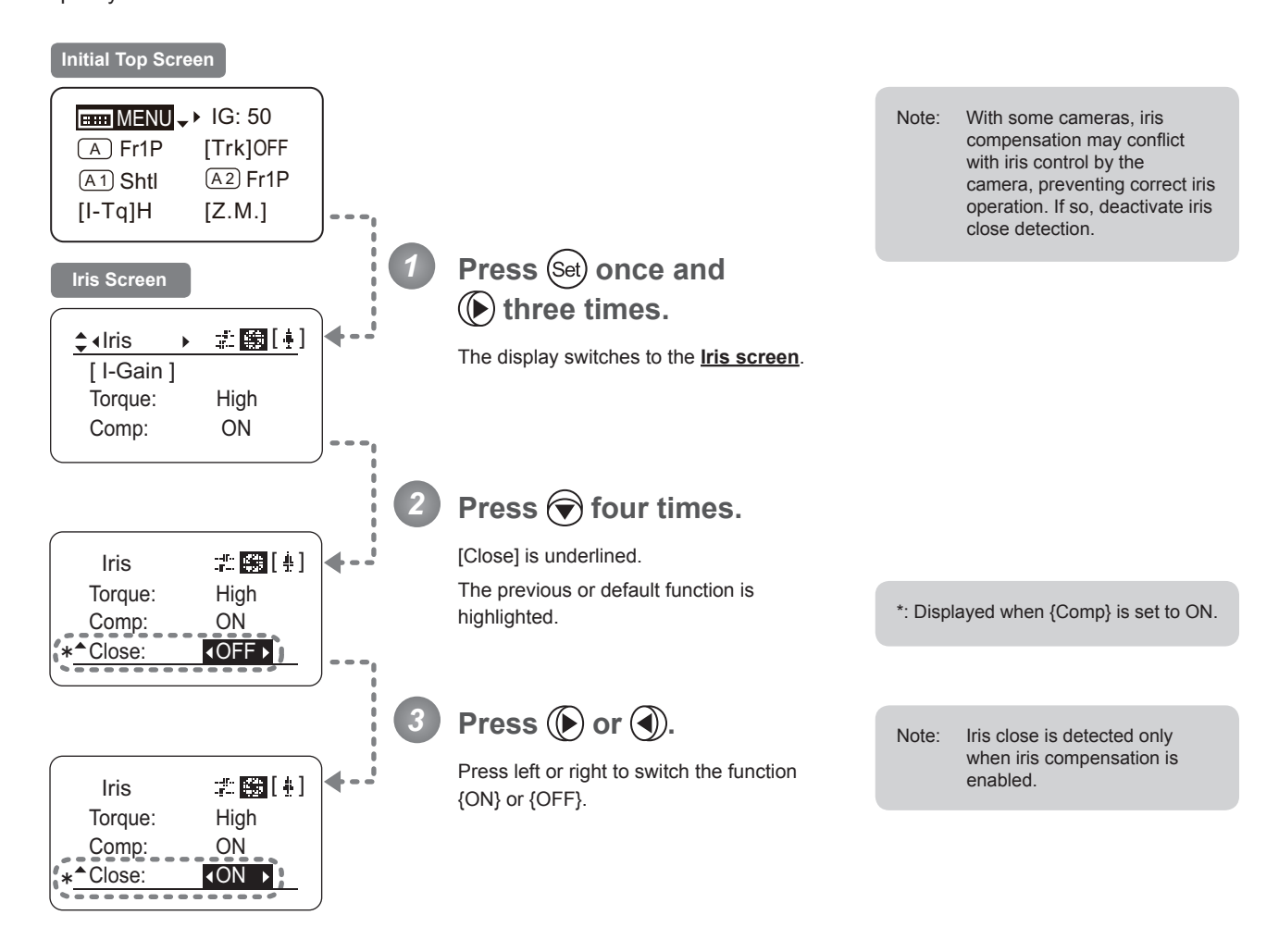

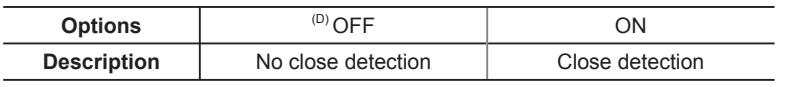

(D): Default value

$$
\text{Hom}\,\text{MENU} \ \text{and} \ \text{Set} \ \text{and} \ \text{Set} \ \text{
$$

# **3.2.5 Zoom Screen Settings**

The following setting items can be configured on the **Zoom screen**.

Specifying Seesaw Switch Responsiveness Specifying Analog Demand Responsiveness Demand-Based Zoom Speed Adjustment ON/OFF

### **Specifying Seesaw Switch Responsiveness**

Configure the responsiveness of zoom speed adjustment in response to pressing the zoom seesaw switch. (Note: Another screen is displayed when this setting is configured.)

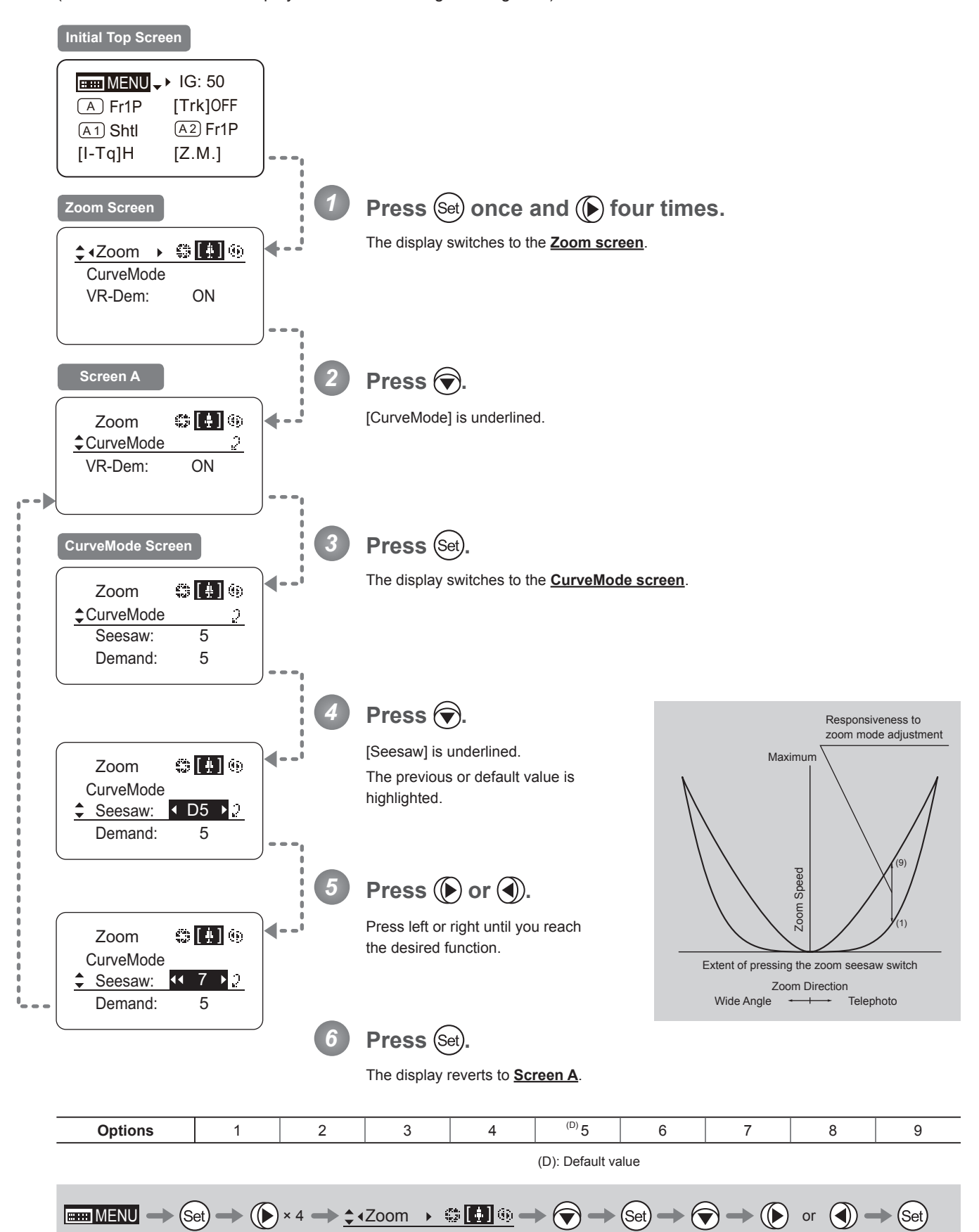

#### **Specifying Analog Demand Responsiveness**

Configure the responsiveness of zoom speed adjustment in response to pressing the analog demand thumb ring. (Note: Another screen is displayed when this setting is configured.)

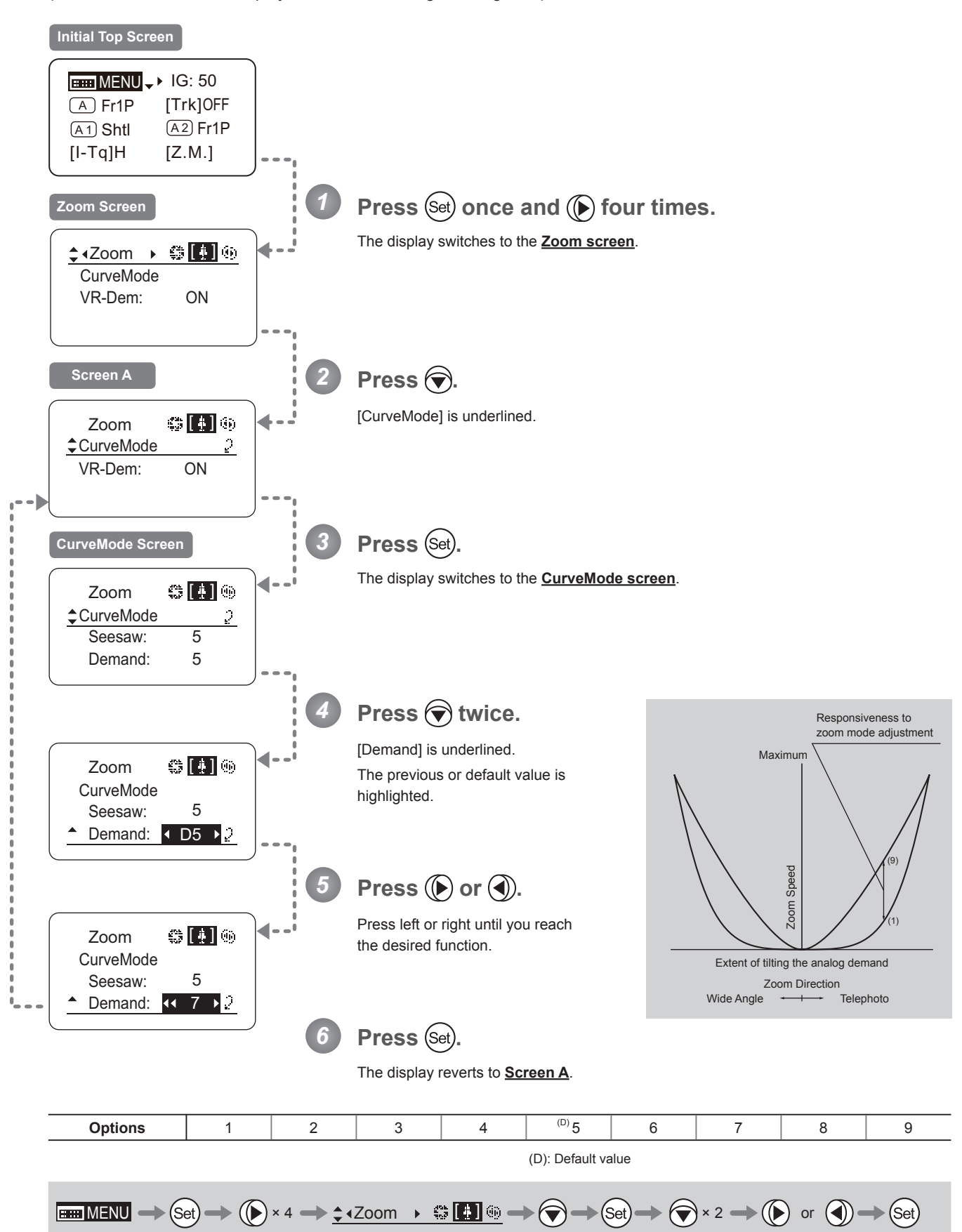

### **Demand-Based Zoom Speed Adjustment ON/OFF**

Enable or disable adjustment of the maximum drive unit zoom speed based on the zoom demand.

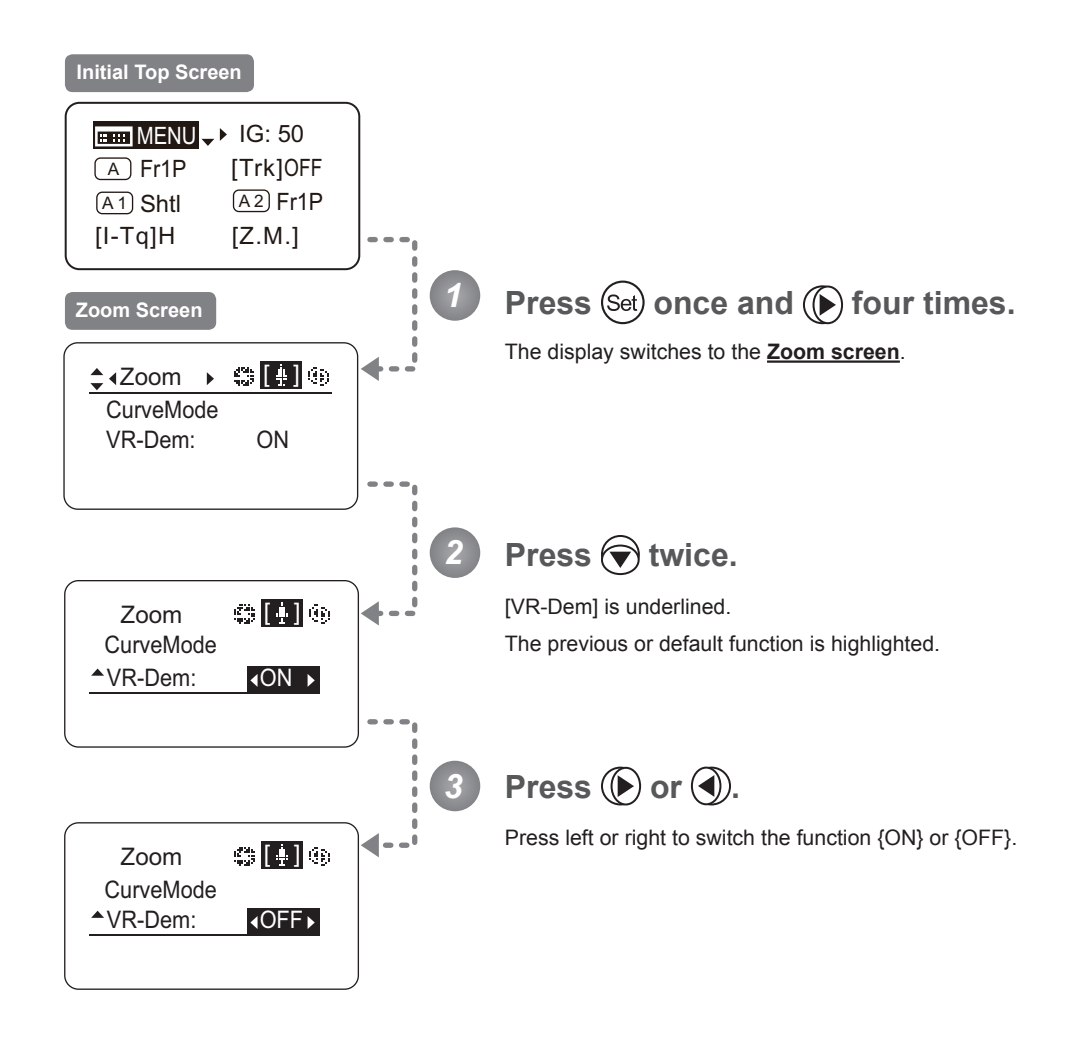

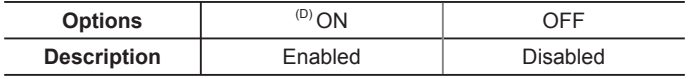

(D): Default value

$$
\boxed{\text{EMMENU} \to \text{Set}} \to \boxed{\text{Set}} \times 4 \to \text{12} \times 2 \times \text{12} \text{ and } \text{12} \text{ and } \text{13} \text{ and } \text{14} \text{ and } \text{15} \text{ and } \text{16} \text{ and } \text{17} \text{ and } \text{18} \text{ and } \text{19} \text{ and } \text{19} \text{ and } \
$$

# **3.2.6 Focus Screen Settings**

The following setting items can be configured on the **Focus screen**.

Specifying Focus Demand Responsiveness ("A" Type Lenses Only)

### **Specifying Focus Demand Responsiveness ("A" Type Lenses Only)**

Specify responsiveness in analog focus demand operations as needed.

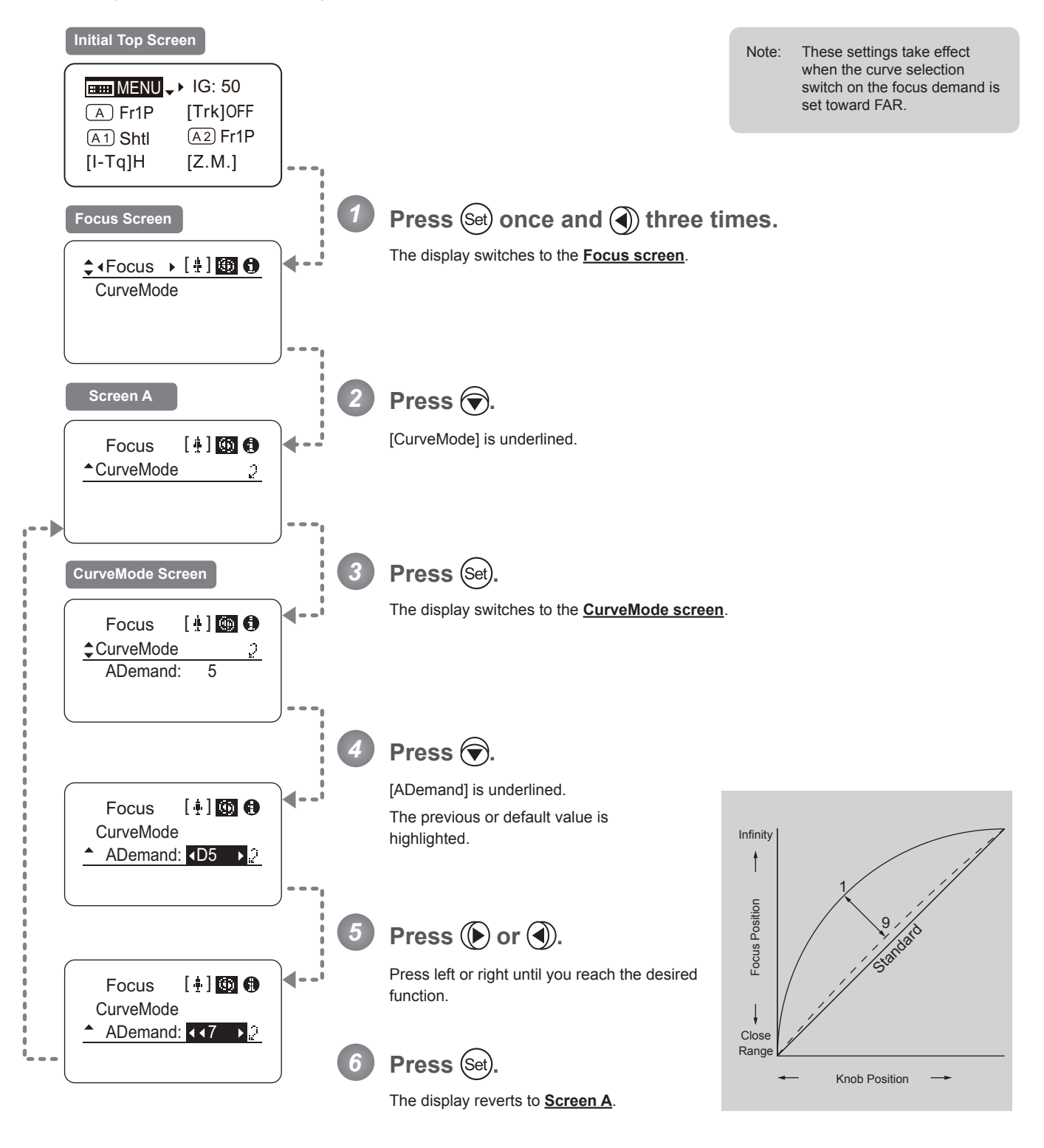

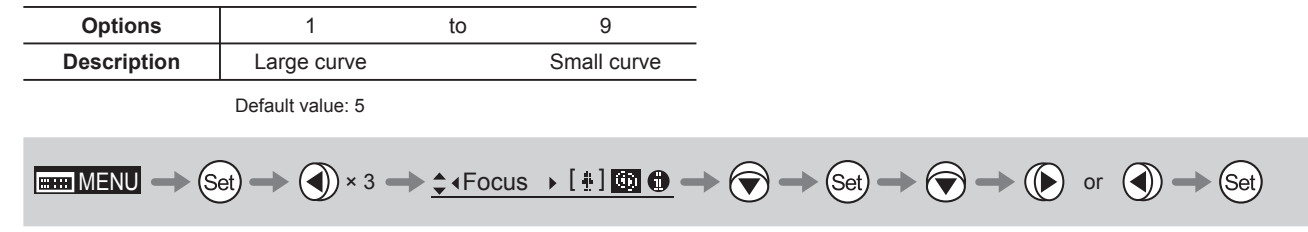

# **3.2.7 Info Screen Settings**

The following setting items can be configured on the **Info screen**.

Specifying the 3D Function (For information on specifying the 3D function, see the instruction manual of the BC-100 3D cable.)

Specifying Encoder Output

Serial Communication with Camera ON/OFF

### **Specifying Encoder Output**

Enable or disable encoder output as needed. Enabling output enables virtual connector output. For details, contact Canon or your dealer.

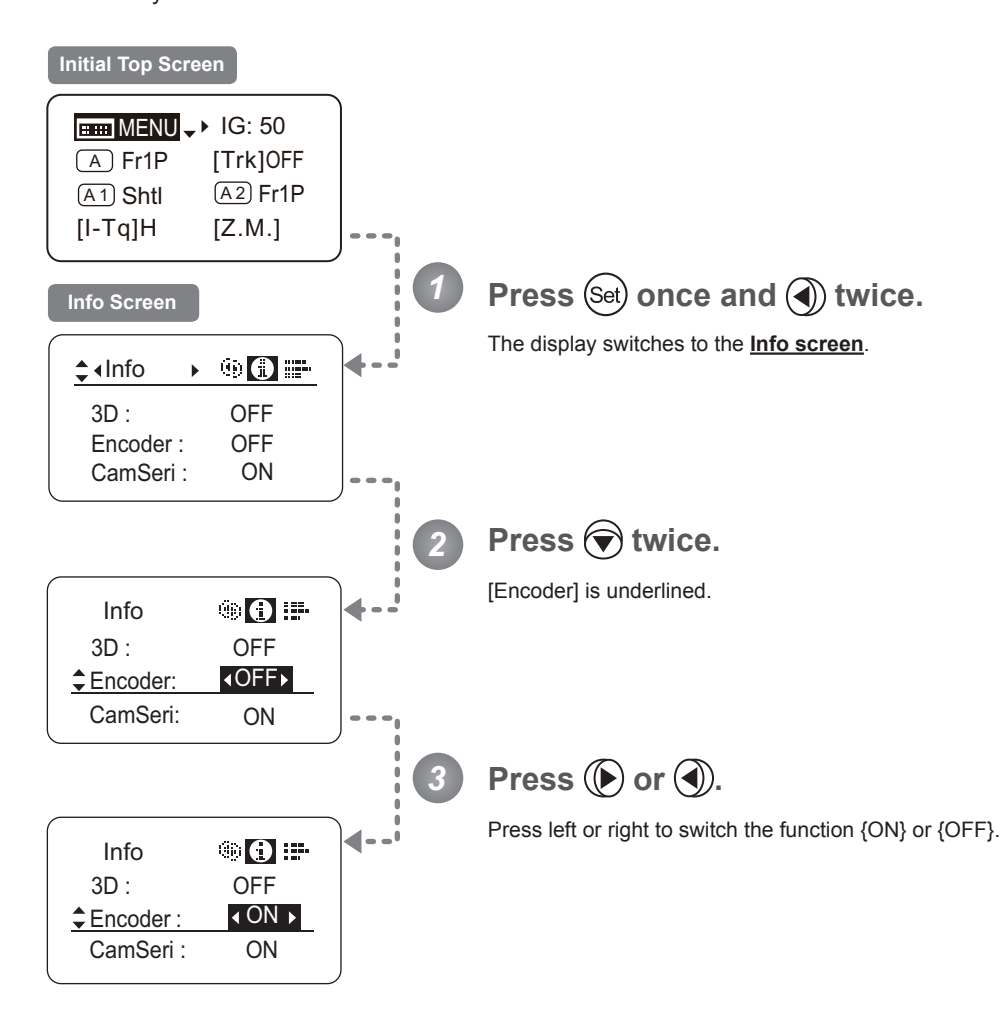

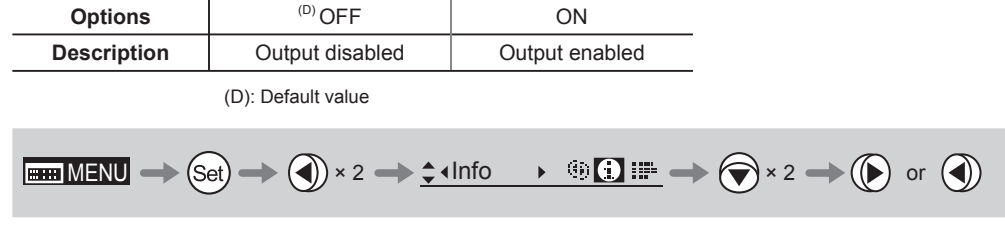

#### **Serial Communication with Camera ON/OFF**

Two types of camera–lens interfaces are available: analog control or control via serial communication. This setting enables you to switch between auto control detection and analog control.

By default, this setting is ON, enabling auto detection of whether serial or analog control is used.

To restrict the interface to analog control, set it to OFF.

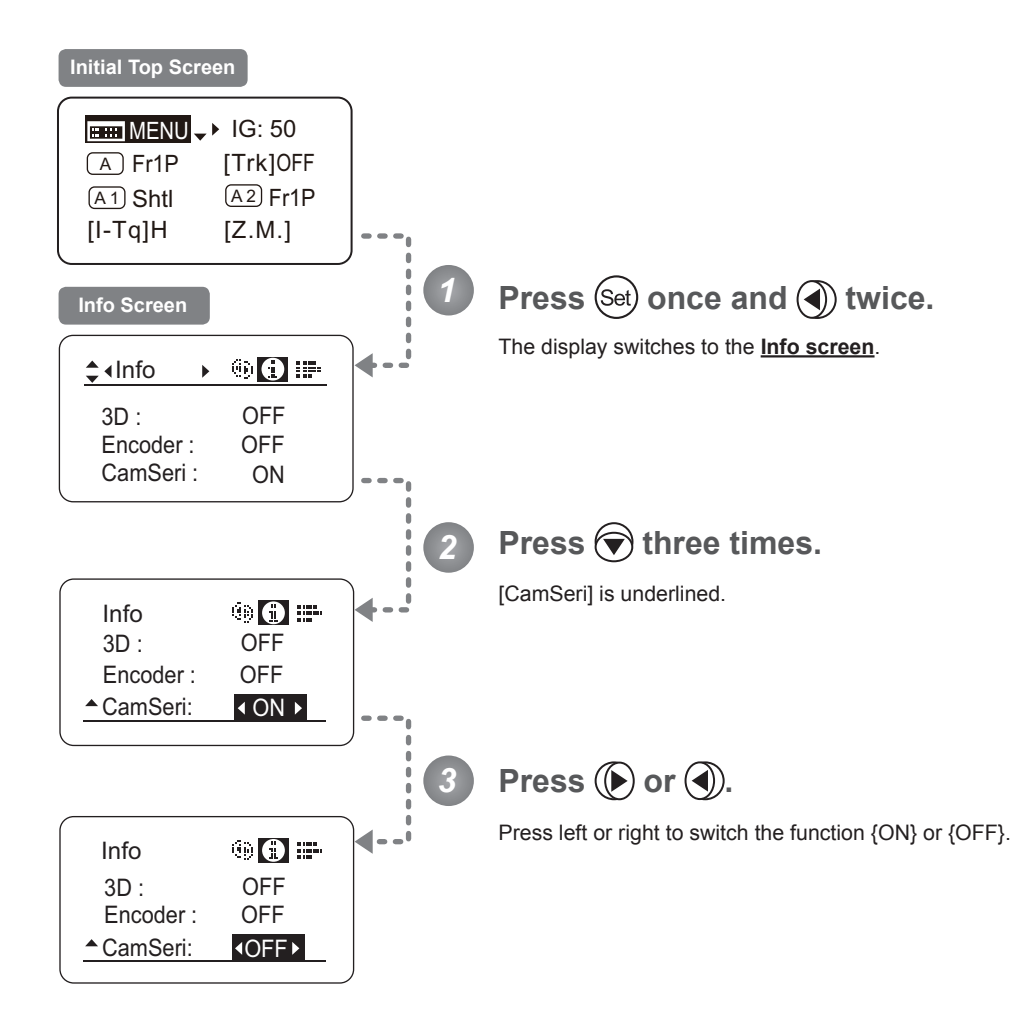

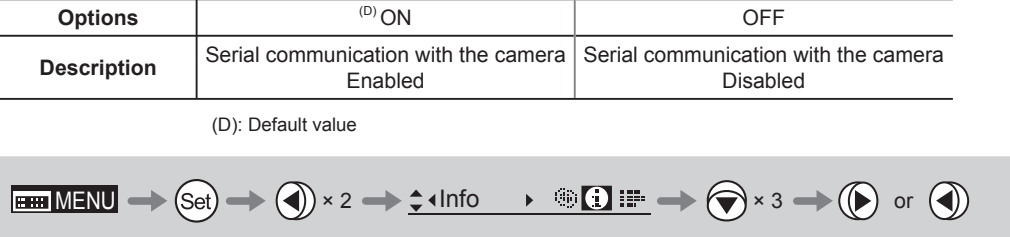

# **3.2.8 Fol. Screen Settings**

The following setting items can be configured on the **Fol. screen**.

Viewing Lens Follow Settings (Iris, Zoom, Focus)

### **Viewing Lens Follow Settings (Iris, Zoom, Focus)**

Indicates values in the full range of mechanical iris, zoom, and focus operations, expressed as relative values in the range of 0–1000.

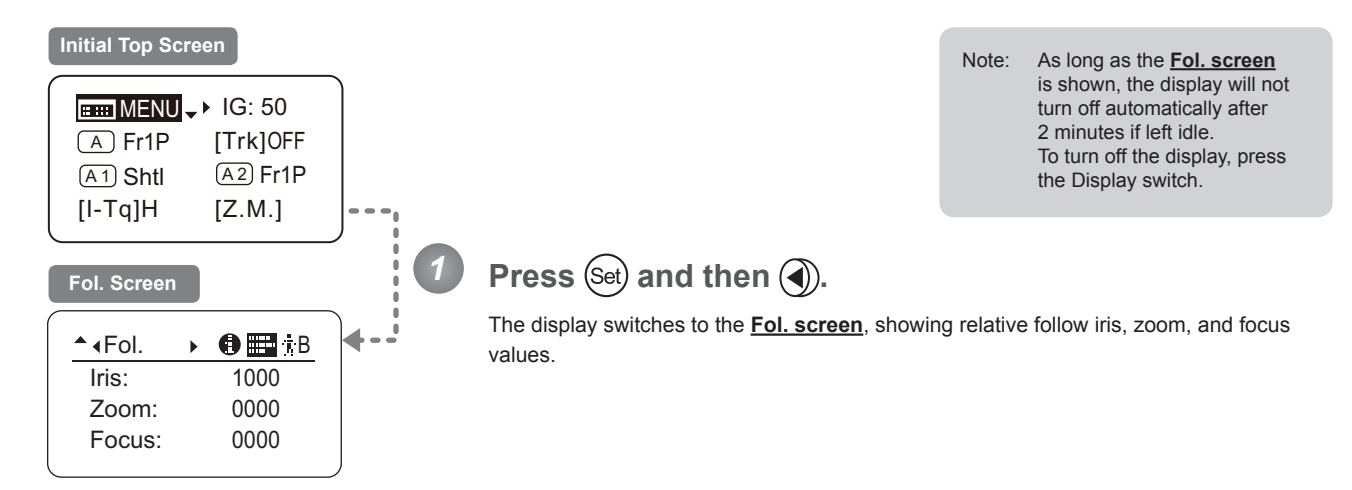

 $\boxed{\text{Bim} \; \text{MENU} \Longrightarrow \text{Set}} \Longrightarrow \text{Set} \Longrightarrow \text{Set}$ 

# **3.3 List of Settings**

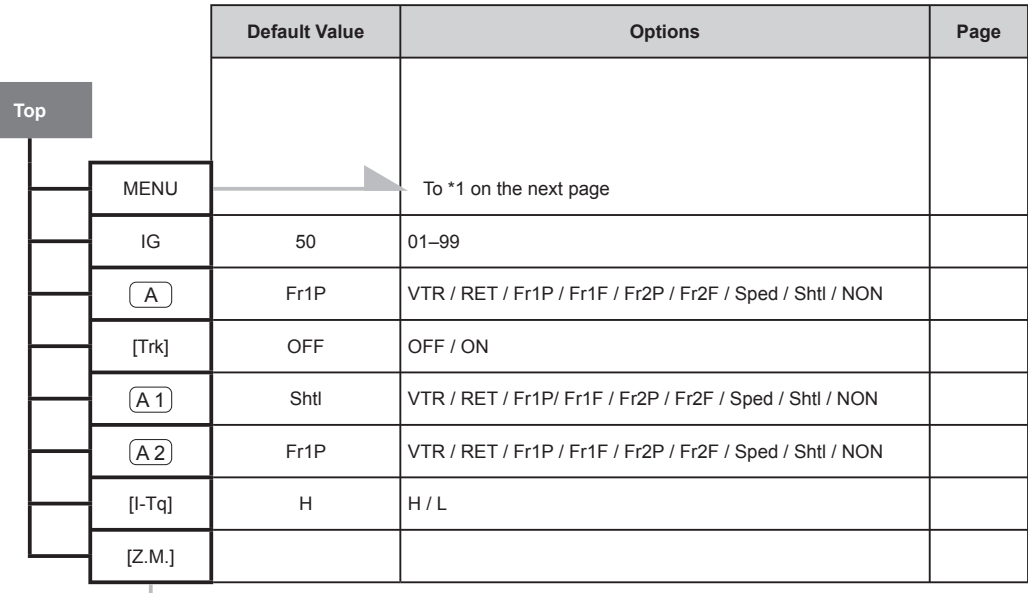

To \*2 on the next page

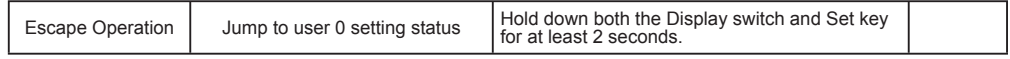

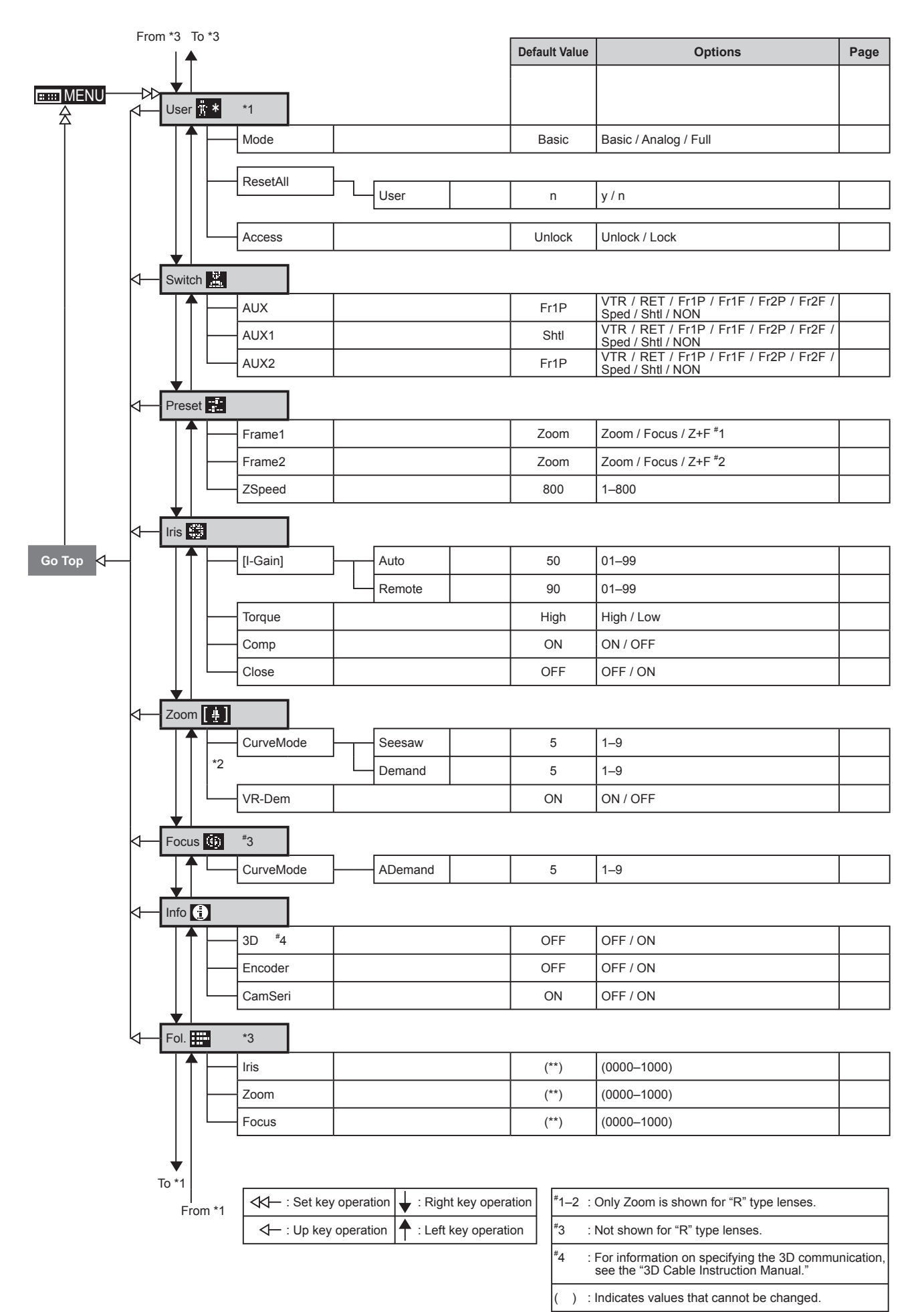

Memo
# *4*

# **Operation in Full Mode**

**INFORMATION DISPLAY** $\frac{1}{2}$ E USD

## **4. Operation in Full Mode**

## **4.1 Configuration from the Top Screen**

To access the **Top screen**, press the Display switch.

A total of 14 items can be configured on the **Top screen** in Full mode. The first screen displayed is referred to as the **Initial Top screen**. Status of some items can be checked simply by accessing this screen.

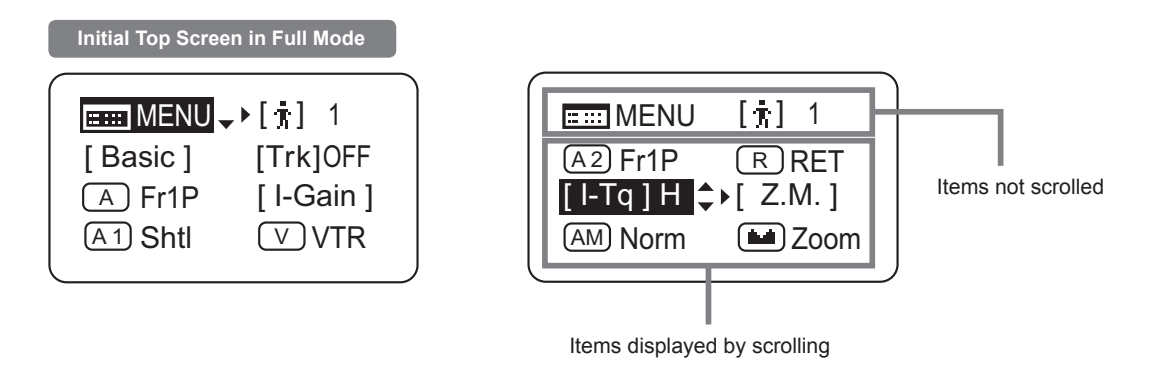

#### **4.1.1 Selecting Full Mode**

Basic mode is the default mode, but Full mode can be accessed as follows.

#### **Switching from Basic to Full Mode**

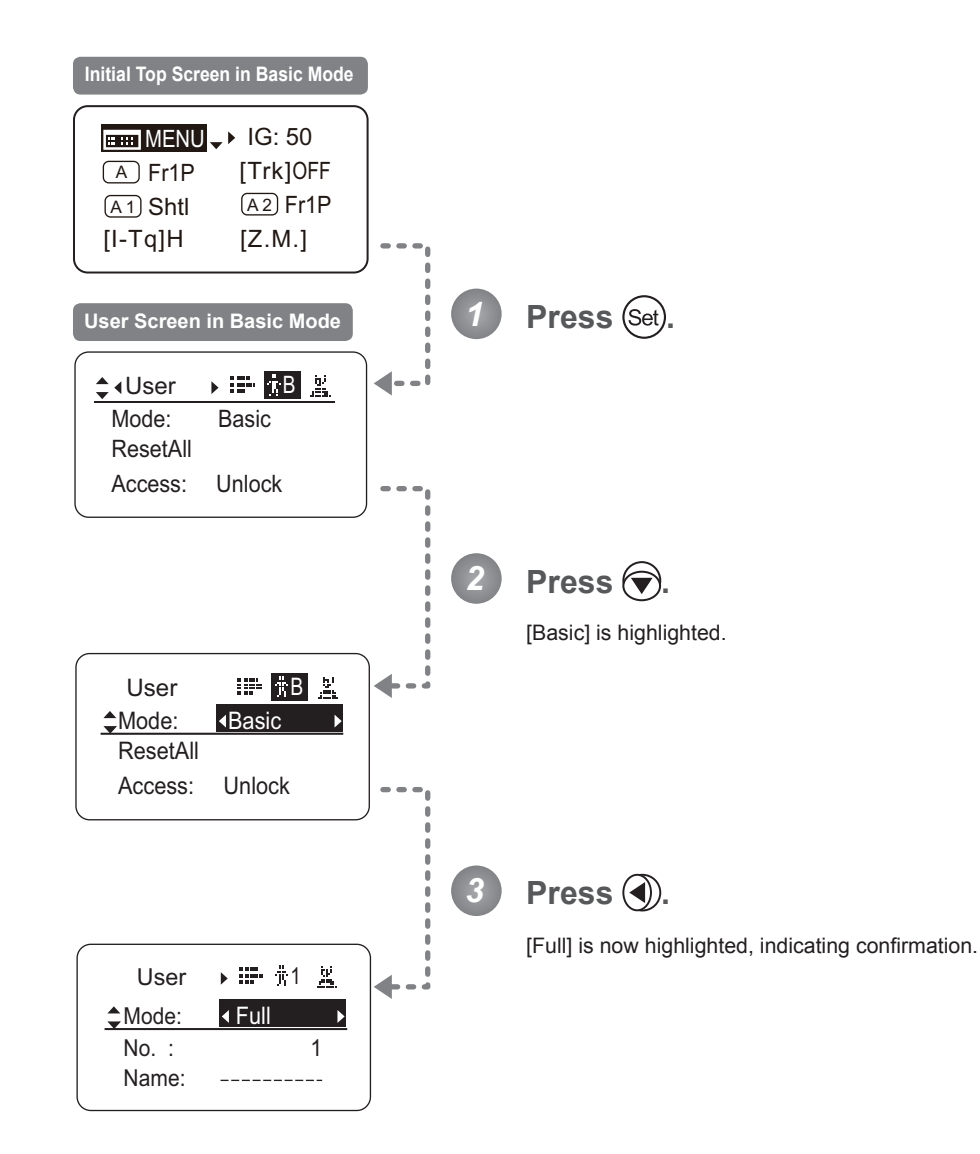

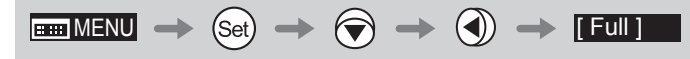

#### **4.1.2 Top Screen**

A total of 14 items can be configured on the **Top screen** in Full mode, and 8 items are shown on the **Initial Top screen**. The other 6 can be accessed by pressing down to scroll down the screen. (See the following figure.)

Status of some items can be checked simply by accessing this screen. (Shown in the figure below.<sup>\*1</sup>)

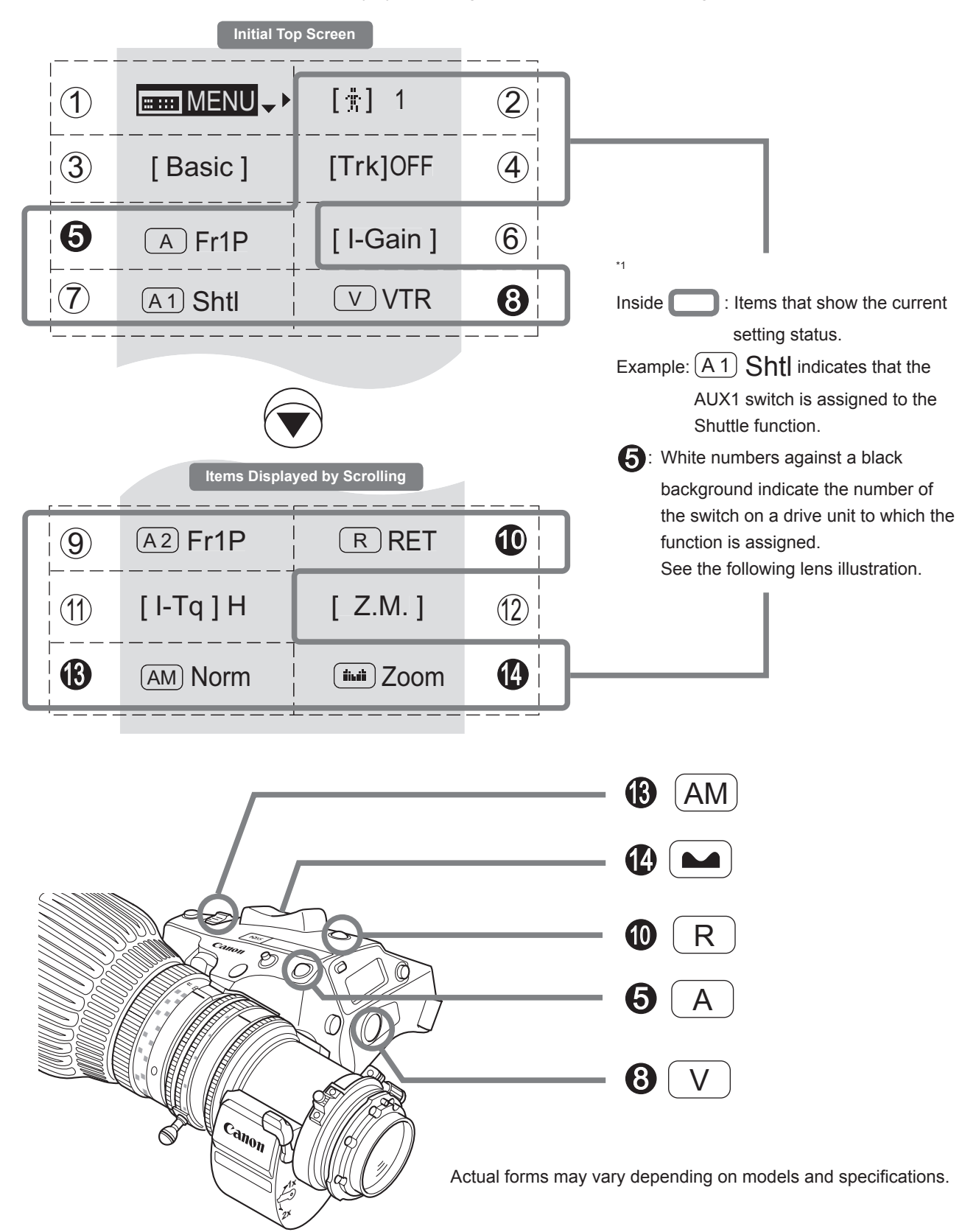

#### 1 MENU **Menu screen** See "4.2 Configuration from the Menu Screen." **8**  $(V)$  VTR switch By default, the VTR switch for a drive unit is assigned to the {VTR} function, but it can be reassigned as needed. See "4.1.9 Assigning Functions to the VTR Switch." 2 [ ] **User** Adjust settings for up to ten users (0–9), to distinguish settings by user. Switch users from this screen, either to use or change the settings. See "4.1.3 Switching Users." 9 A 2 **AUX2 switch** By default, the AUX2 switch for a zoom demand is assigned to the {Frame Preset 1} function, but it can be reassigned as needed. See "4.1.10 Assigning Functions to the AUX2 Switch." 3 [Basic] **Switching to Basic Mode** Switch to Basic mode as needed. See "4.1.4 Switching to Basic Mode." **10** R RET switch By default, the RET switch for a drive unit is assigned to the {Return} function, but it can be reassigned as needed. See "4.1.11 Assigning Functions to the RET Switch." 4 [Trk] **Zoom tracking** Switch to ON when using zoom tracking. See "4.1.5 Zoom Tracking ON/OFF." 11 [I-Tq] **Iris torque** Adjust the level of torque in manual control of the iris ring as needed. See "4.1.12 Specifying Iris Torque." **5** A AUX switch By default, the AUX switch for a drive unit is assigned to the "Frame Preset 1" function, but it can be reassigned as needed. See "4.1.6 Assigning Functions to the AUX Switch." 12 [Z.M.] **Zoom curve mode** Adjust zoom speed in response to pressing the zoom seesaw switch or tilting the analog demand thumb ring. See "4.1.13 Specifying Zoom Curve Mode." 6 [I-Gain] **Iris gain** Adjust the auto iris gain or the remote iris gain value as needed. See "4.1.7 Specifying Iris Gain." 13 AM **Iris A/M switch** Adjust movement of the iris A/M switch on the drive unit. See "4.1.14 Specifying Iris A/M Switch." 7 A 1 **AUX1 switch** By default, the AUX1 switch for a zoom demand is assigned to the {Shuttle} function, but it can be reassigned as needed. See "4.1.8 Assigning Functions to the AUX1 Switch." 14 **Seesaw** Enable iris control using the zoom seesaw switch. See "4.1.15 Assigning Functions to the Seesaw."

#### **4.1.3 Switching Users** [ ]

Settings for users 0-9 can be configured in Full mode.

#### **User 1–9**

Configure advanced settings for each user needed. Settings for the users can then be saved.

**User 0**

User 0 is the default user. Thus, for this user you can adjust settings temporarily but not save them. Setting information is cleared when you switch to users 1–9 or turn the lens off. User 0 is used if you perform an escape operation. For details, see "4.1.16 Escape Operation." Selecting user 0 restores the default settings, except for the auto and remote iris gain values and encoder output setting.

Switch to the desired user (0–9) from the **Top screen**. Configure advanced settings for these users from the **Menu screen**. See "4.2 Configuration from the Menu Screen."

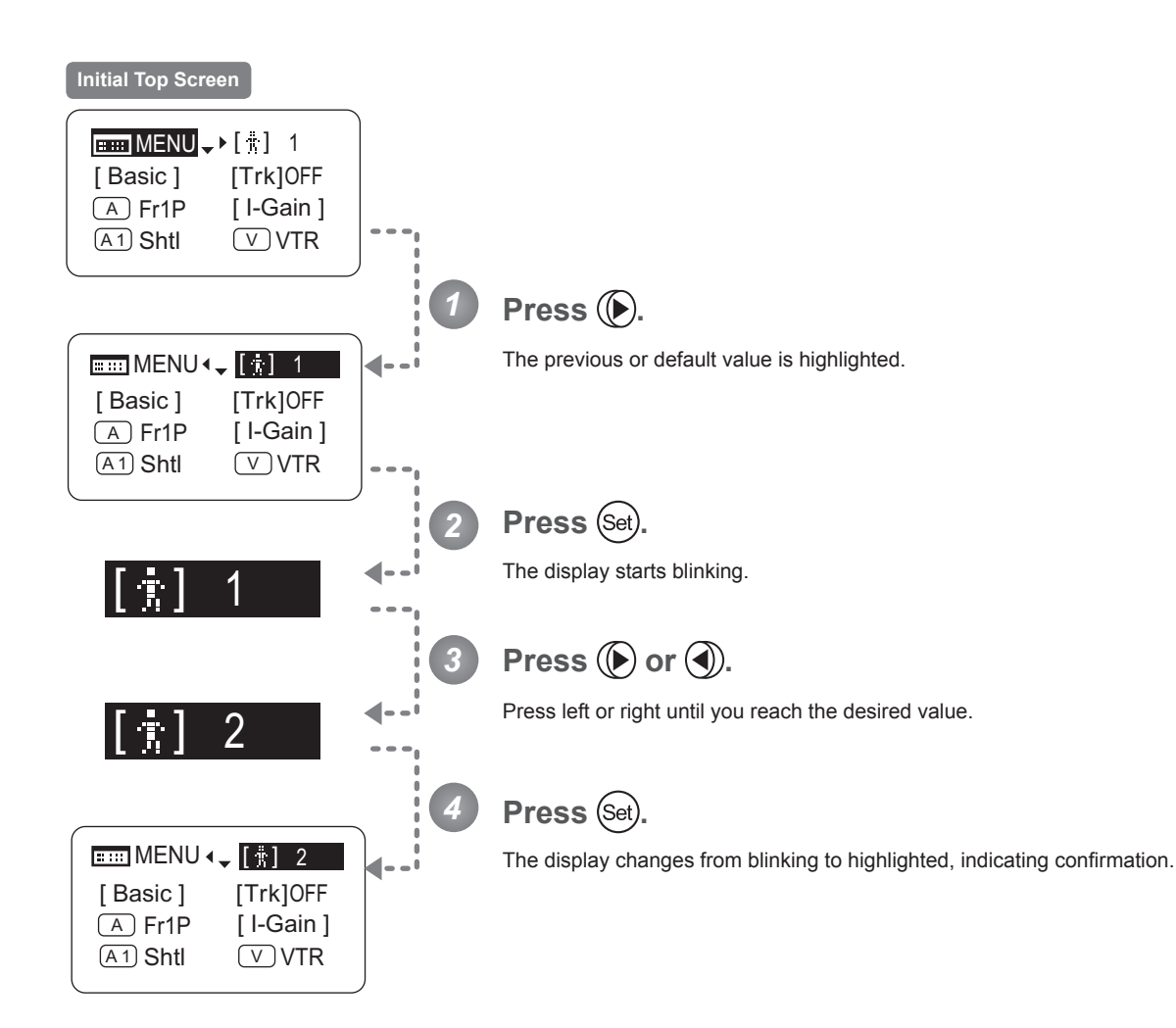

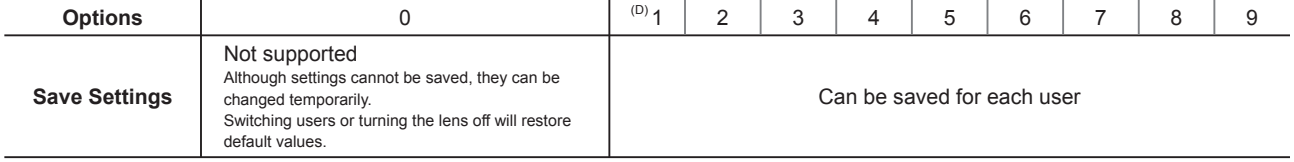

(D): Default value

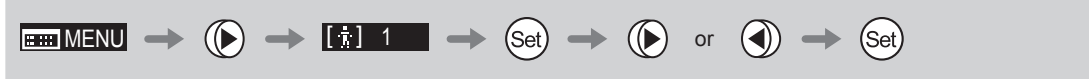

#### **4.1.4 Switching to Basic Mode** [Basic]

Switch to Basic mode from the **Top screen** as needed.

#### **Switching from Full to Basic Mode**

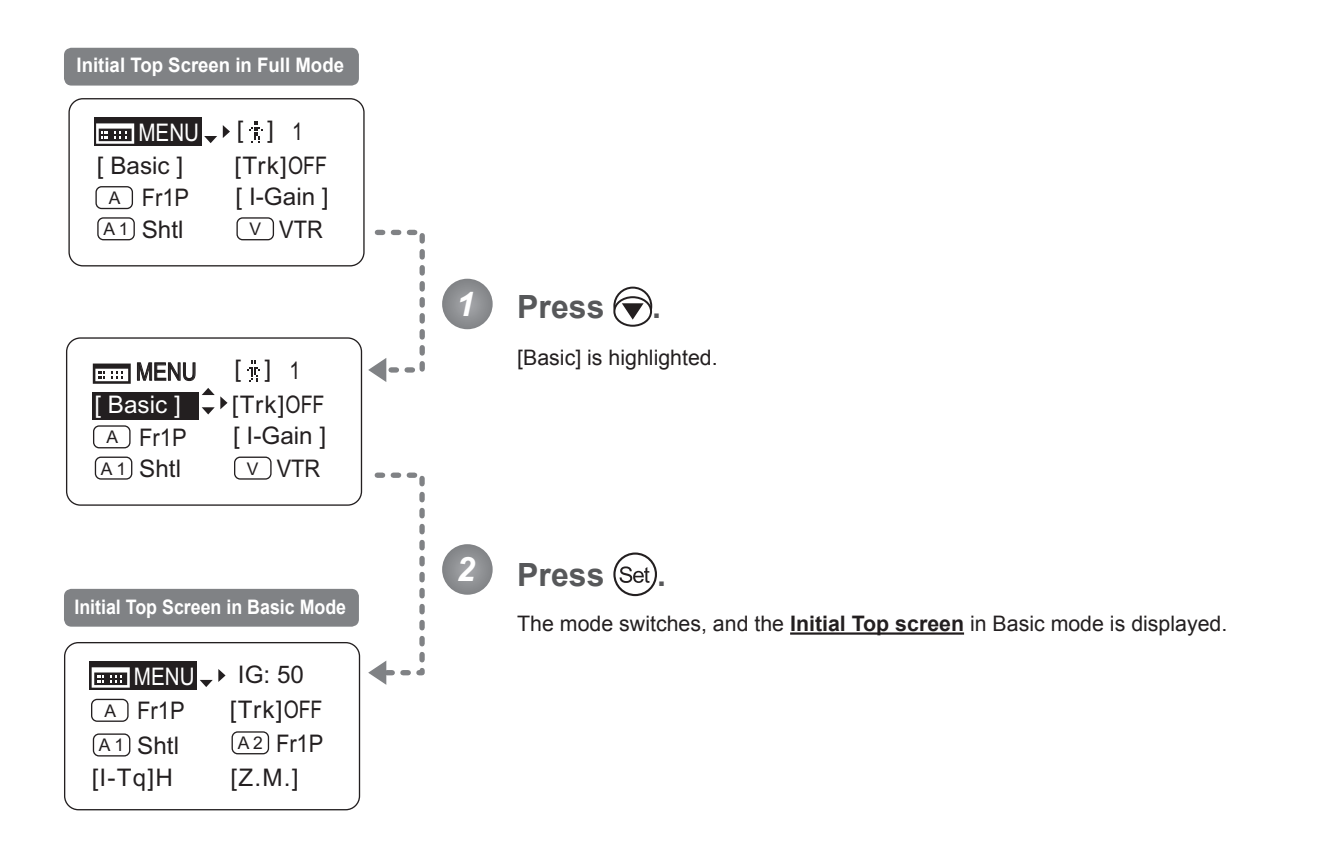

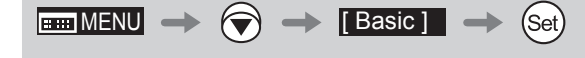

#### **4.1.5 Zoom Tracking ON/OFF** [Trk]

Activate or deactivate zoom tracking as needed.

#### **Important**

First, switch to the user for whom the settings apply. (For instructions, see "4.1.3 Switching Users" or "4.2.1 User Screen Settings: Switching Users.")

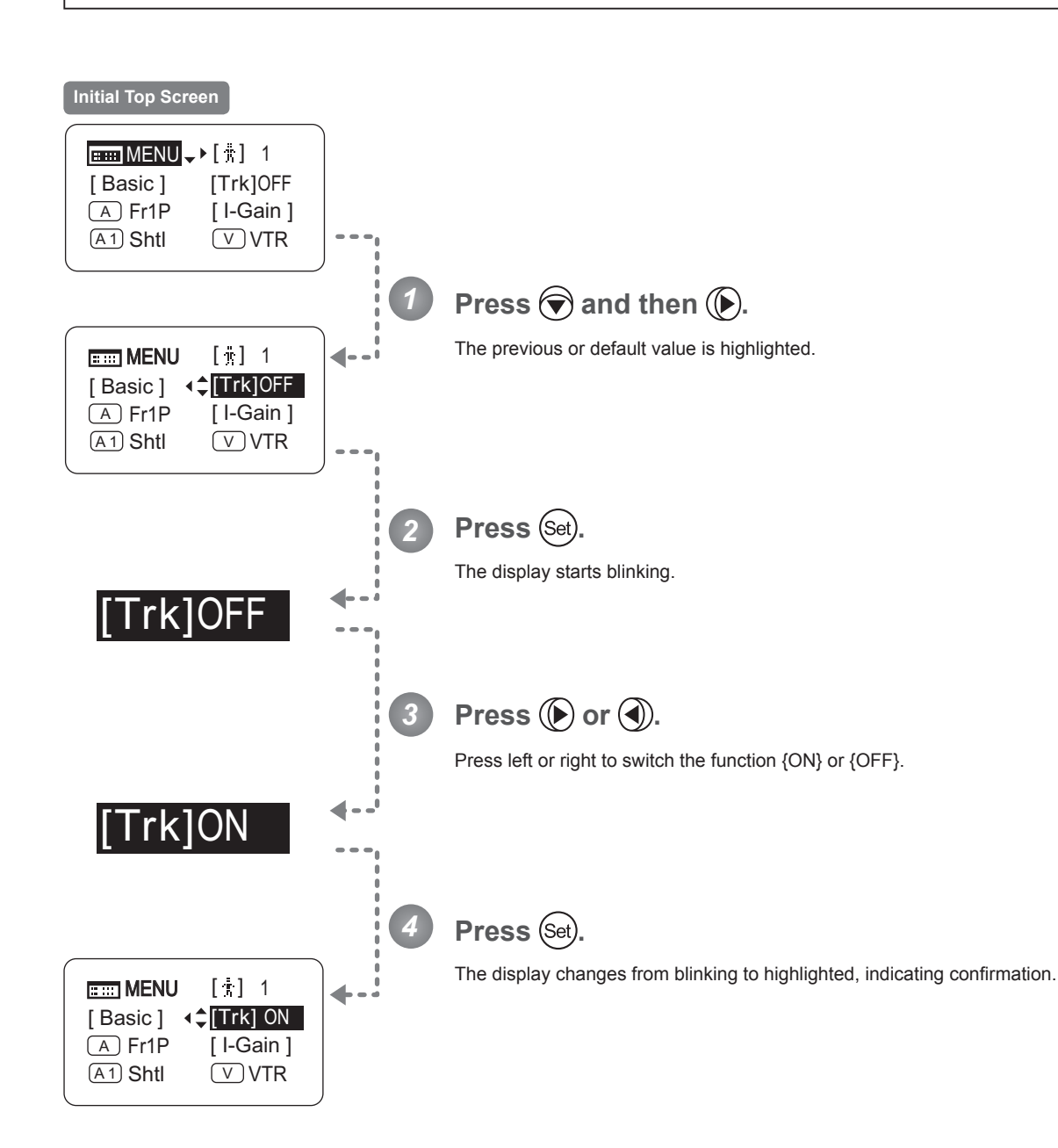

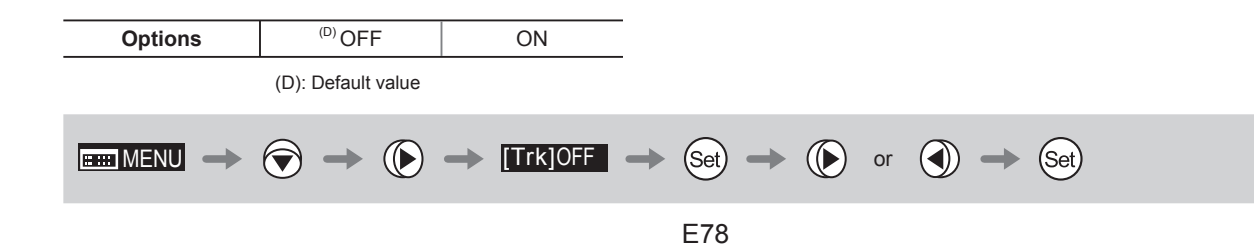

Δ

#### **4.1.6 Assigning Functions to the AUX Switch**

**Important**

Assign your desired functions to the AUX switch.

First, switch to the user for whom the settings apply.

(For instructions, see "4.1.3 Switching Users" or "4.2.1 User Screen Settings: Switching Users.") **Initial Top Screen** $\boxed{\text{mm}}$  MENU  $\downarrow$   $\uparrow$   $\lbrack \frac{1}{3} \rbrack$  1 [ Basic ] [Trk]OFF A Fr1P [ I-Gain ] A 1 Shtl V VTR Press  $\bigodot$  twice. *1* The previous or default function is highlighted. ∢  $\frac{1}{\ln 2}$  MENU  $\left[\begin{array}{cc} \frac{1}{2} \\ \frac{1}{2} \end{array}\right]$  1 [ Basic ] [Trk]OFF A Fr1P [ I-Gain ] A1 Shtl V VTR Press (Set) *2* The display starts blinking. <u>A Fr1P</u> **Press**  $\bigcirc$  or  $\bigcirc$ . *3* Press left or right until you reach the desired function. A VTR *4* Press (Set). The display changes from blinking to highlighted, indicating confirmation.  $m = M$ ENU  $[\ddot{x}]$  1 ◀ [ Basic ] [Trk]OFF  $(A)$  VTR  $\downarrow$  [ I-Gain ]  $(A1)$  Shtl  $(V)$  VTR

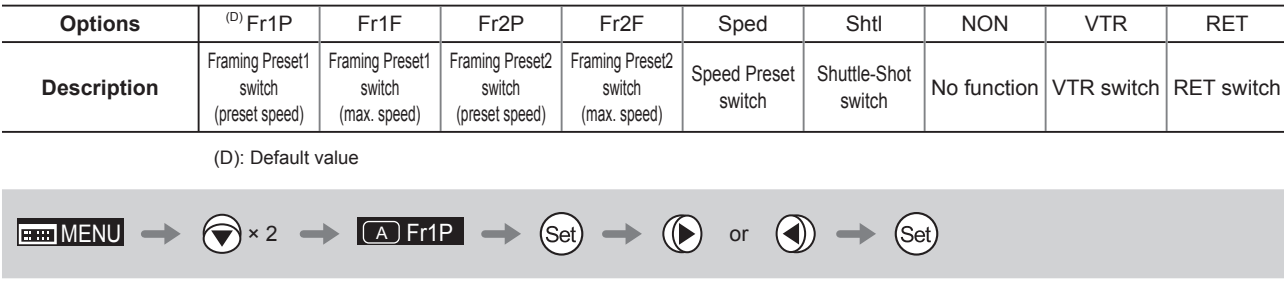

#### **4.1.7 Specifying Iris Gain** [I-Gain]

#### **Specifying Auto Iris Gain**

Although this value is factory-set, it can be adjusted as needed.

To adjust the value, use either the auto iris gain adjustment trimmer (refer to the Lens Manual) or display operations. Regardless of the method of adjustment used, the most recent setting takes precedence.

The same auto iris gain value applies to all users, regardless of the current user. Thus, there is no need to switch users in advance. Unlike most other setting adjustments, any changes to this setting also apply to user 0.

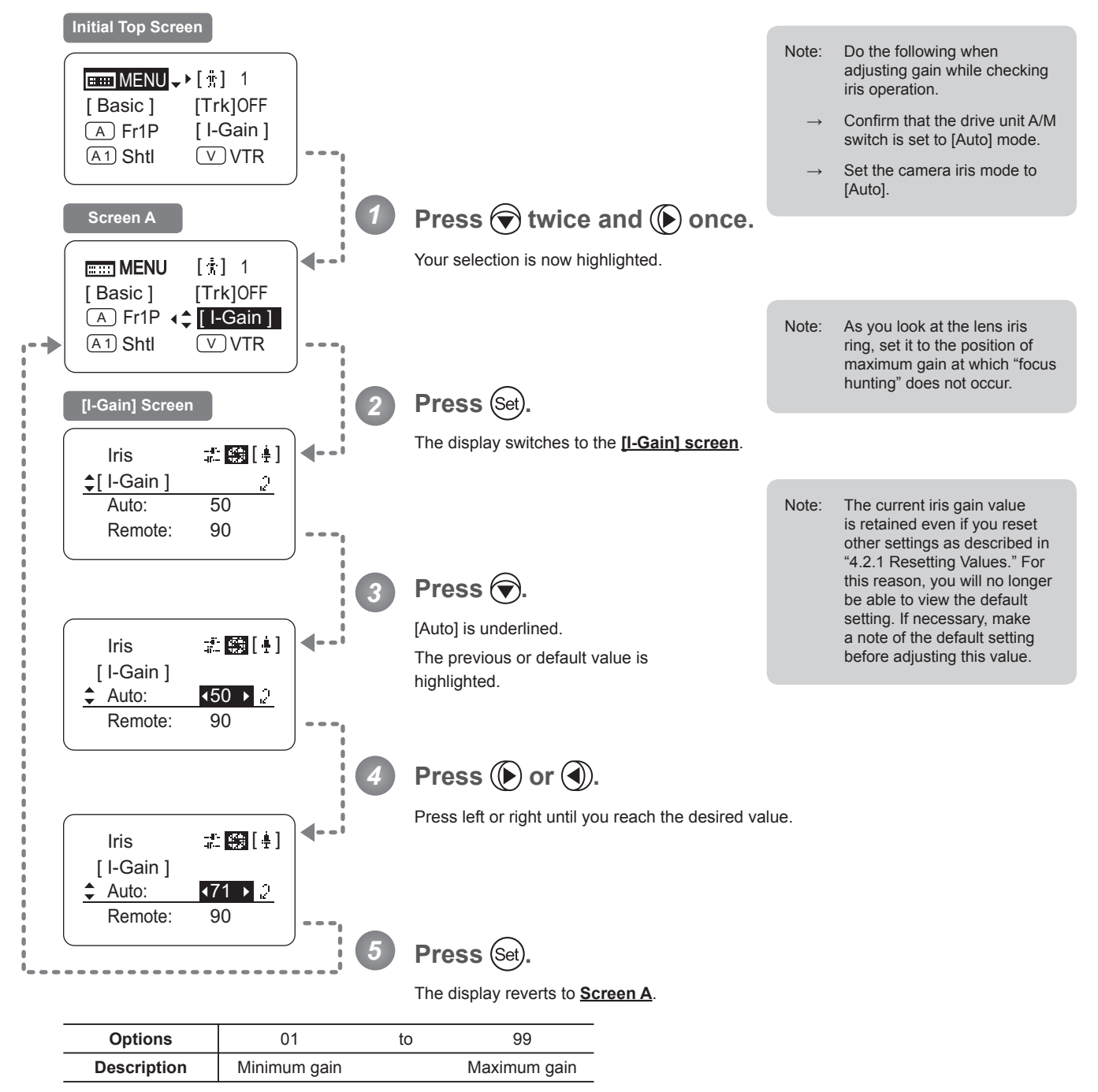

Default: Varies depending on the factory-set value, but corresponds to the value determined with the iris gain adjustment trimmer.

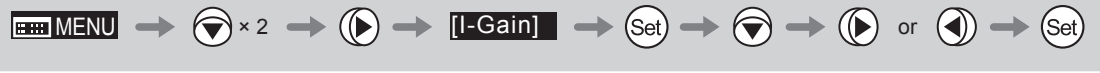

#### **Specifying Remote Iris Gain**

Although this value is factory-set, it can be adjusted as needed.

The same remote iris gain value applies to all users, regardless of the current user. Thus, there is no need to switch users in advance. Unlike most other setting adjustments, any changes to this setting also apply to user 0.

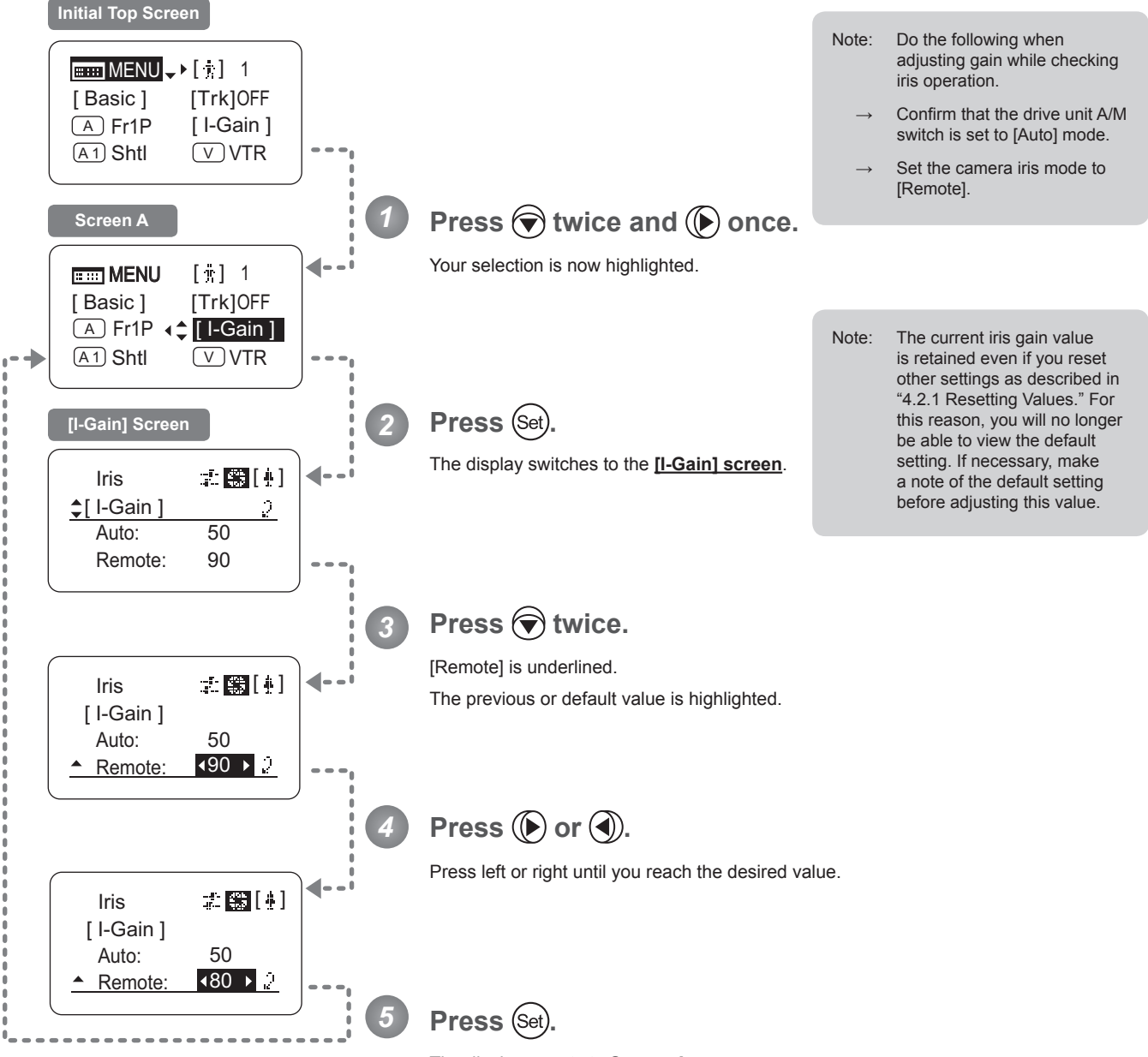

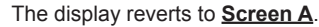

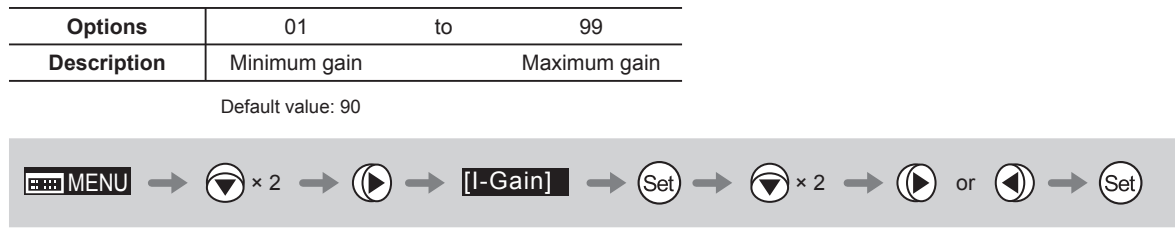

#### **4.1.8 Assigning Functions to the AUX1 Switch**

Assign your desired functions to the AUX1 switch.

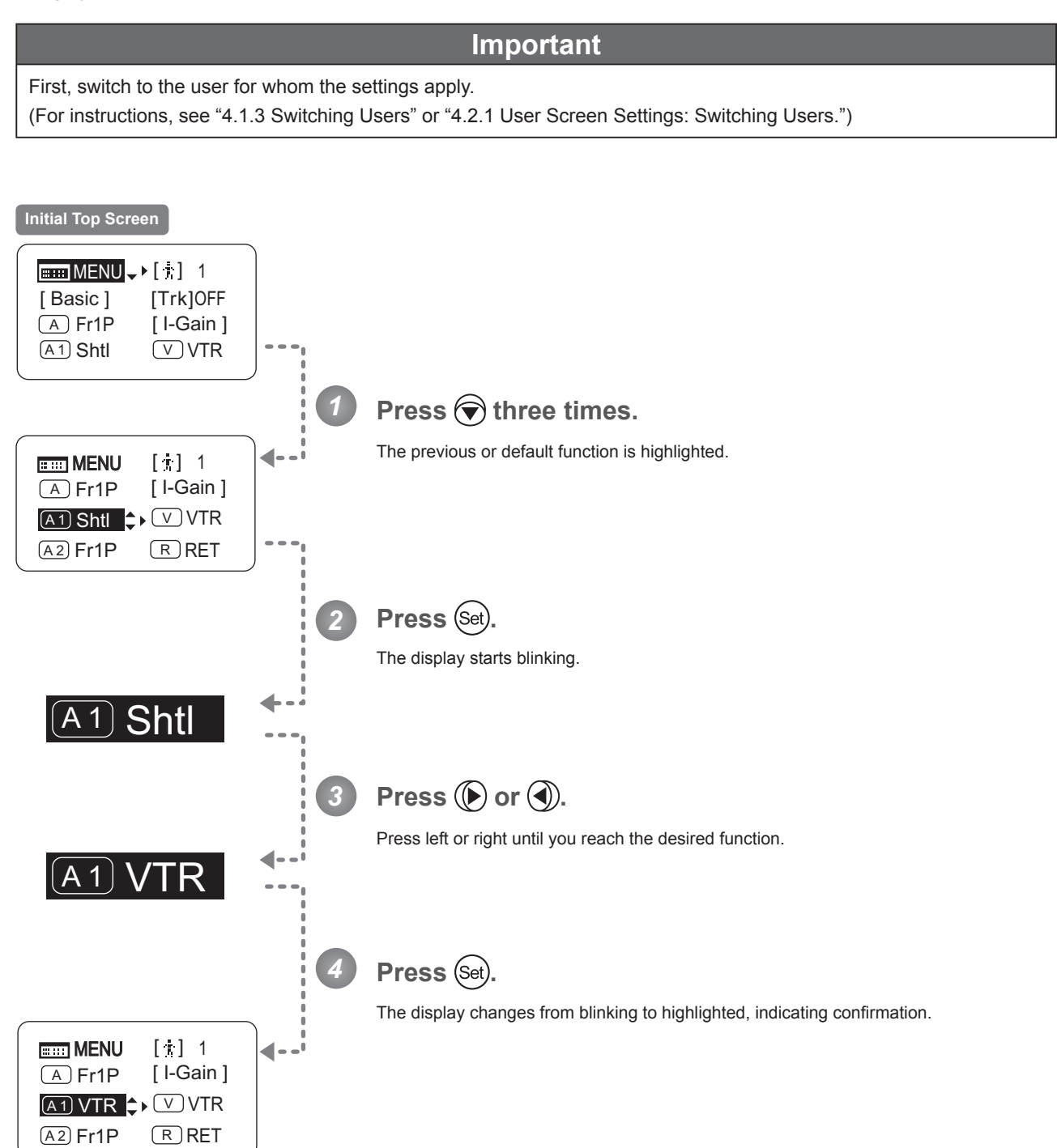

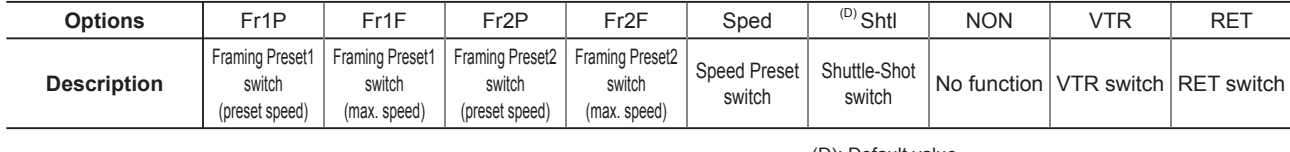

 $\boxed{\text{min}}$  MENU  $\rightarrow$   $\bigotimes$  × 3  $\rightarrow$   $\boxed{\text{AD}$  Shtl  $\rightarrow$  Get)  $\rightarrow$   $\boxed{\text{Set}}$  or  $\boxed{\text{Or}}$   $\rightarrow$   $\boxed{\text{Set}}$ 

(D): Default value

 $\sqrt{A1}$ 

#### **4.1.9 Assigning Functions to the VTR Switch**

**Important**

Assign your desired functions to the VTR switch.

First, switch to the user for whom the settings apply.

(For instructions, see "4.1.3 Switching Users" or "4.2.1 User Screen Settings: Switching Users.") **Initial Top Screen**  $\boxed{\text{mm}}$  MENU  $\rightarrow$  [ $\frac{1}{3}$ ] 1 [Trk]OFF [ Basic ]  $(A)$  Fr1P [ I-Gain ]  $(A1)$  Shtl  $(V)$  VTR *1* **Press**  $\widehat{\blacklozenge}$  **three times and**  $\widehat{\blacklozenge}$  **once.** The previous or default function is highlighted.  $\blacktriangleleft$  $\boxed{\text{mm}}$  MENU  $[\ddot{\textbf{x}}]$  1 <sup>A</sup> Fr1P [ I-Gain ] V VTR A 1 Shtl  $(A2)$  Fr1P  $(R)$  RET **Press** (Set) *2* The display starts blinking. <u>V J</u> VTR **Press**  $(\triangleright)$  or  $(\triangleleft)$ . *3* Press left or right until you reach the desired function. <u>V J RET</u> *4* Press (Set). The display changes from blinking to highlighted, indicating confirmation. **E:33 MENU** [  $[$   $]$  1  $\blacktriangleleft$  -<sup>A</sup> Fr1P [ I-Gain ] V RET A 1 Shtl  $(A2)$  Fr1P  $(R)$  RET

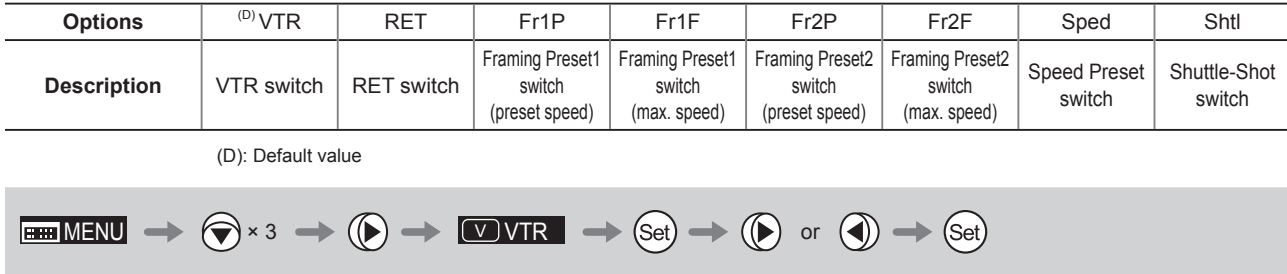

#### **4.1.10 Assigning Functions to the AUX2 Switch**

 $\overline{A2}$ 

Assign your desired functions to the AUX2 switch.

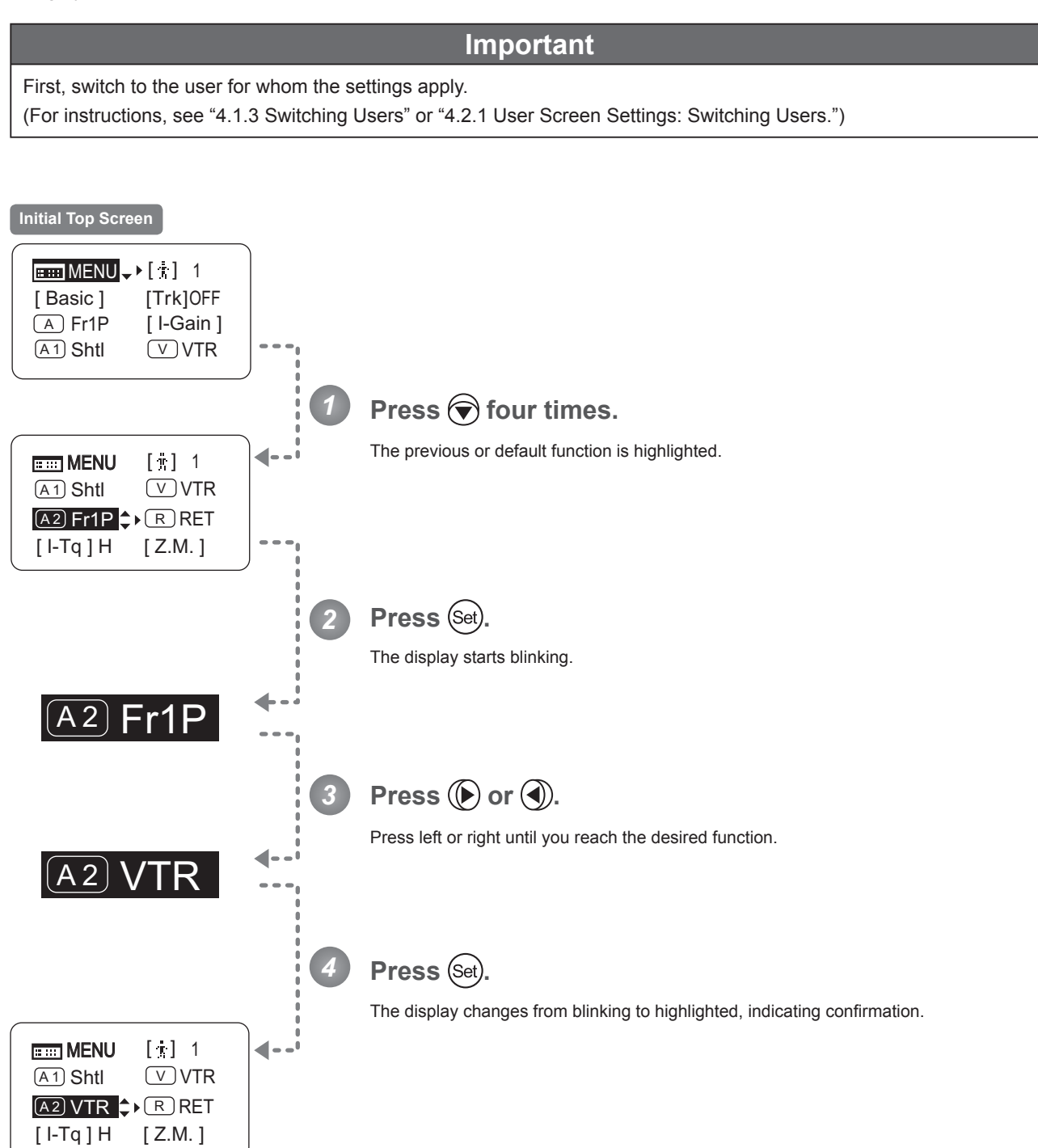

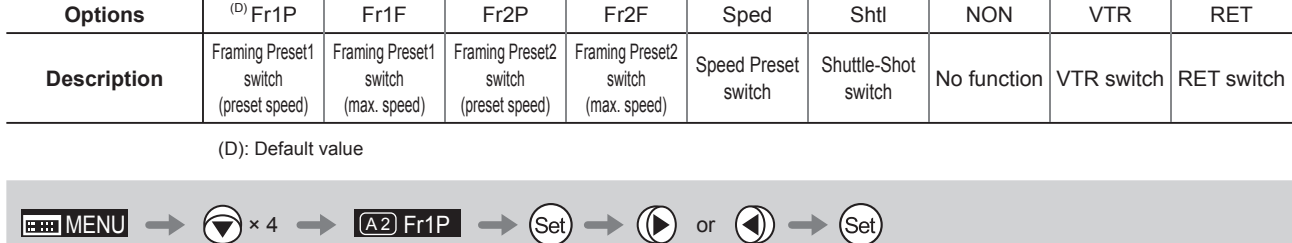

R

#### **4.1.11 Assigning Functions to the RET Switch**

Assign your desired functions to the RET switch.

First, switch to the user for whom the settings apply. (For instructions, see "4.1.3 Switching Users" or "4.2.1 User Screen Settings: Switching Users.") **Initial Top Screen**  $\boxed{mm}$  MENU  $\rightarrow$  [ $\frac{1}{11}$ ] 1 [Trk]OFF [ Basic ]  $(A)$  Fr1P [ I-Gain ]  $(A1)$  Shtl  $(V)$  VTR *1* **Press**  $\bigcirc$  **four times and**  $\bigcirc$  **once.** The previous or default function is highlighted.  $\blacktriangleleft$  $\overline{m}$  MENU  $[\stackrel{\dagger}{\mathcal{R}}]$  1  $(A1)$  Shtl  $\qquad \qquad \boxed{V}$  VTR R RET A 2 Fr1P [ I-Tq ] H [ Z.M. ] **Press** (Set) *2* The display starts blinking. <u>R JRET</u> Press  $(\triangleright)$  or  $\lvert \cdot \rvert$ . *3* Press left or right until you reach the desired function. R Fr2P *4* Press (Set). The display changes from blinking to highlighted, indicating confirmation.  $\blacktriangleleft$  - - $\frac{1}{2}$  MENU  $\left[\frac{1}{3}\right]$  1  $(A1)$  Shtl  $(V)$  VTR R Fr2P A 2 Fr1P [ I-Tq ] H [ Z.M. ]

**Important**

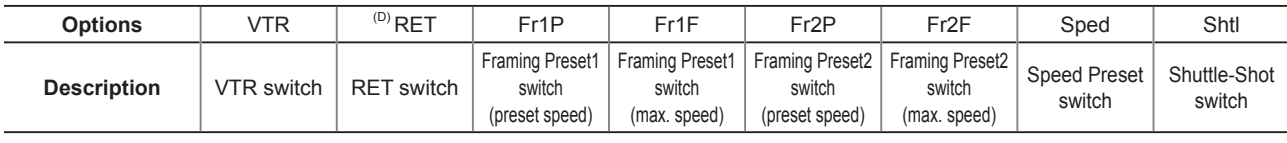

(D): Default value

$$
\boxed{\text{min MENU}} \ \to \ \text{min} \ \text{sum} \ \times \ \text{sum} \ \to \ \text{max} \ \text{max} \ \ \to \text{sum} \ \ \text{sum} \ \text{sum} \ \ \to \ \text{sum} \ \ \text{sum} \ \ \text{sum} \ \ \to \ \text{sum} \ \ \text{sum} \ \ \to \ \text{sum} \ \ \text{sum} \ \ \to \ \text{sum} \ \ \text{sum} \ \ \to \ \text{sum} \ \ \text{sum} \ \ \to \ \text{sum} \ \ \text{sum} \ \ \to \ \text{sum} \ \ \text{sum} \ \ \to \ \text{sum} \ \ \to \ \text{sum} \ \ \
$$

#### **4.1.12 Specifying Iris Torque** [I-Tq]

Specify the desired level of torque in manual control of the iris ring.

#### **Important** First, switch to the user for whom the settings apply. (For instructions, see "4.1.3 Switching Users" or "4.2.1 User Screen Settings: Switching Users.") **Initial Top Screen** $MENU \rightarrow [i]$  1 [Trk]OFF [ Basic ] A Fr1P [ I-Gain ] A<sub>1</sub> Shtl V VTR **Press**  $\bigcirc$  **five times.** *1* The previous or default function is highlighted. ◢  $\Box$  MENU  $[i]$  1  $(A2)$  Fr1P R RET  $[$  I-Tq ] H  $\Rightarrow$  [ Z.M. ] AM Norm Zoom **Press** (Set) *2* The display starts blinking. l[ I-Tq **Press**  $(\triangleright)$  or  $(\triangleleft)$ . *3* Press left or right to switch the function to  ${H}$  or  ${L}$ . <u>|| I- I C</u> *4* **Press** (Set) The display changes from blinking to highlighted, indicating confirmation.  $\overline{m}$  MENU  $[i]$  1 ∢  $(A2)$  Fr1P R RET [ Z.M. ] [ I-Tq ] L AM Norm Zoom

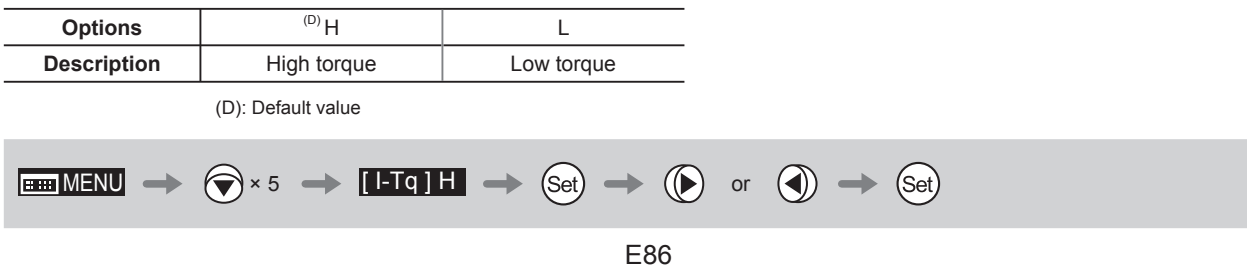

#### **4.1.13 Specifying Zoom Curve Mode** [Z.M.]

#### **Specifying Seesaw Switch Responsiveness**

Configure the responsiveness of zoom speed adjustment in response to pressing the zoom seesaw switch. (Note: Another screen is displayed when this setting is configured.)

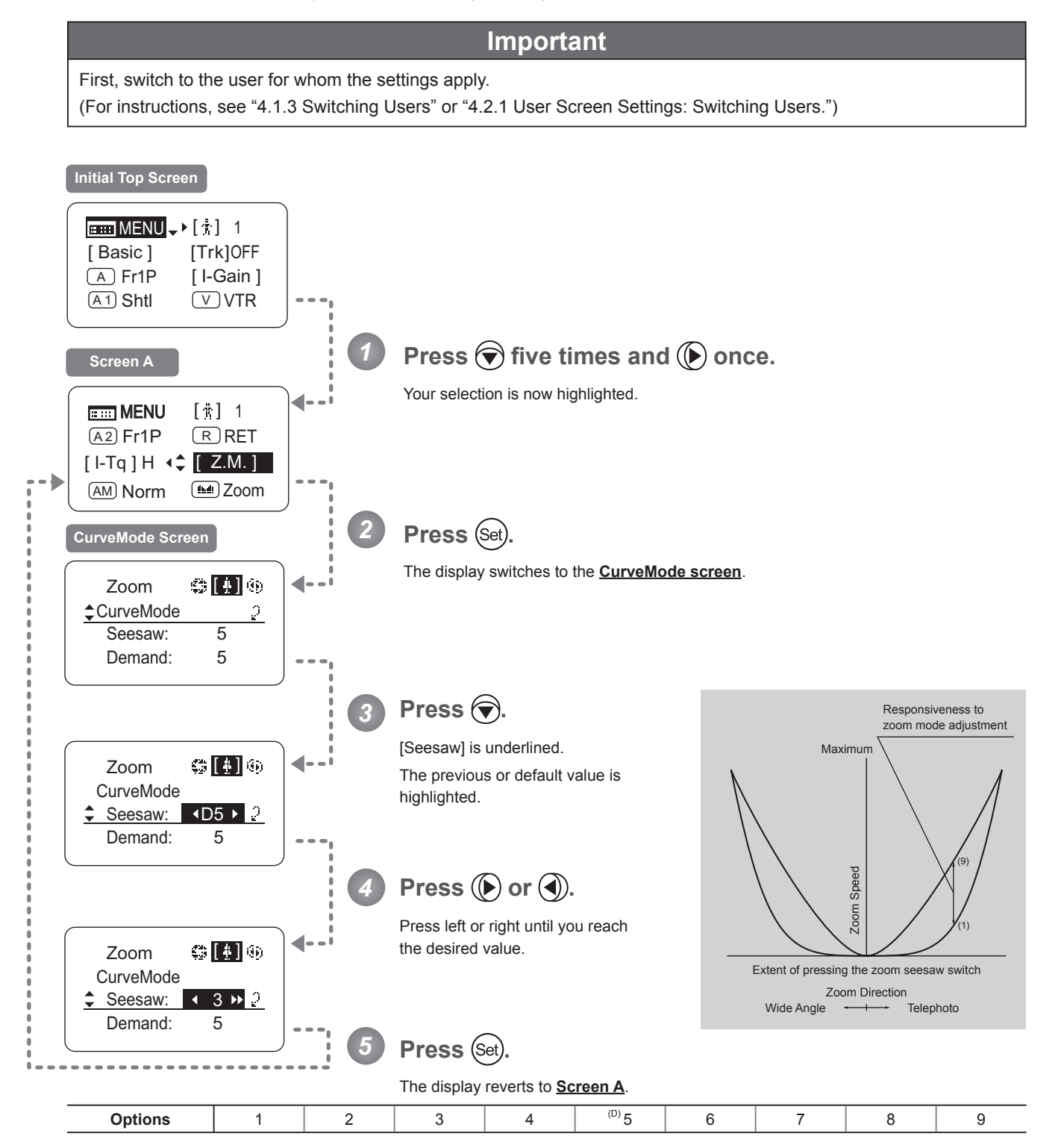

(D): Default value

#### **Specifying Analog Demand Responsiveness**

Configure the responsiveness of zoom speed adjustment in response to pressing the analog demand thumb ring. (Note: Another screen is displayed when this setting is configured.)

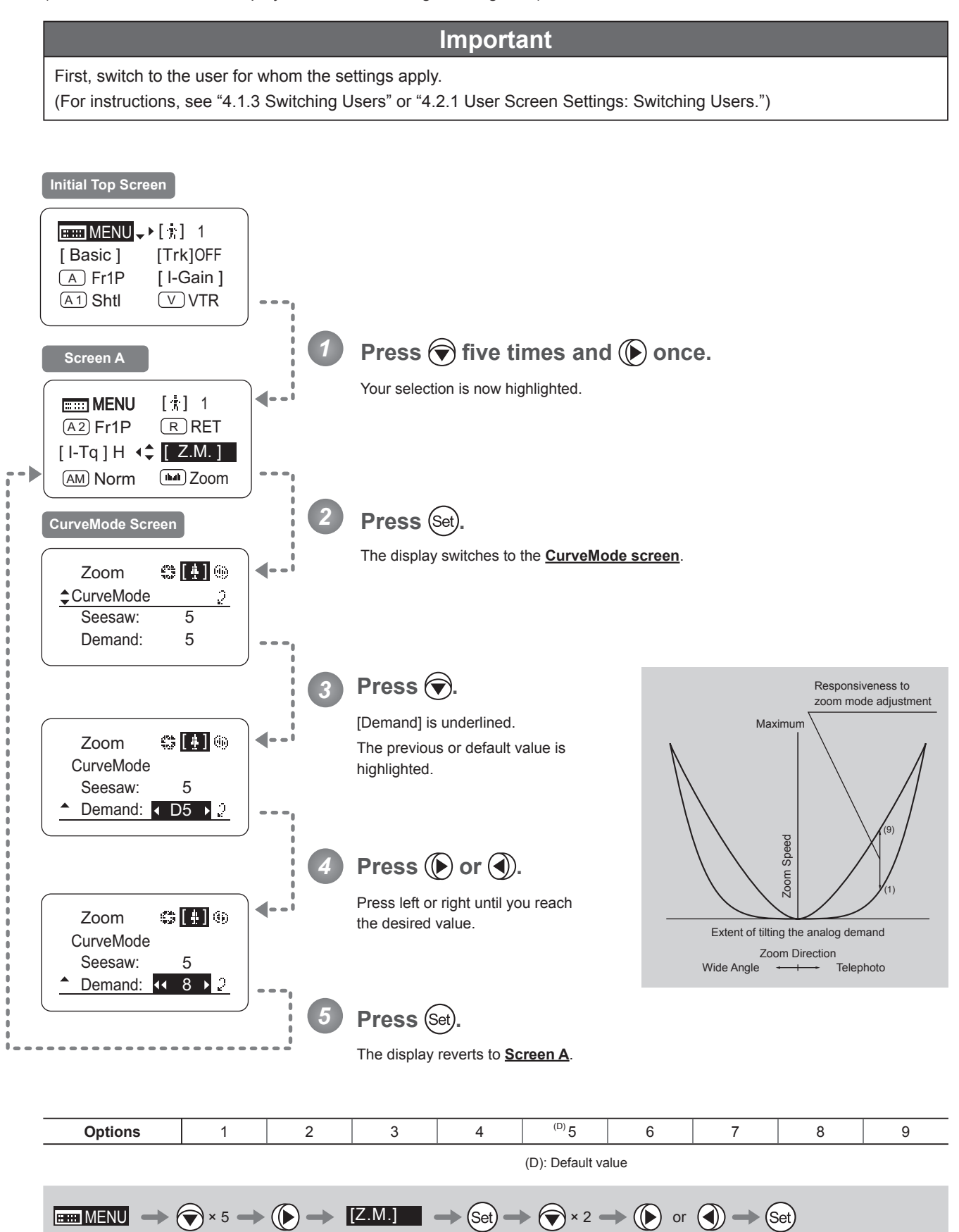

(AM

#### **4.1.14 Specifying Iris A/M Switch**

The iris A/M switch on the top of the drive unit can be programmed to activate a function of your choice.

**Important**

#### First, switch to the user for whom the settings apply. (For instructions, see "4.1.3 Switching Users" or "4.2.1 User Screen Settings: Switching Users.") **Initial Top Screen** $\boxed{mm}$  MENU  $\rightarrow$  [ $\frac{1}{3}$ ] 1 [ Basic ] [Trk]OFF  $(A)$  Fr1P [ I-Gain ] A1 Shtl VTR *1* **Press**  $\bigcirc$  **six times.** The previous or default function is highlighted.  $\blacktriangleleft$  $\overline{1}$  MENU  $[1]$  1  $\overline{A2}$  Fr1P  $\overline{R}$  RET [ I-Tq ] H  $[Z.M.]$ <u>AM</u>) Norm ├ ▶ شفا Zoom *2* **Press (Set).** The display starts blinking. AM Norm **Press**  $(\triangleright)$  or  $(\triangle)$ . *3* Press left or right until you reach the desired function. **AM** Reve *4* **Press** (Set). The display changes from blinking to highlighted, indicating confirmation.  $\overline{m}$  MENU  $[\n\cdot]$  1 4  $(A2)$  Fr1P  $(R)$  RET [ I-Tq ] H  $[Z.M.]$ <u>AM</u>) Reve |<sup>▲</sup> ▶ <u>〔≞∎</u> Zoom

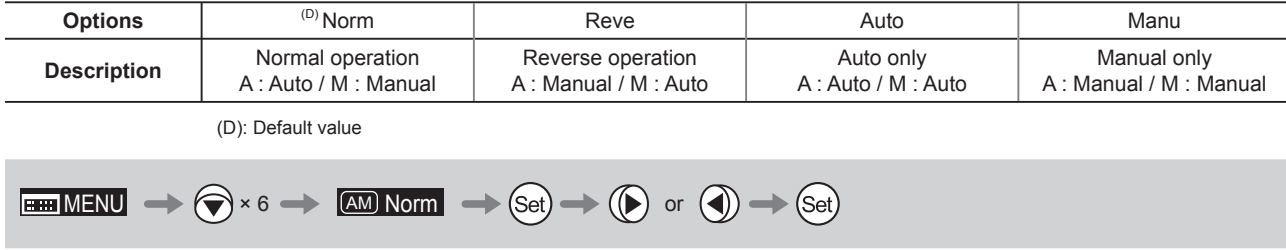

#### **4.1.15 Assigning Functions to the Seesaw**

The zoom seesaw switch can be programmed to control either the {Zoom} or {Iris}.

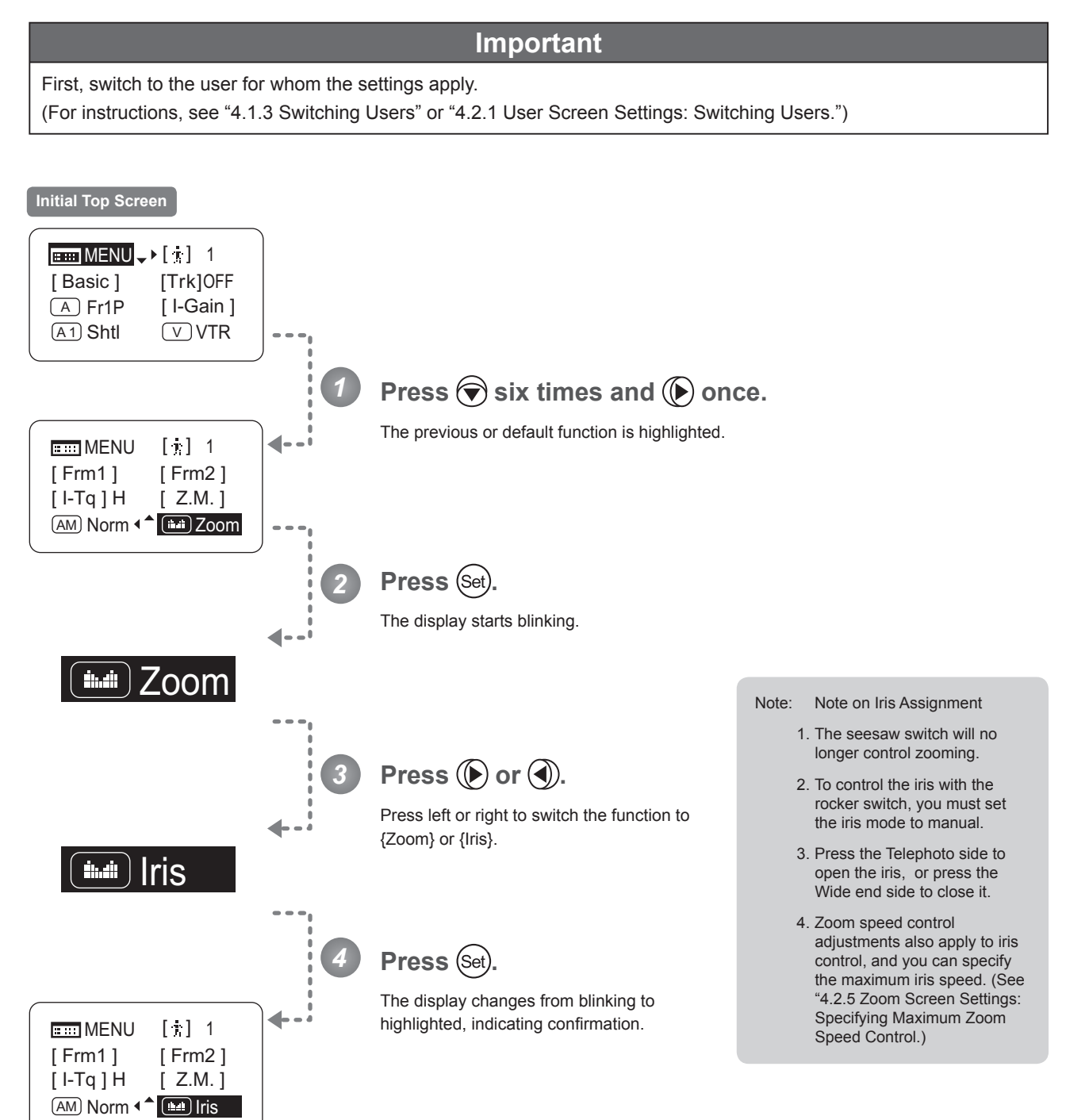

**Avit** 

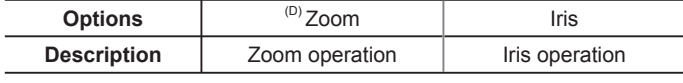

(D): Default value

 $\begin{picture}(150,10) \put(0,0){\line(1,0){10}} \put(15,0){\line(1,0){10}} \put(15,0){\line(1,0){10}} \put(15,0){\line(1,0){10}} \put(15,0){\line(1,0){10}} \put(15,0){\line(1,0){10}} \put(15,0){\line(1,0){10}} \put(15,0){\line(1,0){10}} \put(15,0){\line(1,0){10}} \put(15,0){\line(1,0){10}} \put(15,0){\line(1,0){10}} \put(15,0){\line($ 

#### **4.1.16 Escape Operation**

Instantly jump to user 0, with default settings, from the current user (0–9).

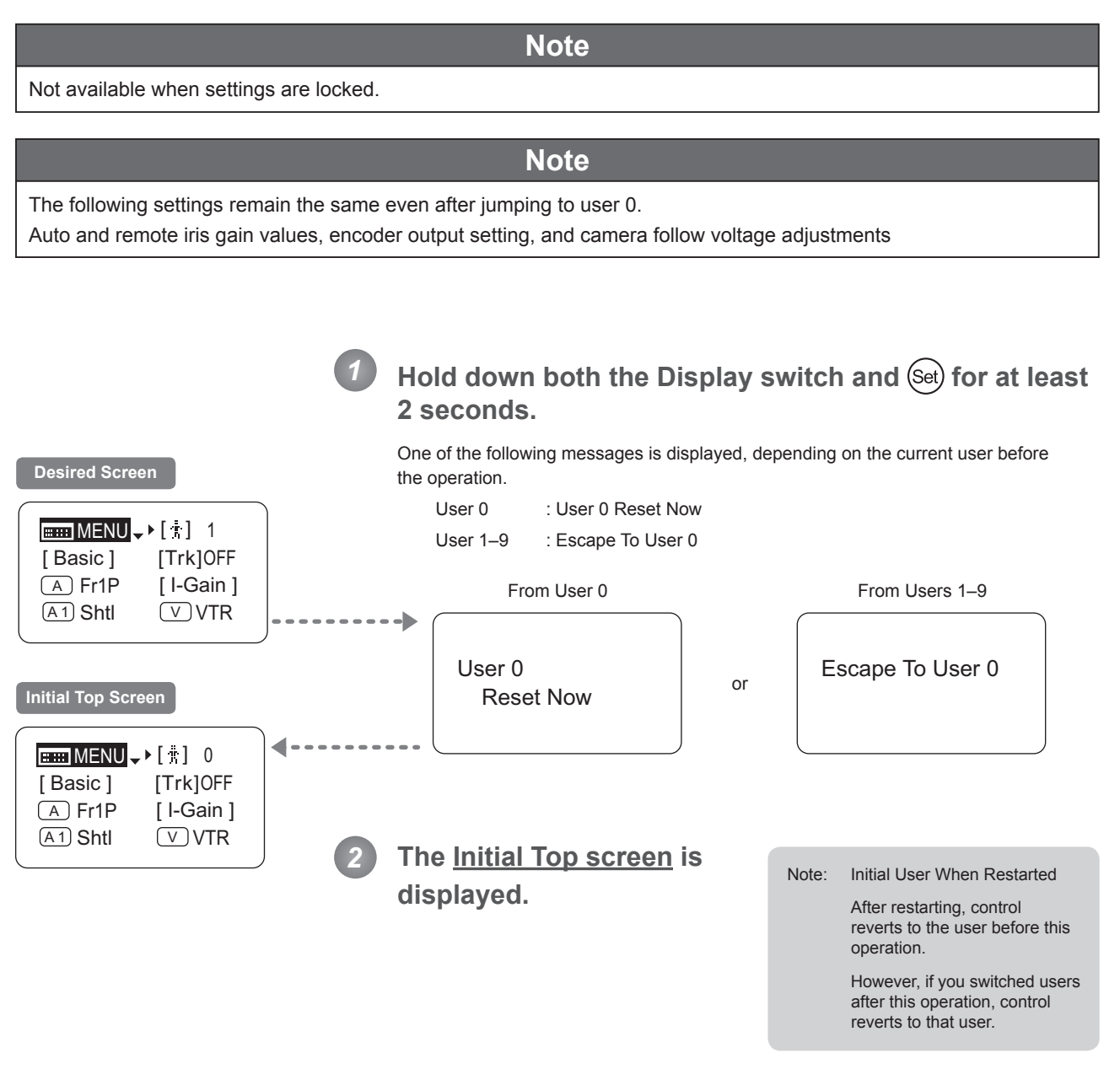

 $[($  DISPLAY  $]$  and  $(Set)$   $]$  2 seconds

### **4.2 Confi guration from the Menu Screen**

In Full mode, you can view and configure 34 setting items and a "follow" screen with three setting items that have relative values from the **Menu screen**.\*

Specifi cally, the **Menu screen** in Full mode is organized into 8 (or for "R" type lenses, 7) screens by function: **User screen**, **Switch screen**, **Preset screen**, **Iris screen**, **Zoom screen**, **Focus screen** (only for "A" type lenses), **Info screen**, and **Fol. screen**.

Select [MENU] on the **Top screen** and press the Set key to access the **User screen** initially. Press left or right to access the 7 other screens. (See the following figure.)

\*: There is no single **Menu screen**. Instead, these 8 screens are collectively referred to as the **Menu screen**.

Setting items labeled **TOP** next to the function title can also be configured from the **Top screen**.

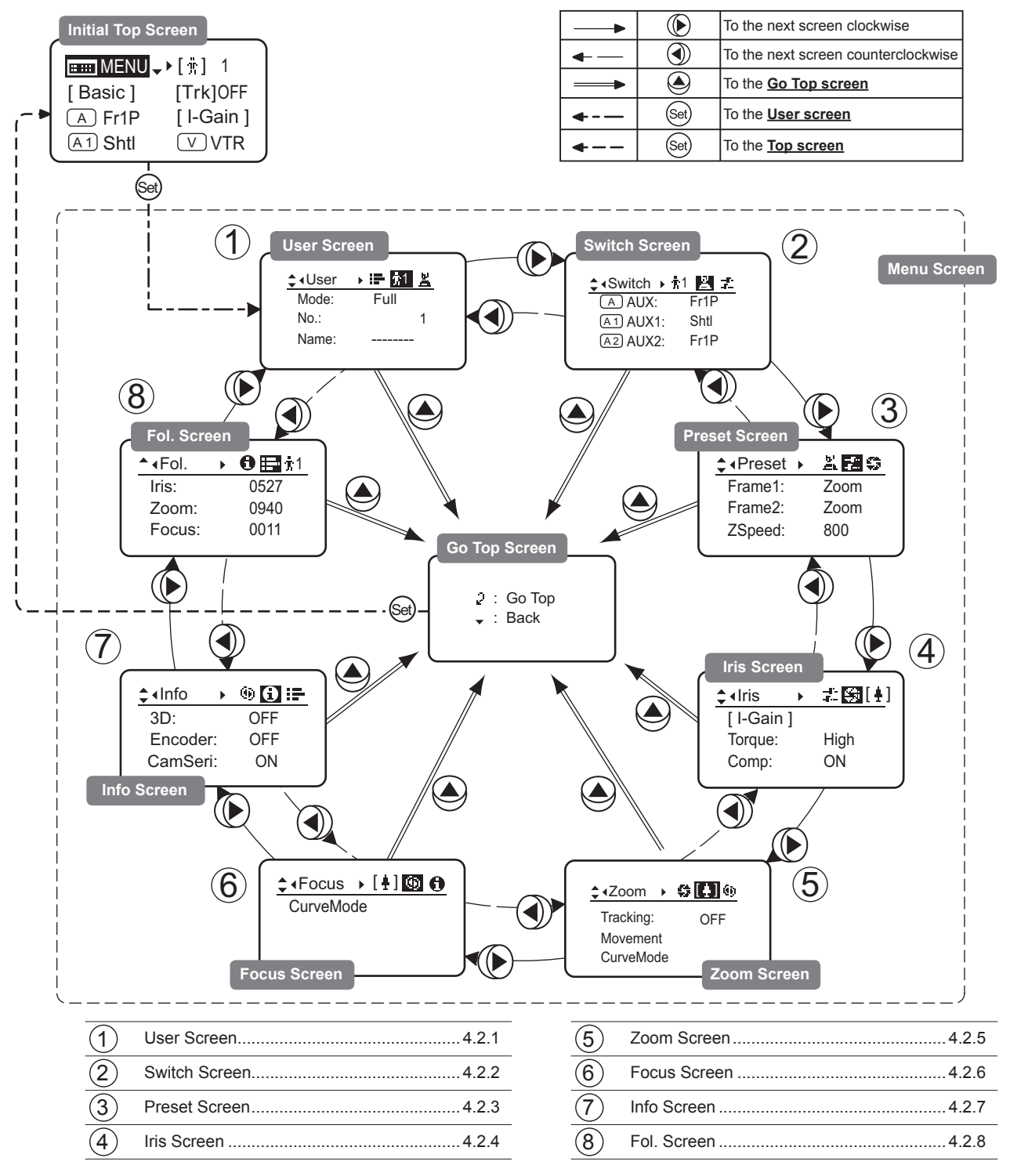

#### **4.2.1 User Screen Settings**

For details on users available in Full mode, see "4.1.3 Switching Users."

The following setting items can be configured on the **User screen**.

Switching Modes

Switching Users Top

Naming Users

Resetting Values

(1) Resetting One User's Settings

(2) Resetting All Users' Settings

Copying Settings Between Individual Users

Copying Settings Between Lenses

- (1) Copying One User's Settings to Another Lens
- (2) Copying All Users' Settings to Another Lens
- (3) Responding to Errors

Locking Functions

Items labeled **Top** can also be modified from the **Top screen**.

**User Screen in Full Mode**

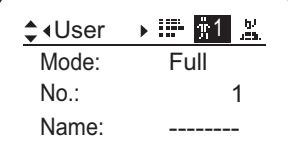

#### **Switching Modes**

Switch to Basic or Analog mode as needed.

#### **Important**

The new mode setting is retained even after the lens is turned off.

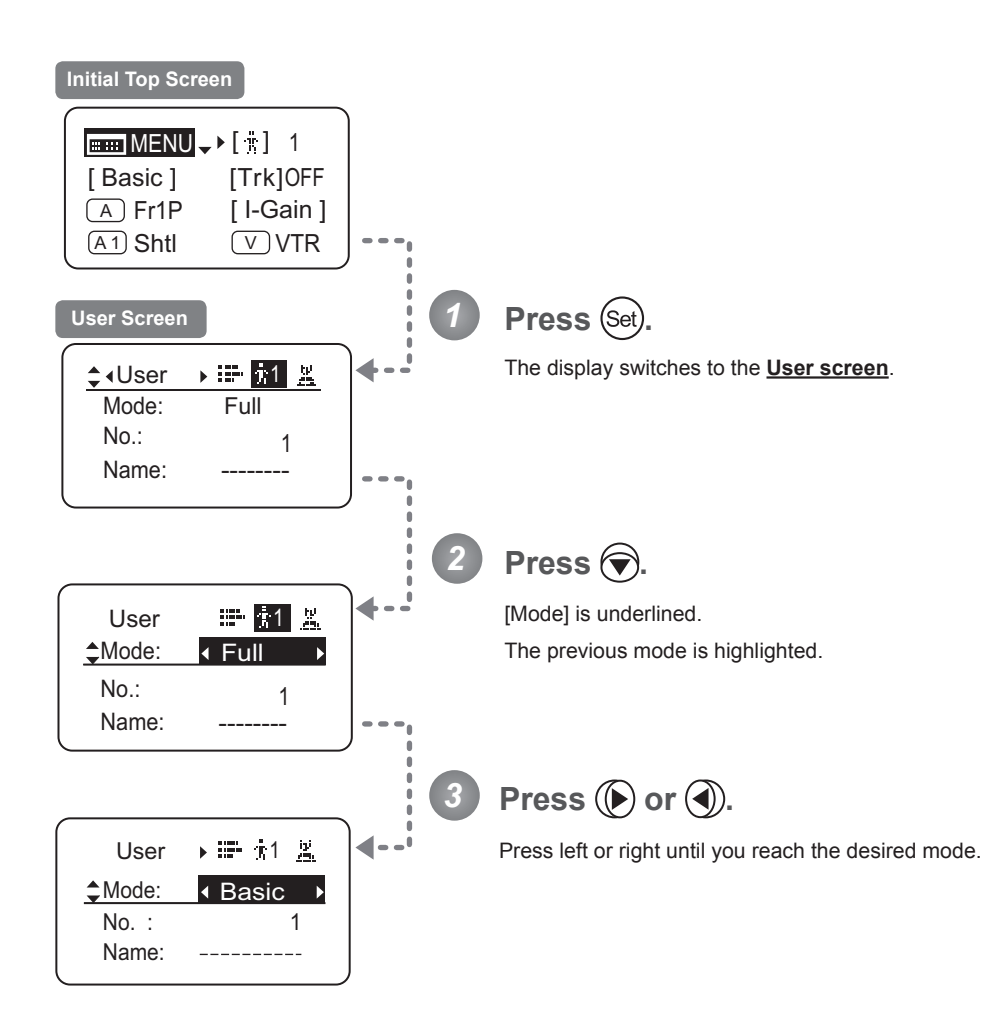

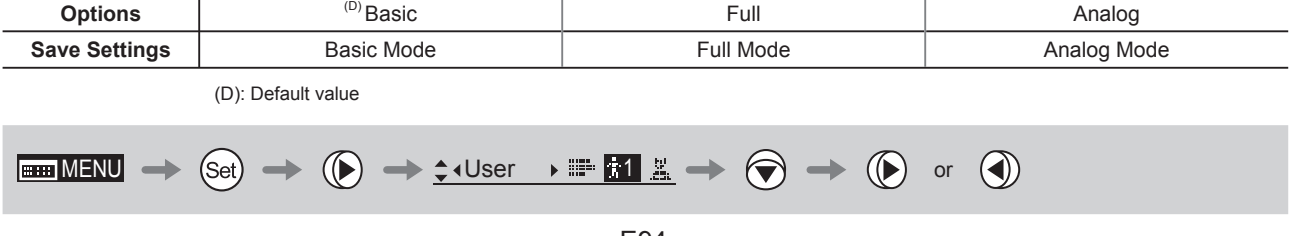

#### **Switching Users (Top)**

Switch Users (0-9) as needed. To configure settings for individual users, switch to that user number.

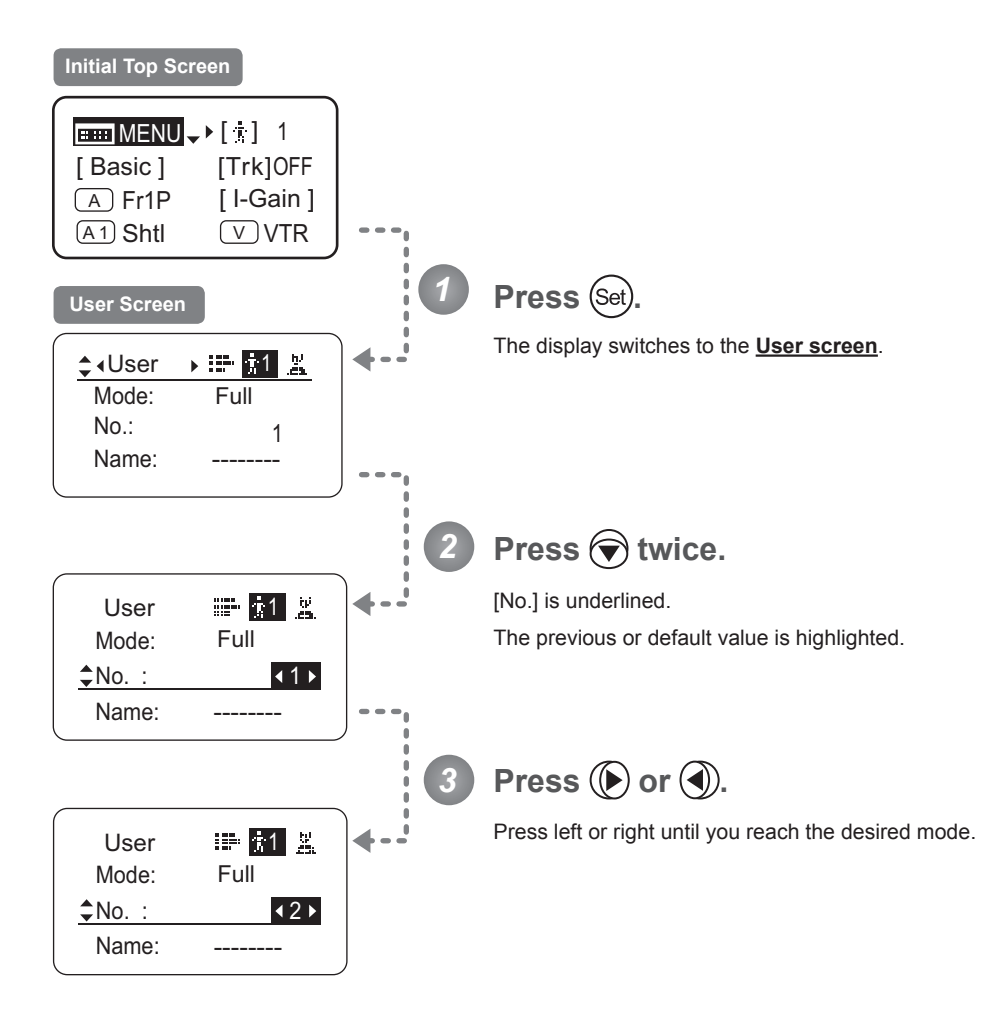

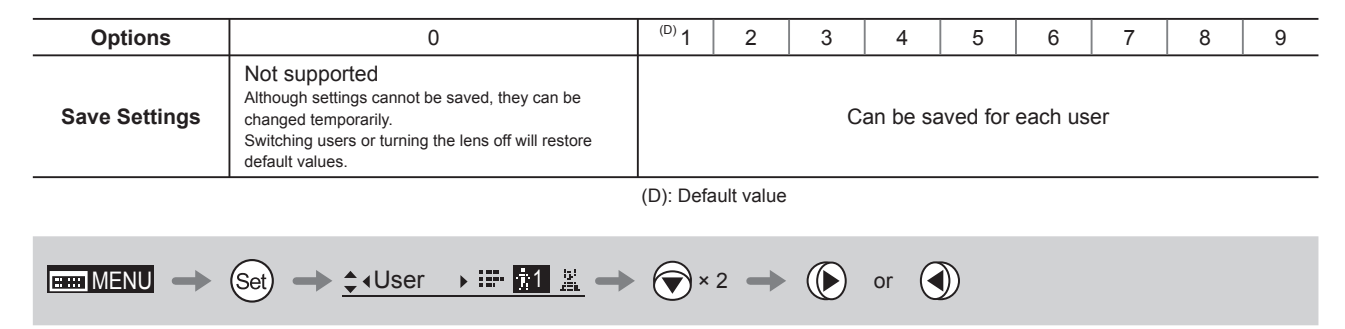

#### **Naming Users**

Users can be named, as needed.

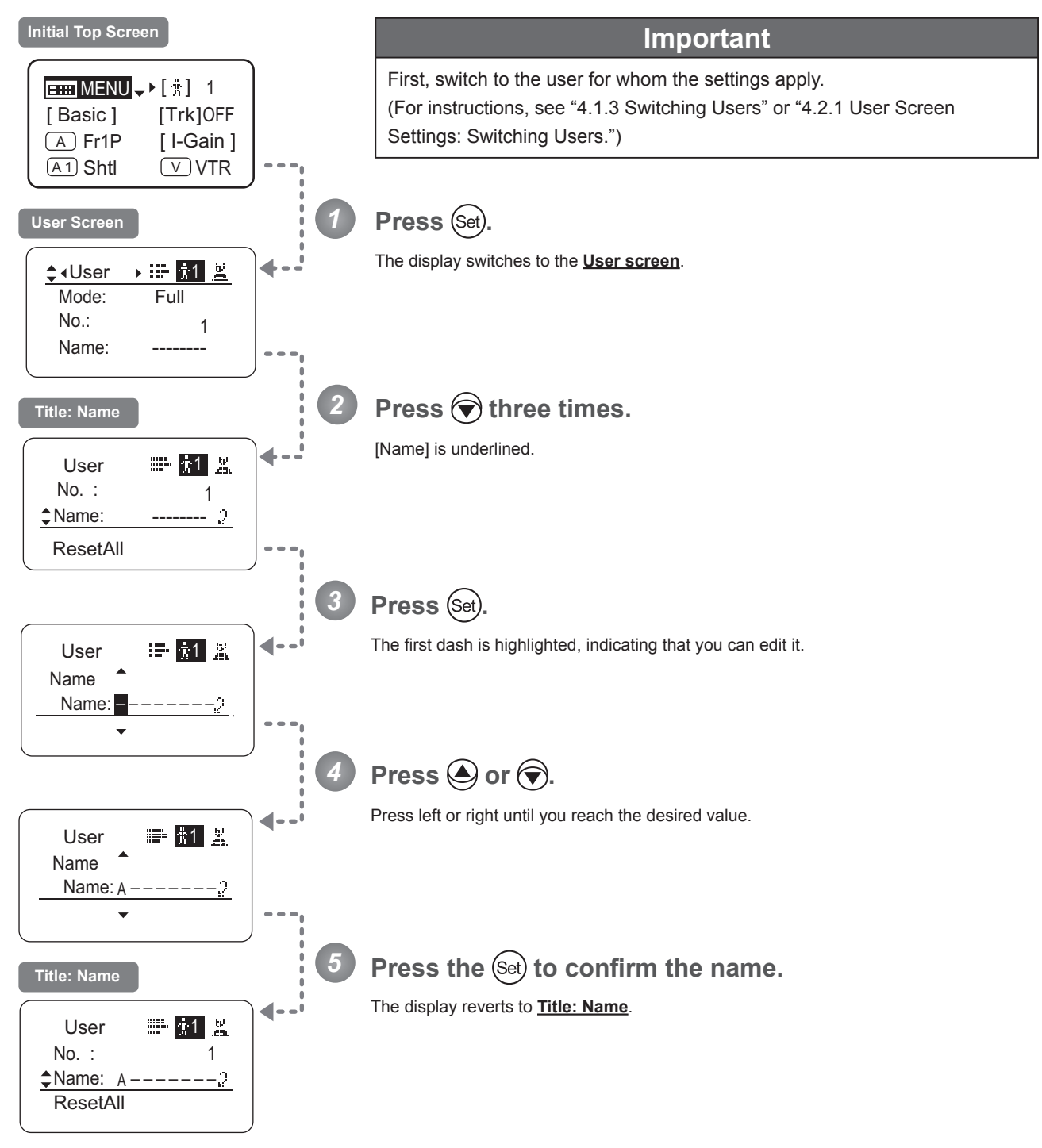

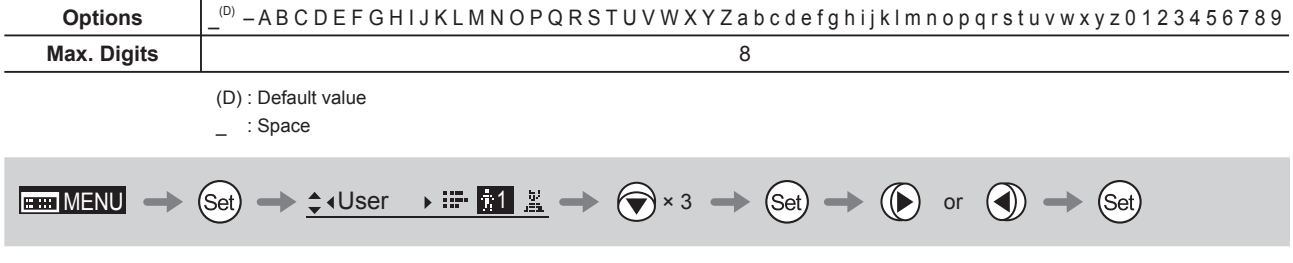

#### **Resetting Values**

#### **(1) Resetting One User's Settings**

Reset a user's settings to default values as needed.

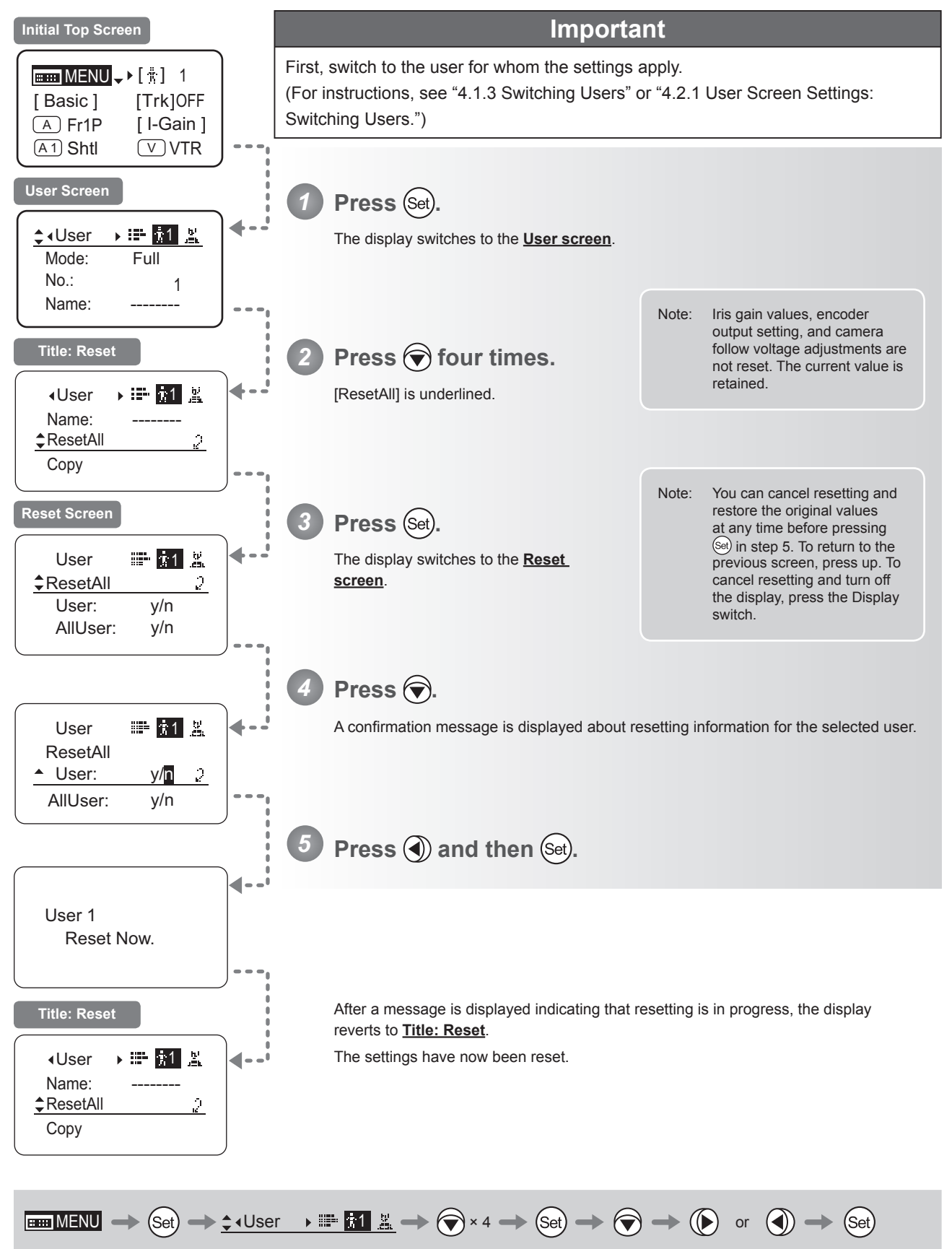

#### **(2) Resetting All Users' Settings**

Reset all users' settings to default values as needed.

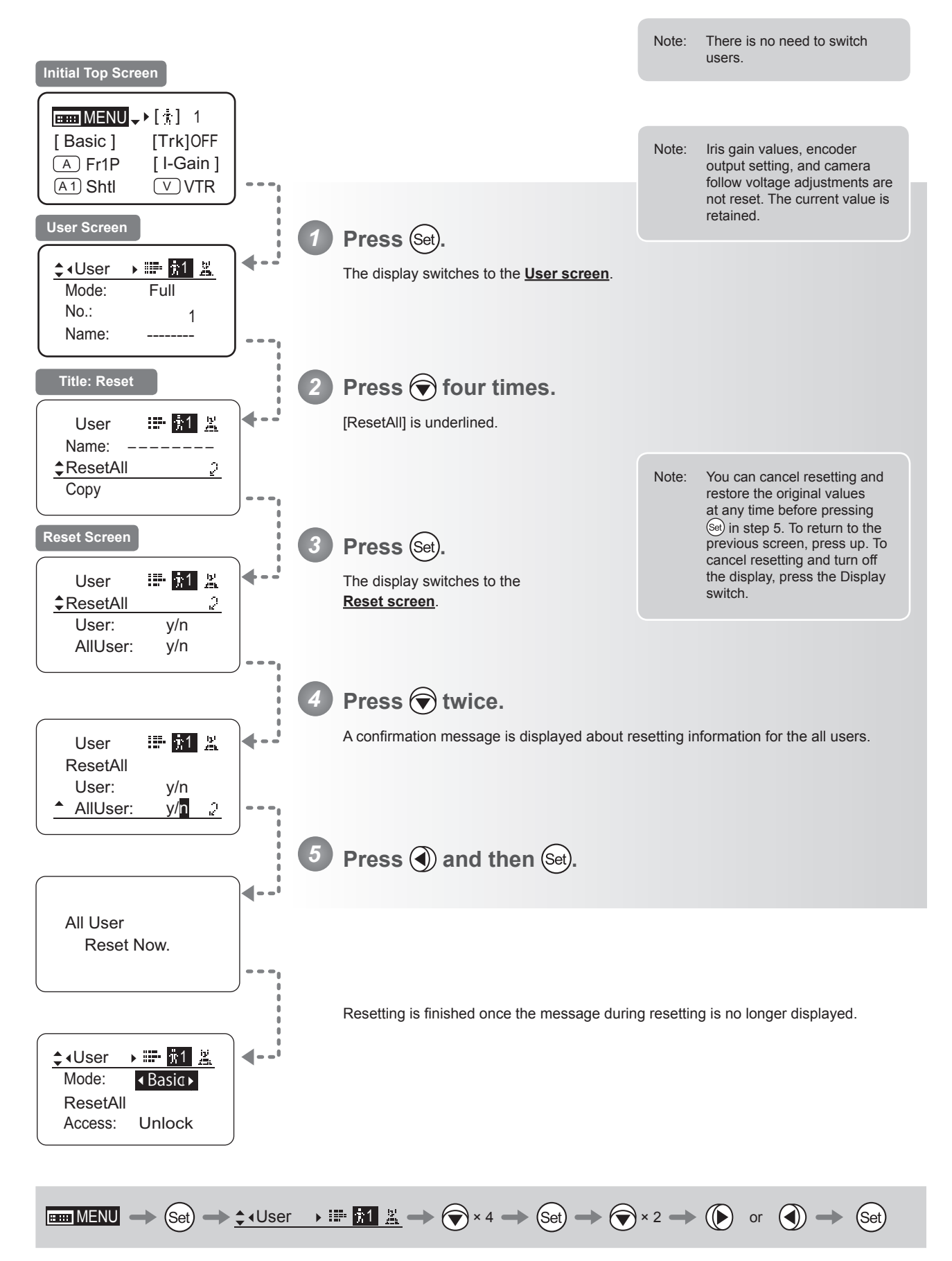

#### **Copying Settings Between Individual Users**

Settings configured for one user can be copied to another user.

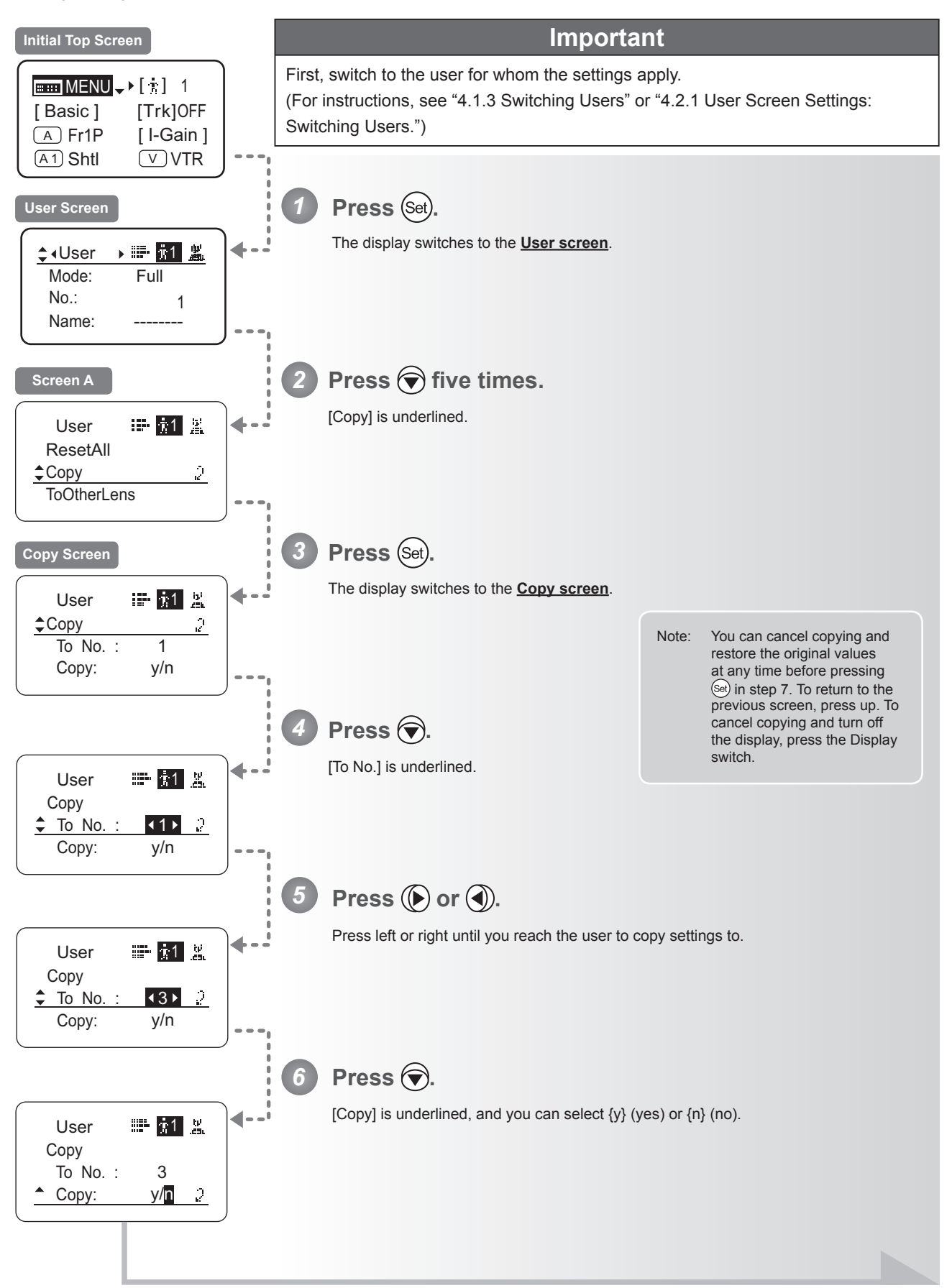

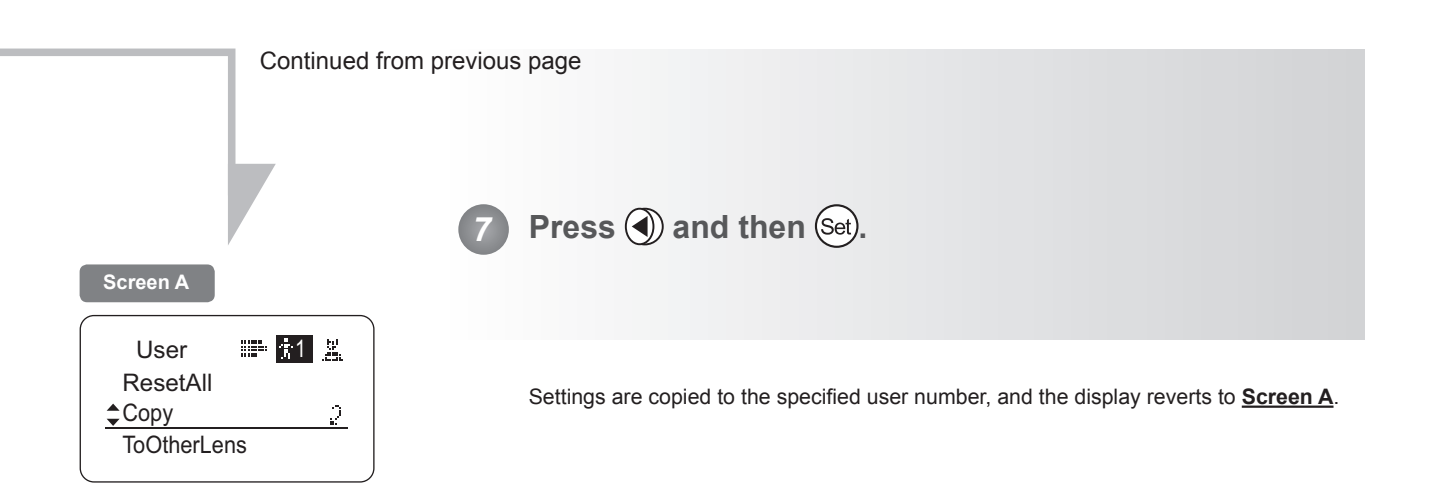

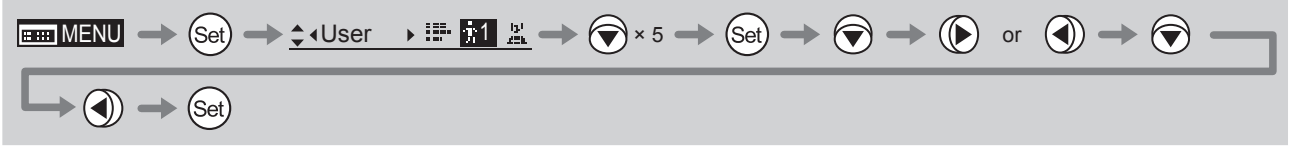

#### **Copying Settings Between Lenses**

Setting information can be copied between information displays of drive units mounted on the display. You can copy either settings for individual users or for all users. Copying requires a dedicated cable, sold separately. For details, contact Canon or your dealer.

#### **(1) Copying One User's Settings to Another Lens**

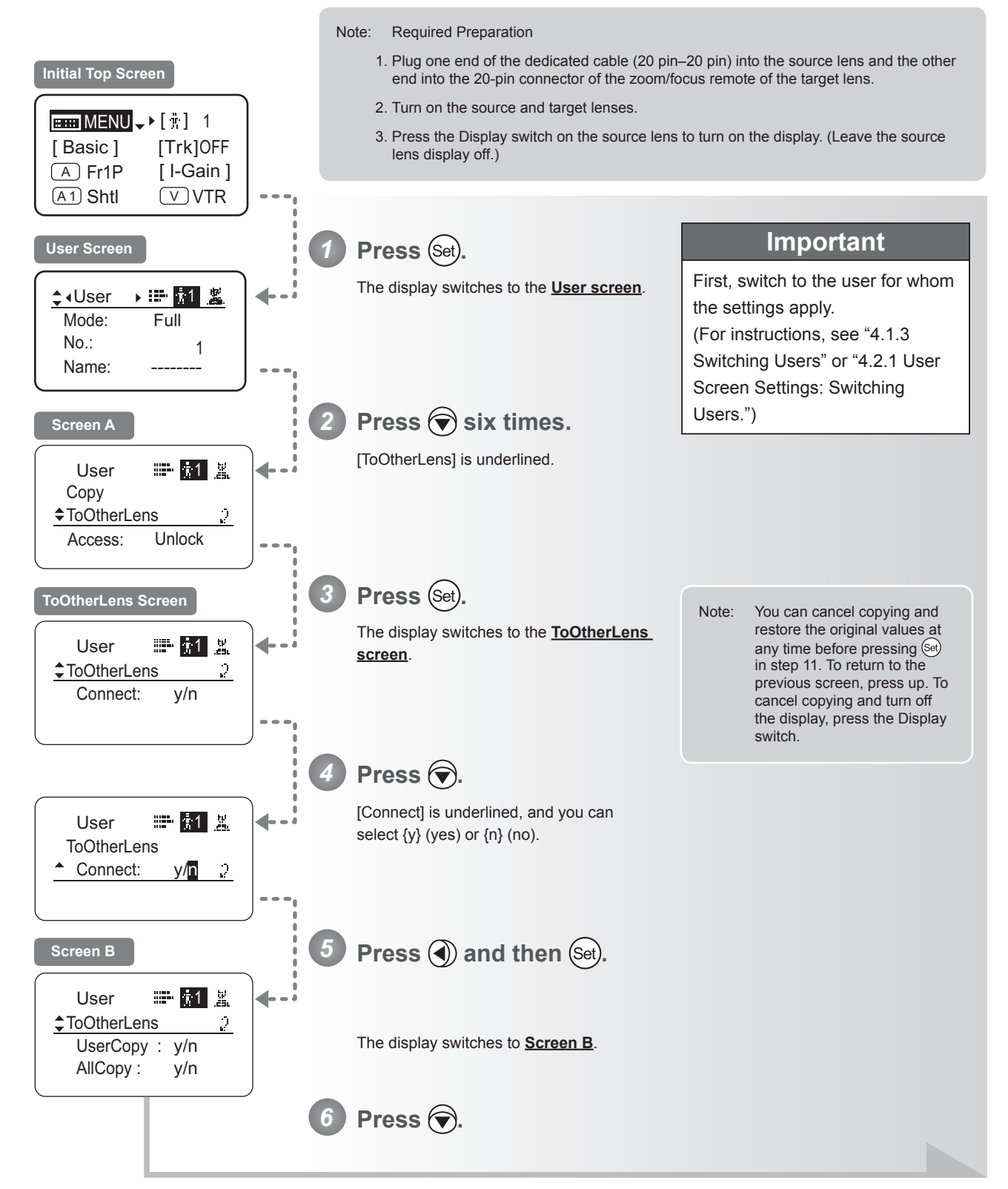

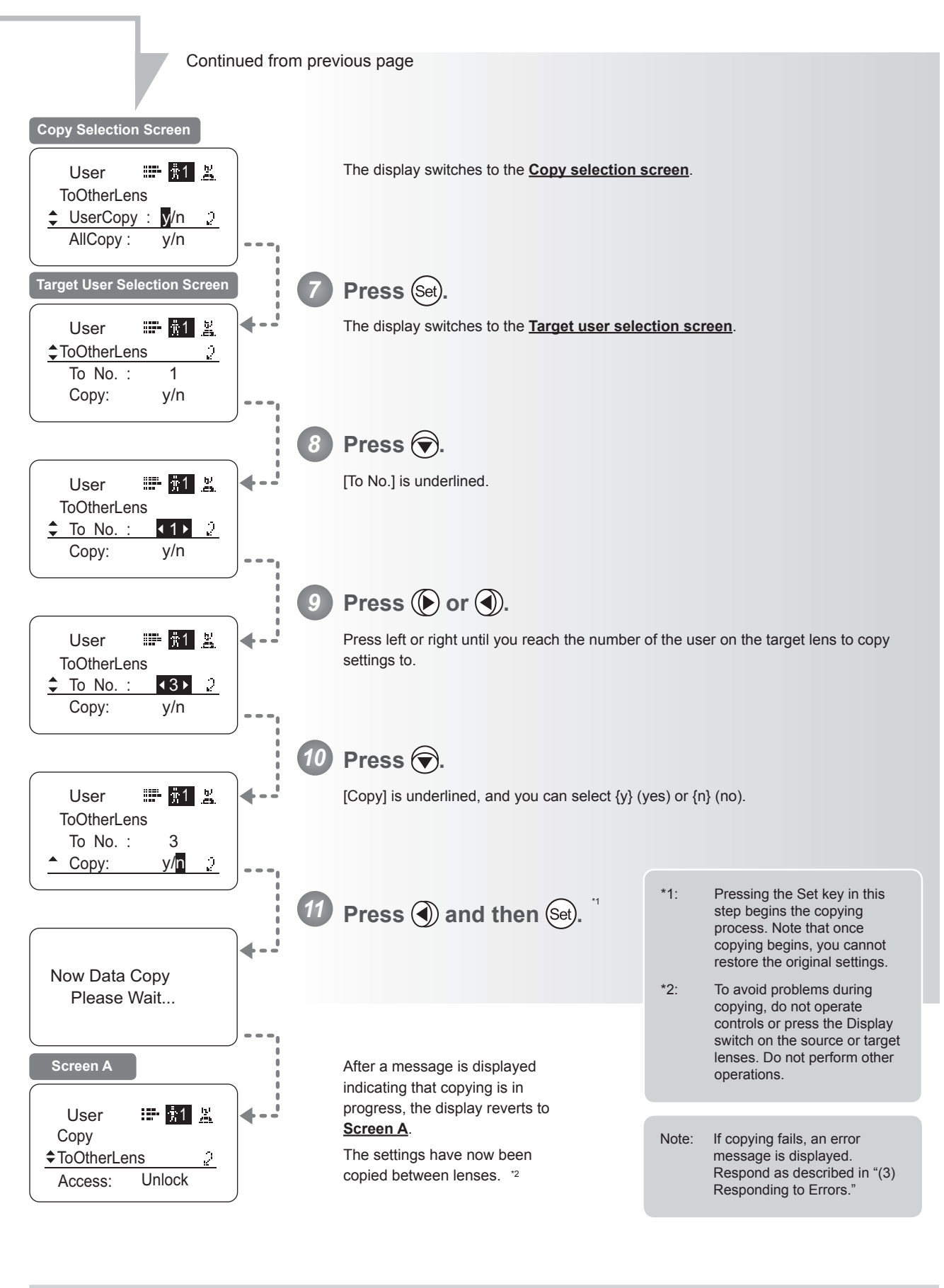

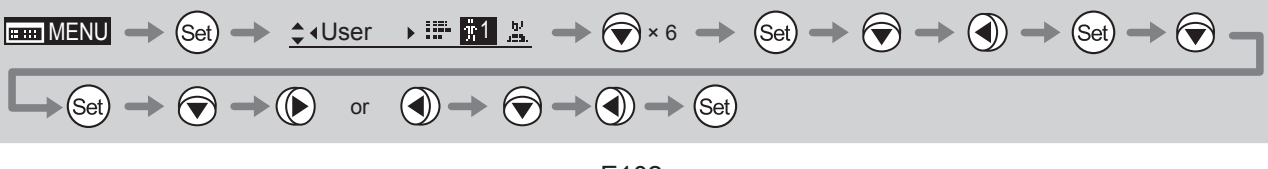

#### **(2) Copying All Users' Settings to Another Lens**

Copying requires a dedicated cable, sold separately. For details, contact Canon or your dealer.

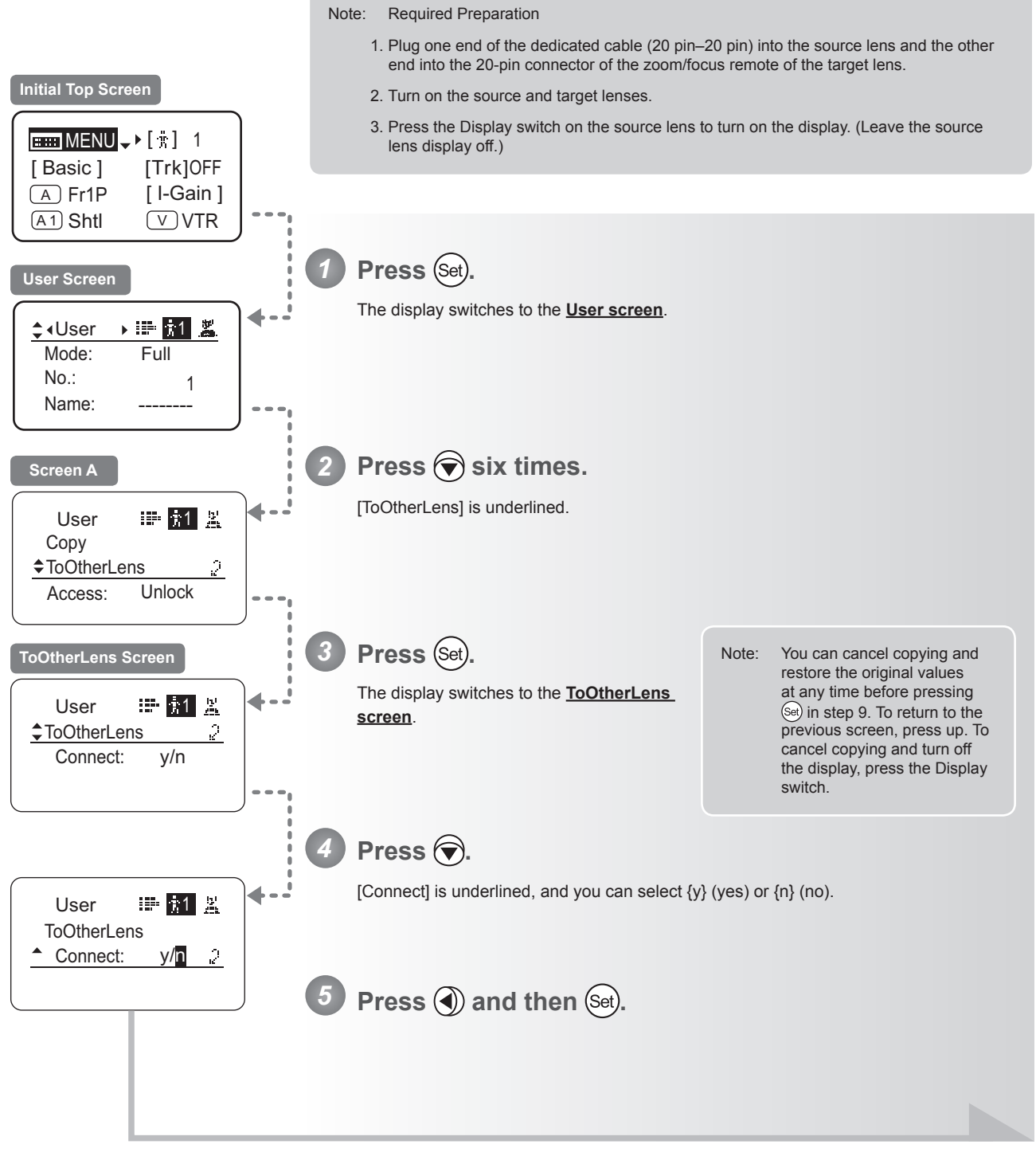

Continued on next page

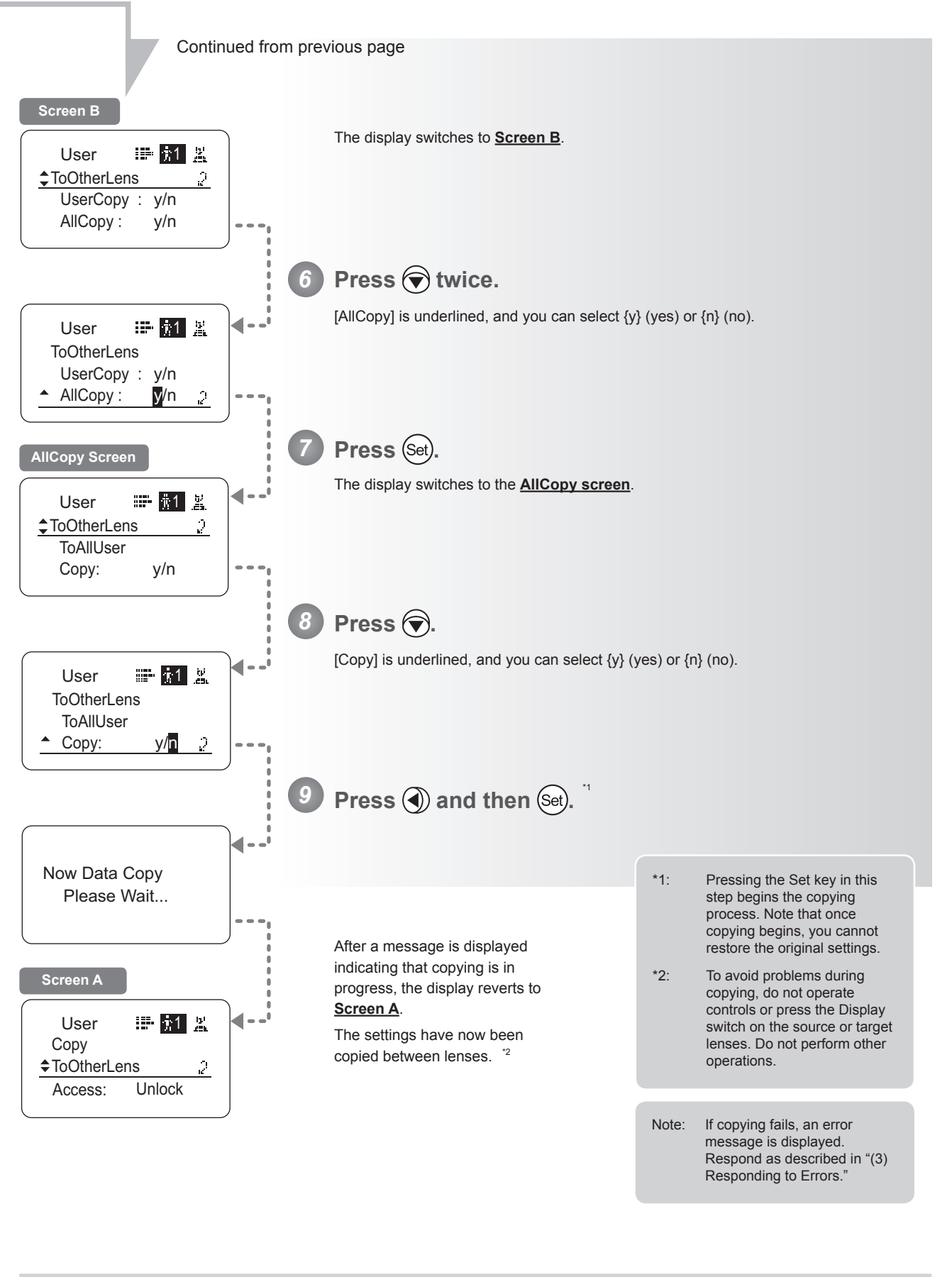

#### **(3) Responding to Errors**

If copying between lenses fails, check the following.

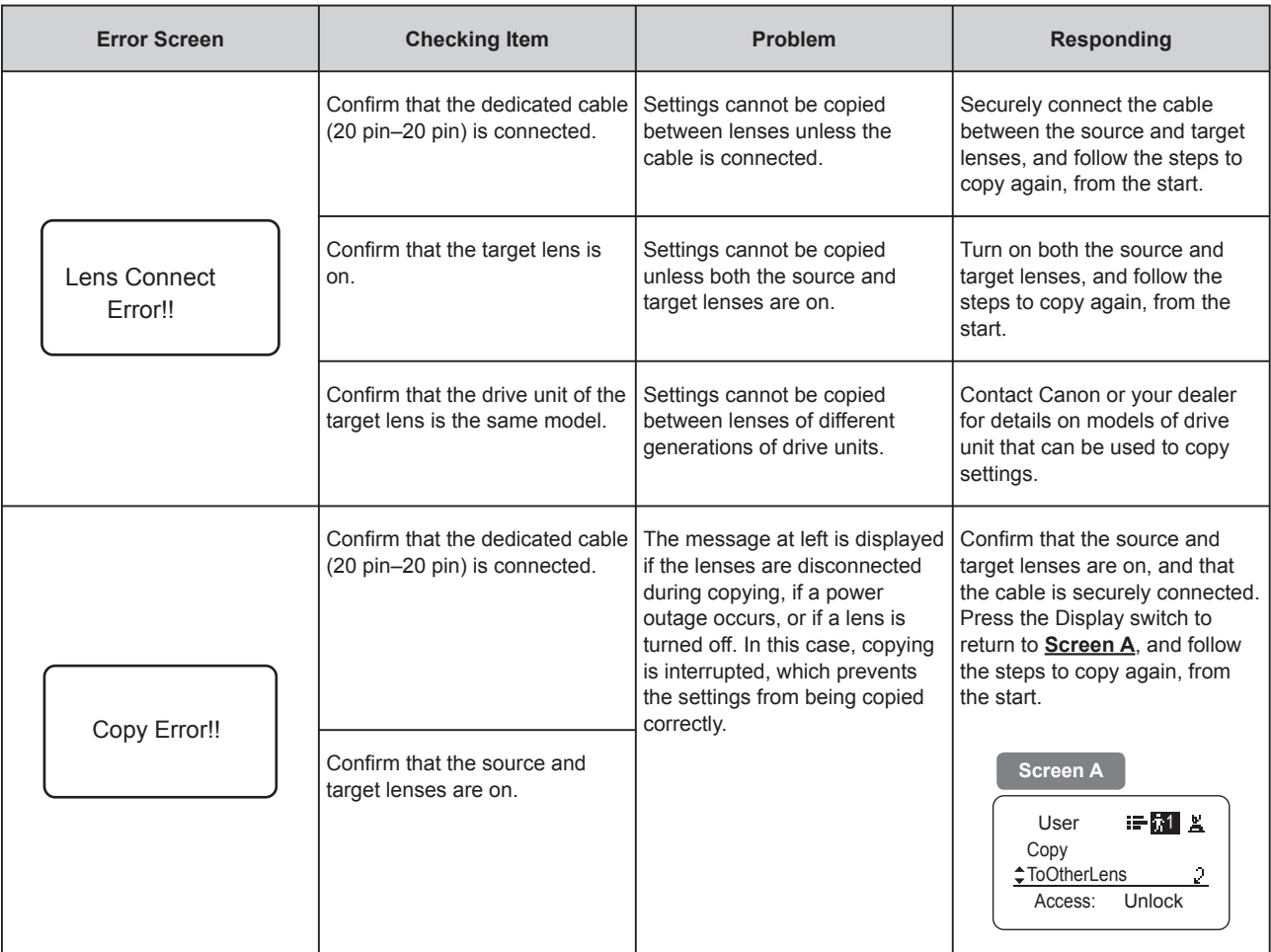

#### **Lock Functions**

To ensure that configured functions cannot easily be changed, you can lock the settings of certain functions. Once functions are locked, they are locked for all users.

For instructions on locking settings in Analog mode, see "5. Operation in Analog Mode."

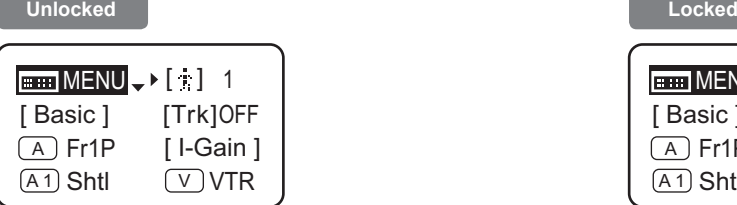

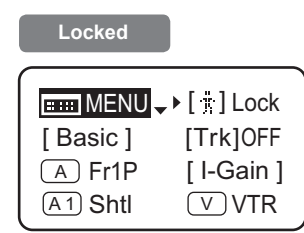

#### **Note**

User numbers 0–9 in the user number field indicate users that are unlocked. "Lock" in the user number field indicate users that are locked.

#### **Note**

In lock mode, only the following items can still be configured, and other settings are locked.

- Preset data (Shuttle shot position, Frame preset position, Preset speed)
- Zoom tracking position, on/off
- Auto iris gain setting
- Specifying encoder output
- Camera follow voltage adjustments

#### **(1) Locking Settings**

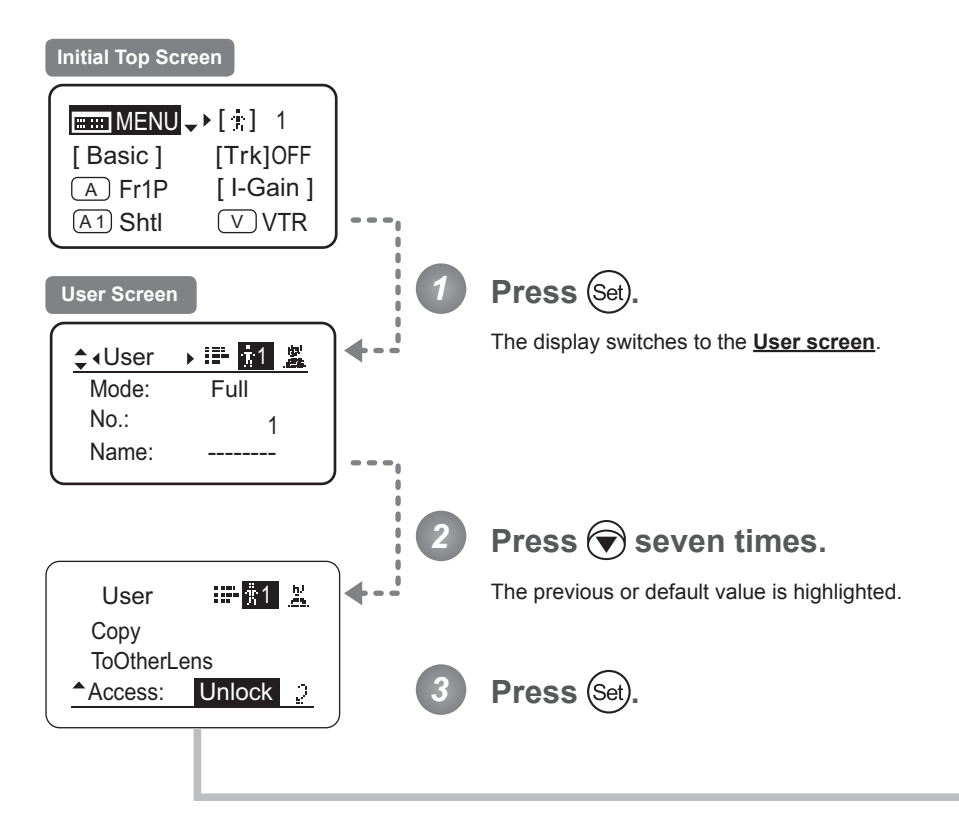

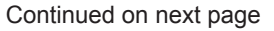
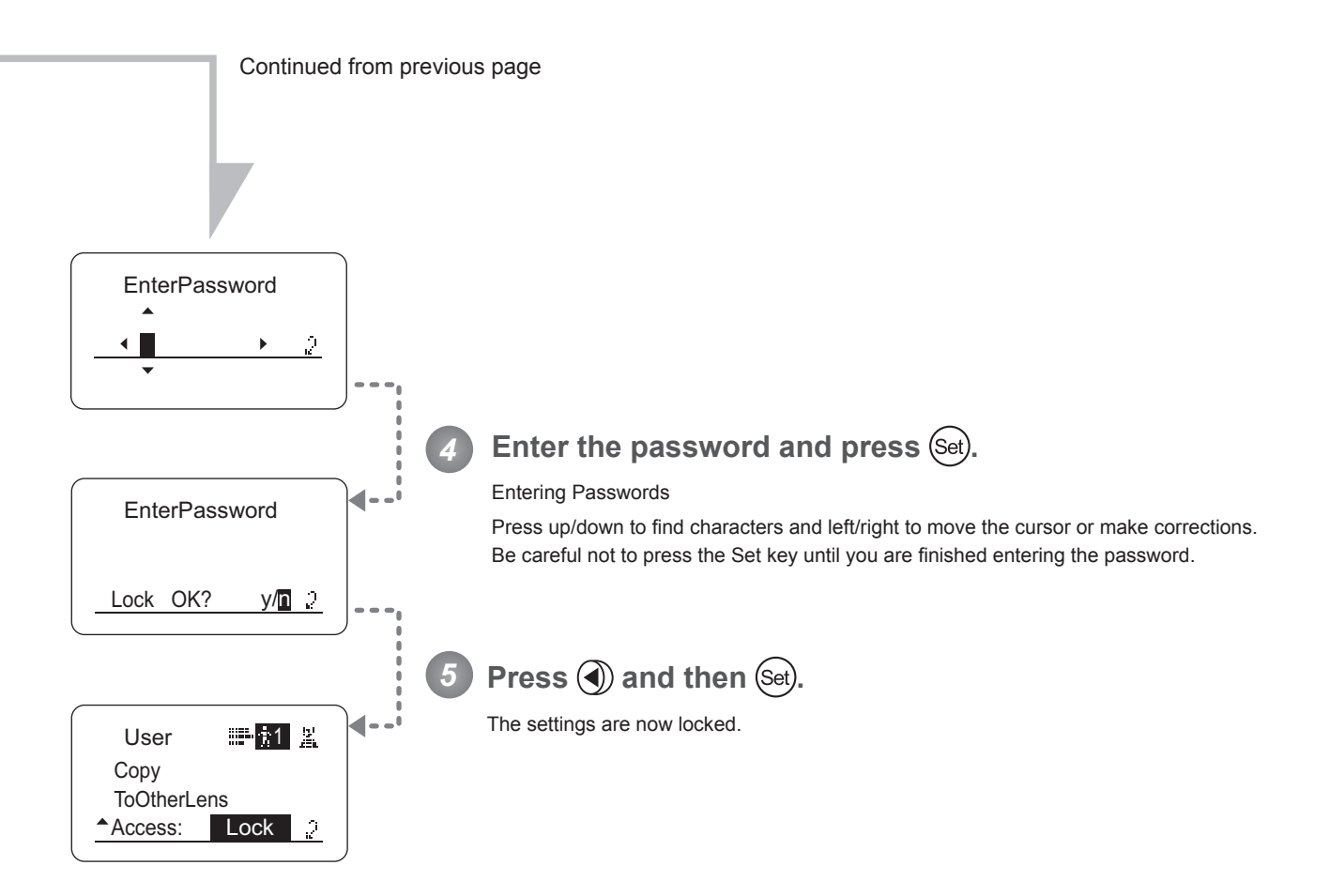

## **Note**

Passwords

No master password is used on this model. The password you enter each time to lock settings is the password used to unlock them. For this reason, we recommend making a note of the password each time. If you forget the password, contact Canon or your dealer. Passwords can be blank or up to 8 digits.

#### Characters supported in passwords

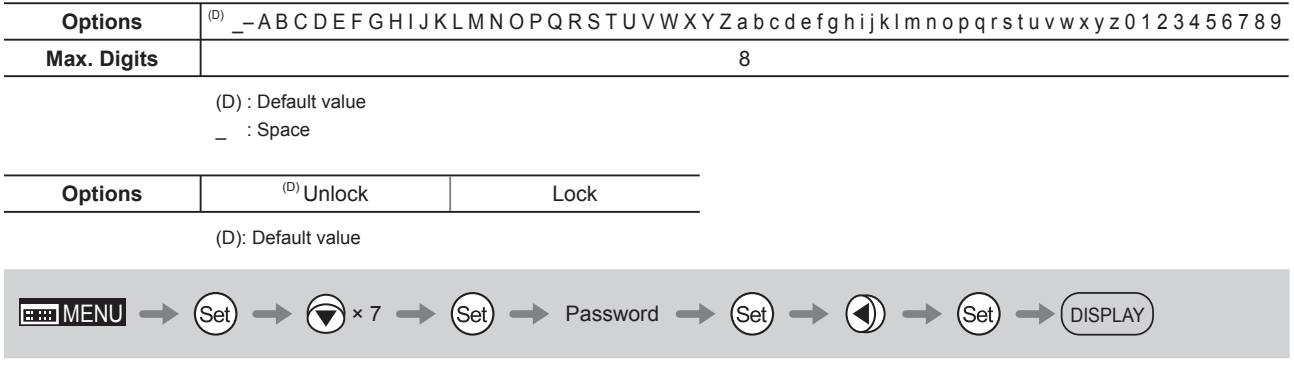

## **(2) Unlocking Settings**

Settings can be unlocked in two ways, as follows.

#### **(Unlocking Setting 1)**

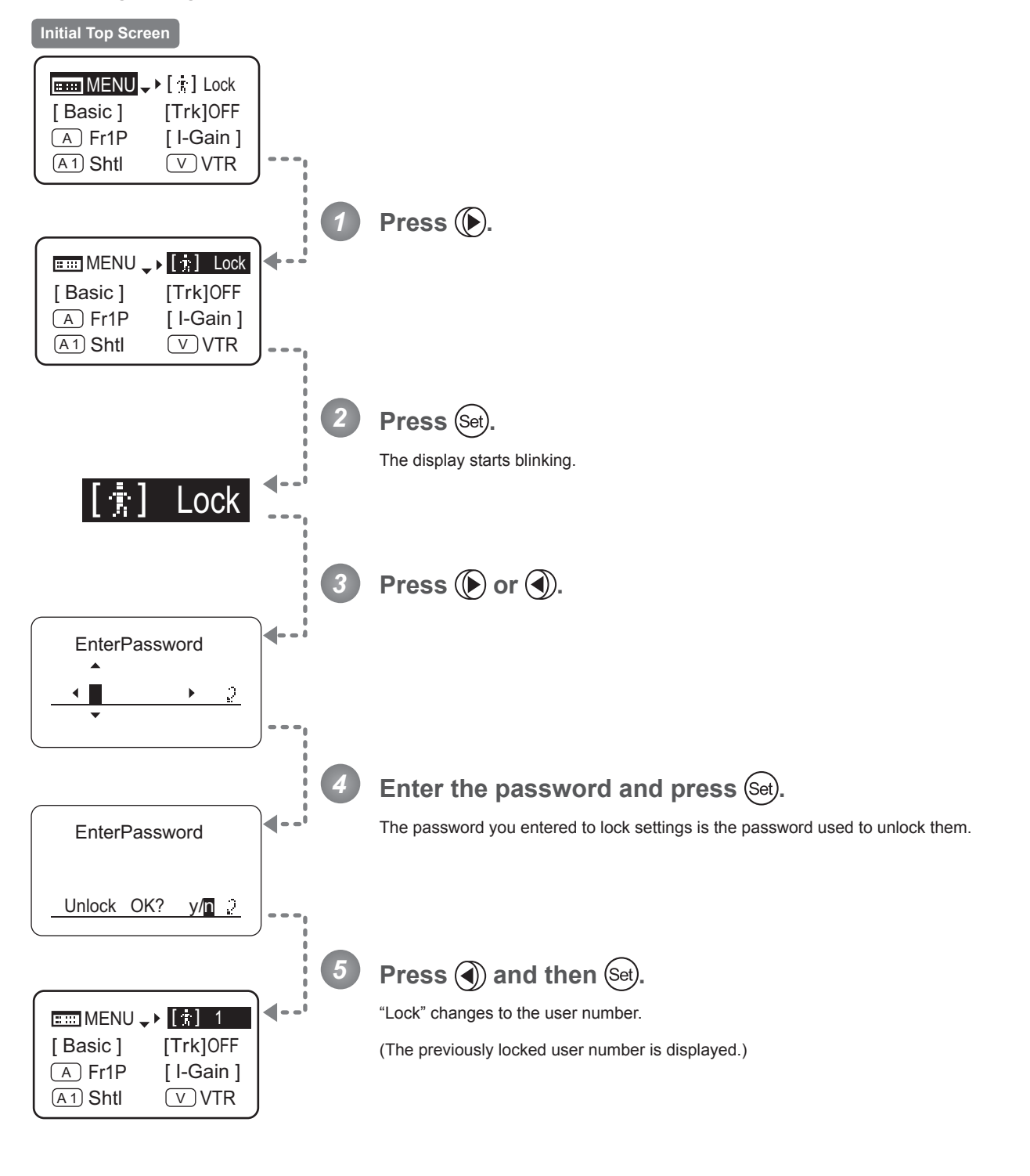

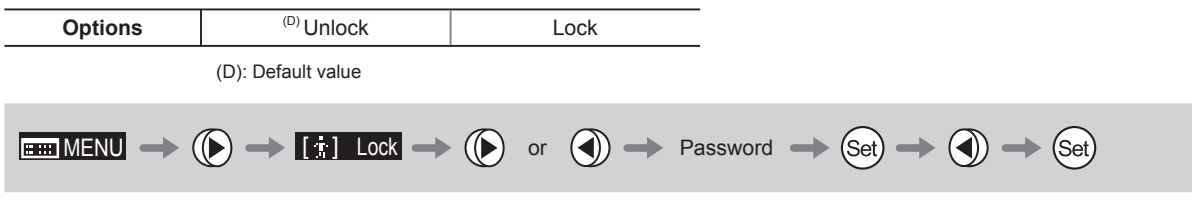

#### **(Unlocking Setting 2)**

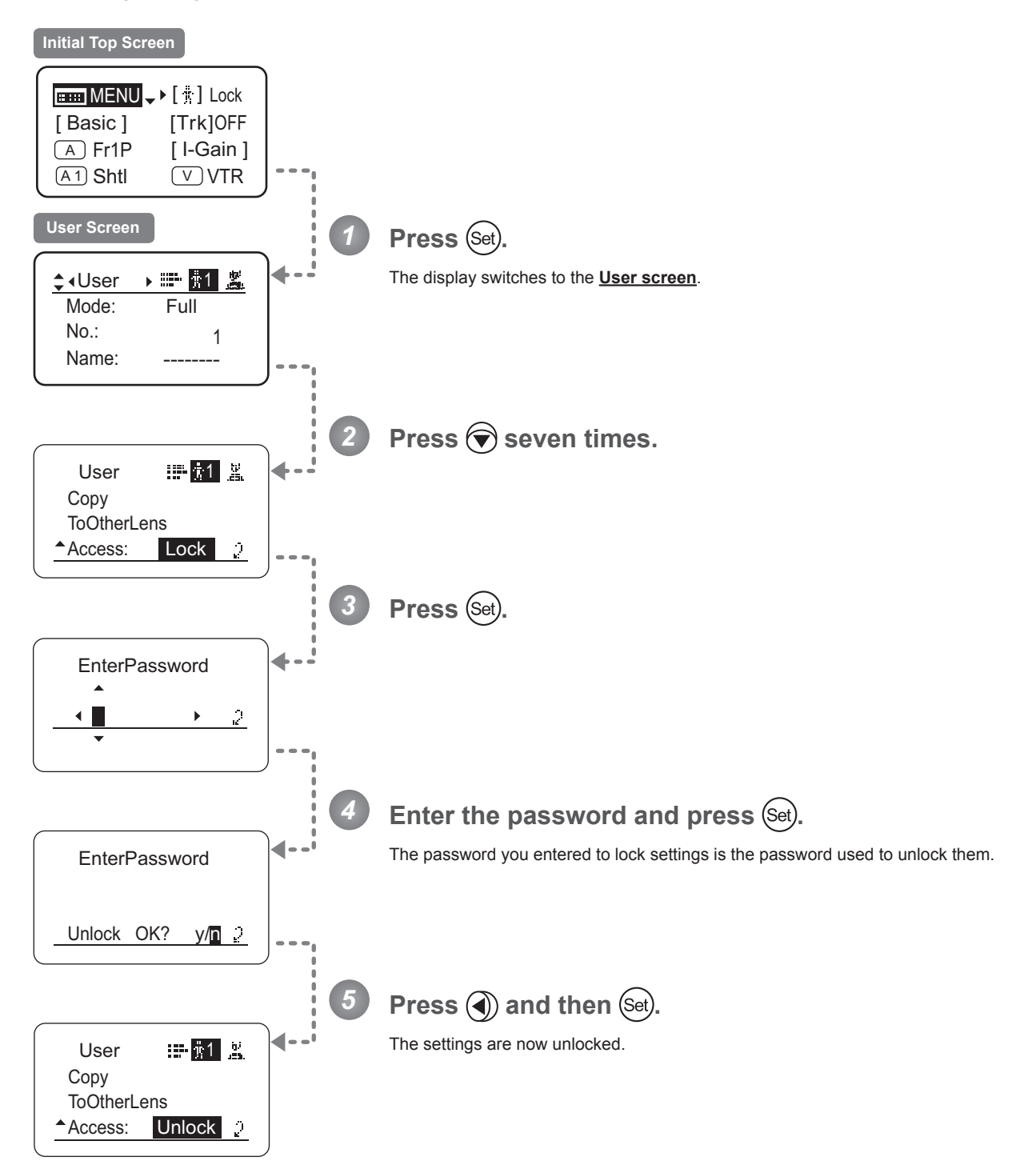

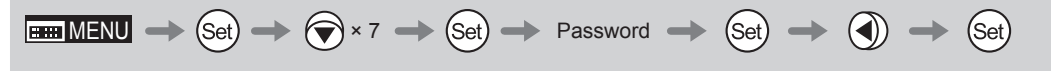

# **4.2.2 Switch Screen Settings**

The following setting items can be configured on the **Switch screen**.

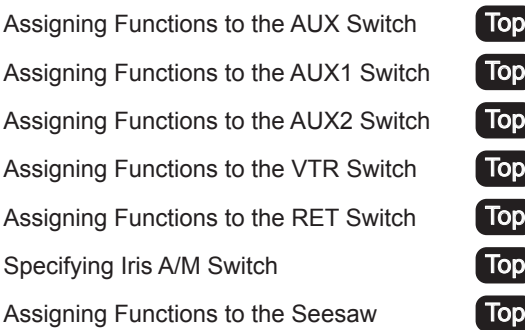

Items labeled **Top** can also be modified from the **Top screen**.

## Assigning Functions to the AUX Switch <sup>[Top]</sup>

The AUX switch can be programmed to activate a function of your choice.

#### **Important**

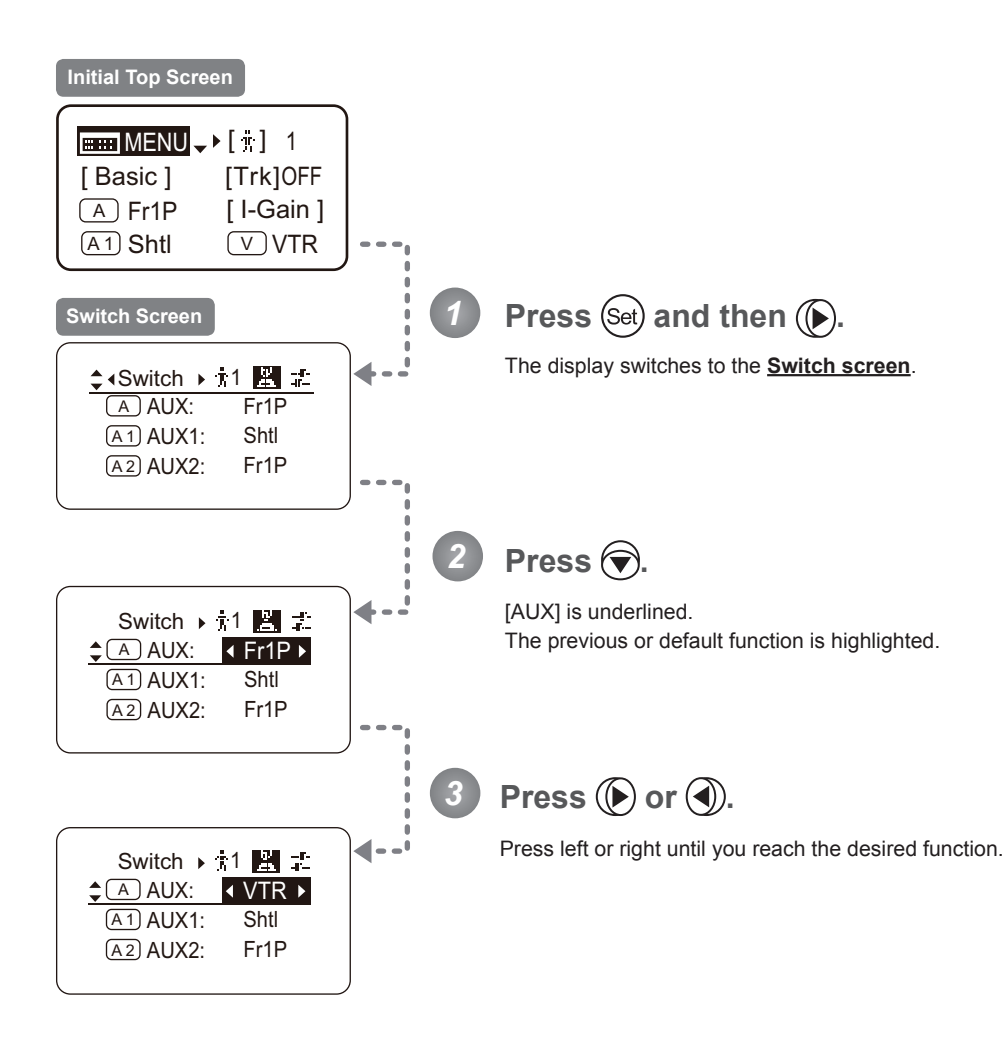

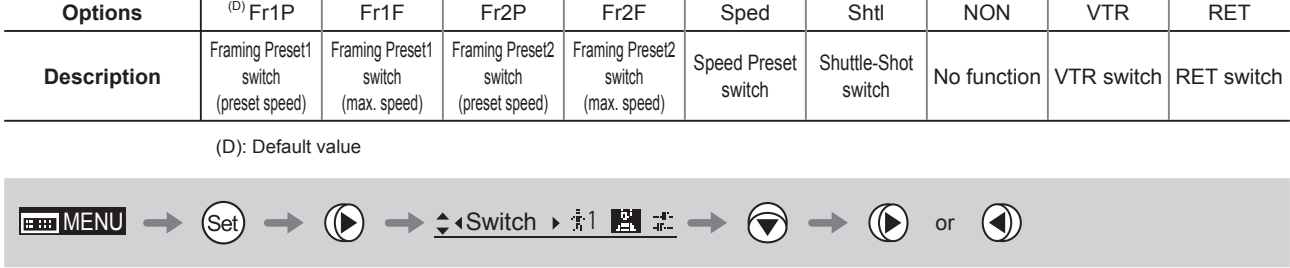

# Assigning Functions to the AUX1 Switch [Top]

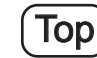

The AUX1 switch can be programmed to activate a function of your choice.

#### **Important**

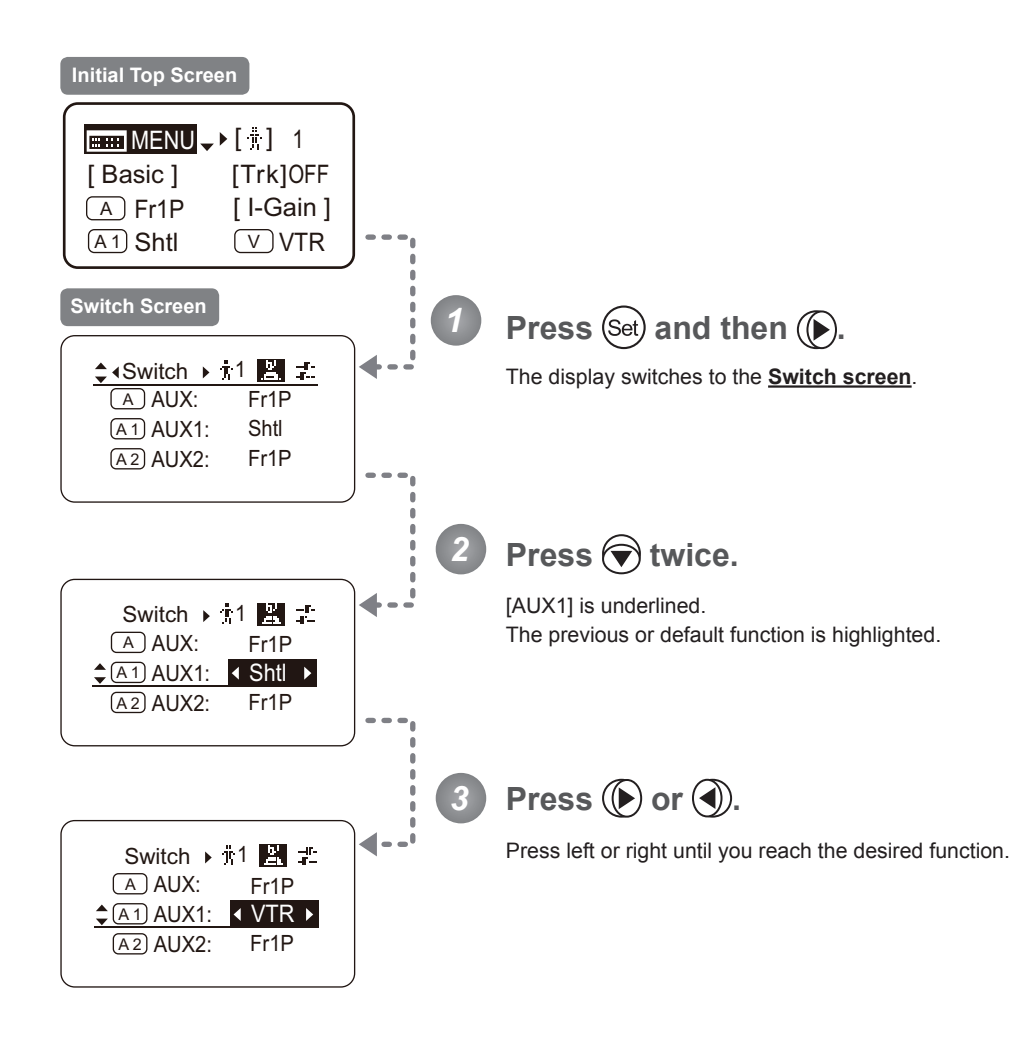

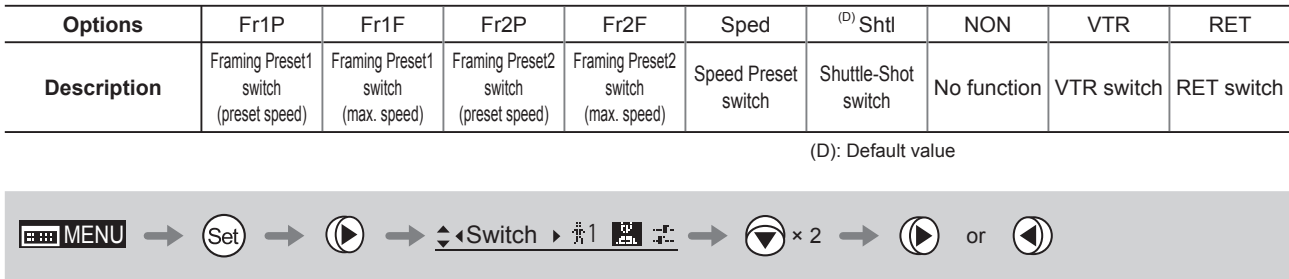

## Assigning Functions to the AUX2 Switch [Top]

The AUX2 switch can be programmed to activate a function of your choice.

#### **Important**

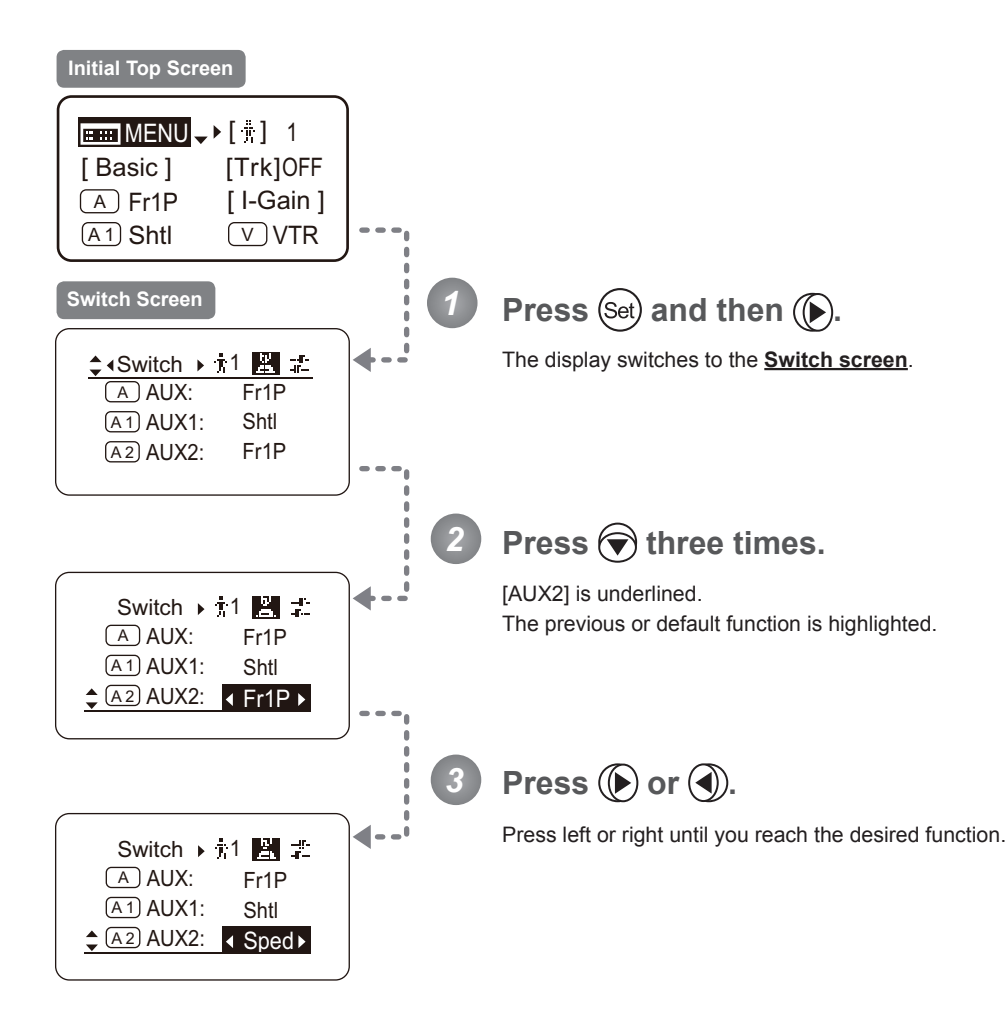

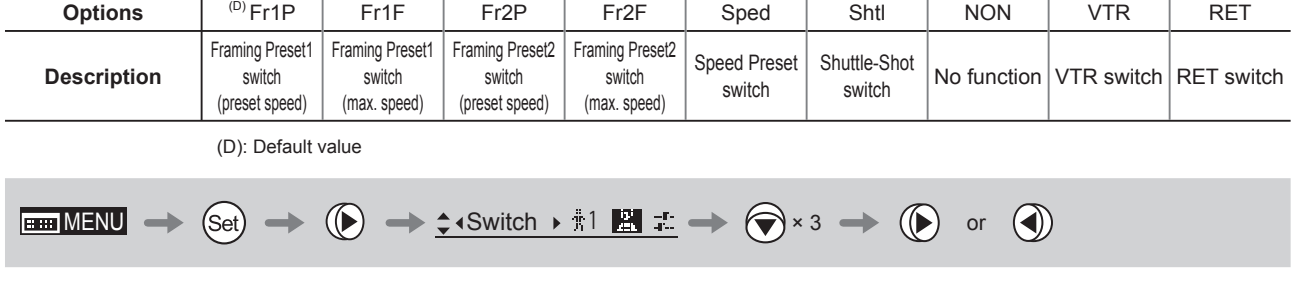

## Assigning Functions to the VTR Switch [Top]

The VTR switch can be programmed to activate a function of your choice.

#### **Important**

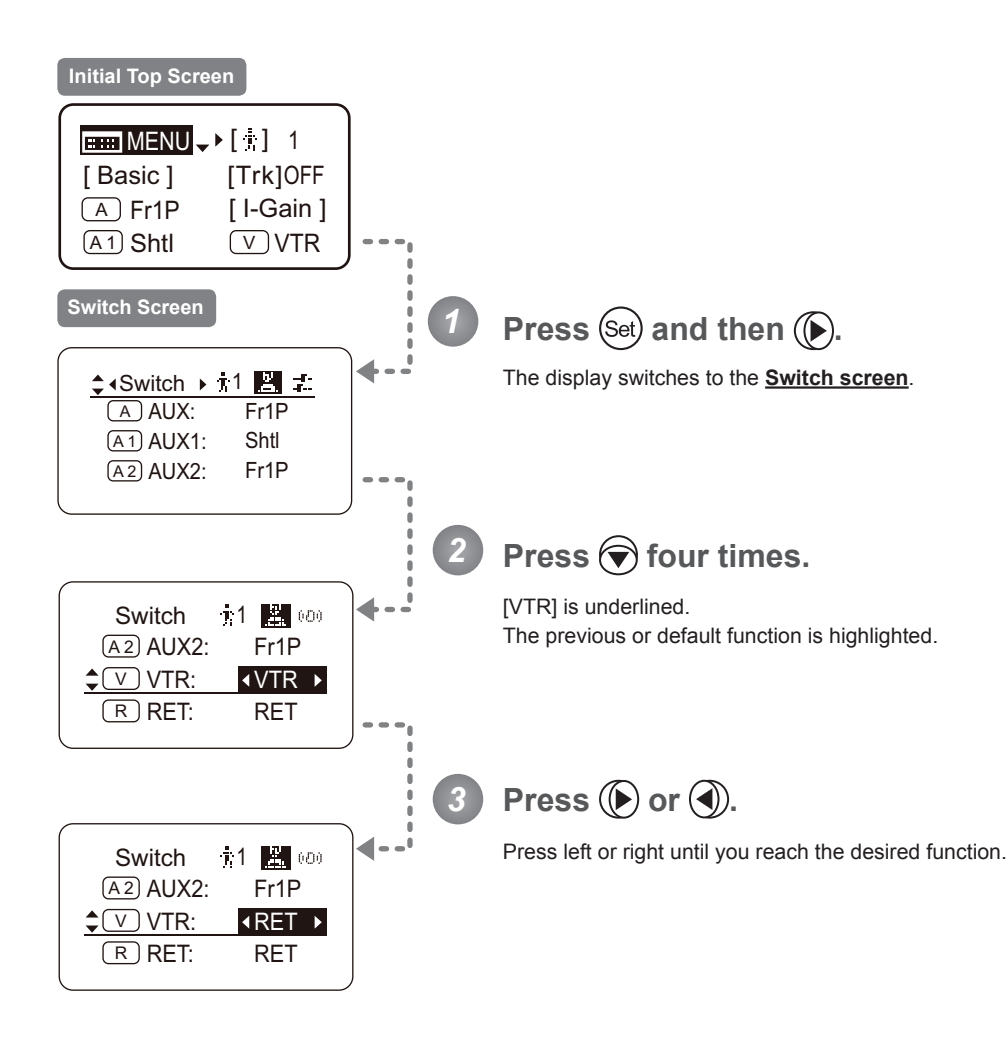

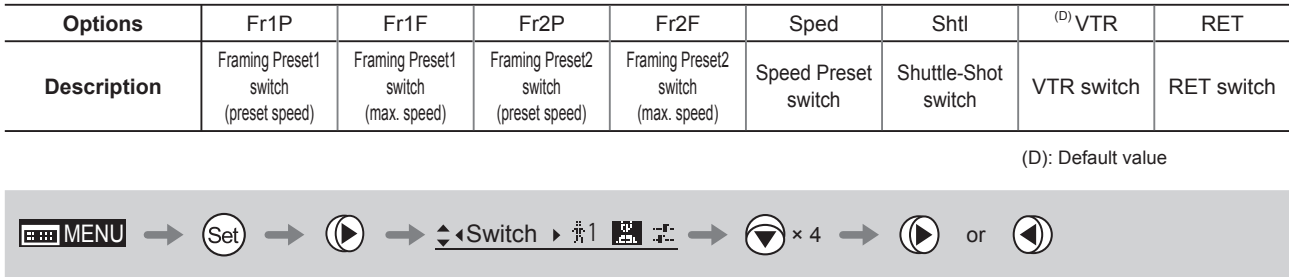

## Assigning Functions to the RET Switch <sup>[Top</sup>

The RET switch can be programmed to activate a function of your choice.

#### **Important**

First, switch to the user for whom the settings apply. (For instructions, see "4.1.3 Switching Users" or "4.2.1 User Screen Settings: Switching Users.")

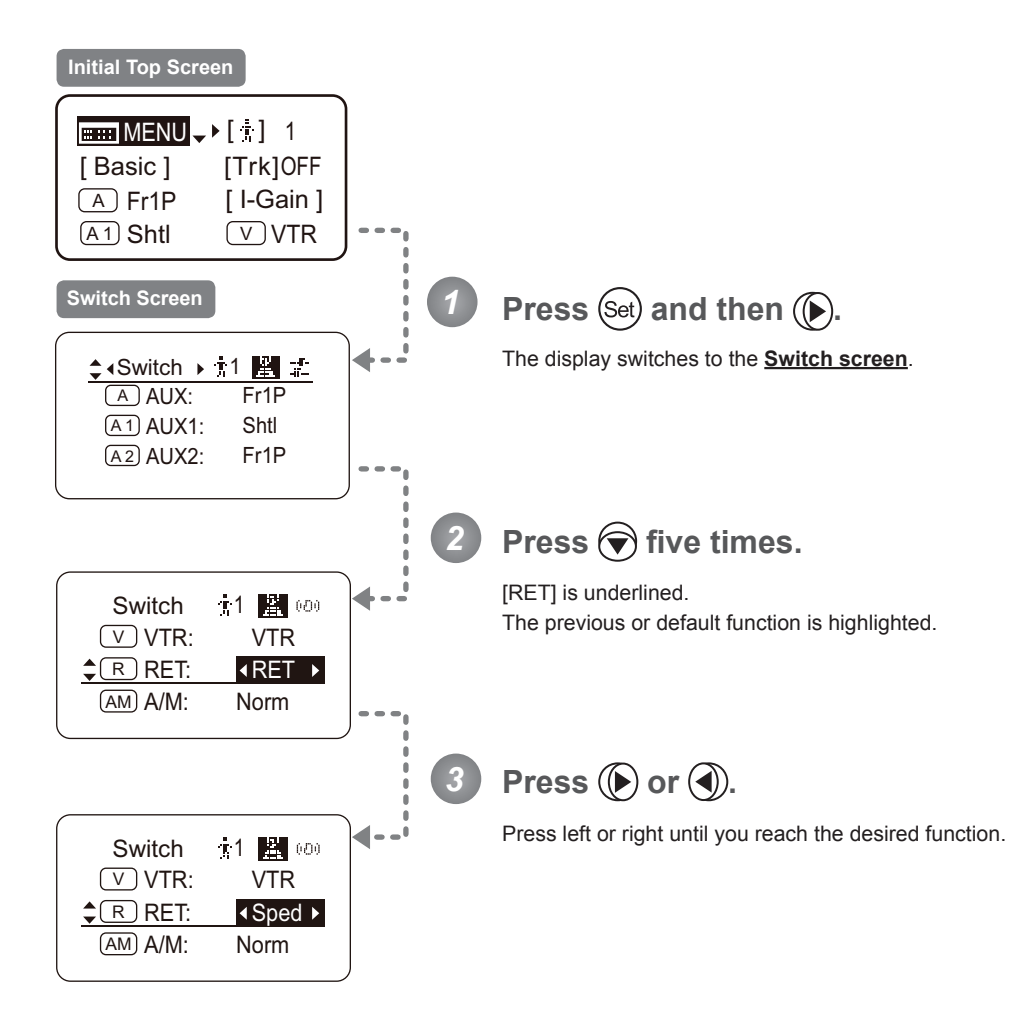

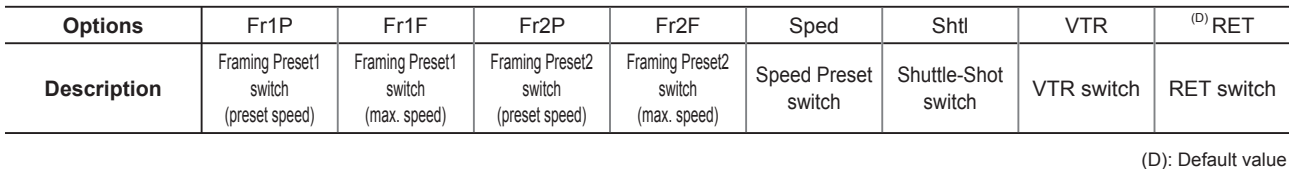

**EMENU**  $\rightarrow$  Set  $\rightarrow$   $\rightarrow$   $\rightarrow$   $\rightarrow$   $\rightarrow$  switch  $\rightarrow$   $\uparrow$  **E**  $\uparrow$   $\rightarrow$   $\rightarrow$   $\rightarrow$   $\rightarrow$   $\rightarrow$  0 or  $\rightarrow$ 

# **Specifying Iris A/M Switch (Top)**

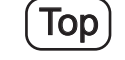

The Iris A/M switch can be programmed to activate a function of your choice.

#### **Important**

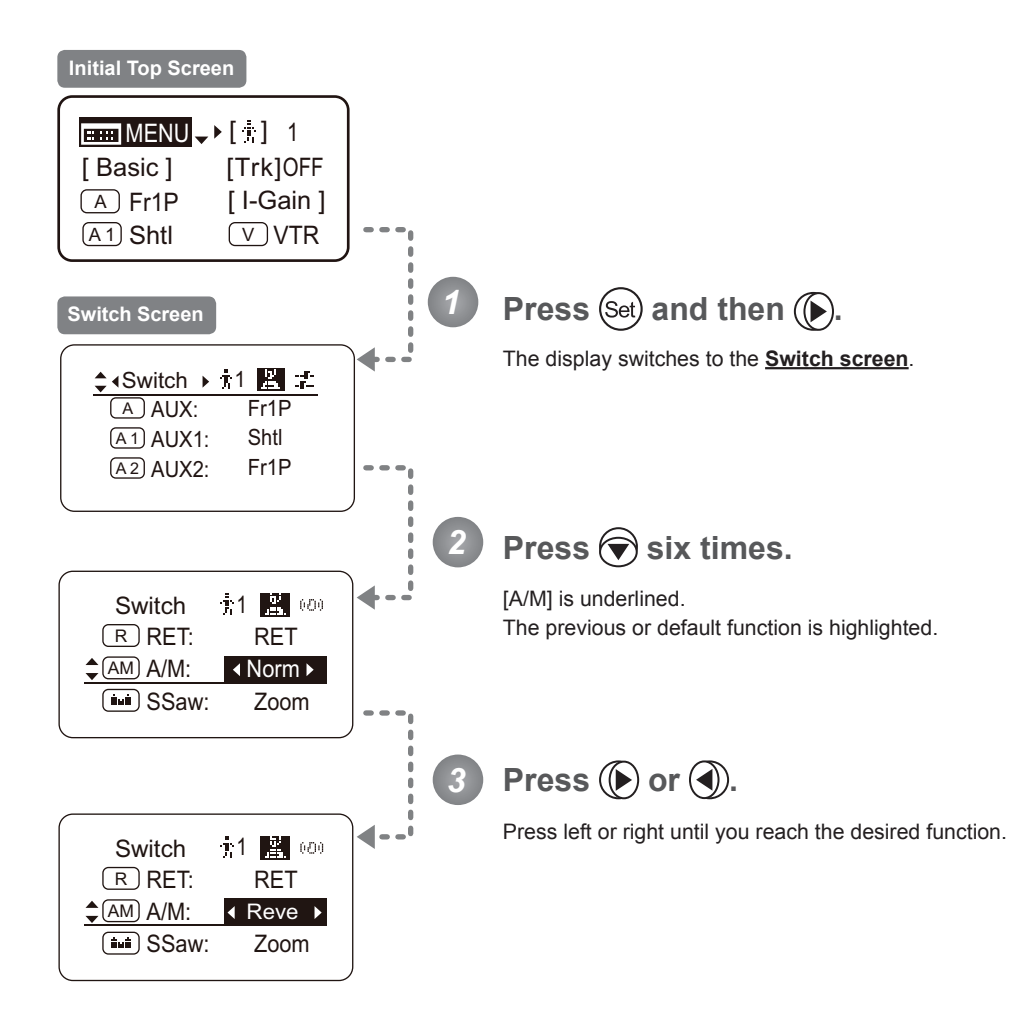

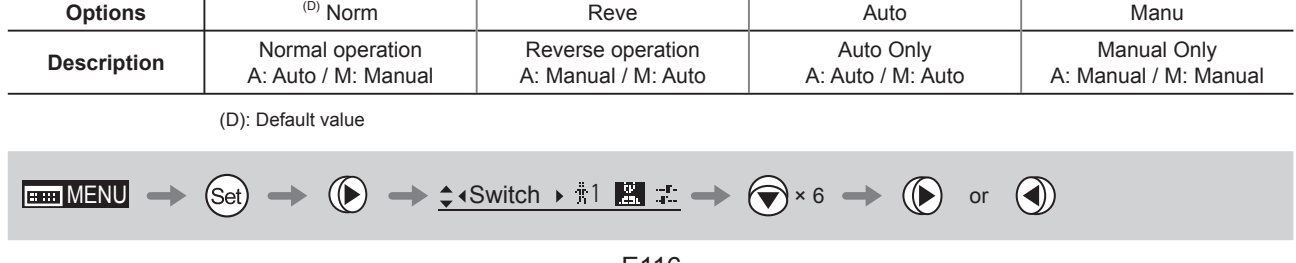

# **Assigning Functions to the Seesaw [Top]**

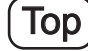

The zoom seesaw switch can be programmed to control either the {Zoom} or {Iris}.

#### **Important**

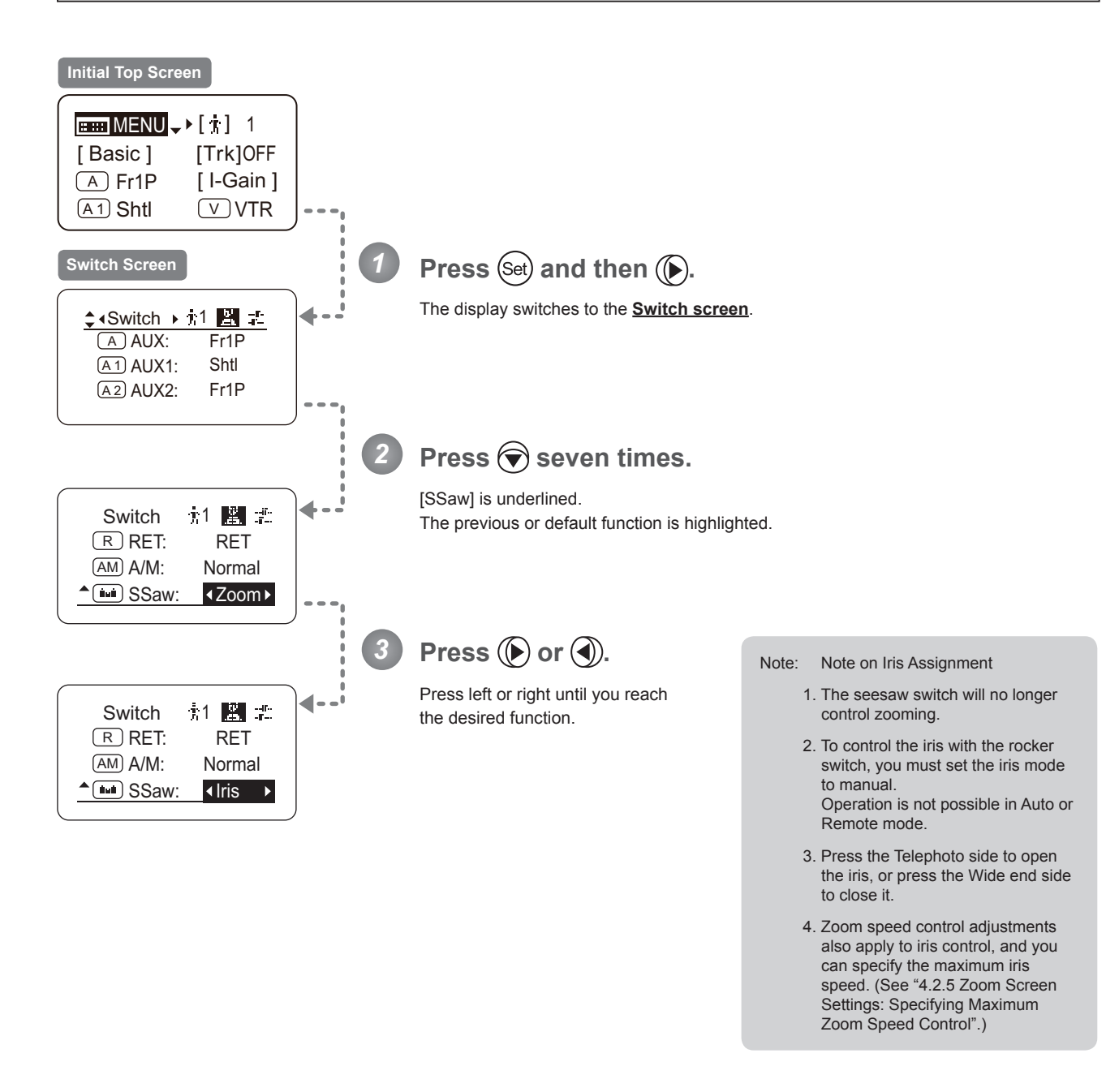

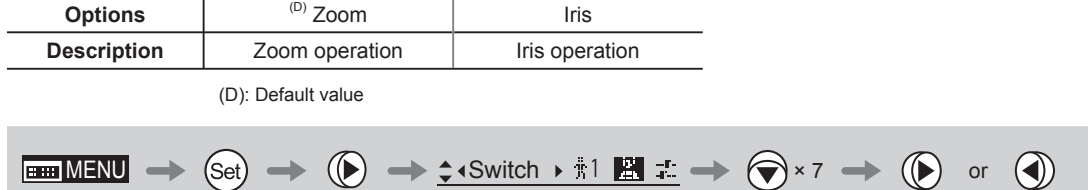

# **4.2.3 Preset Screen Settings**

The following setting items can be configured on the **Preset screen**.

Switching What Frame Preset 1 Controls Switching What Frame Preset 2 Controls Specifying the Preset Mode Zoom Speed Specifying Zoom Start Responsiveness for Presets Specifying Zoom Stop Responsiveness for Presets

#### **Switching What Frame Preset 1 Controls**

Switch what frame preset 1 controls, as needed.

- Zoom : Move the zoom position to the position in memory
- Focus : Move the focus position to the position in memory
- Z+F : Move the zoom and focus position to the position in memory

#### **Important**

First, switch to the user for whom the settings apply.

(For instructions, see "4.1.3 Switching Users" or "4.2.1 User Screen Settings: Switching Users.")

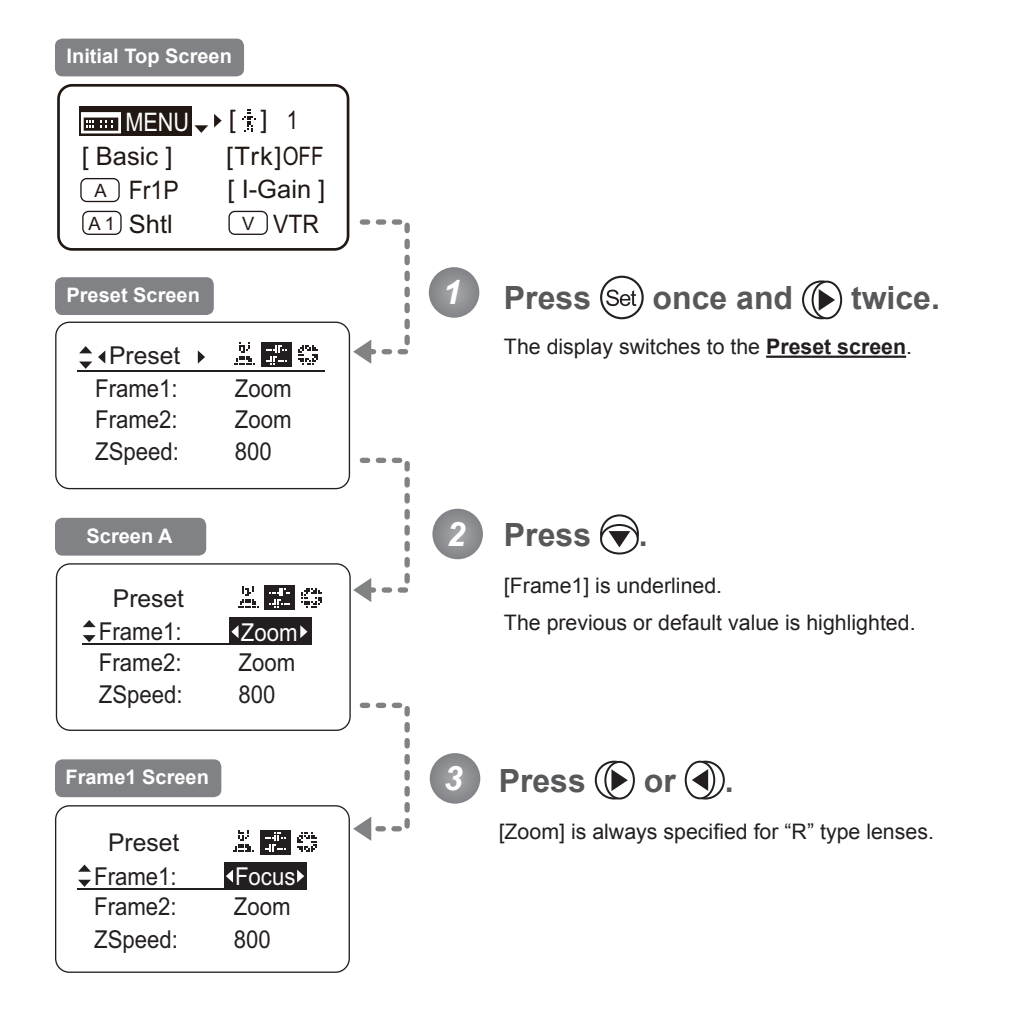

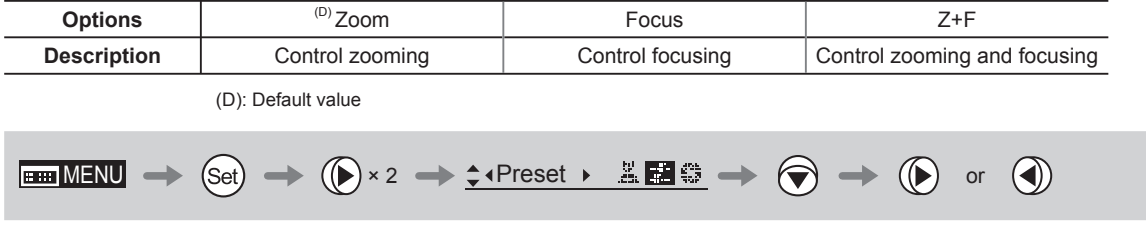

#### **Switching What Frame Preset 2 Controls**

Switch what frame preset 2 controls, as needed.

- Zoom : Move the zoom position to the position in memory
- Focus : Move the focus position to the position in memory
- Z+F : Move the zoom and focus position to the position in memory

#### **Important**

First, switch to the user for whom the settings apply.

(For instructions, see "4.1.3 Switching Users" or "4.2.1 User Screen Settings: Switching Users.")

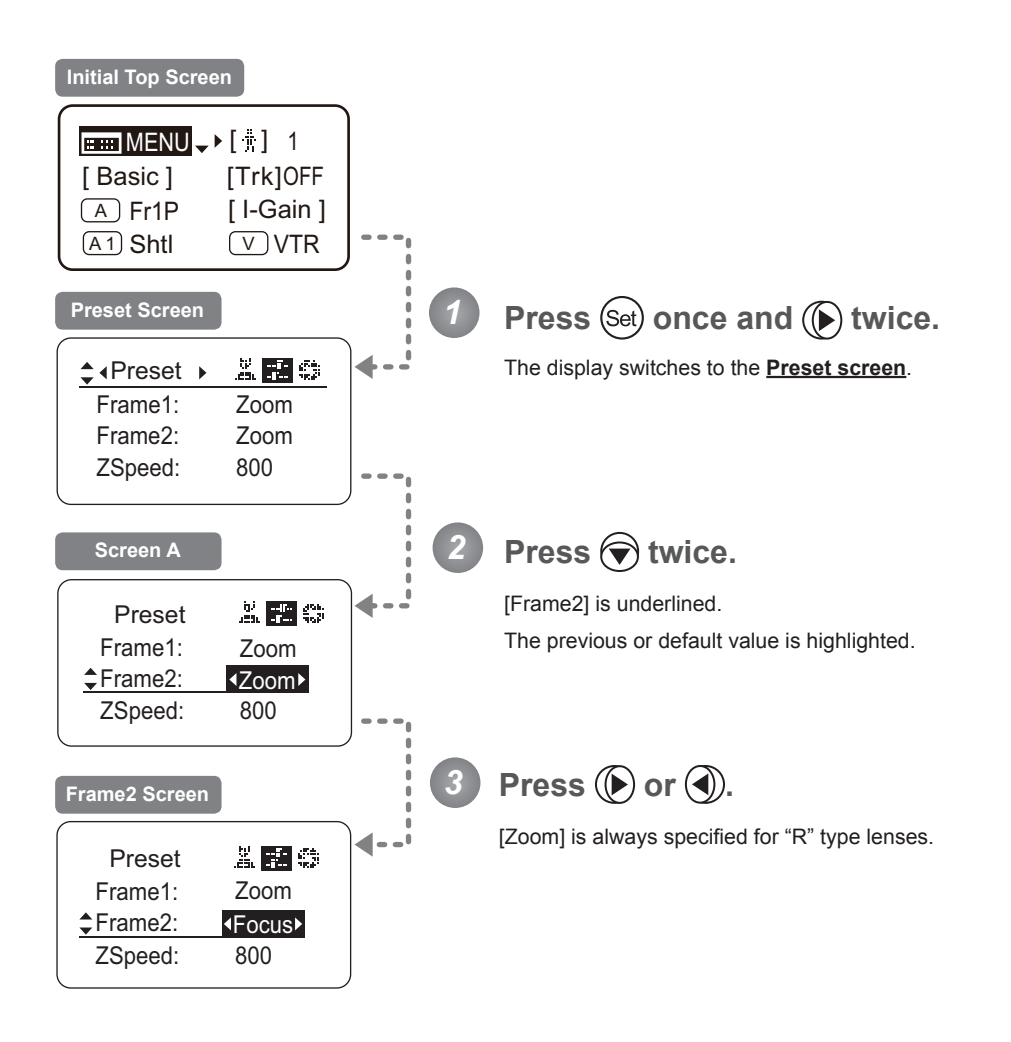

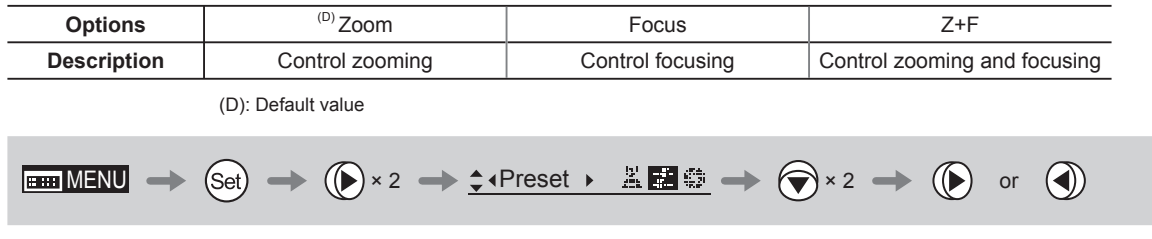

## **Specifying the Preset Mode Zoom Speed**

Configure the zoom speed from any position to the position in memory, as needed. To adjust the value, use either the Memo button (refer to the Lens Manual) or display operations. Regardless of the method of adjustment used, the most recent setting takes precedence.

### **Important**

First, switch to the user for whom the settings apply.

(For instructions, see "4.1.3 Switching Users" or "4.2.1 User Screen Settings: Switching Users.")

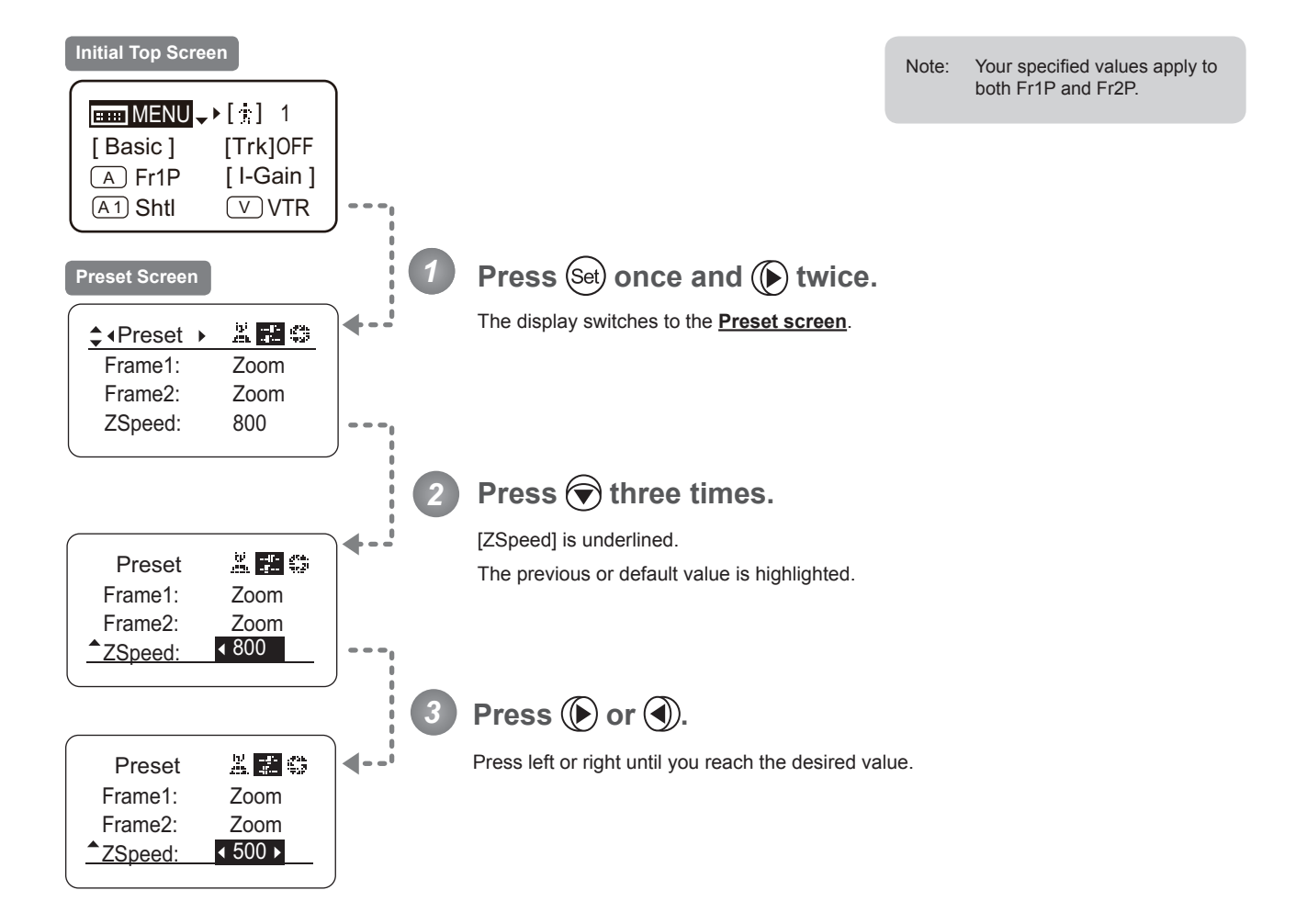

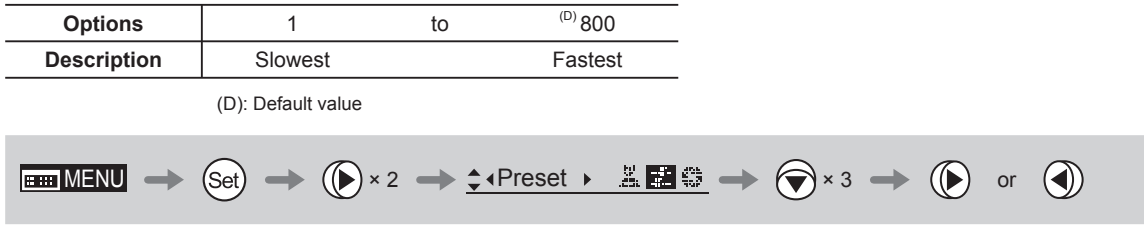

### **Specifying Zoom Start Responsiveness for Presets**

Specify initial responsiveness in zooming for preset operations.

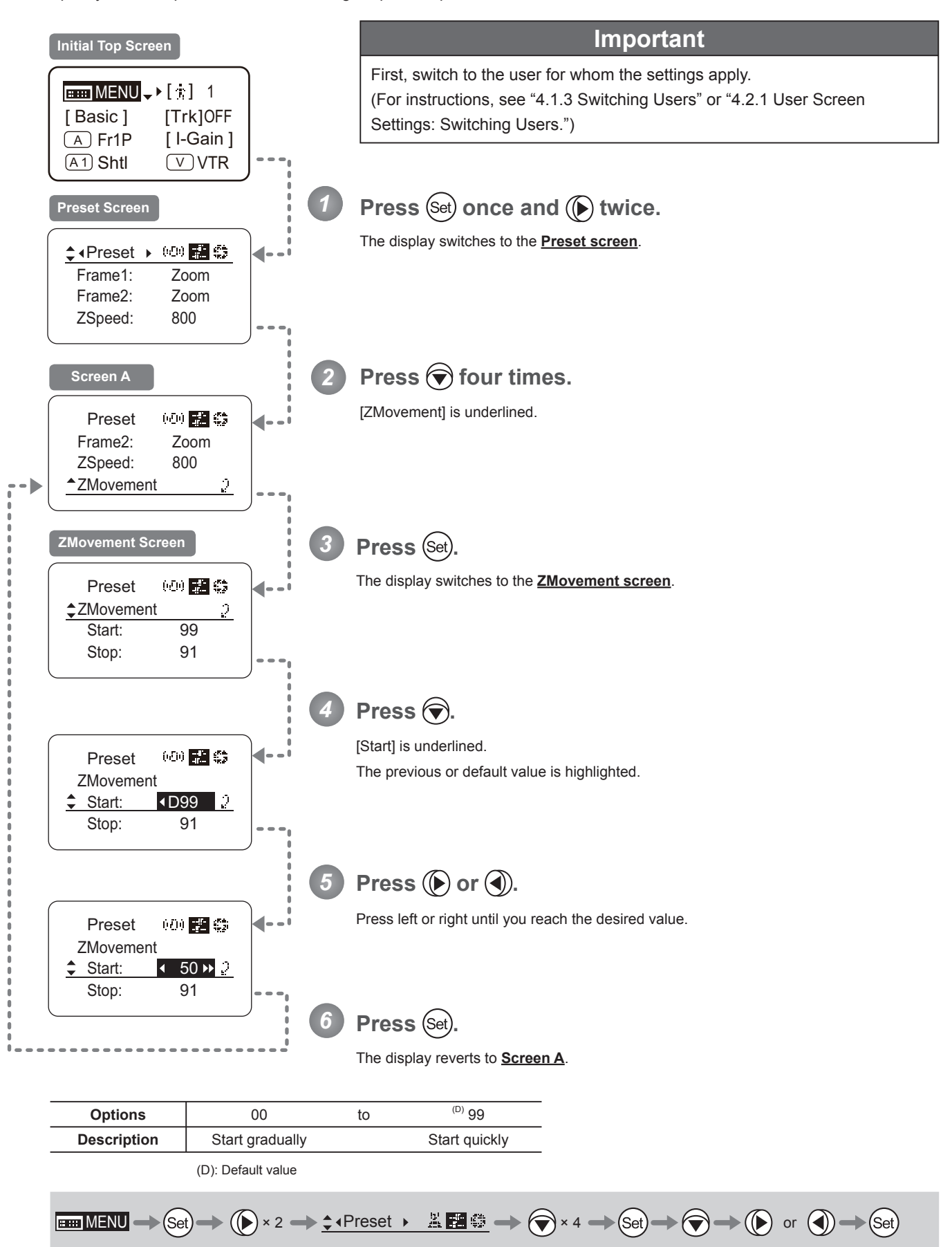

## **Specifying Zoom Stop Responsiveness for Presets**

Specify final responsiveness in zooming for preset operations.

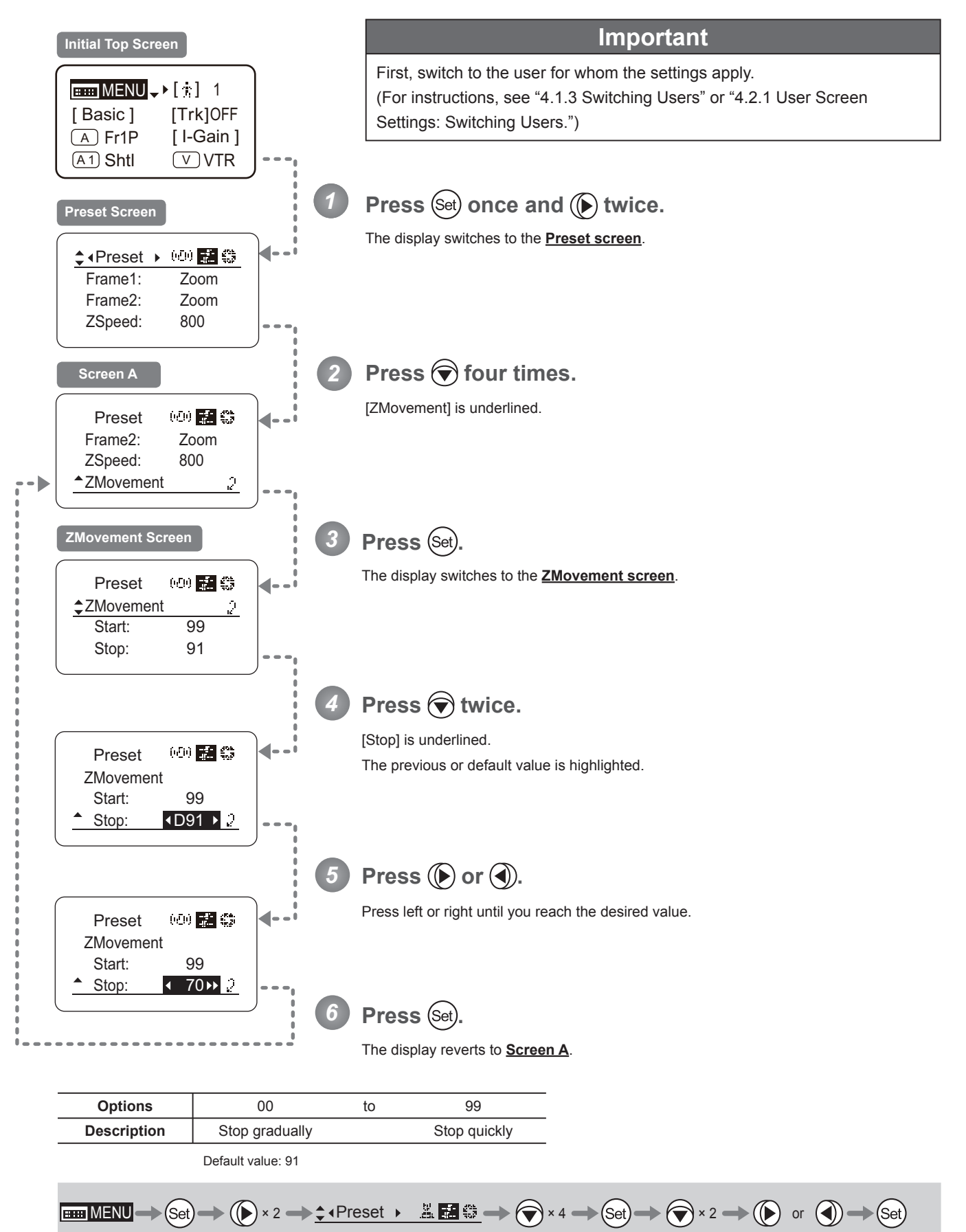

# **4.2.4 Iris Screen Settings**

The following setting items can be configured on the **Iris screen**.

Specifying Iris Gain

(1) Specifying Auto Iris Gain Top

(2) Specifying Remote Iris Gain Top

Specifying Iris Torque Top

Iris Compensation ON/OFF

Iris Close Detection ON/OFF

Items labeled **Top** can also be modified from the **Top screen**.

## **Specifying Iris Gain**

# **(1) Specifying Auto Iris Gain** Top

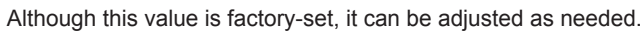

To adjust the value, use either the auto iris gain adjustment trimmer (refer to the Lens Manual) or display operations. Regardless of the method of adjustment used, the most recent setting takes precedence.

The same auto iris gain value applies to all users, regardless of the current user. Thus, there is no need to switch users in advance. Unlike most other setting adjustments, any changes to this setting also apply to user 0.

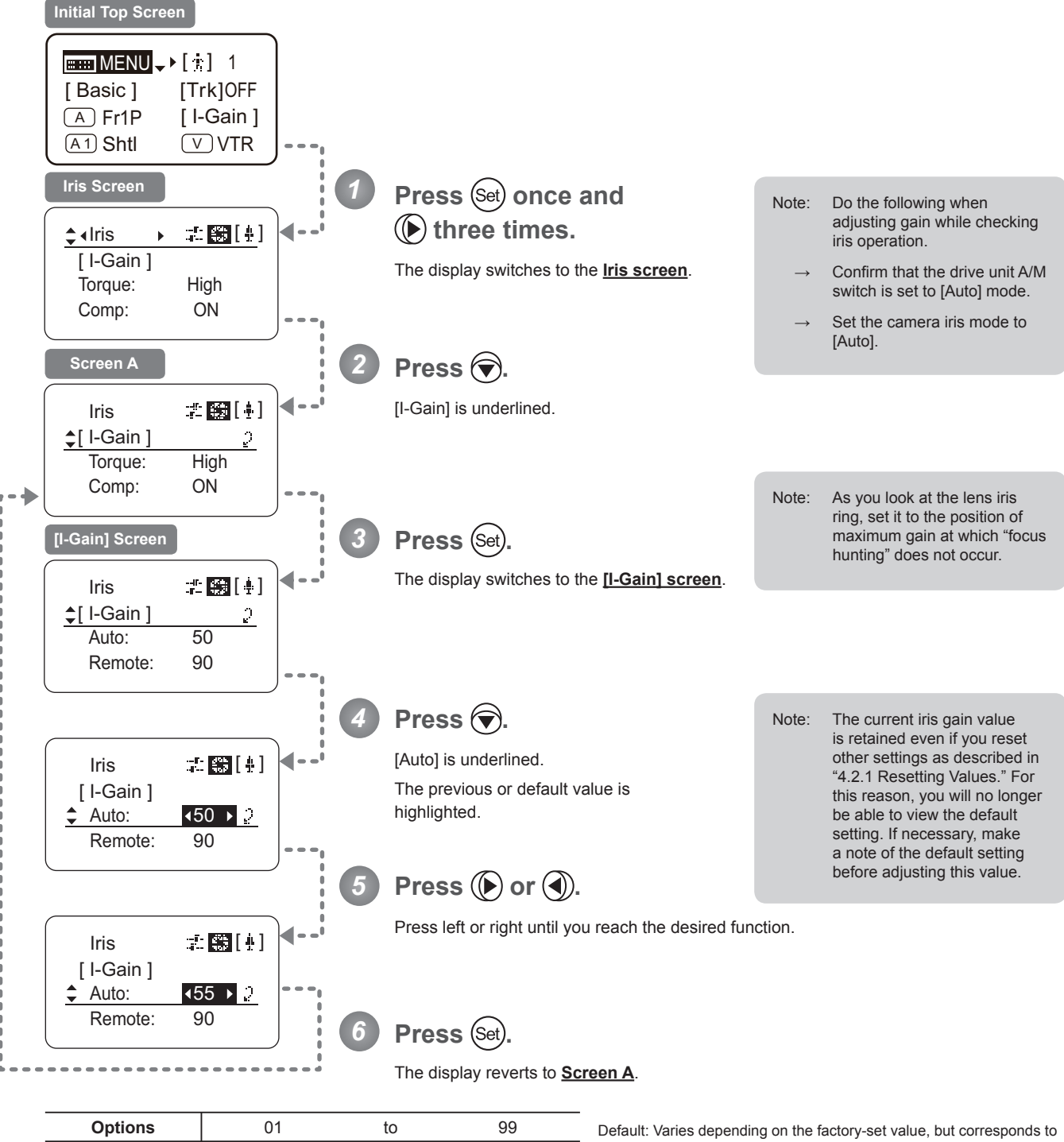

**Description** Minimum gain Maximum gain the value determined with the iris gain adjustment trimmer.

 $\text{Hom}\text{MENU} \longrightarrow \text{Set} \longrightarrow \text{Set} \longrightarrow \text{Set} \longrightarrow \text{Set} \longrightarrow \text{Set} \longrightarrow \text{Set} \longrightarrow \text{Set} \longrightarrow \text{Set} \longrightarrow \text{Set} \longrightarrow \text{Set}$ 

# **(2) Specifying Remote Iris Gain [Top**

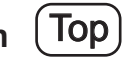

Although this value is factory-set, it can be adjusted as needed.

The same remote iris gain value applies to all users, regardless of the current user. Thus, there is no need to switch users in advance. Unlike most other setting adjustments, any changes to this setting also apply to user 0.

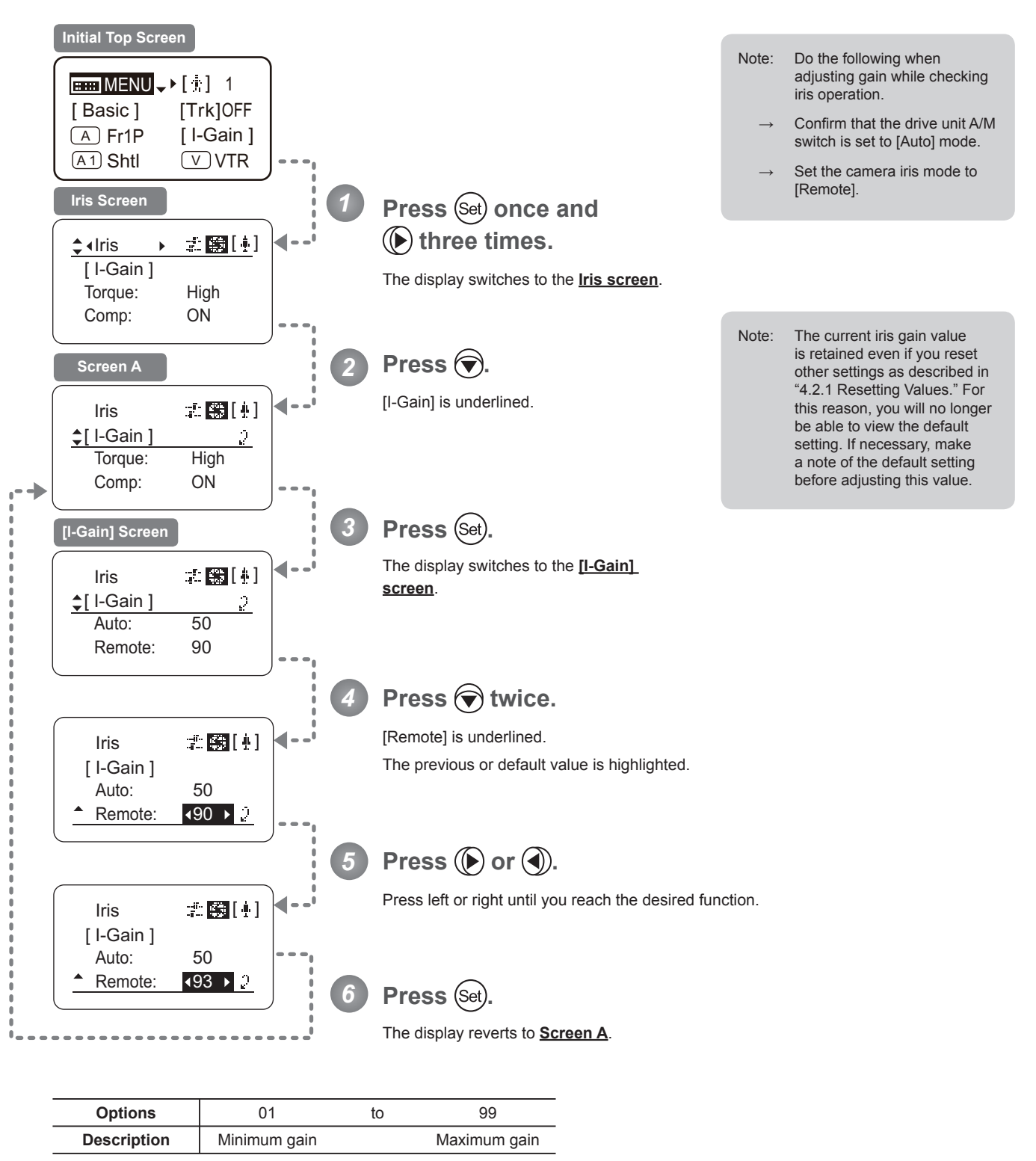

Default value: 90

$$
\text{Hom}\text{MENU} \to \text{Set} \to \text{Set} \to \text{Set} \to 3 \to \text{Set} \text{tris} \qquad \text{Set} \to \text{Set} \to \text{Set} \to \text{Set} \to \text{Set} \to \text{Set} \to \text{Set} \to \text{Set}
$$

# **Specifying Iris Torque (Top)**

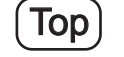

Specify the desired level of torque in manual control of the iris ring.

#### **Important**

First, switch to the user for whom the settings apply. (For instructions, see "4.1.3 Switching Users" or "4.2.1 User Screen Settings: Switching Users.")

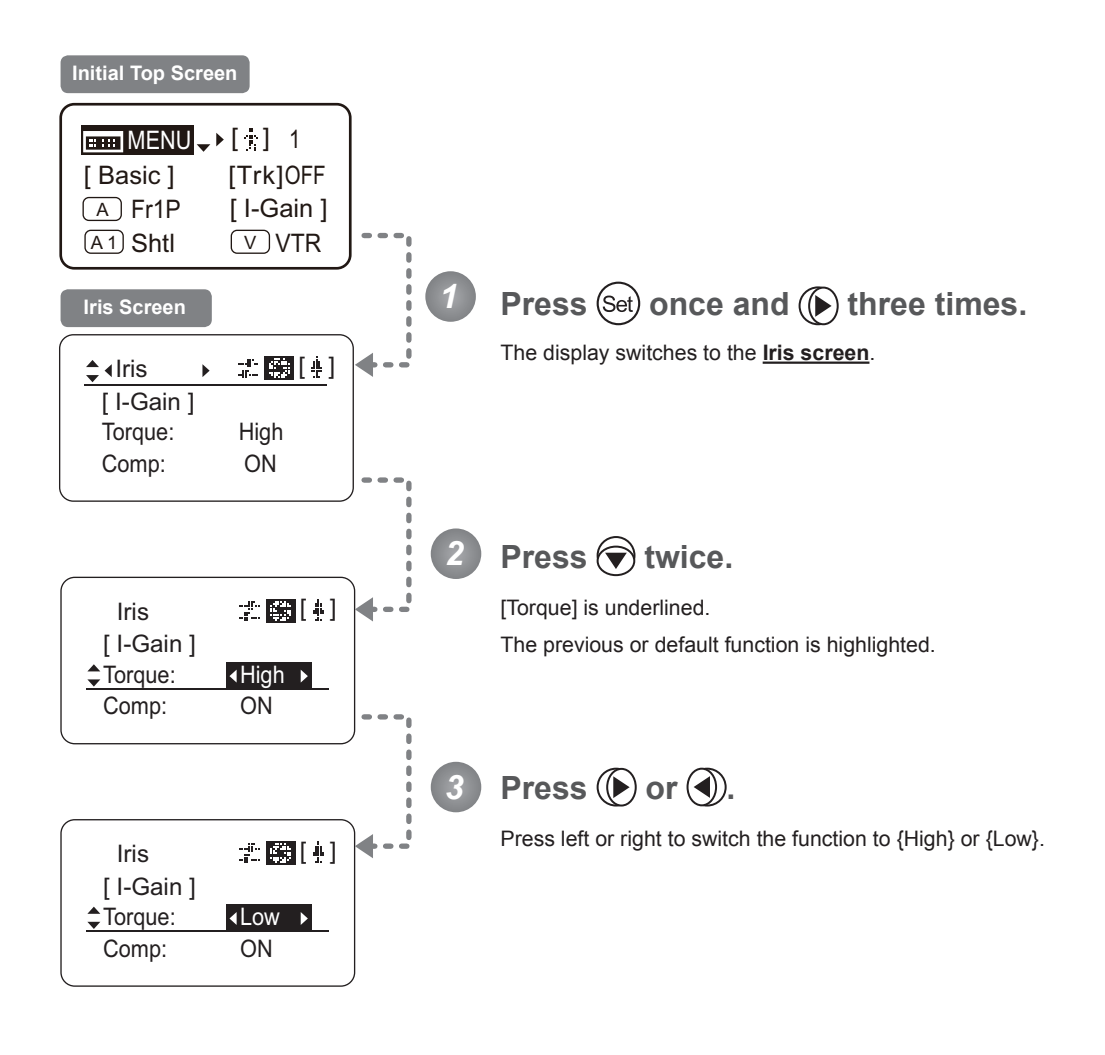

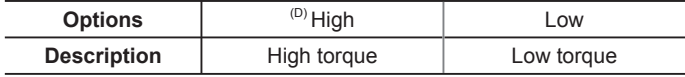

(D): Default value

```
\boxed{\text{H\text{-}MENU}} \Longrightarrow \text{(Set)} \Longrightarrow \text{(A)} \times 3 \Longrightarrow \text{A} \text{tris} \longrightarrow \text{H\text{-}R\text{-}L} \Longrightarrow \text{A} \times 2 \Longrightarrow \text{(A)} \text{ or } \text{(C)}
```
#### **Iris Compensation ON/OFF**

The amount of light decreases when an extender (2.0×) is used. You can specify a function that compensates by opening the iris by an amount equivalent to f/2.

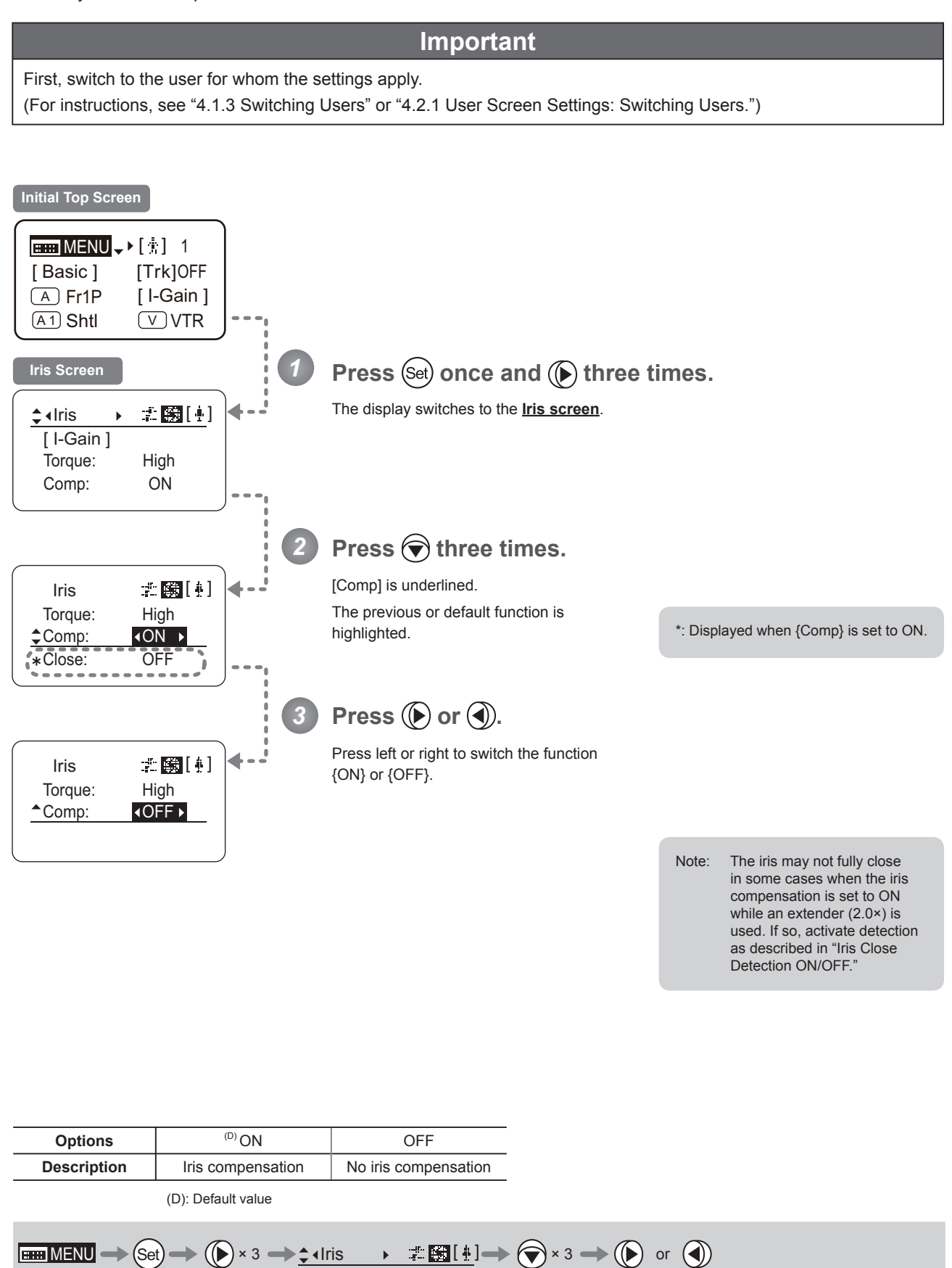

### **Iris Close Detection ON/OFF**

The iris cannot be fully closed when correction is active and an extender (2.0×) is used. As a countermeasure, you can specify a function to detect iris close and close the iris as needed.

#### **Important**

First, switch to the user for whom the settings apply. (For instructions, see "4.1.3 Switching Users" or "4.2.1 User Screen Settings: Switching Users.")

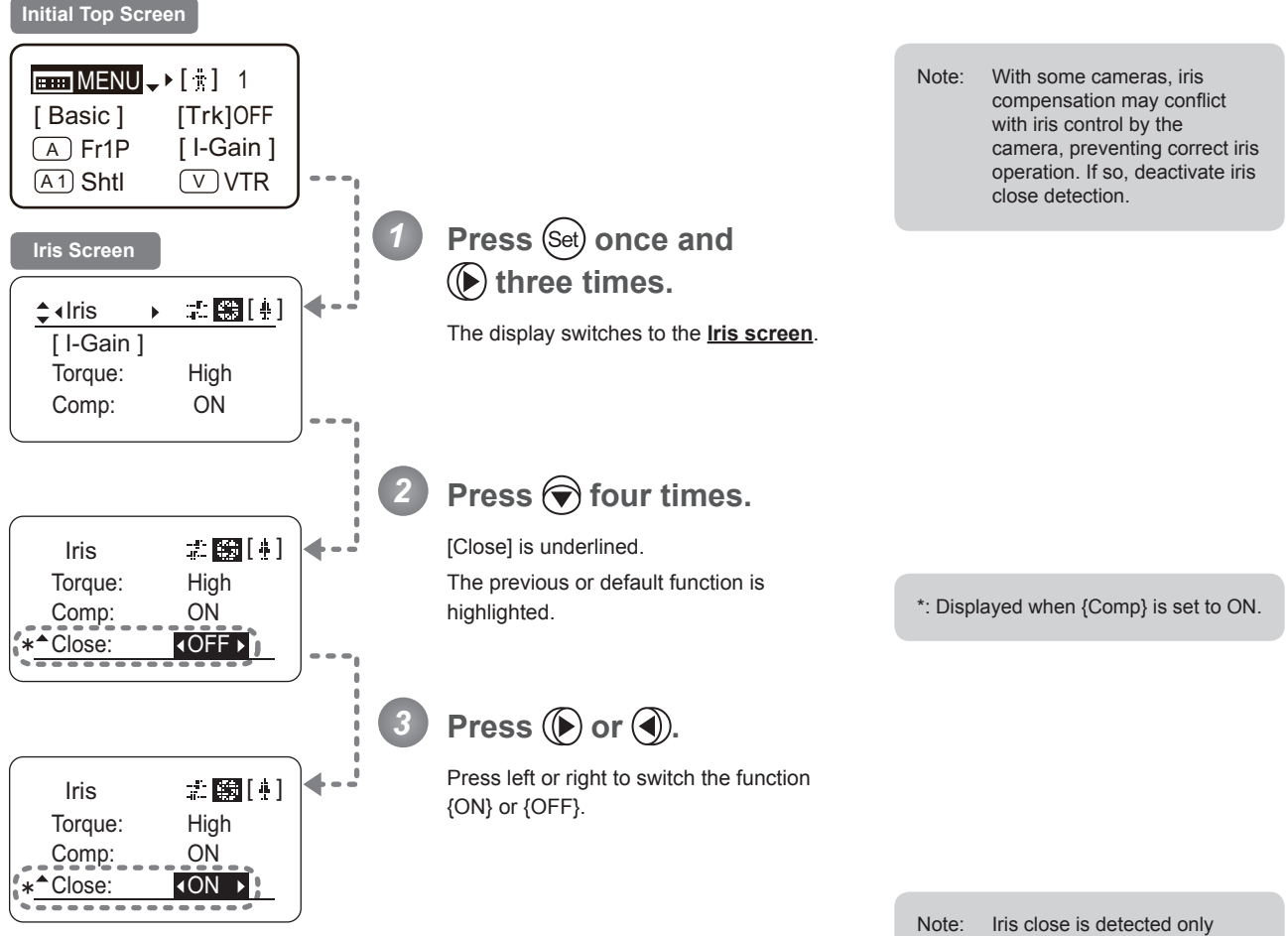

when iris compensation is enabled.

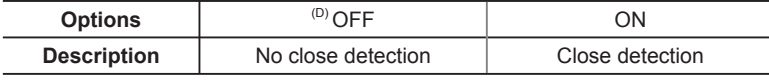

(D): Default value

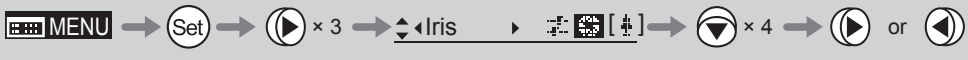

# **4.2.5 Zoom Screen Settings**

The following setting items can be configured on the **Zoom screen**.

Zoom Tracking ON/OFF **Top** Specifying Zoom Servo Start Responsiveness Specifying Zoom Servo Stop Responsiveness Specifying Zoom Mechanical End Stop Responsiveness Specifying Seesaw Switch Responsiveness Top Specifying Analog Demand Responsiveness **Top** Specifying Maximum Zoom Speed Control Specifying Minimum Zoom Speed Control Specifying Servo Type from Zoom Demand Demand-Based Zoom Speed Adjustment ON/OFF Specifying Zoom Demand Specifications

Items labeled **Top** can also be modified from the **Top screen**.

# **Zoom Tracking ON/OFF**  $(Top)$

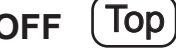

**Important**

Activate or deactivate zoom tracking as needed.

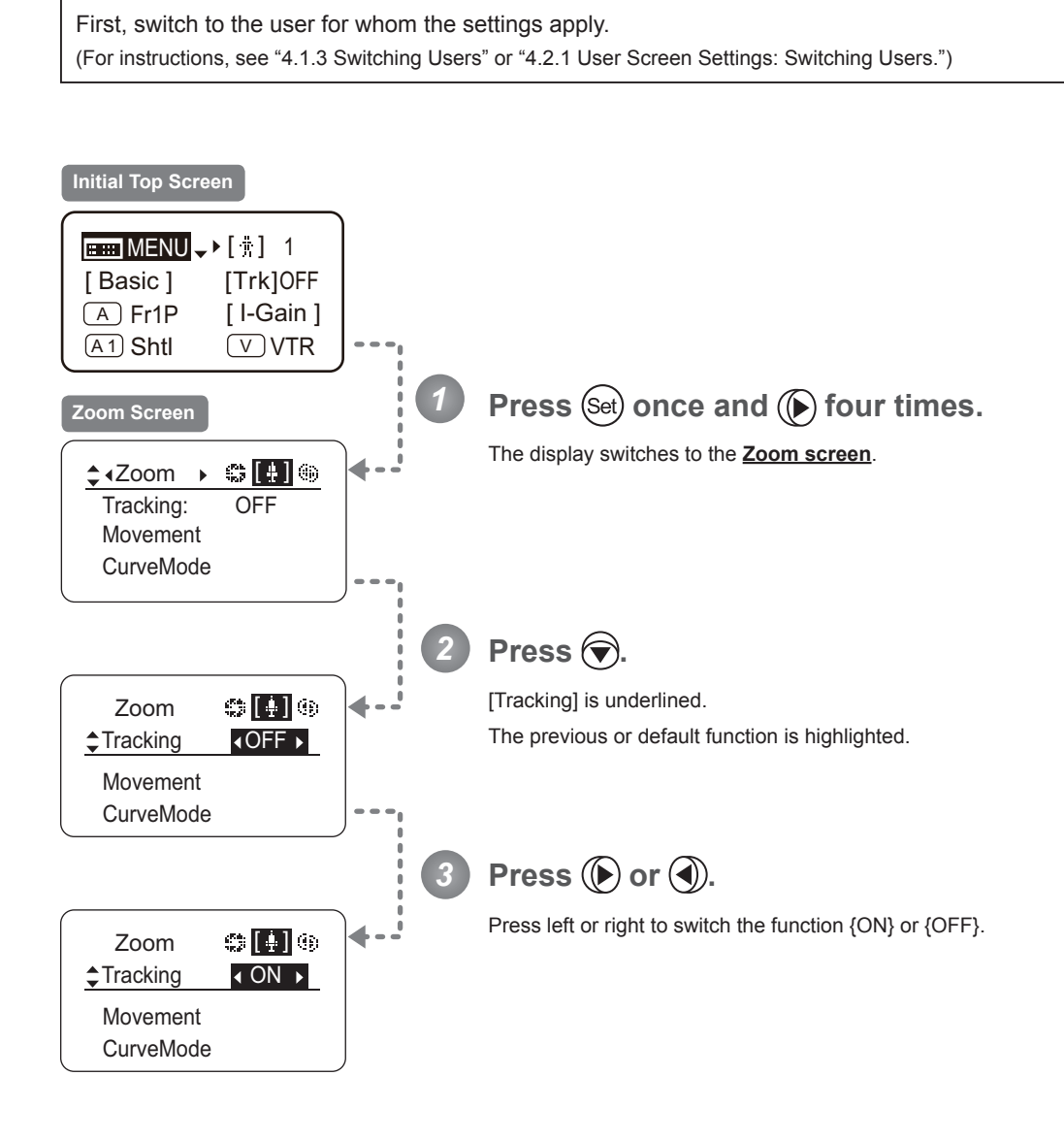

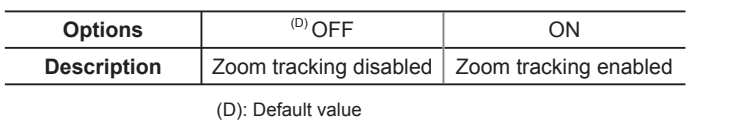

 $\boxed{\text{min}}$   $\rightarrow$  Get  $\rightarrow$  ( $\bigodot$  x 4  $\rightarrow$   $\bigodot$  + Zoom  $\rightarrow$   $\bigodot$   $\rightarrow$   $\bigodot$   $\rightarrow$   $\bigodot$  or  $\bigodot$ 

## **Specifying Zoom Servo Start Responsiveness**

Specify initial responsiveness in zooming (using seesaw switch, for example) as needed.

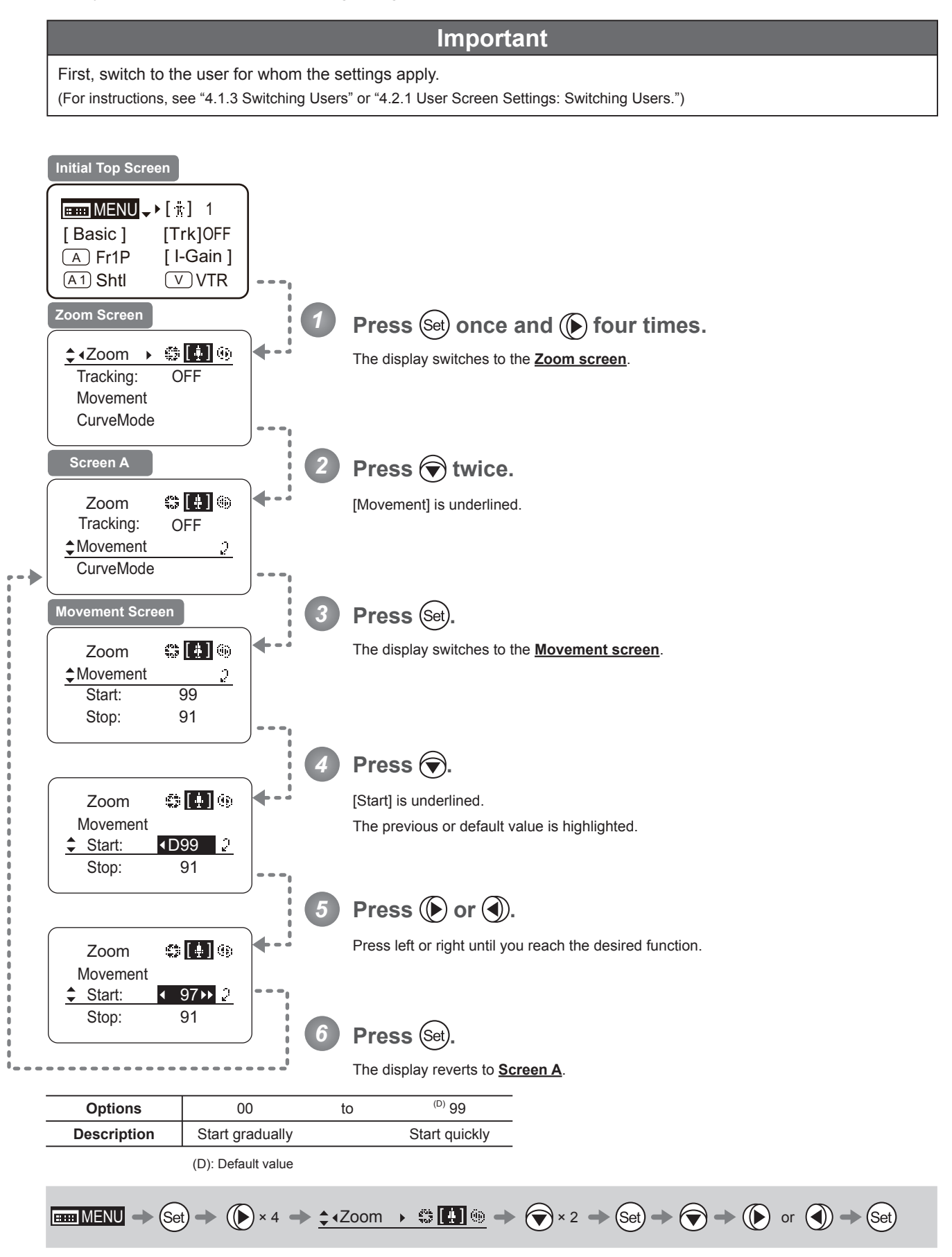

### **Specifying Zoom Servo Stop Responsiveness**

Specify final responsiveness in zooming (using seesaw switch, for example) as needed.

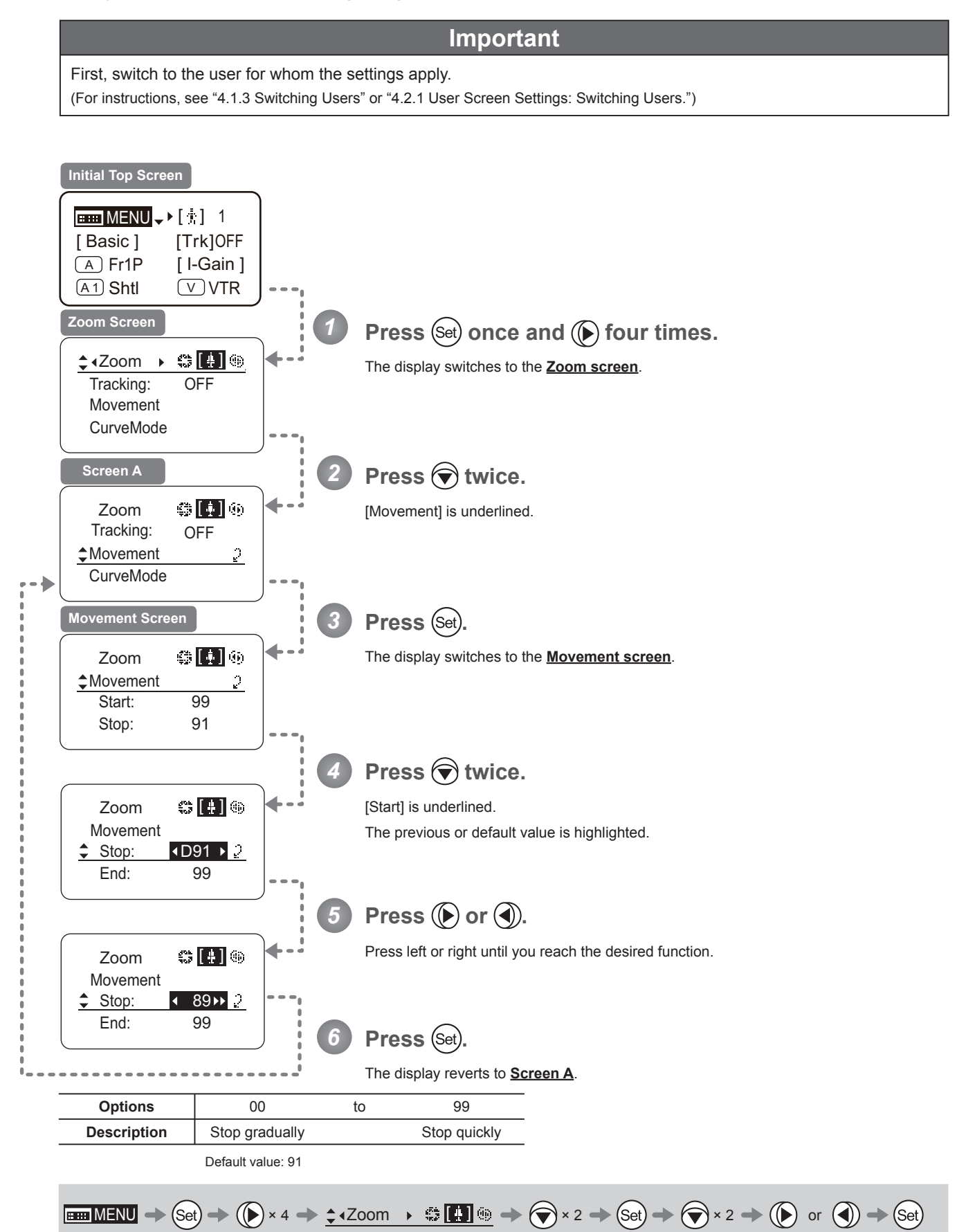

## **Specifying Zoom Mechanical End Stop Responsiveness**

Specify final responsiveness at the mechanical end in zooming (using the seesaw switch, for example) as needed.

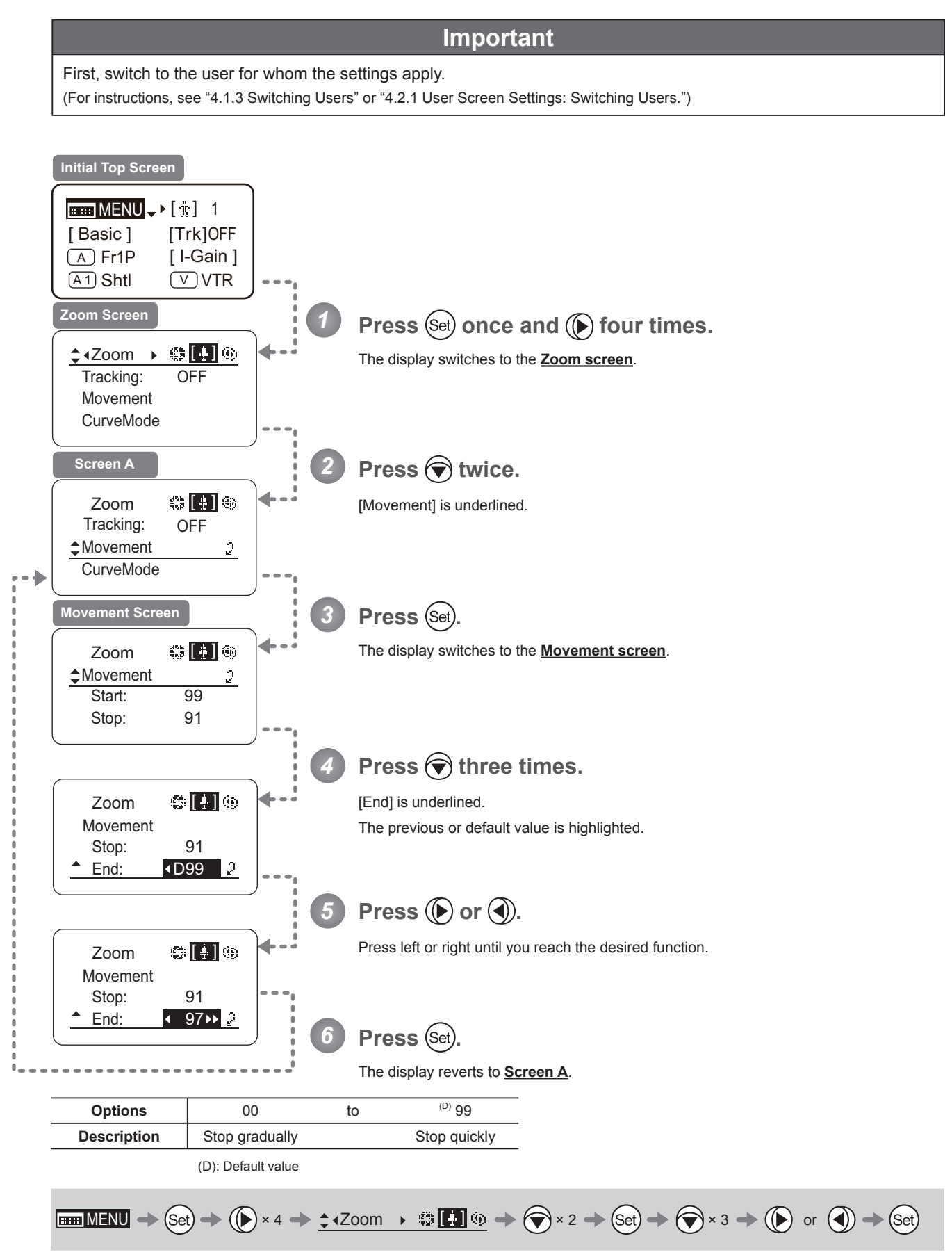

### **Specifying Seesaw Switch Responsiveness** [Top]

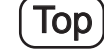

Configure the responsiveness of zoom speed adjustment in response to pressing the zoom seesaw switch. (Note: Another screen is displayed when this setting is configured.)

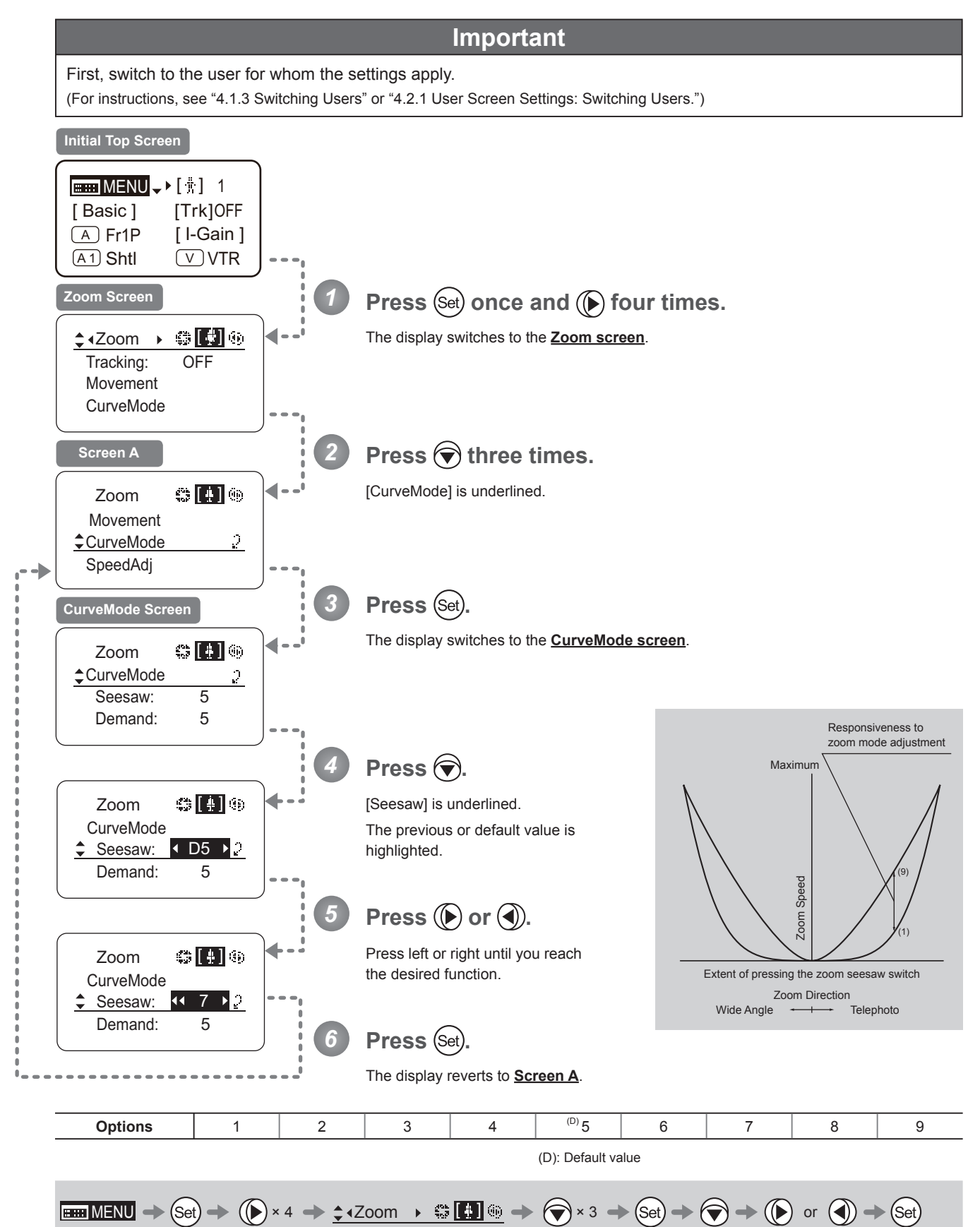

# **Specifying Analog Demand Responsiveness** [Top]

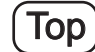

Configure the responsiveness of zoom speed adjustment in response to pressing the analog demand thumb ring. (Note: Another screen is displayed when this setting is configured.)

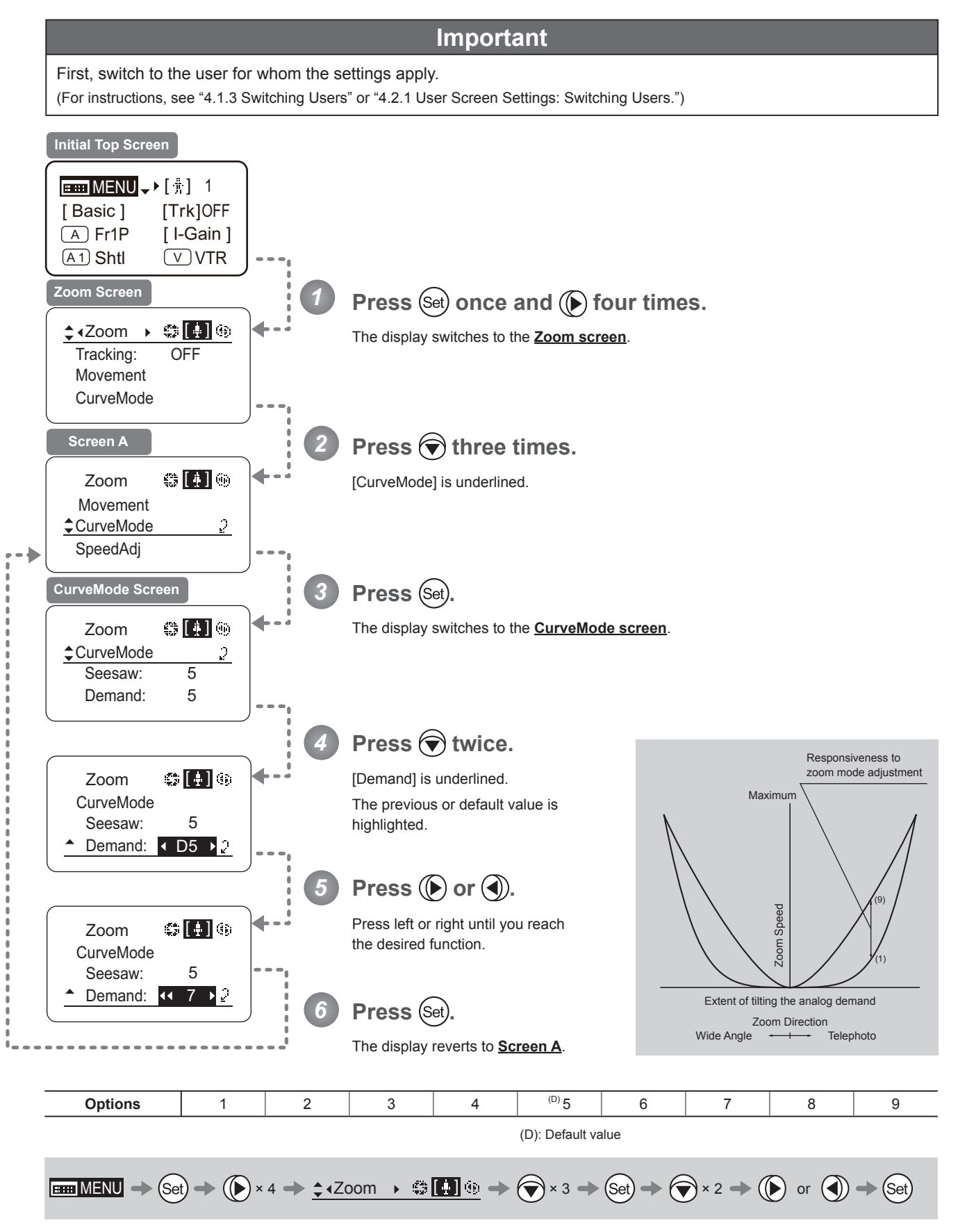

## **Specifying Maximum Zoom Speed Control**

Specify the maximum speed to which the zoom speed can be adjusted using the drive unit knob.

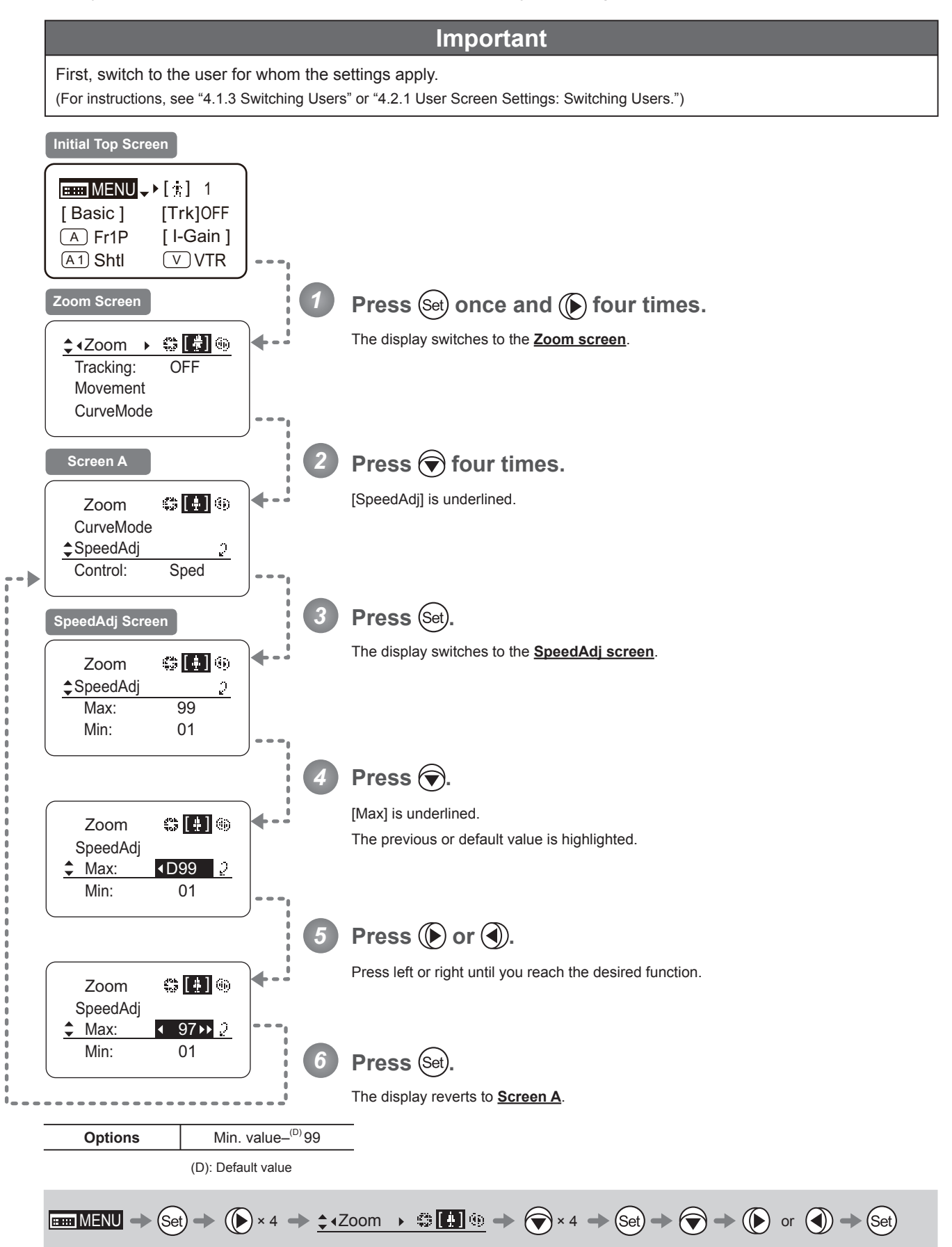

## **Specifying Minimum Zoom Speed Control**

Specify the minimum speed to which the zoom speed can be adjusted using the drive unit knob.

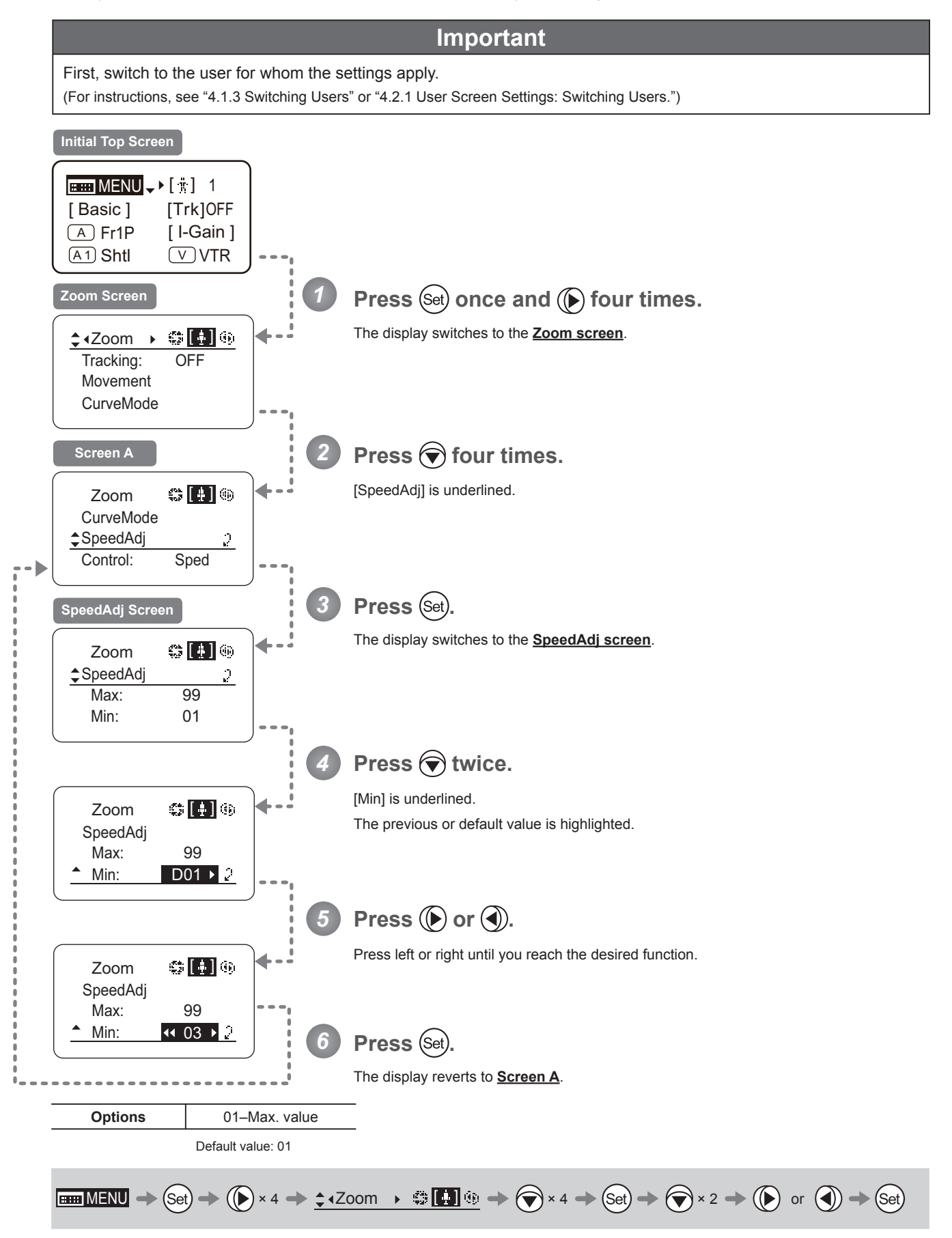

### **Specifying Servo Type from Zoom Demand**

Specify either the speed or position servo as the type of servo to use from the zoom demand.

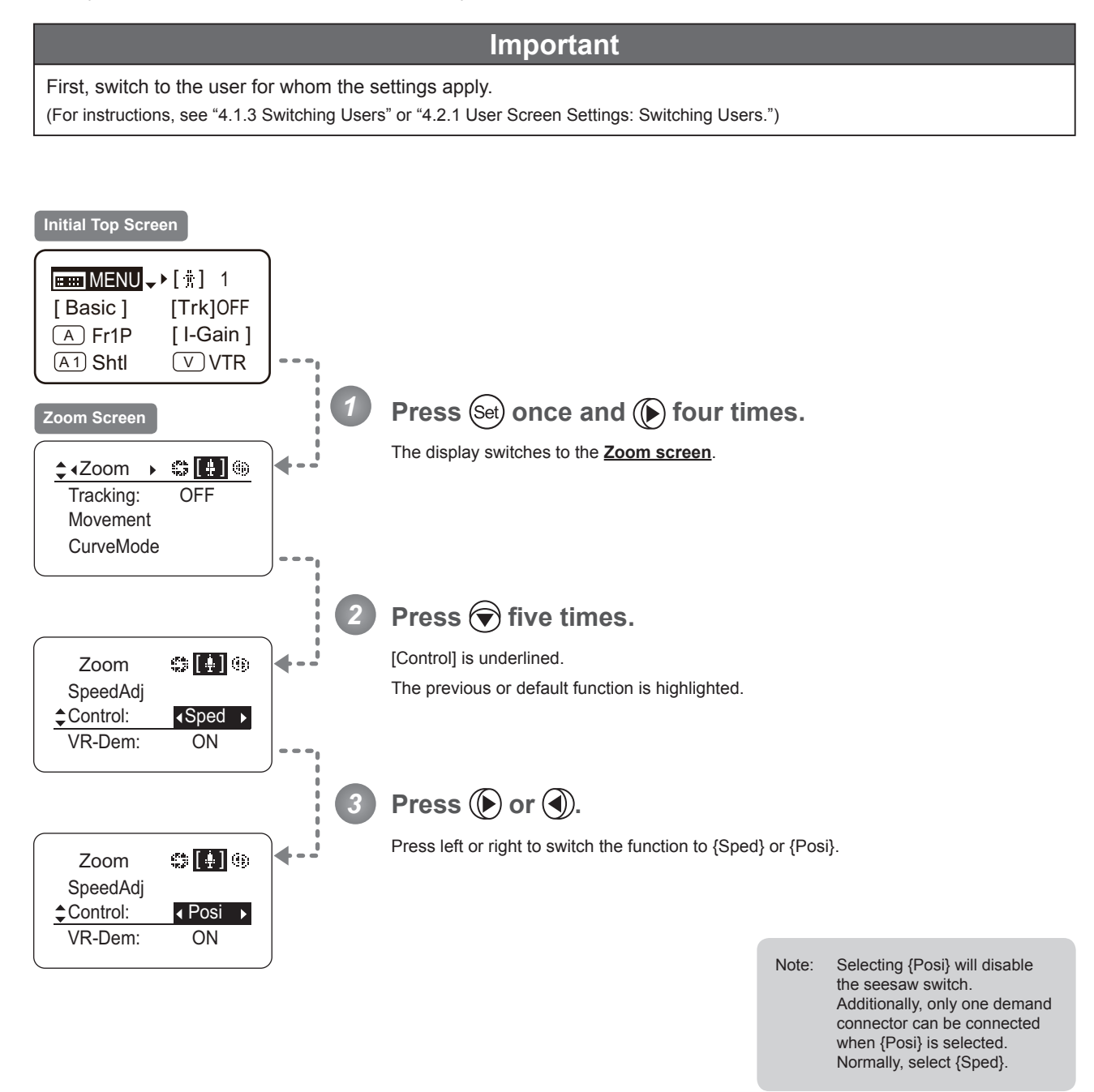

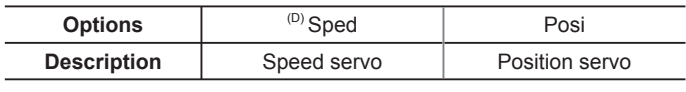

(D): Default value

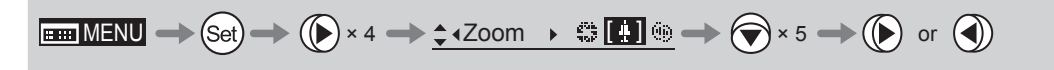

## **Demand-Based Zoom Speed Adjustment ON/OFF**

Enable or disable adjustment of the maximum drive unit zoom speed based on the zoom demand.

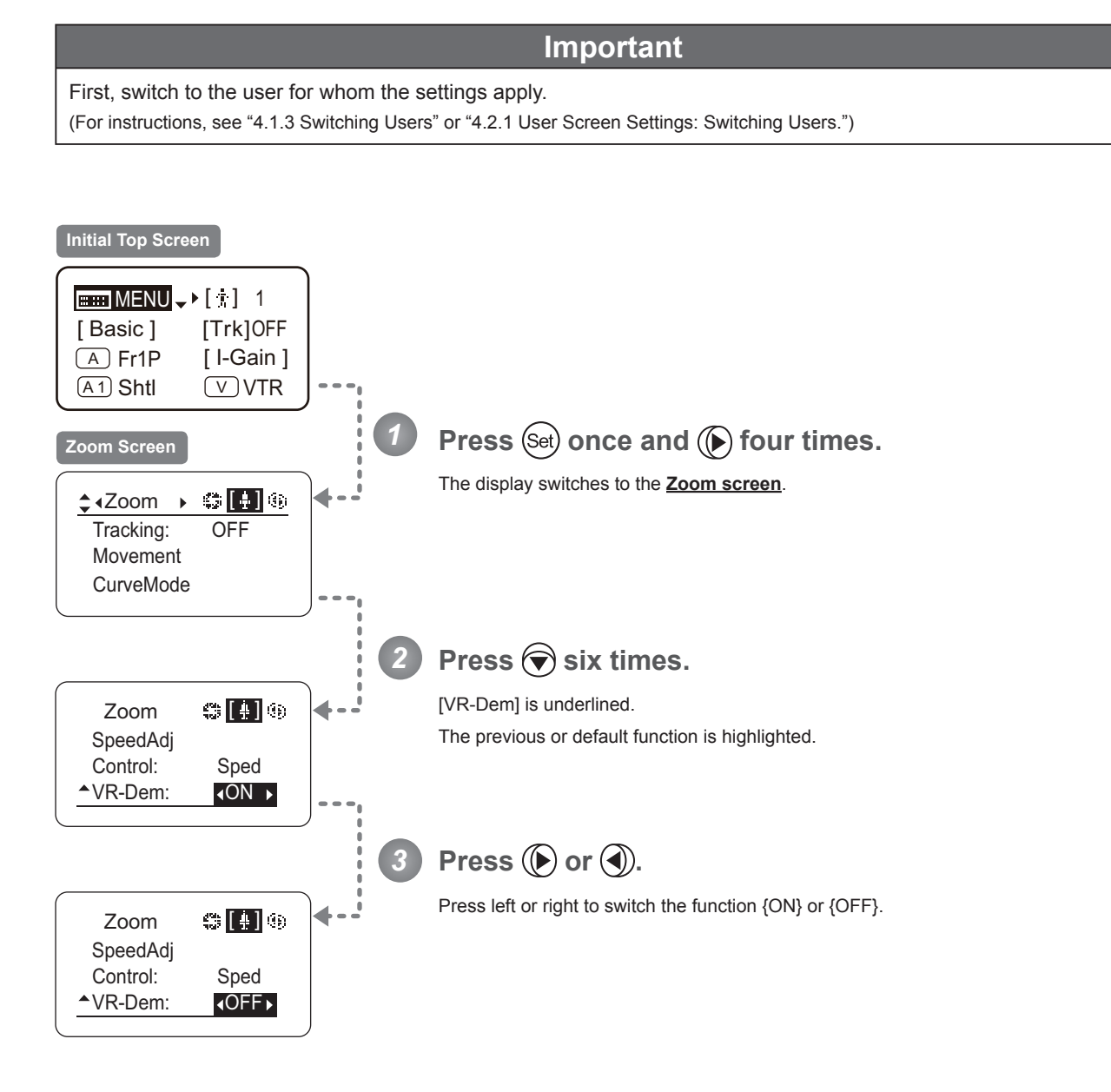

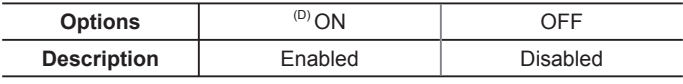

(D): Default value

MENU × 4 Zoom [ ] × 6 or

# **4.2.6 Focus Screen Settings**

The following setting items can be configured on the **Focus screen**.

Specifying Focus Demand Responsiveness ("A" Type Lenses Only)

## **Specifying Focus Demand Responsiveness ("A" Type Lenses Only)**

Specify responsiveness in analog focus demand operations as needed.

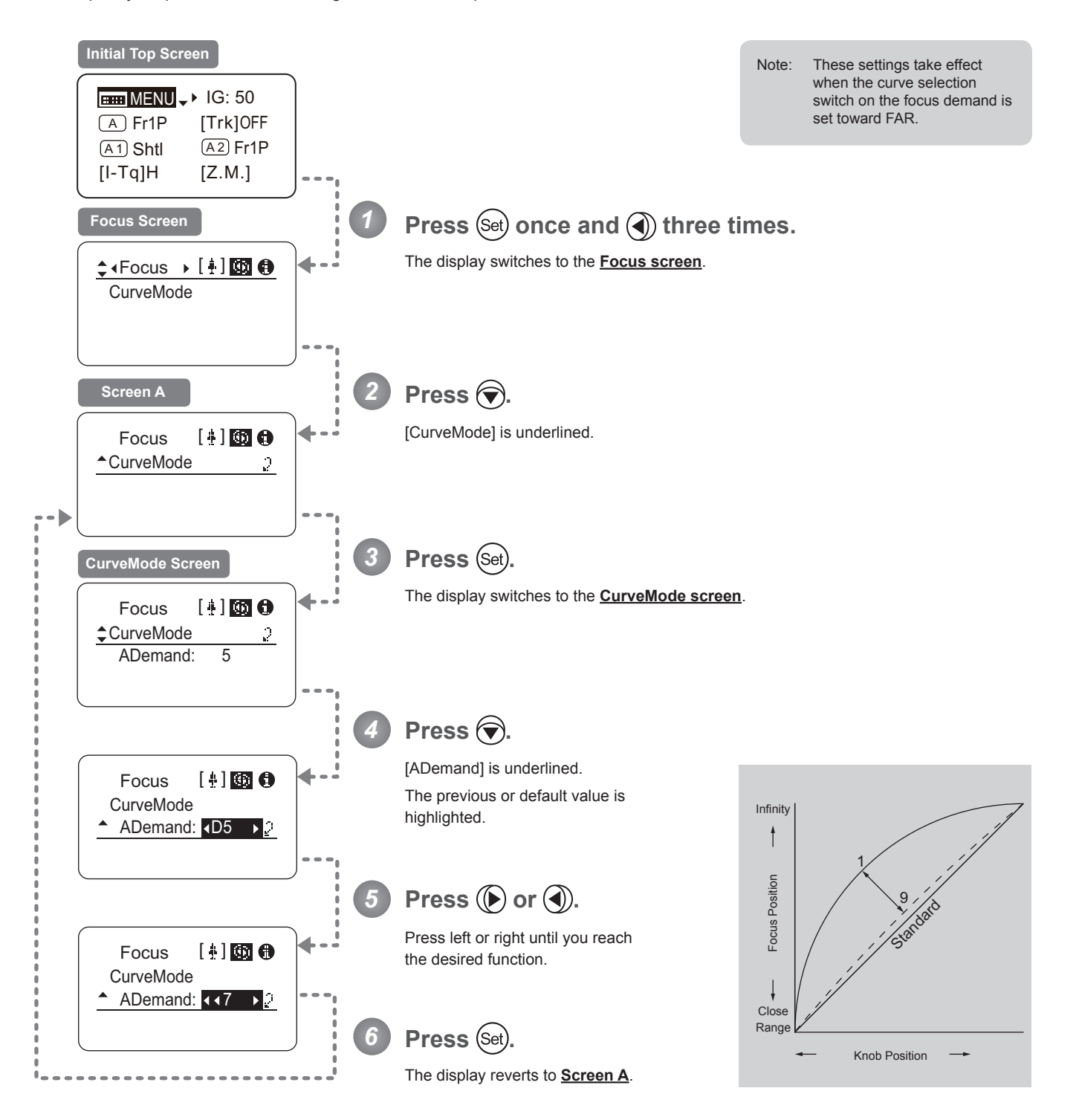

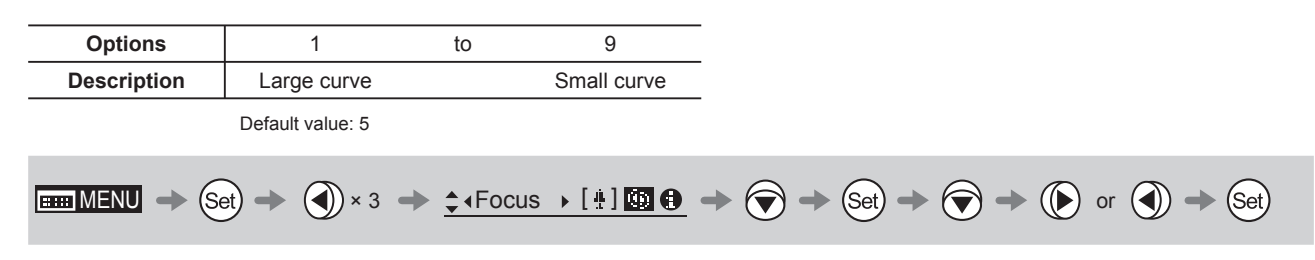
# **4.2.7 Info Screen Settings**

The following setting items can be configured on the **Info screen**.

Specifying the 3D Function (For information on specifying the 3D function, see the instruction manual of the BC-100 3D cable.)

Specifying Encoder Output

Serial Communication with Camera ON/OFF

Configuring Settings in System Mode (Used by Canon Service Technicians Only)

### **Specifying Encoder Output**

Enable or disable encoder output as needed. Enabling output enables virtual connector output. For details, contact Canon or your dealer.

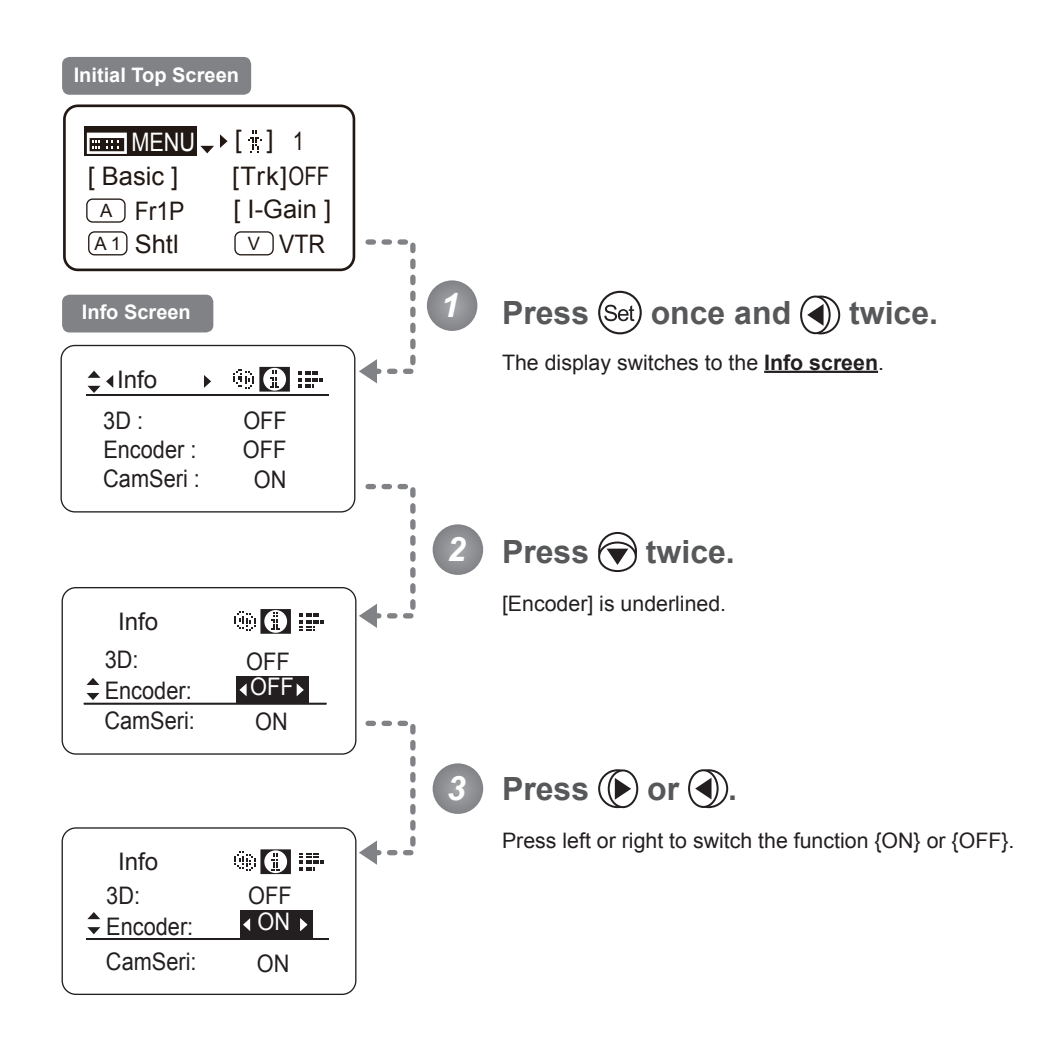

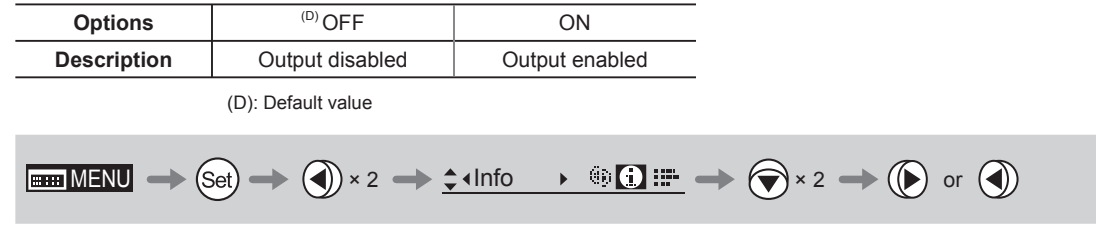

### **Serial Communication with Camera ON/OFF**

Two types of camera–lens interfaces are available: analog control or control via serial communication. This setting enables you to switch between auto control detection and analog control.

By default, this setting is ON, enabling auto detection of whether serial or analog control is used.

To restrict the interface to analog control, set it to OFF.

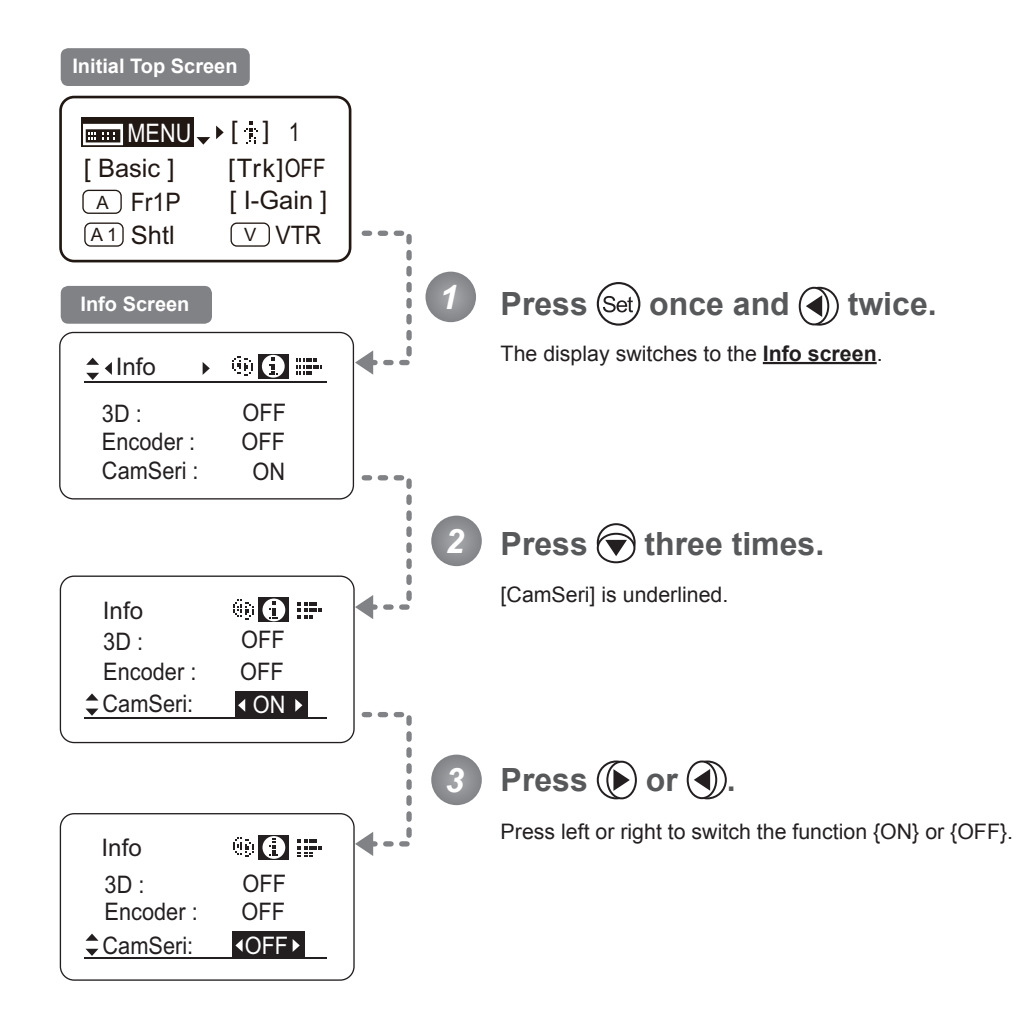

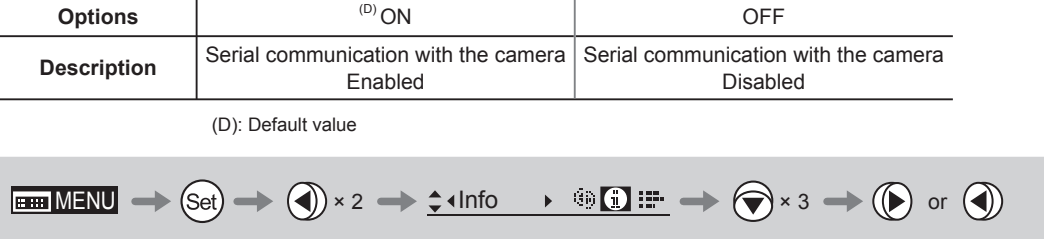

# **4.2.8 Fol. Screen Settings**

The following setting items can be configured on the **Fol. screen**.

Viewing Lens Follow Settings (Iris, Zoom, Focus)

the Display switch.

### **Viewing Lens Follow Settings (Iris, Zoom, Focus)**

Indicates values in the full range of mechanical iris, zoom, and focus operations, expressed as relative values in the range of 0–1000.

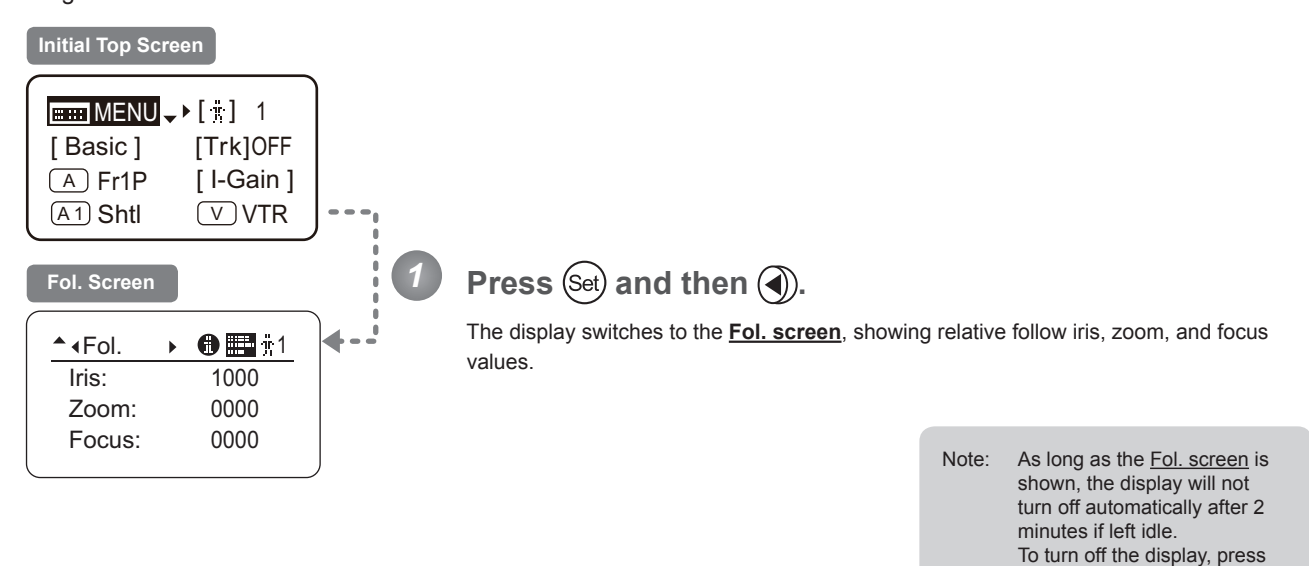

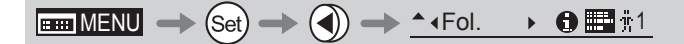

# **4.3 List of Settings**

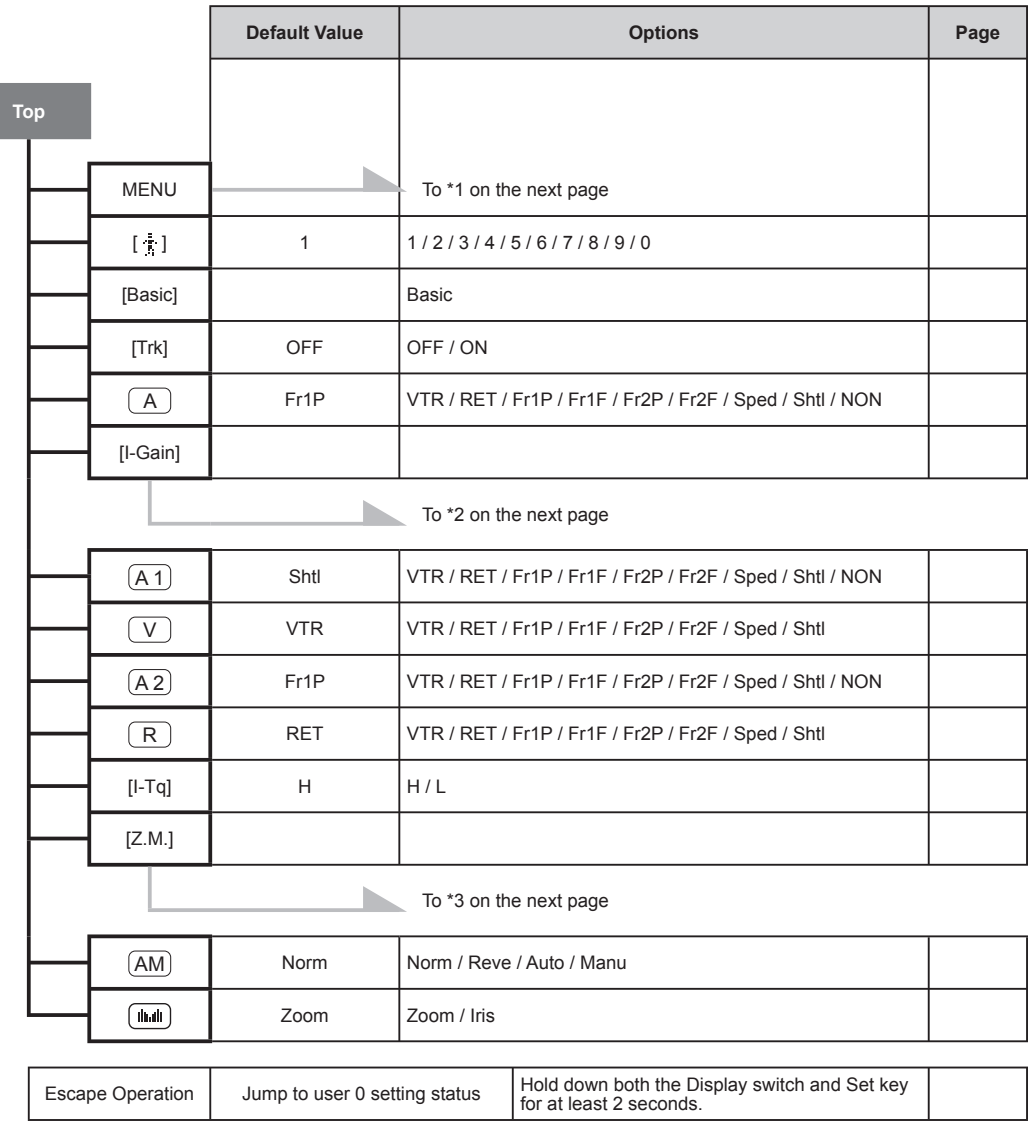

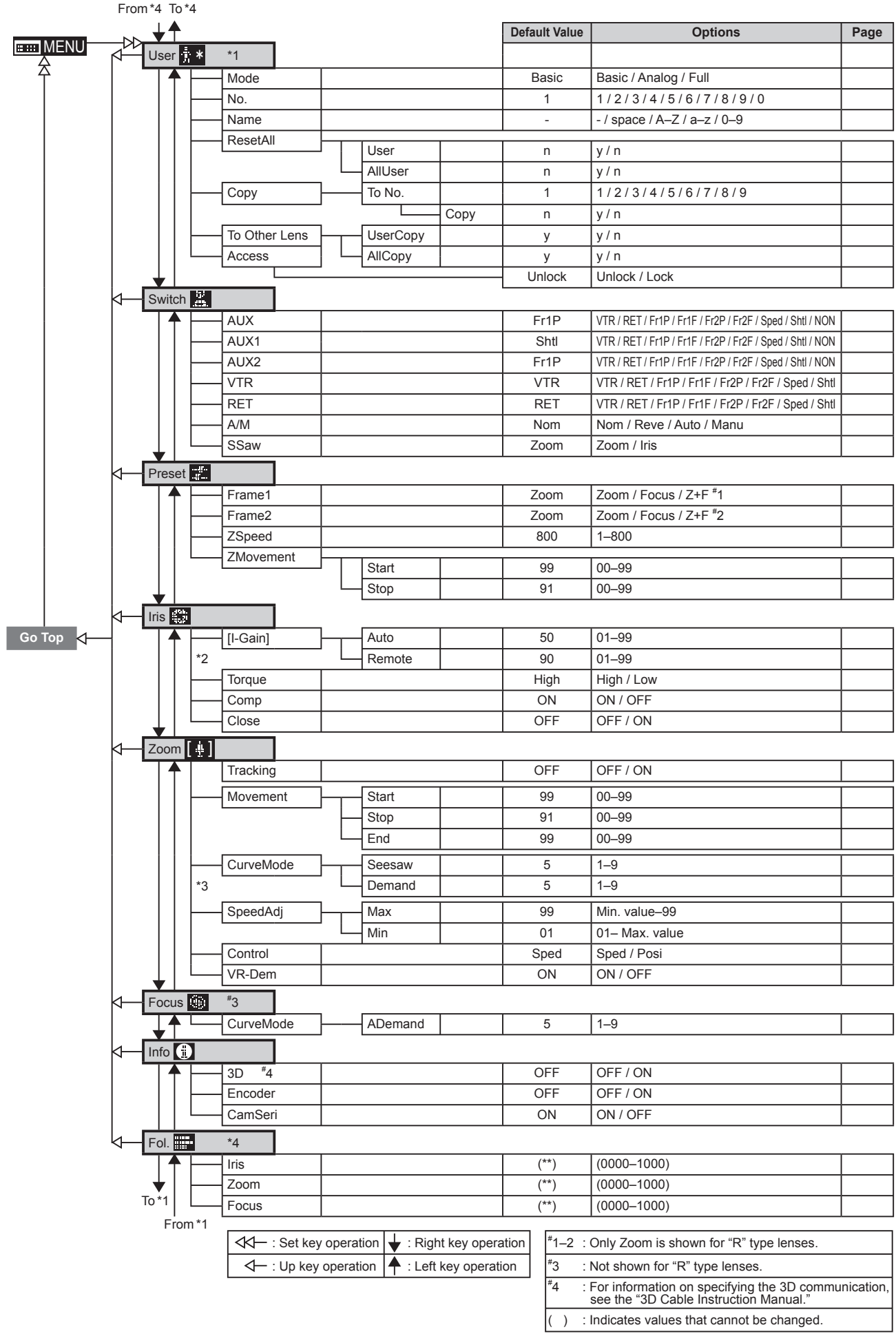

Memo

# *5*

# **Operation in Analog Mode**

**INFORMATION DISPLAY** $\frac{1}{2}$ E **DISPI** 

# **5. Operation in Analog Mode**

# **5.1 Confi guration from the Top Screen**

To access the **Top screen**, press the Display switch.

A total of 3 items can be configured on the **Top screen** in Analog mode. The first screen displayed is referred to as the **Initial Top screen**. Status of some items can be checked simply by accessing this screen.

**Initial Top Screen in Analog Mode**

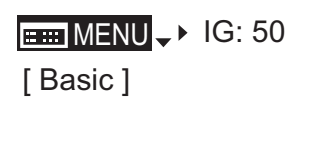

### **5.1.1 Selecting Analog Mode**

Basic mode is the default mode, but Analog mode can be accessed as follows.

Use this mode for operation of a conventional analog drive unit. Digital functions are not available in this mode.

- Switches labeled VTR, RET, IRIS A/M, and IRIS INST control the respective functions. The rocker switch serves as a regular zoom switch.
- AUX and MEMO switches are disabled.
- To set auto iris gain adjustment, use either display or trimmer operations.
- Shuttle shot, frame preset, speed preset, and zoom tracking are not available.

### **Switching from Basic to Analog Mode**

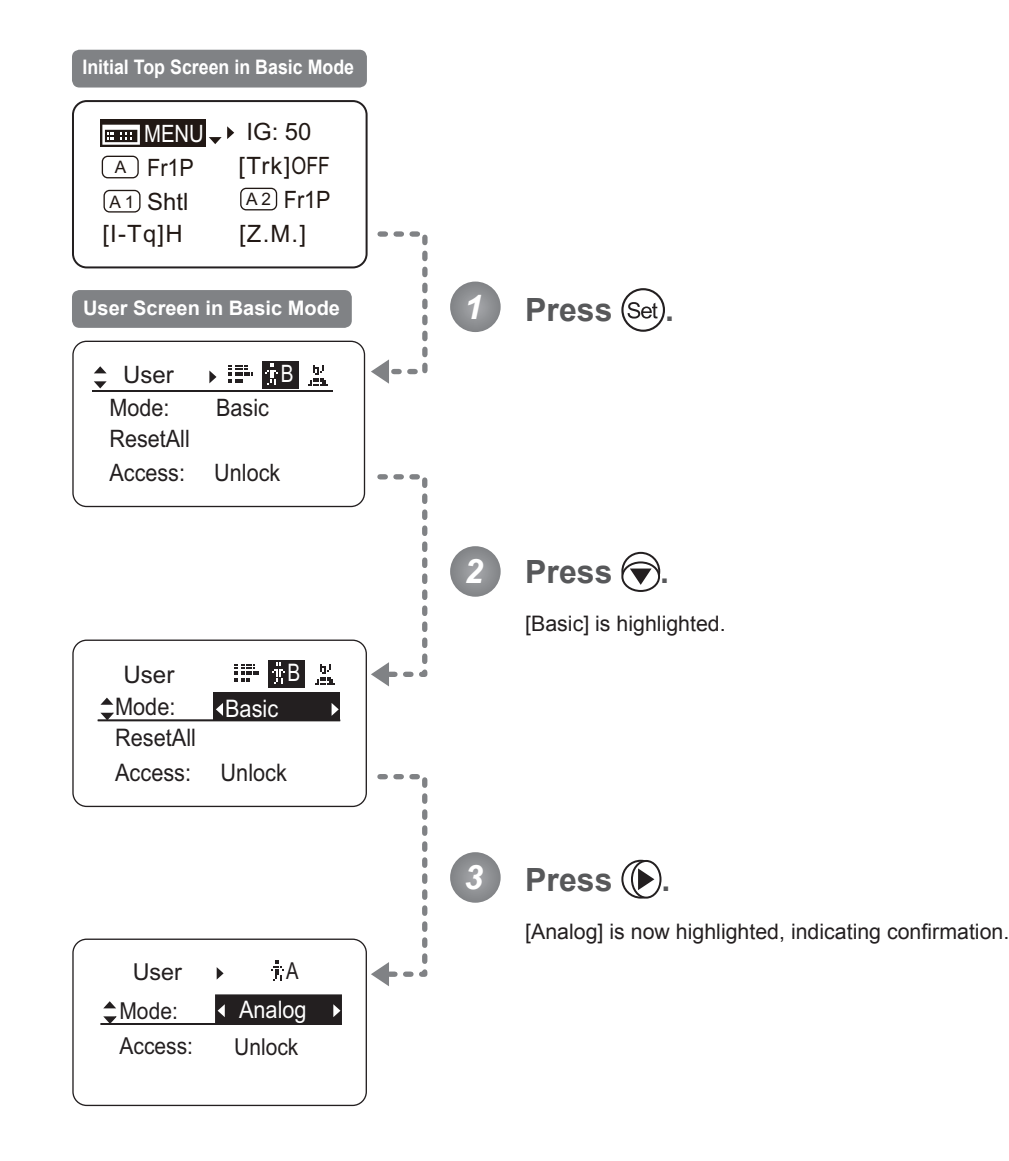

 $\begin{CD} \mathbb{H} \mathbb{H} \mathbb{M} \longrightarrow \mathbb{S} \mathbb{H} \longrightarrow \mathbb{R} \longrightarrow \mathbb{R} \longrightarrow \mathbb{R} \end{CD}$ 

## **5.1.2 Top Screen**

A total of 3 items can be configured on the **Top screen** in Analog mode, as shown on the *Initial Top screen*. Status of some items can be checked simply by accessing this screen. (Shown in the figure below.<sup>\*1</sup>)

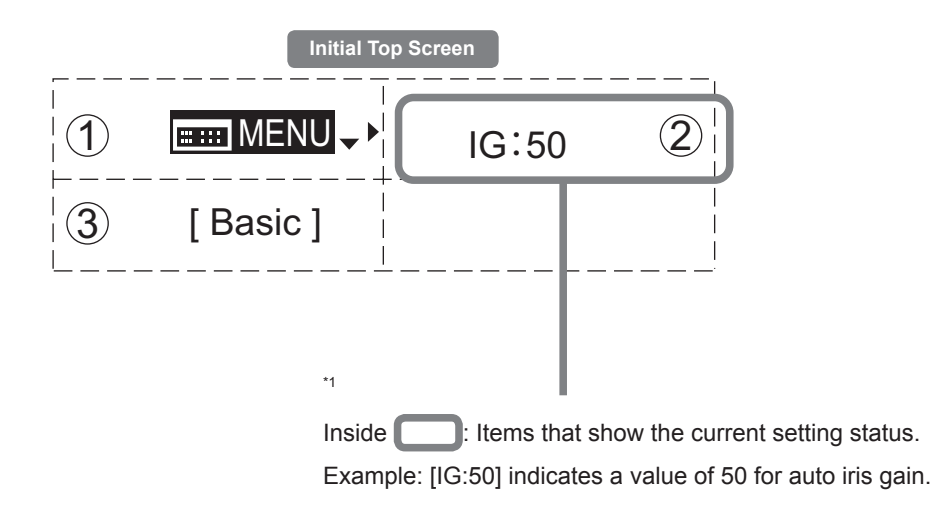

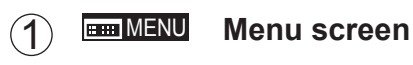

See "5.2 Configuration from the Menu Screen."

### 2 IG **Auto iris gain**

Adjust the auto iris gain value as needed.

See "5.1.3 Specifying Auto Iris Gain."

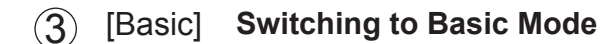

Switch to Basic mode as needed.

See "5.1.4 Switching to Basic Mode."

### **5.1.3 Specifying Auto Iris Gain** [IG]

Although this value is factory-set, it can be adjusted as needed.

To adjust the value, use either the auto iris gain adjustment trimmer (refer to the Lens Manual) or display operations. Regardless of the method of adjustment used, the most recent setting takes precedence. The same auto iris gain value applies to all users.

 IG: 50 IG: 51  $H = MENU \rightarrow$  IG: 50 [ Basic ] **EEE** MENU 4 | IG:50 [ Basic ]  $m$ MENU  $\sqrt{1}$  IG:51 [ Basic ] Note: Do the following when adjusting gain while checking iris operation. Confirm that the drive unit A/M switch is set to [Auto] mode. Set the camera iris mode to [Auto]. Note: As you look at the lens iris ring, set it to the position of maximum gain at which "focus hunting" does not occur. *1 2 3 4* **Press (6)** Your selection is now highlighted. **Press** (Set) The display starts blinking.  $Press$   $(P)$  or  $\left(\overline{A}\right)$ . Press left or right until you reach the desired value. Press (Set) The display changes from blinking to highlighted, indicating confirmation. **Initial Top Screen**

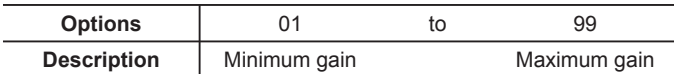

**EMENU**  $\rightarrow$  ( $\rightarrow$  )  $\rightarrow$  **IG:** 50  $\rightarrow$  (Set)  $\rightarrow$  ( $\rightarrow$  or (4)  $\rightarrow$  (Set)

Default: Varies depending on the factory-set value, but corresponds to the value determined with the iris gain adjustment trimmer.

### E155

# **5.1.4 Switching to Basic Mode** [Basic]

Switch to Basic mode from the **Top screen** as needed.

### **Switching from Analog to Basic Mode**

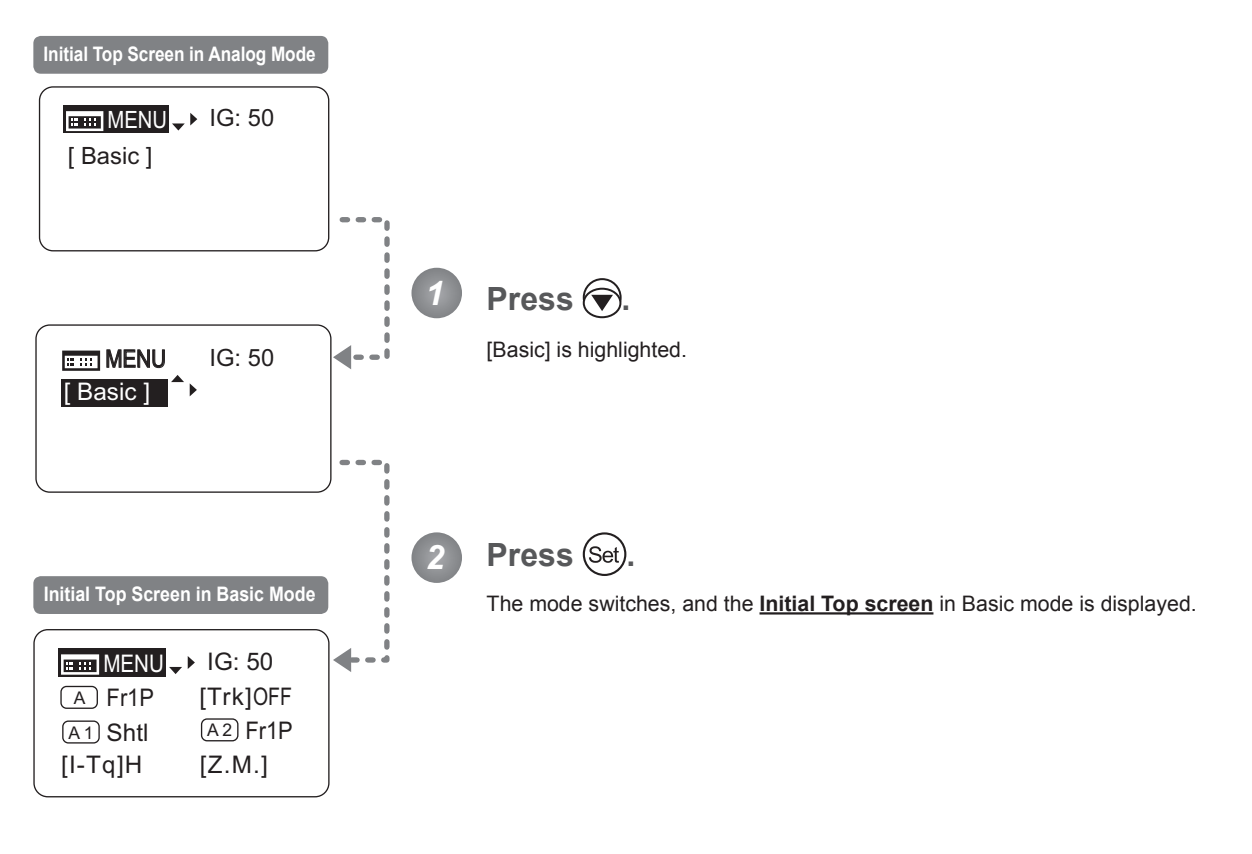

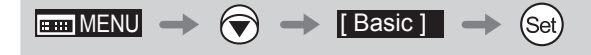

# **5.2 Confi guration from the Menu Screen**

In Analog mode, you can view and configure 2 setting items from the **Menu screen**.\*

From the **Menu screen** in Analog mode, you can access a **User screen**.

Select [MENU] on the **Top screen** and press the Set key to access the **User screen**. (See the following figure.)

\*: There is no single **Menu screen**. Instead, screens accessed by selecting [MENU] and pressing the Set key are collectively referred to as the **Menu screen**.

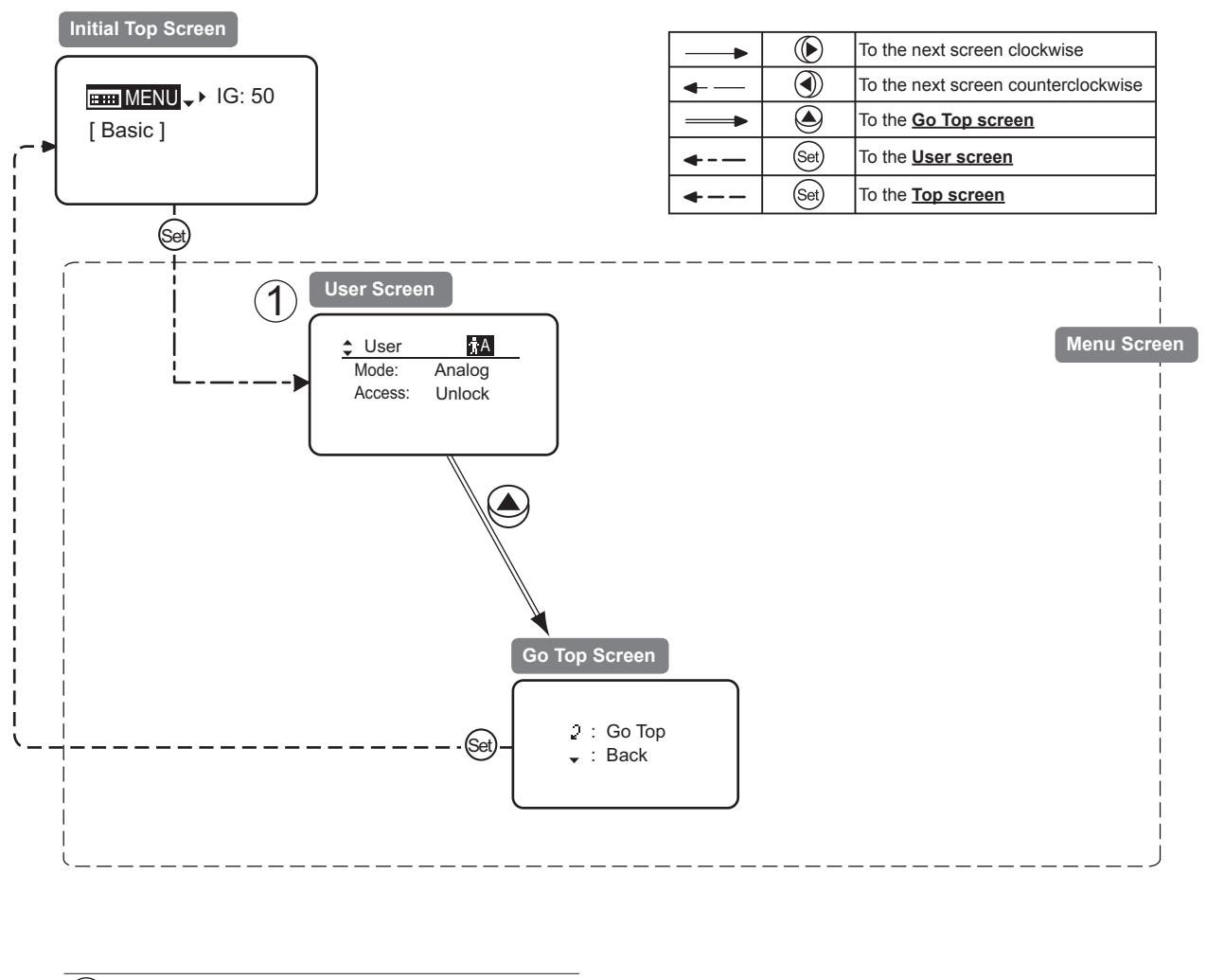

1 User Screen................................................ 5.2.1

# **5.2.1 User Screen Settings**

The following setting items can be configured on the **User screen**.

Switching Modes Locking Functions

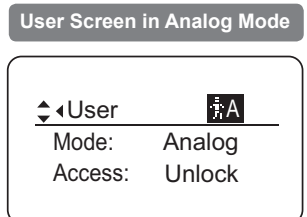

### **Switching Modes**

Switch to Basic or Full mode, as needed.

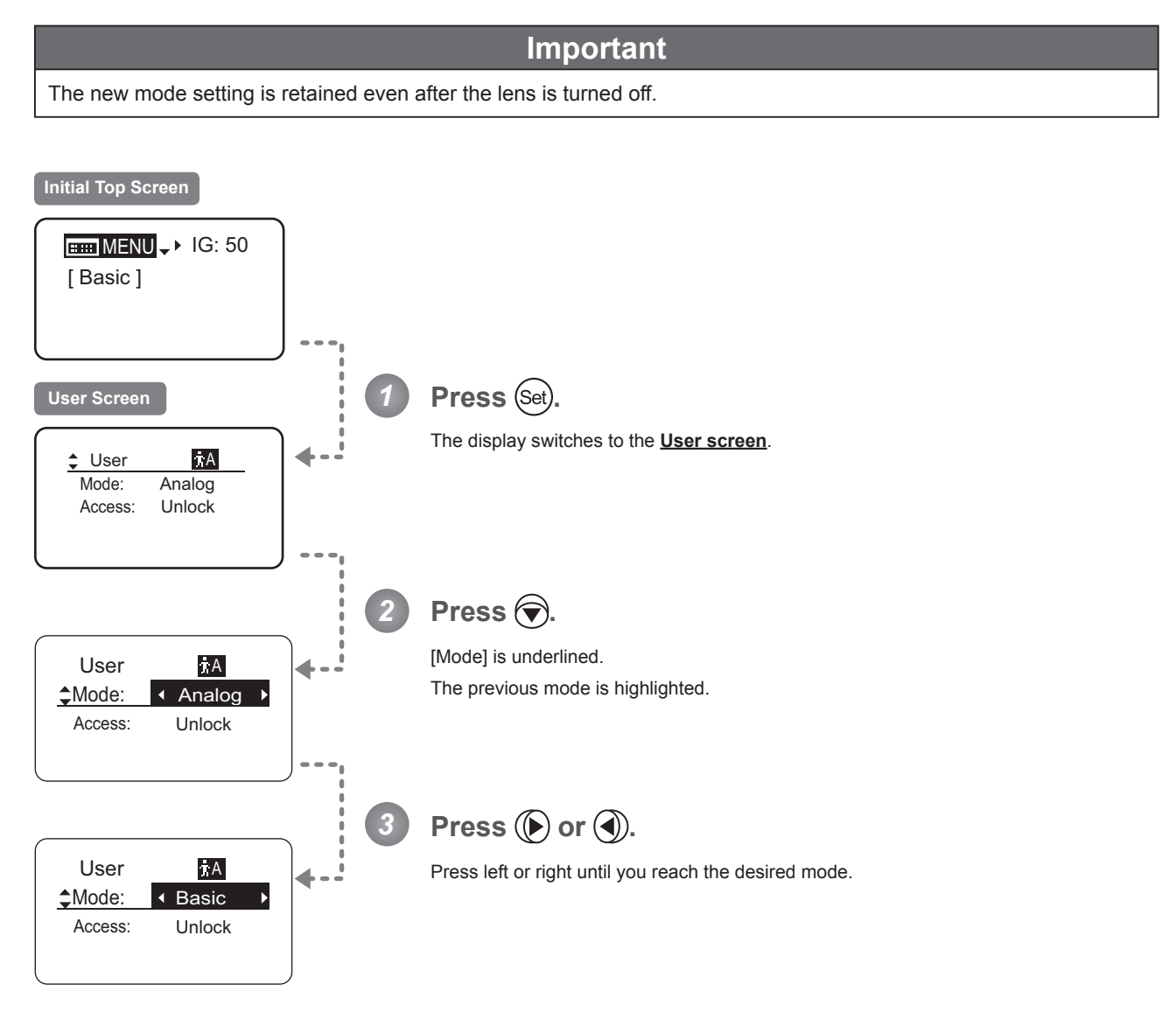

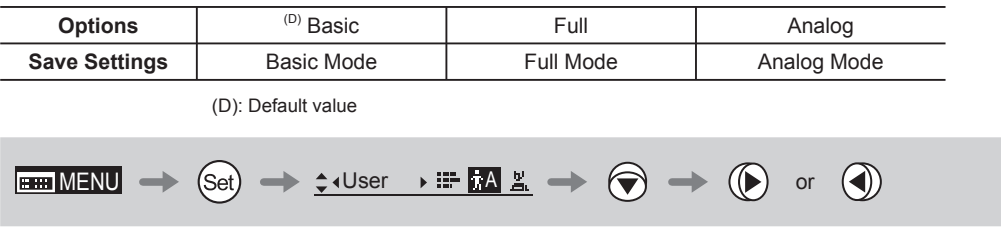

### **Locking Functions**

To ensure that configured functions cannot easily be changed, you can lock the settings of certain functions. Once functions are locked, they are locked for all users.

Two display operations are available in Analog mode: auto iris gain adjustment and user switching. However, you cannot switch users when functions are locked, because this function is also locked. Unlocking functions requires the password used to lock them.

### **(1) Locking Settings**

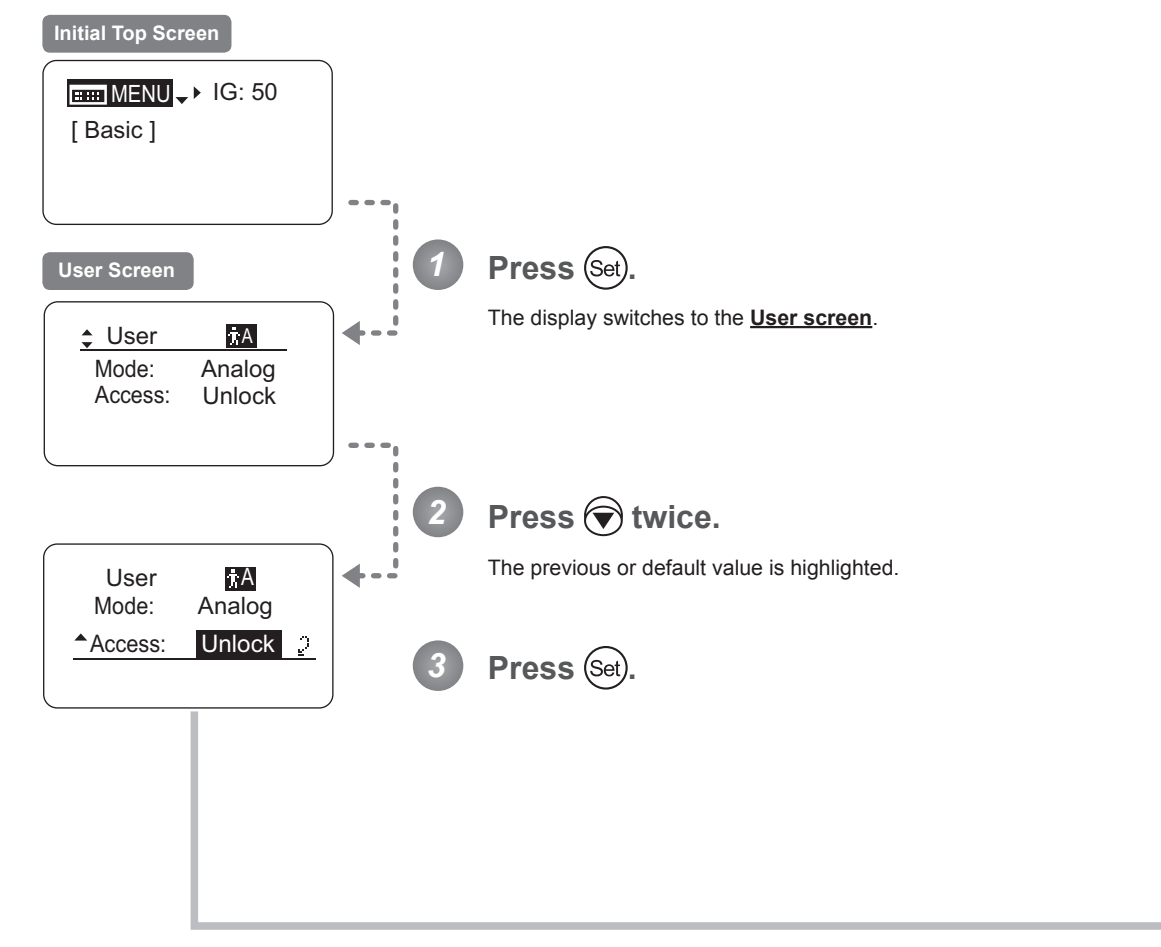

Continued on next page

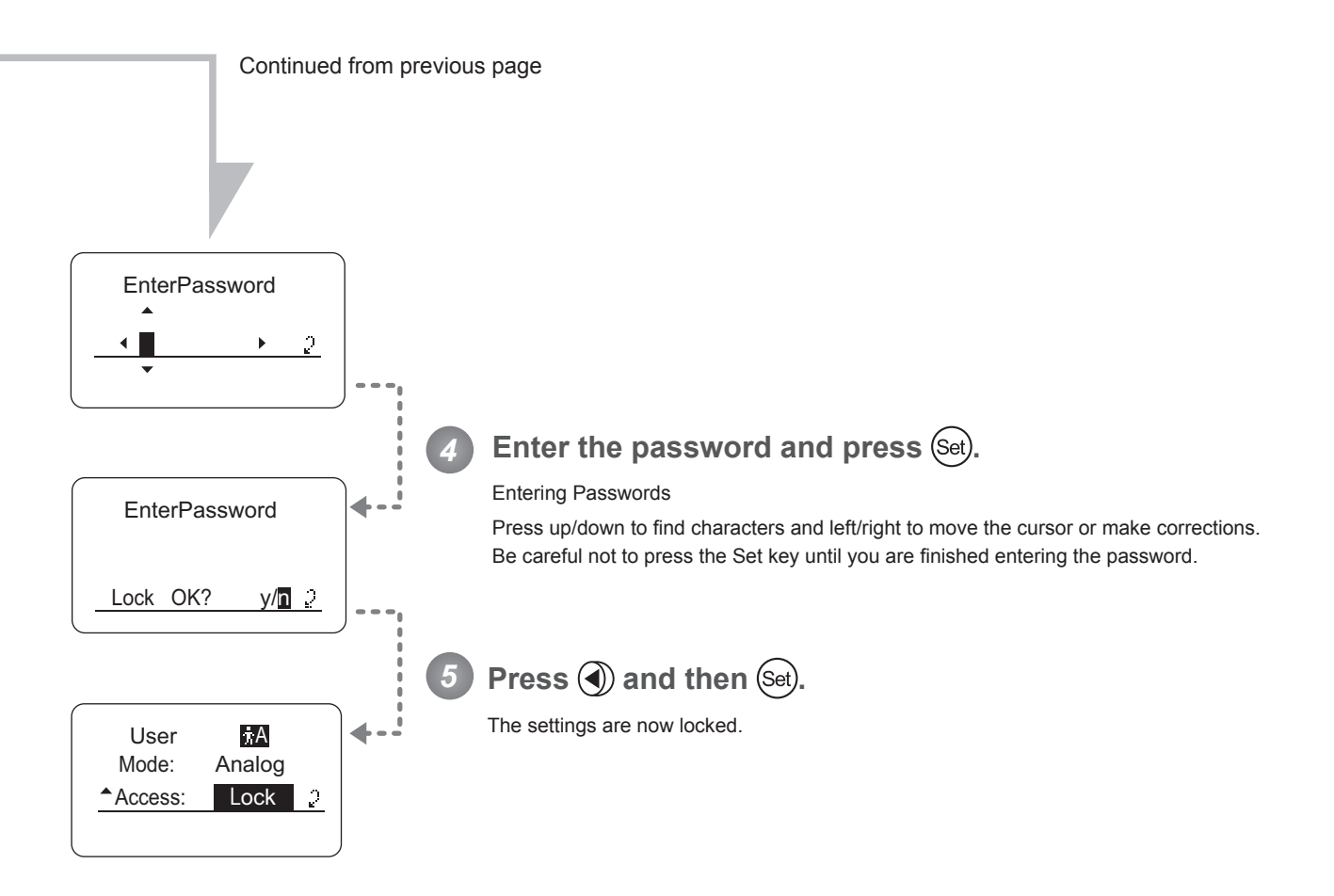

### **Note**

Passwords

No master password is used on this model. The password you enter each time to lock settings is the password used to unlock them. For this reason, we recommend making a note of the password each time. If you forget the password, contact Canon or your dealer. Passwords can be blank or up to 8 digits.

### Characters supported in passwords

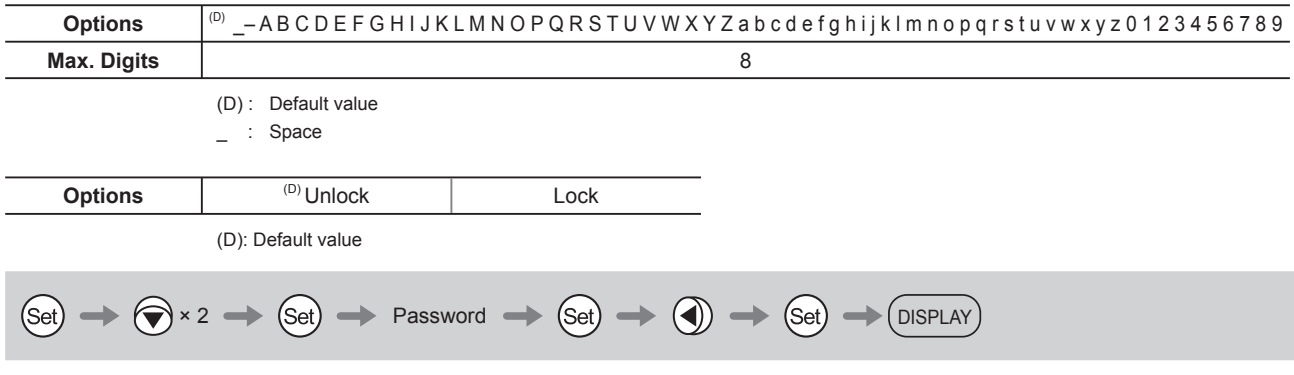

### **(2) Unlocking Settings**

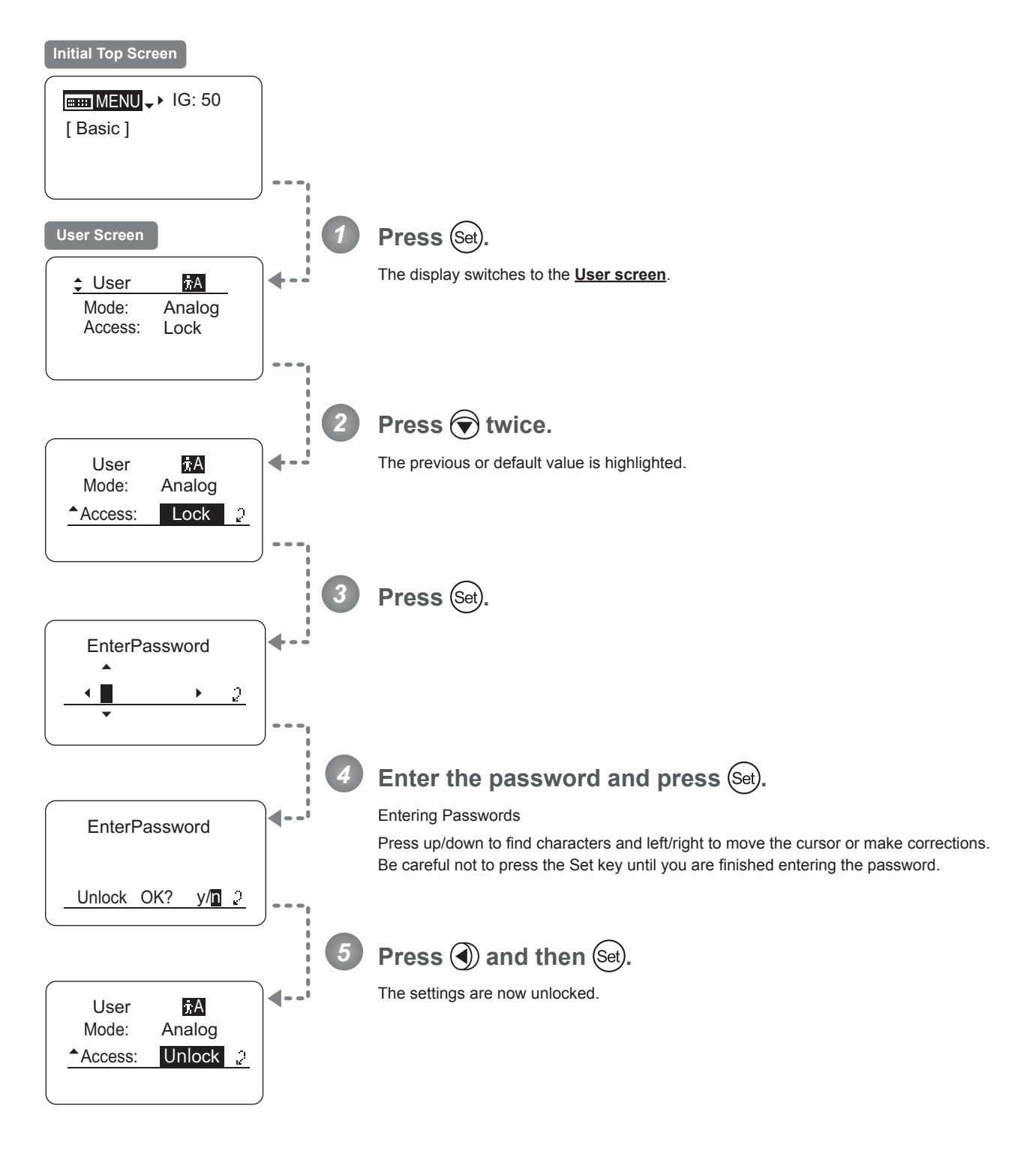

# **5.3 List of Settings**

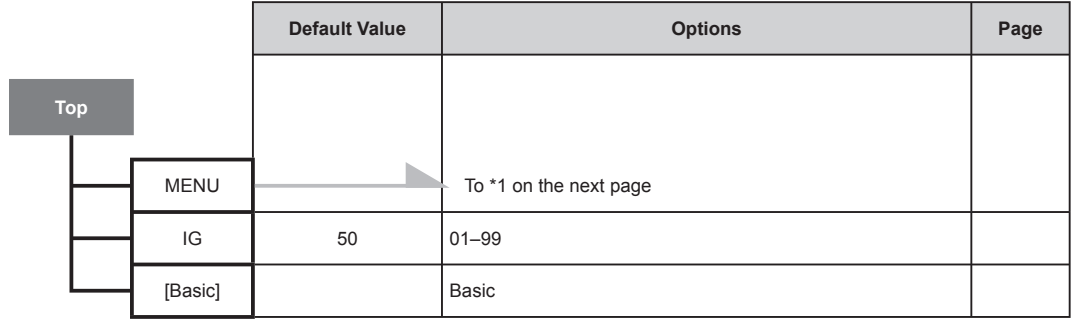

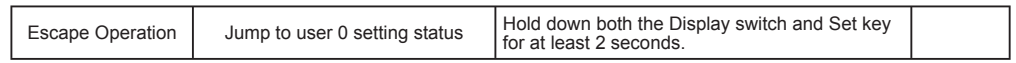

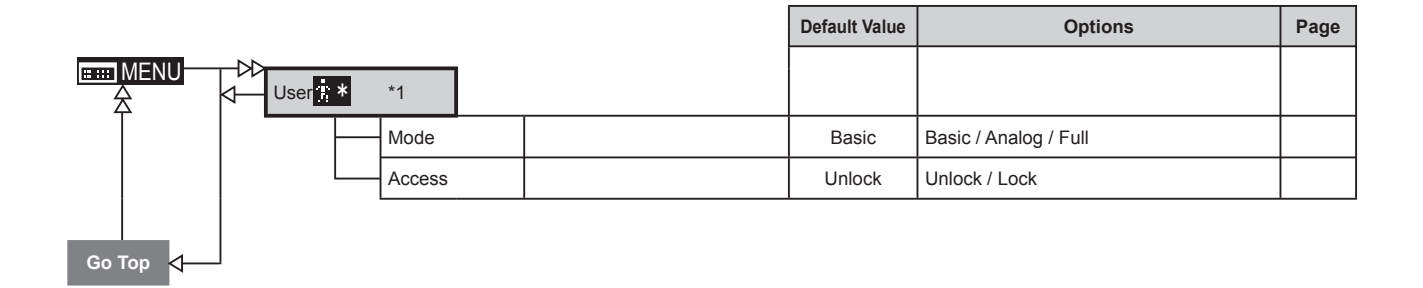

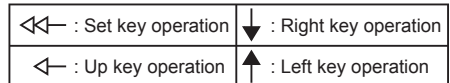

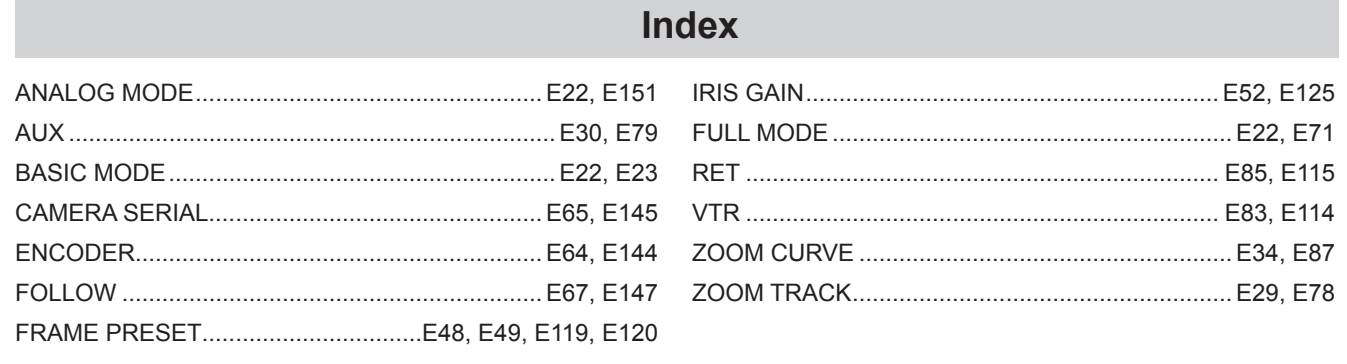

# Canon

### **AMERICAS**

### **Canada**

**Canon Canada, Inc.** Broadcast and Communications Div. 6390 Dixie Road, Mississauga, Ontario, L5T 1P7, Canada

+1(905)795-2012, +1(905)795-2087

### **Mexico**

**Canon Mexicana, S. de R.L. de C.V.** Call Center Div. Blvd. Manuel Avila Camacho No,138, Col. Lomas de Chapultepec, Mexico, D.F.

 $\mathcal{C}$  +52 55 5249 4905

### **North & South America**

**Canon U.S.A., Inc.** ITCG METC 65 Challenger Road, Ridgefield Park, NJ, 07660

 $\ell$  +1(800) 423-5367 (Toll Free),  $\frac{4}{100}$  +1(201) 807-3344

### **ASIA**

### **Asia & Hong Kong, S.A.R.**

**Canon Hongkong Company Ltd.** ICP Marketing Div. 19/F, The Metropolis Tower, 10 Metropolis Drive, Hunghom, Kowloon, Hong Kong

 $\ell$  +852-3191-2333

### 中国

### 佳能(中国)有限公司

北京市东城区金宝街89 号 金宝大厦15 层 邮编 100005

电话:+86(0)10-8513-9999 传真:+86(0)10-8513-9915

### **Korea**

### 캐논코리아 컨슈머 이미징 ( 주 )

사업개발팀 프로솔루션파트 서울특별시 강남구 테헤란로 607 ( 삼성동 , 5 층 ) 06173 대표전화 : (82)2-2191-8500 팩스 : (82)2-2191-8576

### **South & Southeast Asia**

**Canon Singapore Pte. Ltd.** REG ICP Sales & Marketing Div. 1 Fusionopolis Place, #15-10 Galaxis, Singapore 138522

 $\mathcal{C}$ +65-6799-8888

### **日本**

**キヤノンマーケティングジャパン株式会社** イメージングソリューション技術部 108-8011 東京都港区港南2-16-6  $(03)$  3740-3305,  $\frac{1}{100}$  (03) 3740-3307

### **EUROPE, MIDDLE EAST, AFRICA**

### **Europe/Africa/Middle East**

**Canon Europe Ltd.** Broadcast Products Div. 3 The Square, Stockley Park, Uxbridge, Middlesex, UB11 1ET UK

 $\ell$  +44(0)20-8588-8140,  $\frac{1}{10}$  +44(0)20-8588-8929

### **OCEANIA**

### **Oceania**

**Canon Australia Pty. Ltd.** CCI Div. Building A, The Park Estate, 5 Talavera Road, Macquarie Park, NSW 2113, Australia

 $\zeta$  +61(0)2-9805-2000

# Canon

キヤノン株式会社 〒 146-8501 東京都大田区下丸子 3-30-2 仕様・外観・商品構成などはお断りなく変更することがあります。

CANON INC. 30-2, Shimomaruko 3-chome, Ohta-ku, Tokyo, 146-8501, Japan Subject to change without notice.

进口商 :佳能(中国)有限公司 地址 :100005 北京市东城区金宝街 89 号 金宝大厦 15 层 规格・外观・商品构成等进行变更,恕不事先一一通知。

修订 :2015.10.1 原产地 : 日本 Pub No. B-IM-20235-6 ©2015.10 CANON INC.